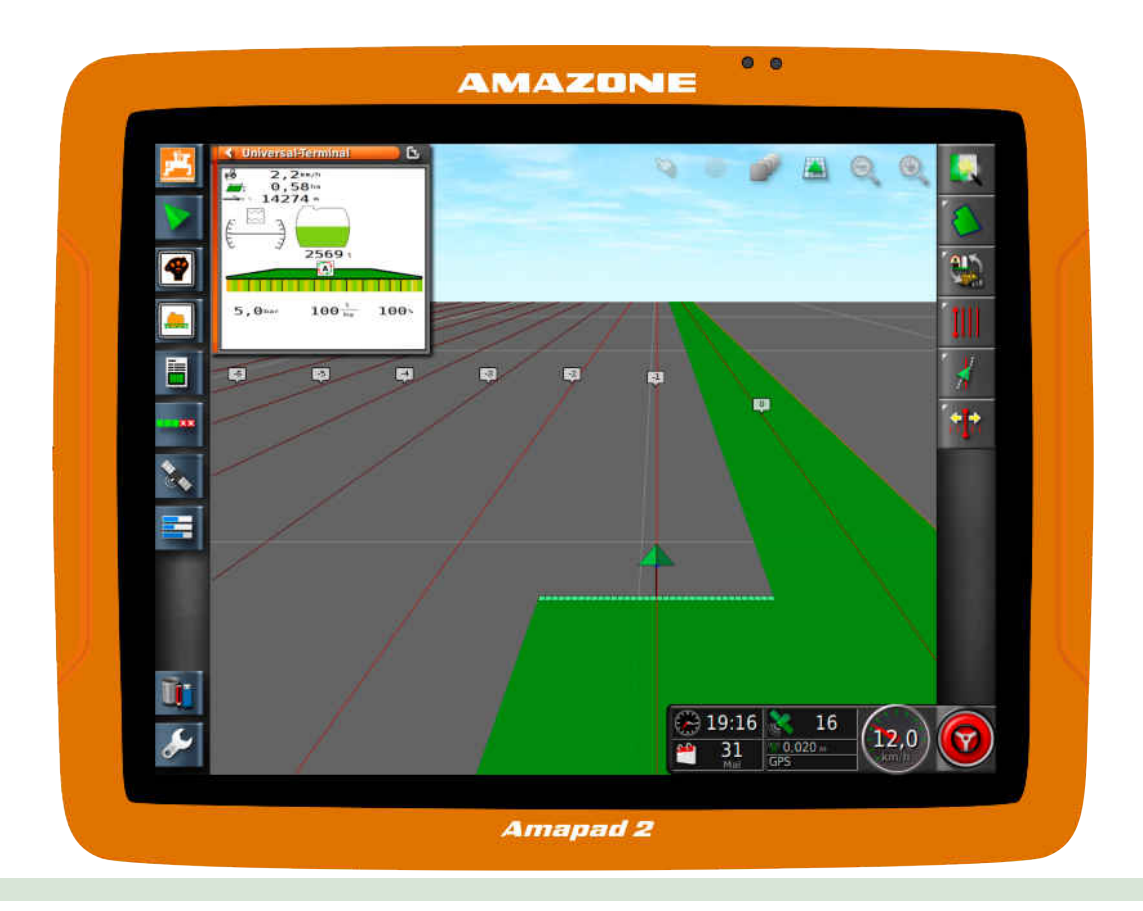

# **Betjeningsterminal**

# **AmaPad 2**

**Denne brugsanvisning gælder fra softwareversion 4.02**

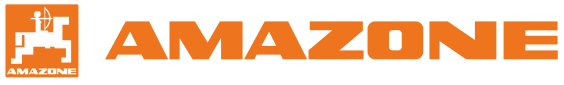

Original driftsvejledning

# INDHOLDSFORTEGNELSE

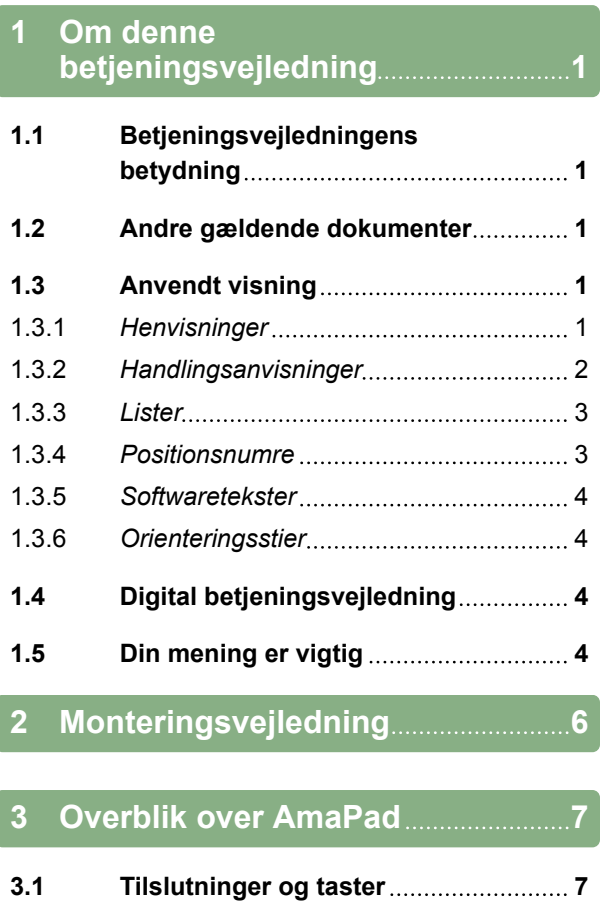

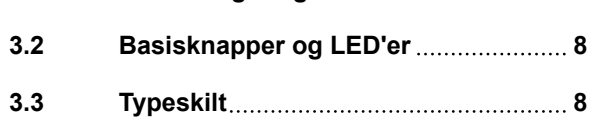

# **4 [Grundlæggende betjening](#page-14-0) 9**

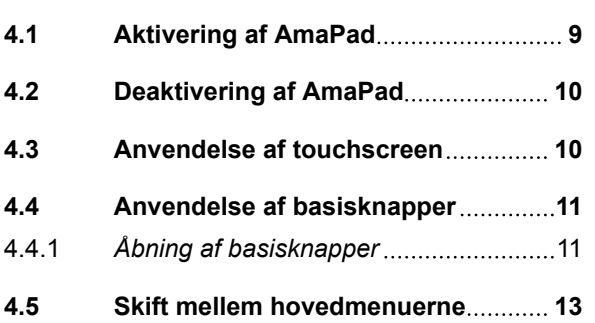

## **5 [Overblik over](#page-19-0) [brugeroverfladen](#page-19-0) 14**

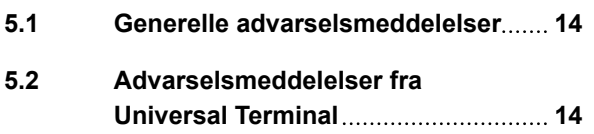

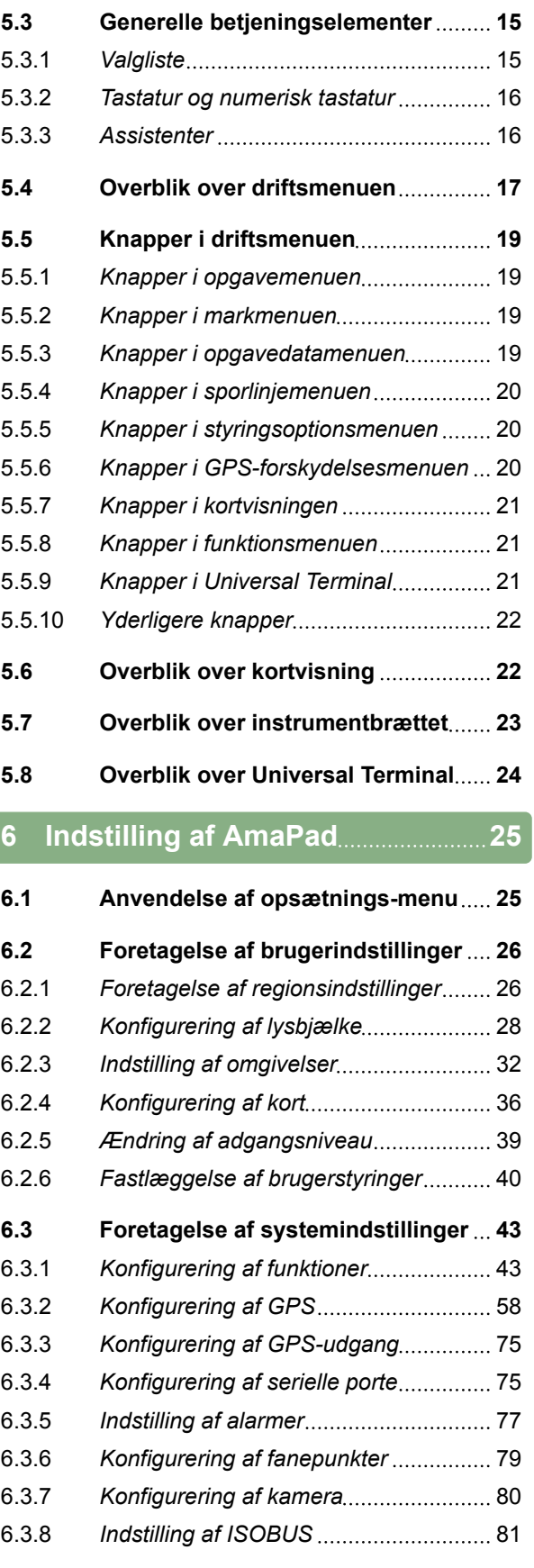

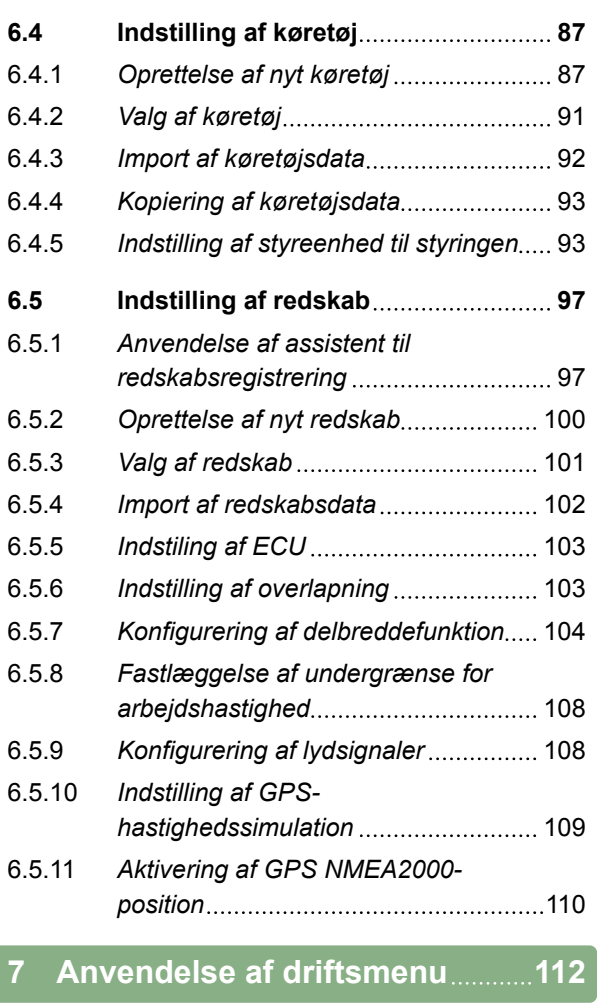

# **7.1 [Anvendelse af funktionsmenu](#page-117-0) 112** 7.1.1 Abning af miniaturevisning..................112 7.1.2 [Maksimering af miniaturevisning](#page-117-0) ........112 7.1.3 *[Anvendelse af registre i](#page-118-0) [miniaturevisningen](#page-118-0)* 113 7.1.4 *[Lukning af miniaturevisning](#page-119-0)* 114 **7.2 [Anvendelse af kortvisning](#page-120-0) 115** 7.2.1 *[Åbning af kortvisning](#page-120-0)........................*...115 7.2.2 *[Forstørrelse eller formindskelse af](#page-120-0) [kort](#page-120-0)* 115 7.2.3 **[Ændring af perspektiv](#page-120-0)** ............................115 7.2.4 [Forskydning af kort](#page-121-0) ..................................116 7.2.5 *[Valg af kortlag](#page-121-0)* 116 **7.3 [Konfigurering af instrumentbræt](#page-123-0) 118** 7.3.1 *[Tilføjelse af datafelter](#page-123-0)..........................*.118 7.3.2 [Redigering af datafelter](#page-123-0)...........................118 **8 [Arbejde uden opgave](#page-125-0) 120**

### **9 [Forvaltning af opgaver](#page-127-0) 122**

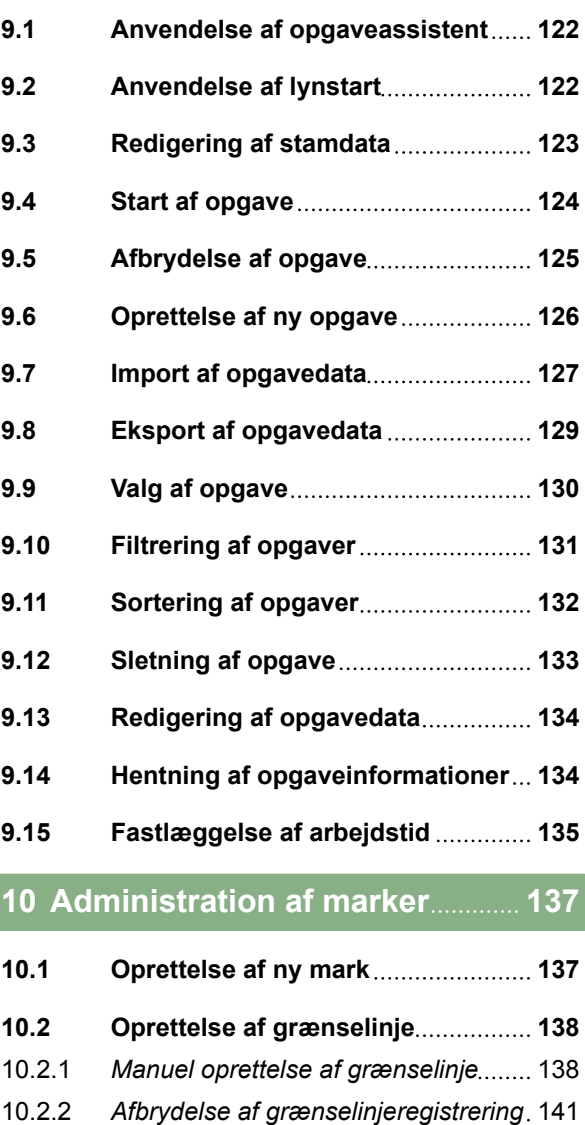

- 10.2.3 *[Oprettelse af grænselinjer med](#page-146-0) [shape-fil](#page-146-0)* 141 10.2.4 *[Oprettelse af grænselinje ud fra](#page-147-0) [afdækning](#page-147-0)* 142 **10.3 [Redigering af grænselinje](#page-149-0) 144 10.4 [Indstilling af forager](#page-151-0) 146 10.5 [Indstilling af foragerhandling](#page-152-0) 147**
- **10.6 [Sletning af alle grænselinjer](#page-155-0) 150**
- **10.7 [Sætning af fanepunkter](#page-155-0) 150** 10.7.1 *[Sætning af fanepunkter til farlige](#page-155-0) [steder](#page-155-0)* 150 10.7.2 *[Sætning af brugerdefineret](#page-156-0)*
- *[markeringspunkt](#page-156-0)* 151 10.7.3 *[Sætning af flagpunkt til GPS-drift](#page-158-0)[korrektur](#page-158-0)* 153

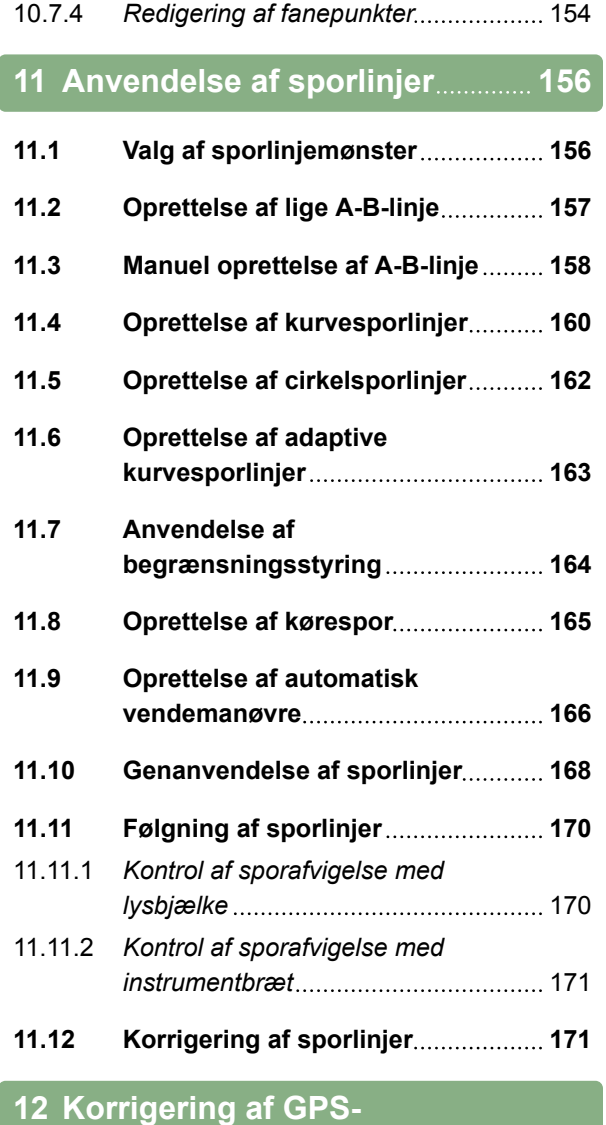

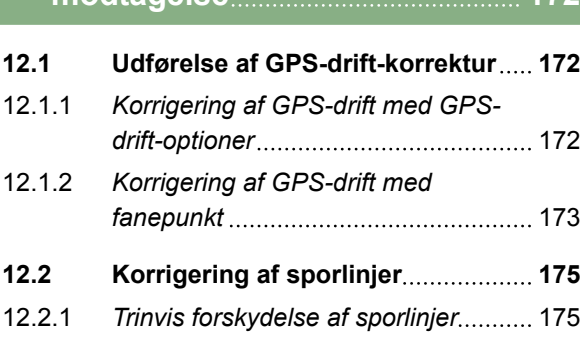

**[modtagelse](#page-177-0) 172**

# 12.2.2 *[Forskydelse af sporlinje med den](#page-181-0) [angivne længde](#page-181-0)* 176 12.2.3 *[Forskydelse af sporlinje til](#page-182-0) [køretøjsposition](#page-182-0)* 177

- **12.3 [Gemning af korrigerede sporlinjer](#page-182-0) 177**
- **12.4 [Hentning af GPS-informationer](#page-183-0) 178**

### **13 [Anvendelse af styreautomatik](#page-185-0) 180**

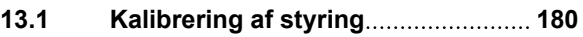

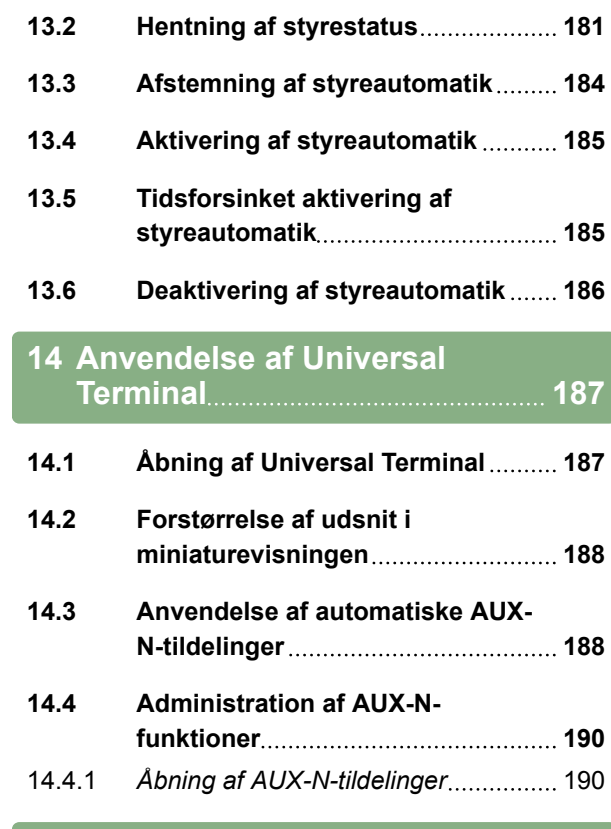

## **15 [Anvendelse af automatisk](#page-198-0) [bakkørselsregistrering](#page-198-0) 193**

## **16 [Anvendelse af](#page-199-0) [delbreddefunktion](#page-199-0) 194**

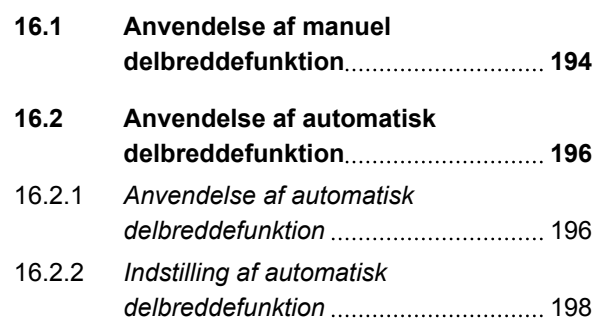

## **17 [Anvendelse af](#page-211-0) [mængdestyring](#page-211-0) 206**

- **17.1 [Anvendelse af opgave med](#page-211-0) [applikationskort](#page-211-0) 206**
- **17.2 [Tilføjelse af applikationskort til](#page-213-0) [opgave \(shape-import\)](#page-213-0) 208**
- **17.3 [Fastlæggelse af fast nominel](#page-217-0) [værdi for mængdestyring](#page-217-0) 212**
- **17.4 [Indstilling af peer-styring til](#page-218-0) [mængdestyring](#page-218-0) 213**

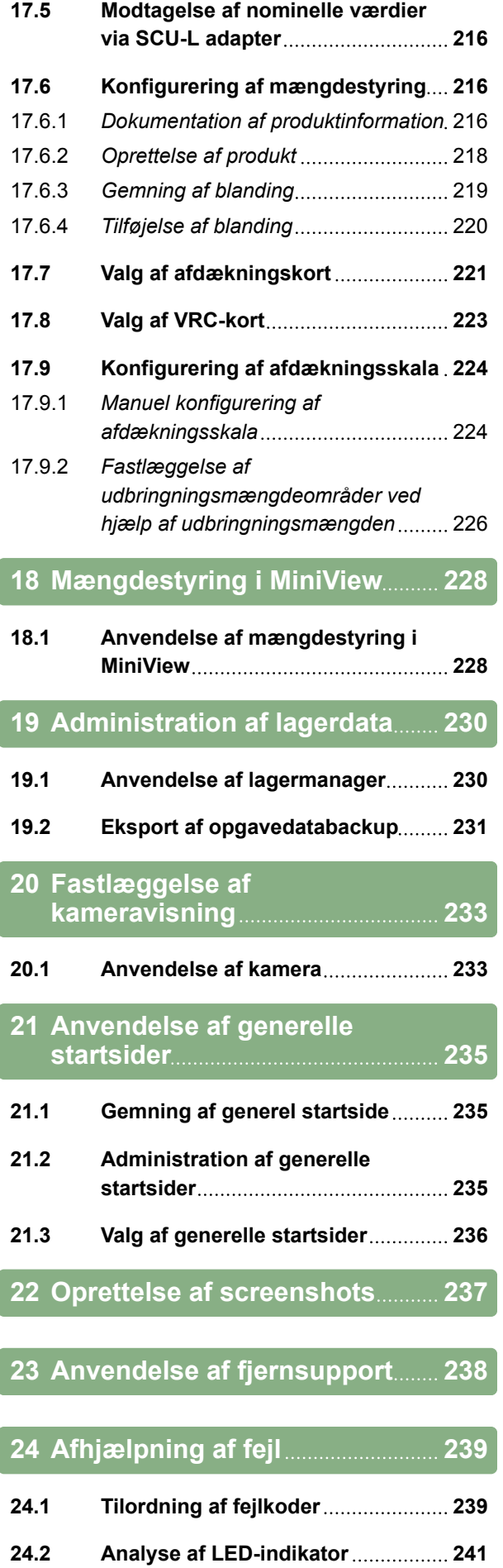

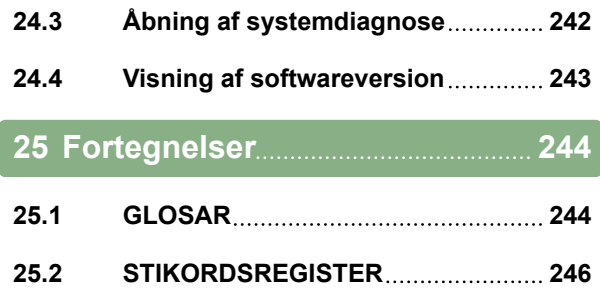

# <span id="page-6-0"></span>**Om denne betjeningsvejledning** 1

CMS-T-00000344-C.1

# **1.1**

## **Betjeningsvejledningens betydning**

Betjeningsvejledningen er et vigtigt dokument og en del af det elektroniske produkt.

- 1. Følg de pågældende afsnit i betjeningsvejledningen før arbejdet.
- 2. Opbevar betjeningsvejledningen.
- 3. Sørg for, at betjeningsvejledningen altid er tilgængelig.
- 4. Overdrag betjeningsvejledningen til efterfølgende brugere.

# **1.2**

## **Andre gældende dokumenter**

- Betjeningsvejledning til GPS-modtageren
- Betjeningsvejledning til maskinsoftwaren

## **1.3**

## **Anvendt visning**

**1.3.1 Henvisninger**

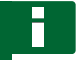

#### **HENVISNING**

Anvendelsestips og henvisninger hjælper dig med at bruge alle udstyrets funktioner optimalt.

CMS-T-00000180-B.1

CMS-T-00000346-A.1

CMS-T-00000348-A.1

CMS-T-00000347-B.1

# <span id="page-7-0"></span>**1.3.2 Handlingsanvisninger**

#### **Nummererede handlingsanvisninger**

Handlinger, som skal udføres i en bestemt rækkefølge, vises som nummererede handlingsanvisninger. Den angivne rækkefølge for handlingerne skal overholdes.

Eksempel:

- 1. Handlingsanvisning 1
- 2. Handlingsanvisning 2

### **1.3.2.1 Handlingsanvisninger og reaktioner**

Reaktioner på handlingsanvisninger er markeret med en pil.

#### Eksempel:

- 1. Handlingsanvisning 1
- $\rightarrow$  Reaktion på handlingsanvisning 1
- 2. Handlingsanvisning 2

### **1.3.2.2 Alternative handlingsanvisninger**

Alternative handlingsanvisninger indledes med ordet *"eller"*.

#### Eksempel:

1. Handlingsanvisning 1

eller

alternativ handlingsanvisning

2. Handlingsanvisning 2

#### **Handlingsanvisninger med kun én handling**

Handlingsanvisninger med kun én handling har ingen nummerering men vises med en pil.

**AMAZONE** 

CMS-T-00000473-B.1

CMS-T-005217-B.1

CMS-T-005678-B.1

CMS-T-00000110-B.1

CMS-T-005211-C.1

<span id="page-8-0"></span>Eksempel:

 $\blacktriangleright$  Handlingsanvisning

### **Handlingsanvisninger uden rækkefølge**

Handlingsanvisninger, som ikke skal udføres i en bestemt rækkefølge, vises med pile i listeform.

Eksempel:

- $\blacktriangleright$  Handlingsanvisning
- Handlingsanvisning
- Handlingsanvisning

## **1.3.3 Lister**

Der anvendes f.eks. lister for at vise forskellige valgmuligheder. Poster på listerne startes med punkter.

#### **Eksempel:**

- Post 1
- $\bullet$  Post 2
- $\bullet$  Post 3

## **1.3.4 Positionsnumre**

Positionsnumre i teksten eller i oversigten henviser til positionsnumrene i siden eller derover viste grafikker. Positionsnumrene i grafikkerne kan være forbundet med positionslinjer.

CMS-T-005214-C.1

CMS-T-00000350-A.1

CMS-T-00000351-A.1

#### <span id="page-9-0"></span>**1 | Om denne betjeningsvejledning Digital betjeningsvejledning**

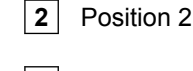

**3** Position 3

**1** Position 1

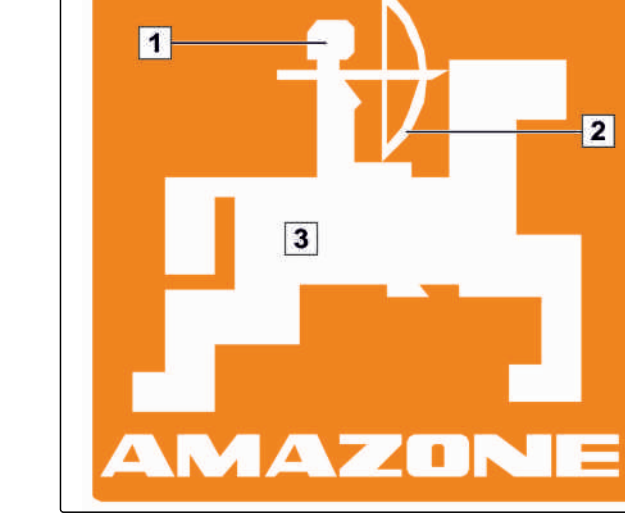

CMS-I-001130

CMS-T-00000474-A.1

## **1.3.5 Softwaretekster**

Tekster fra softwareoverfladen markeres med et lige udråbstegn.

Eksempel: *"Opsætning"*

## **1.3.6 Orienteringsstier**

Orienteringsstier indeholder menunavnene, som brugeren skal navigere igennem for at komme til den ønskede menu.

Eksempel: *"Opsætning"* > *"Diagnostik"* > *"Softwareversioner"*

# **1.4 Digital betjeningsvejledning**

Den digitale betjeningsvejledning og E-Learning kan downloades fra info-portalen på AMAZONEs hjemmeside.

# **1.5**

# **Din mening er vigtig**

Kære læser - vores betjeningsvejledninger opdateres regelmæssigt. Dine forslag til forbedringer kan hjælpe CMS-T-00000352-A.1

CMS-T-00002024-B.1

CMS-T-00000353-A.1

os med at gøre betjeningsvejledningen endnu mere brugervenlig. Du må derfor gerne sende os dine forslag pr. brev, fax eller e-mail:

AMAZONEN-WERKE

H. DREYER GmbH & Co. KG

Postfach 51

D-49202 Hasbergen

Fax: +49 (0) 5405 501-234

E-mail: td@amazone.de

<span id="page-11-0"></span>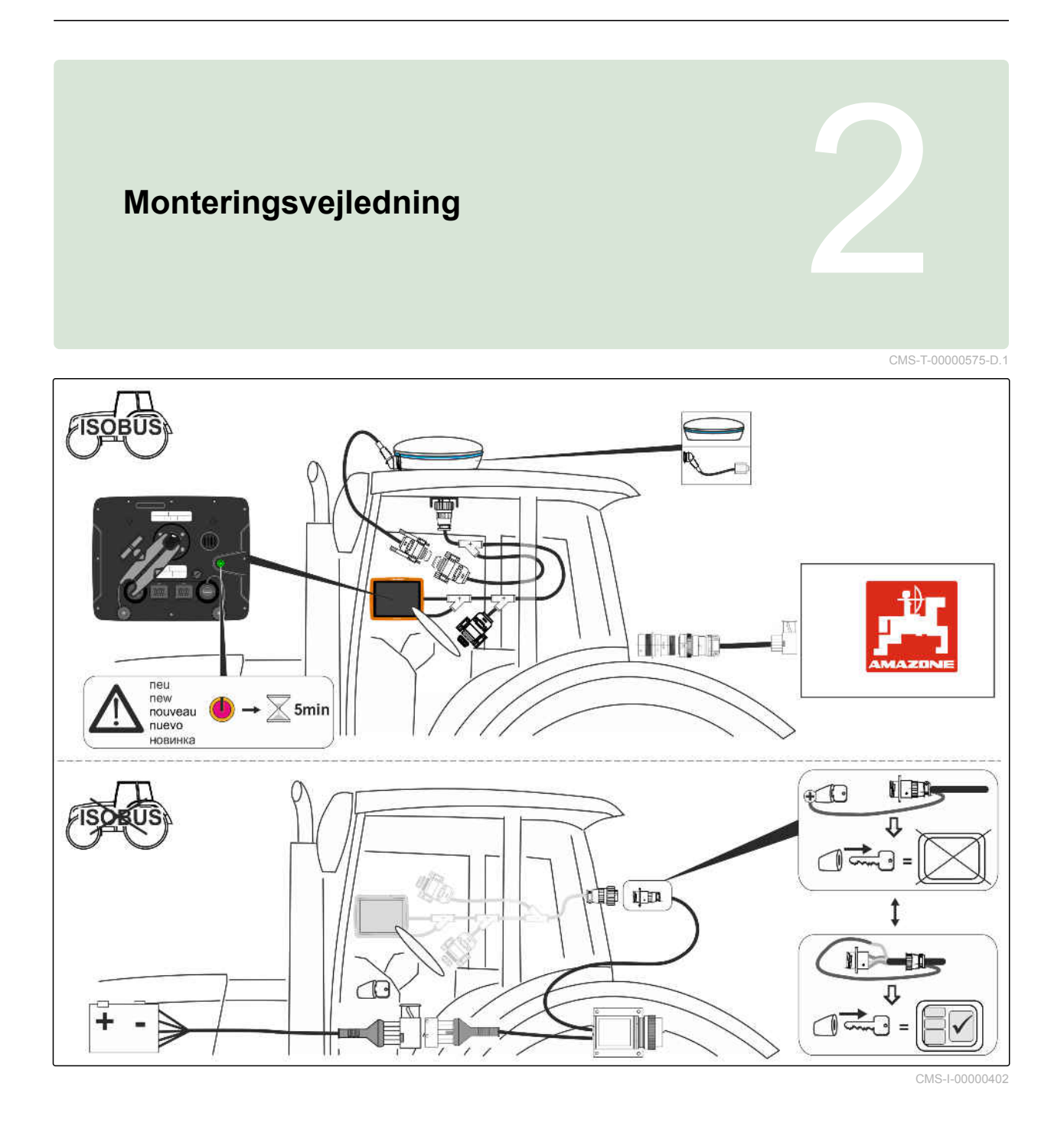

CMS-T-00000500-B.1

CMS-T-00000501-B.1

# <span id="page-12-0"></span>**Overblik over AmaPad** 3

# **3.1**

# **Tilslutninger og taster**

**1** On/off-tast

- **2** Netværkstilslutning
- **3** ISOBUS-tilslutningskabel
- **4** USB-tilslutning

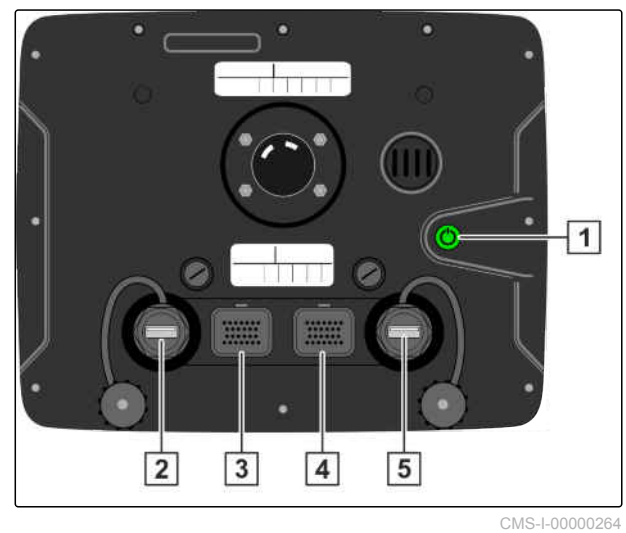

# <span id="page-13-0"></span>**3.2**

# **Basisknapper og LED'er**

- **1** Batteristatus
- **2** Strømforsyning

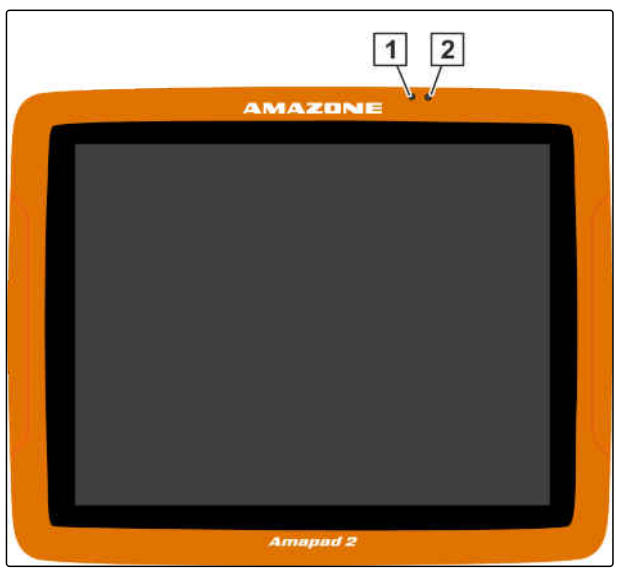

#### CMS-I-00000270

CMS-T-00000567-B.1

# **3.3**

# **Typeskilt**

**1** Amazone typeskilt

**2** TOPCON typeskilt

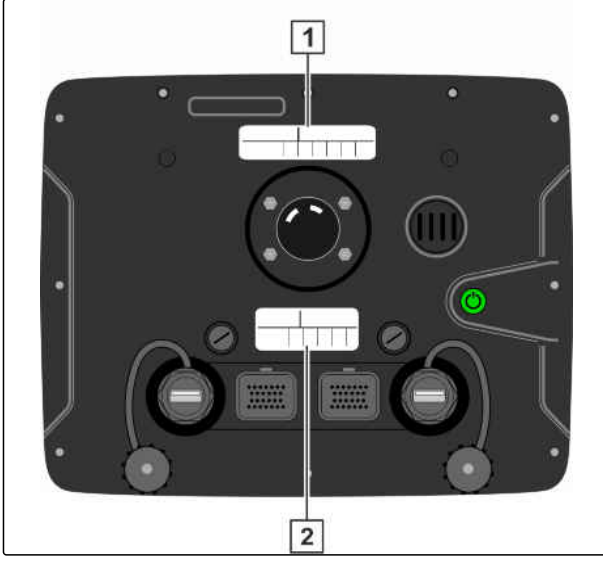

CMS-I-00000396

# **AMAZONE**

CMS-T-00000502-A.1

# <span id="page-14-0"></span>**Grundlæggende betjening**<br>
1999 – Andre Sterne Betjening<br>
1999 – Andre Sterne Betjening<br>
1999 – Andre Sterne Betjening<br>
1999 – Andre Sterne Betjening<br>
1999 – Andre Sterne Betjening<br>
1999 – Andre Sterne Betjening<br>
1999 – An

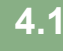

# **Aktivering af AmaPad**

AmaPad kan aktiveres fra betjeningsterminalen. Som alternativ starter betjeningsterminalen via traktorens tænding, hvis denne har det pågældende udstyr.

- 1. Tryk kort på den grønne on/off-tast **1** på bagsiden af AmaPad.
- AmaPad startes op.

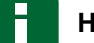

### **HENVISNING**

For at garantere at driftsdataene gemmes må strømforsyningen til betjeningsteminalen ikke afbrydes, før der slukkes!

 $\overline{11}$ CMS-I-0000026

Sproget for advarselsmeddelelsen og betjeningsoverfladen kan ændres direkte efter starten af AmaPad.

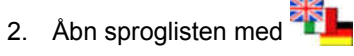

3. Vælg det ønskede sprog fra listen.

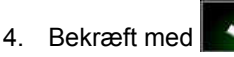

- 
- Der vises en bekræftelse til genstarten.

### 5. Bekræft genstarten med

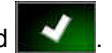

Efter AmaPad er startet, vises en advarselsmeddelelse, der indeholder

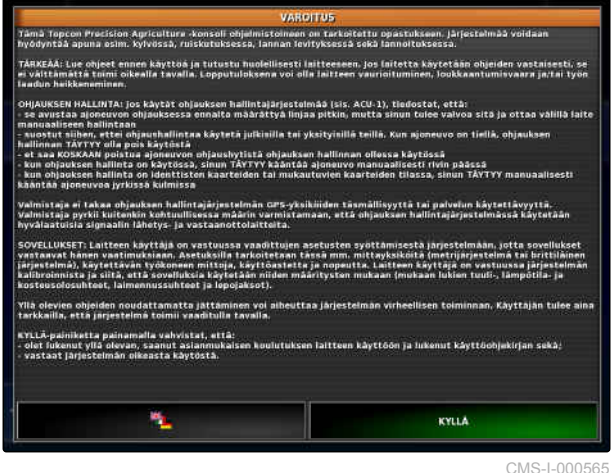

CMS-T-00000485-C.1

CMS-T-00000477-C.1

#### <span id="page-15-0"></span>**4 | Grundlæggende betjening Deaktivering af AmaPad**

**AMAZONE** 

brugsbetingelserne. Brugsbetingelserne skal bekræftes, før AmaPad kan anvendes.

- 6. Læs brugsbetingelserne.
- 7. Bekræft brugsbetingelserne med *"JA"*.

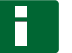

#### **HENVISNING**

Rullepanelet skal evt. bevæges opad, før brugsbetingelserne kan bekræftes ved enkelte sprog.

## **4.2**

# **Deaktivering af AmaPad**

CMS-T-00000478-C.1

Det er muligt at deaktivere AmaPad på betjeningsterminalen eller som alternativ via traktorens tænding, såfremt denne har det pågældende udstyr.

#### **HENVISNING**

For at garantere at driftsdataene gemmes må strømforsyningen til betjeningsteminalen ikke afbrydes, før der slukkes.

1. Tryk kort på den grønne on/off-tast **1** på bagsiden af AmaPad.

eller

Stryg på forsiden med en finger på den nederste skærmkant mod midten, og vælg on/off-tasten på basisknapperne.

**→** På displayet vises en bekræftelsesopfordring.

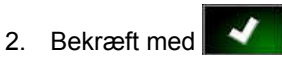

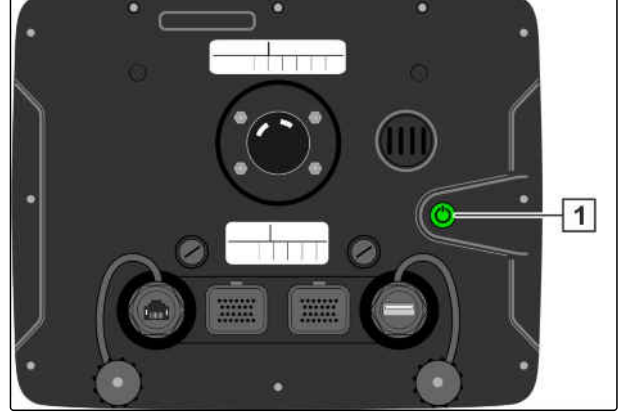

CMS-I-00000263

AmaPad deaktiveres.

# **4.3**

# **Anvendelse af touchscreen**

Vær opmærksom på følgende ved håndtering af touchscreenen:

CMS-T-00000486-A.1

<span id="page-16-0"></span>Touchscreenen omfatter alle områder inden for det orangefarvede hus.

► Læg ikke håndfladerne på touchscreenen i forbindelse med betjeningen, eftersom AmaPad ellers ikke reagerer.

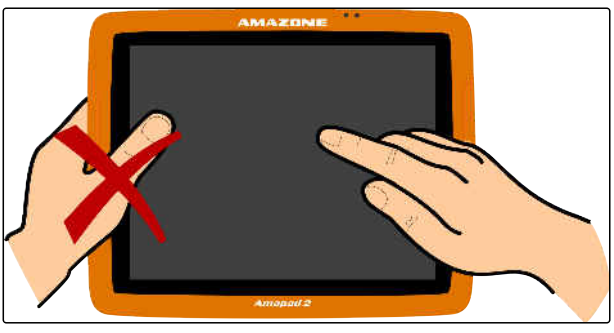

CMS-I-00000273

# **4.4**

# **Anvendelse af basisknapper**

**4.4.1 Åbning af basisknapper**

Basisknapperne befinder sig i en menu i den nederste skærmkant. Menuen kan åbnes og skjules igen efter et par sekunder.

Stryg med fingeren fra den nederste skærmkant indtil midten af skærmen.

AMAZON E E  $\frac{1}{2}$ 

CMS-I-00000364

CMS-T-00000555-A.1

CMS-T-00000479-A.1

## **Åbning af hjælp**

- 1. Åbn basisknapperne, [se side 11.](#page-16-0)
- 2. Åbn hjælpen med  $\bigcirc$
- **→** På brugeroverfladen vises spørgsmålstegn ved siden af knapperne.
- 3. Vælg spørgsmålstegn.
- Betegnelsen for den pågældende knap vises.

#### **Sikker fjernelse af USB-stik**

- 1. Åbn basisknapperne, [se side 11.](#page-16-0)
- 2. Fjern USB-stikket sikkert med
- 3. *Vises meddelelsen om, at USB-stikket ikke kan ϔjernes endnu,*

så bekræft meddelelsen med **1999**, og tryk igen **Contract** 

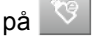

eller

*vises meddelelsen om, at USB-stikket kan fjernes sikkert,*

så bekræft meddelelsen med

4. Træk USB-stikket ud.

### **Indstilling af lysstyrke**

- 1. Åbn basisknapperne, [se side 11.](#page-16-0)
- 2. Indstil det ønskede lysstyrketrin med **eller** .

#### **Valg af lysstyrkemodus**

AmaPads display har 3 lysstyrkemodi:

**AMAZONE** 

CMS-T-00000483-A.1

CMS-T-00000484-A.1

CMS-T-00000481-A.1

- <span id="page-18-0"></span>Dagsmodus: Lysstyrken indstilles på 80 %.  $\bullet$
- Natmodus: Lysstyrken indstilles på 20 %.  $\bullet$
- Automatisk: Lysstyrken tilpasses automatisk til  $\bullet$ lysstyrken i omgivelserne.
- 1. Åbn basisknapperne, [se side 11.](#page-16-0)
- 2. Skift gennem modierne med  $\frac{1}{2}$ , indtil den ønskede modus er indstillet.

## **4.5**

# **Skift mellem hovedmenuerne**

CMS-T-00000023-A.1

### **Skift til driftsmenuen**

Skift til driftsmenuen i opsætnings-menuen med  $\blacktriangleright$  $\star$ 

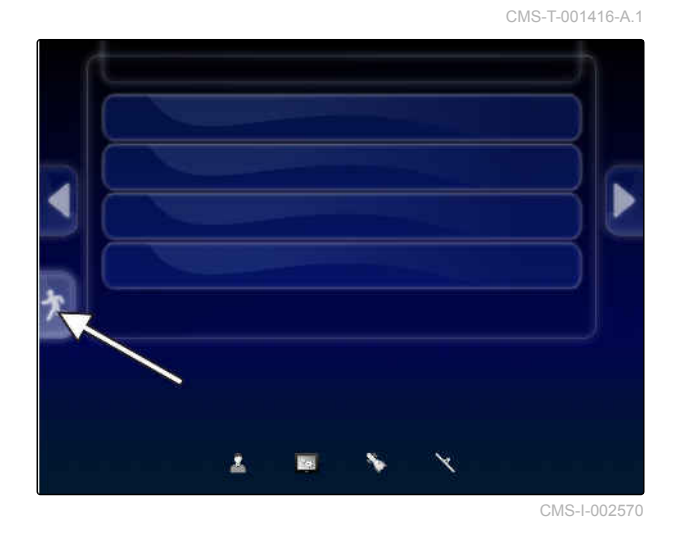

#### **Skift til opsætnings-menuen**

Skift til opsætnings-menuen i driftsmenuen med . S

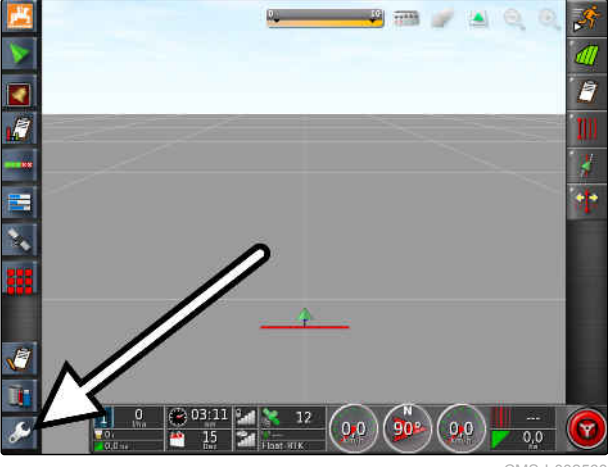

CMS-L0025

CMS-T-001419-B.1

MG6027-DA-II | F.1 | 18.12.2019 13

# <span id="page-19-0"></span>**Overblik over brugeroverfladen** 5

CMS-T-00000020-D.1

## **5.1**

# **Generelle advarselsmeddelelser**

CMS-T-000586-C.1

Der udsendes advarselsmeddelelser ved forskellige hændelser. I det følgende forklares en advarselsmeddelelses funktioner. For en nøjagtig beskrivelse af de forskellige advarselsmeddelelser, [se](#page-244-0) [side 239.](#page-244-0)

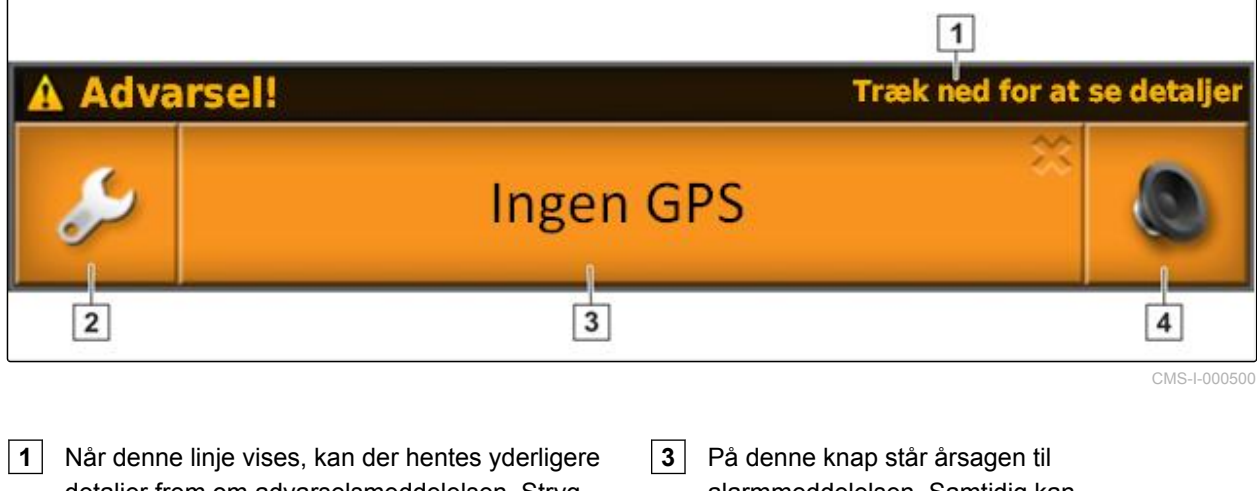

- detaljer frem om advarselsmeddelelsen. Stryg dertil med fingeren lodret nedad fra midten af advarselsmeddelelsen.
	- alarmmeddelelsen. Samtidig kan alarmmeddelelsen kvitteres med denne knap.
- **2** Denne knap åbner menuen *"Generel alarmopsætning"*; [se side 77](#page-82-0).
- **4** Med denne knap kan alarmlyden deaktiveres.

# **5.2**

# **Advarselsmeddelelser fra Universal Terminal**

I Universal Terminal vises redskabets betjeningsoverflade. Når redskabet udsender en fejl, vises der ligeledes en advarselsmeddelelse uden for Universal Terminal.

CMS-T-000972-A.1

- <span id="page-20-0"></span>**1** Advarselsmeddelelse, der udsendes fra redskabet.
- **2** Skift til Universal Terminal.
- **3** Luk advarselsmeddelelsen. Advarselsmeddelelsen kvitteres i ECU'en i forbindelse med AMAZONE-maskiner.
- **4** Bekræft advarselsmeddelelsen. Advarselsmeddelelsen kvitteres i ECU'en.

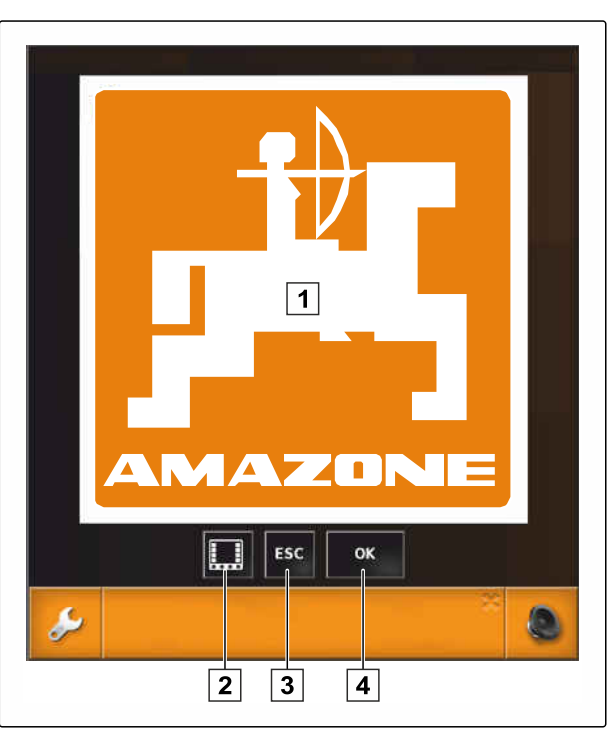

CMS-I-000979

# **5.3 Generelle betjeningselementer**

CMS-T-00000024-B.1

# **5.3.1 Valgliste**

I valglister kan der vælges en eller flere poster. De valgte poster vises med hvid baggrund. Hvis der vælges for mange poster, vises en henvisning.

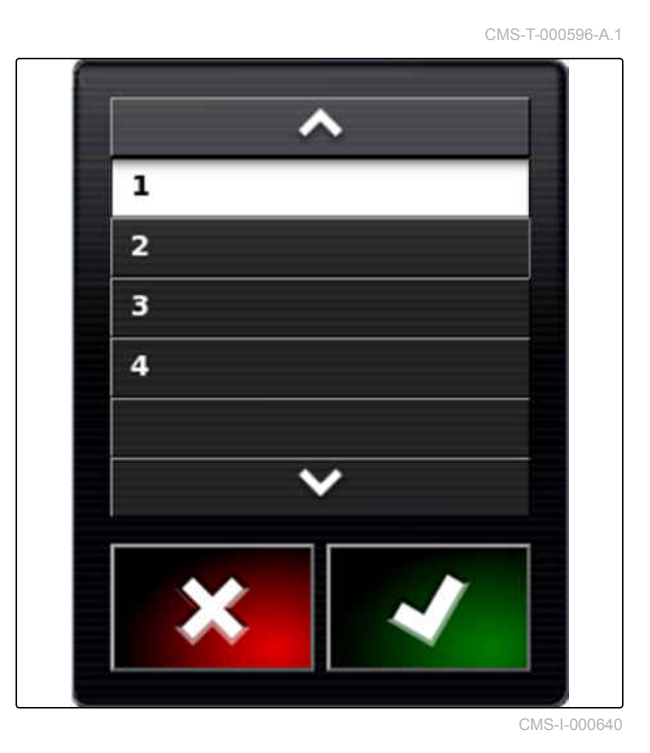

CMS-T-000594-C.1

# <span id="page-21-0"></span>**5.3.2 Tastatur og numerisk tastatur**

Når der skal indtastes bogstaver eller tal, vises et tastatur eller et numerisk tastatur i displayet. Tastaturet tilpasses automatisk efter det indstillede sprog.

Bekræft indtastningerne med **.1** 

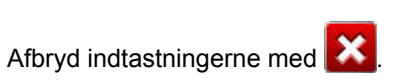

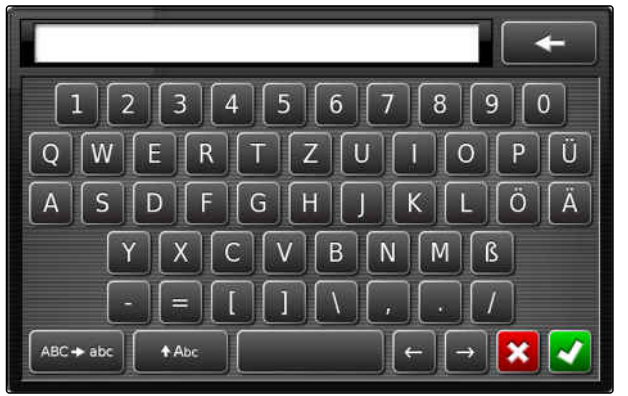

CMS-I-000625

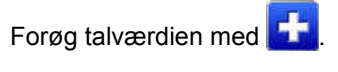

Reducér talværdien med

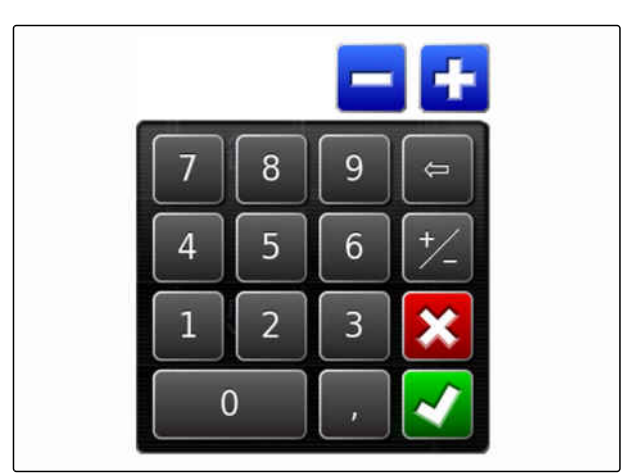

CMS-I-000629

## **5.3.3 Assistenter**

Assistenter guider brugeren gennem komplicerede systemindstillinger. Systemindstillingerne opdeles i enkelte arbejdstrin. I arbejdstrinene forklares det, hvilke informationer, der er nødvendige. Brugeren kan indtaste de pågældende informationer ved hjælp af knapper.

CMS-T-000590-B.1

<span id="page-22-0"></span>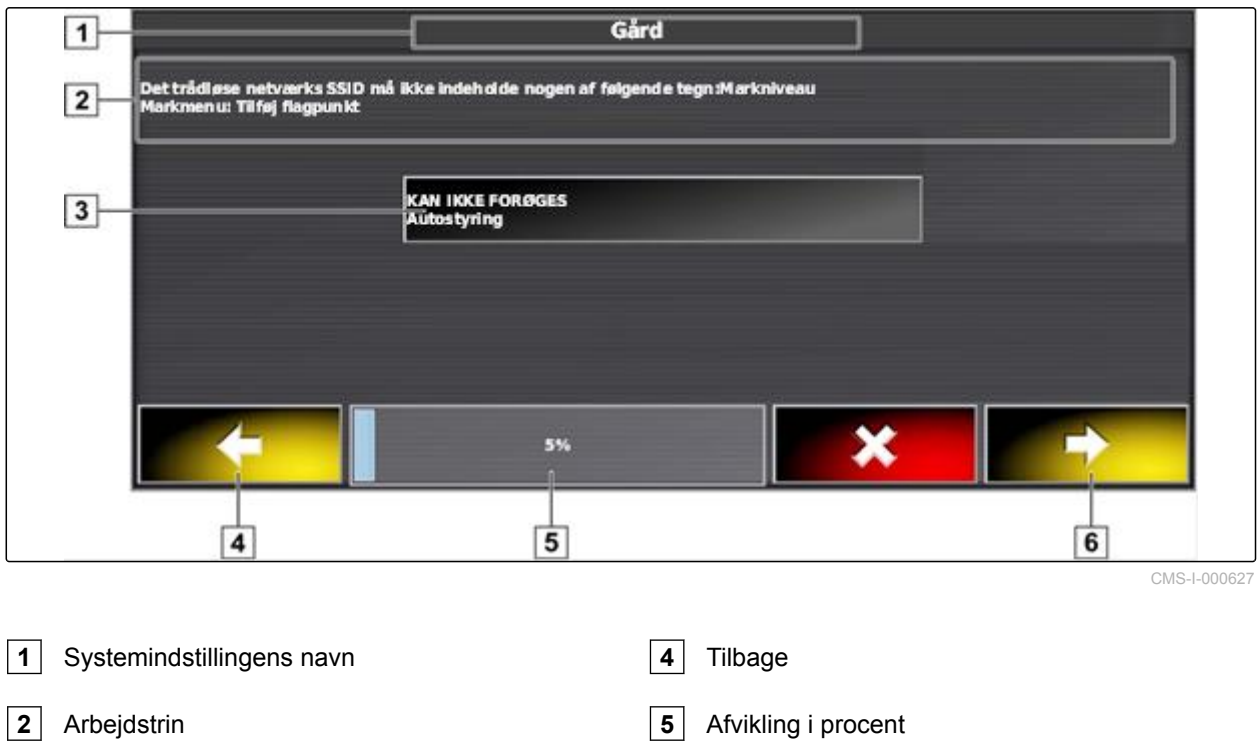

**6** Videre

**3** Knap til indlæsningen

## **5.4**

# **Overblik over driftsmenuen**

CMS-T-00000437-B.1

Via driftsmenuen åbnes der informationer, og de forskellige funktioner i AmaPad og det tilsluttede ISOBUS-arbejdsredskab styres.

### **HENVISNING**

Afhængigt af det tilsluttede ISOBUSarbejdsredskab og indstillingerne i opsætningsmenuen vises der forskellige knapper. Der kan også vises flere ISOBUS-arbejdsredskaber.

**5 | Overblik over brugeroverfladen Overblik over driftsmenuen** 

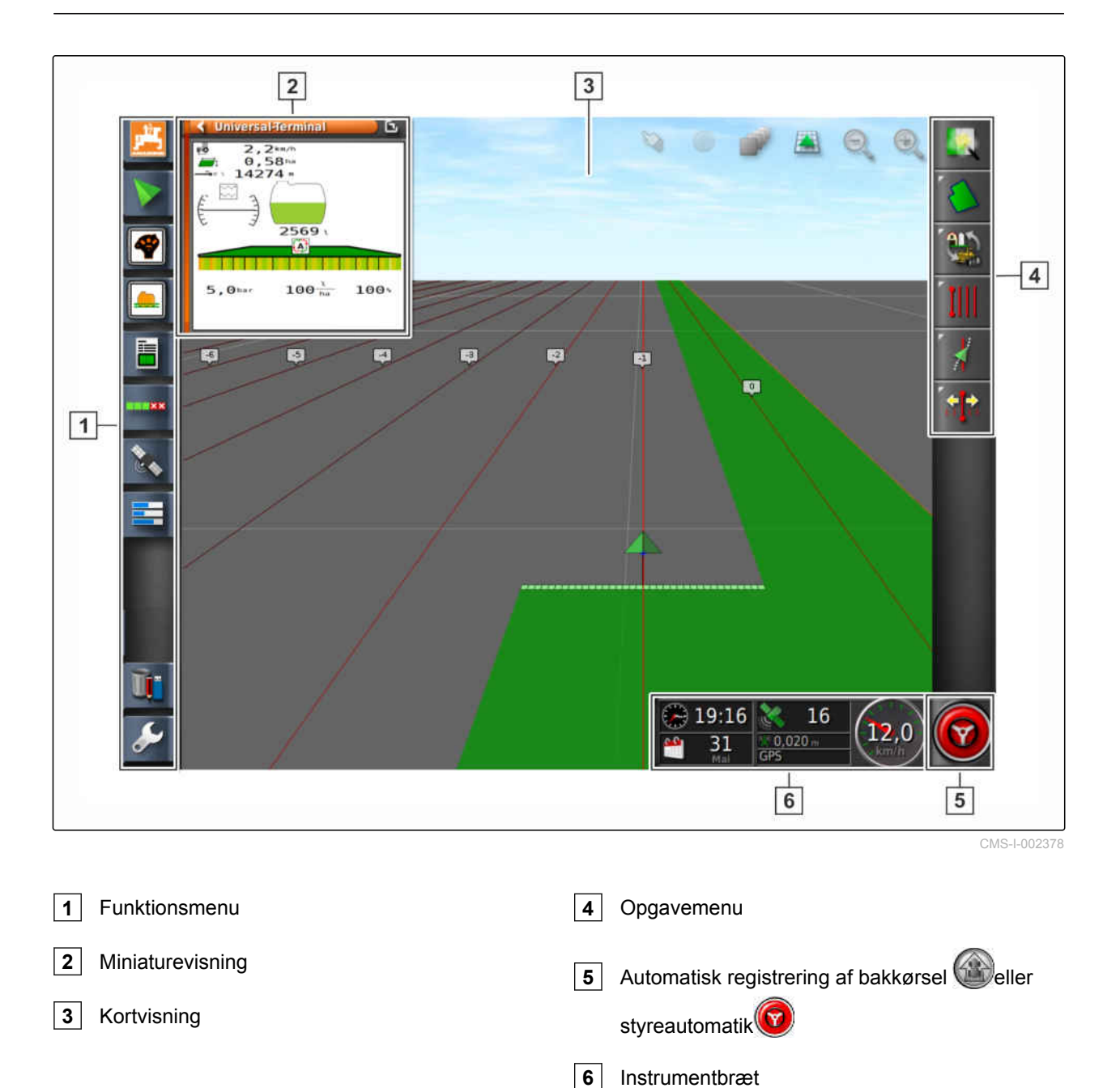

#### **Via driftsmenuen kan alle AmaPads funktioner styres:**

- Adgang til maskinstyringen med Universal  $\bullet$ **Terminal**
- Delbreddefunktion  $\bullet$
- Opgaveforvaltning  $\bullet$
- Sporføring  $\bullet$
- Styreautomatik
- Kameravisning  $\bullet$

# <span id="page-24-0"></span>**5.5**

# **Knapper i driftsmenuen**

CMS-T-00000025-D.1

CMS-T-00001890-B.1

CMS-T-00000577-B.1

CMS-T-003901-C.1

# **5.5.1 Knapper i opgavemenuen**

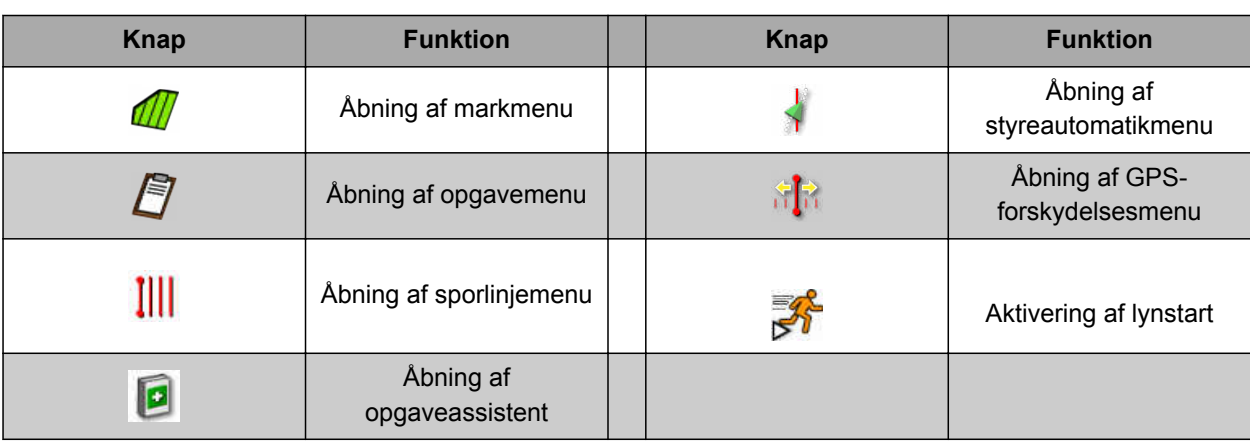

# **5.5.2 Knapper i markmenuen**

**Knap Funktion Knap Funktion** Oprettelse af ny mark  $\begin{array}{|c|c|c|c|c|}\n\hline\n\end{array}$  Oprettelse af ny mark  $\begin{array}{|c|c|c|c|}\n\hline\n\end{array}$   $\begin{array}{|c|c|c|c|}\n\hline\n\end{array}$   $\begin{array}{|c|c|c|}\n\hline\n\end{array}$  or  $\begin{array}{|c|c|c|}\n\hline\n\end{array}$  or  $\begin{array}{|c|c|c|}\n\hline\n\end{array}$  or  $\begin{$  $\mathcal{A}$ grænseforskydning Sætning af fanepunkter  $\overrightarrow{S}$  Sletning af alle P grænselinjer Oprettelse af grænselinje Registrering af t. grænselinje med shape-fil Oprettelse af grænselinje Afslutning af W Ø grænselinjeregistrering ud fra afdækning Afbrydelse af **MAG** grænselinjeregistrering **Independent Constant Constant Constant Constant Constant Constant Constant Constant Co** 

# **5.5.3 Knapper i opgavedatamenuen**

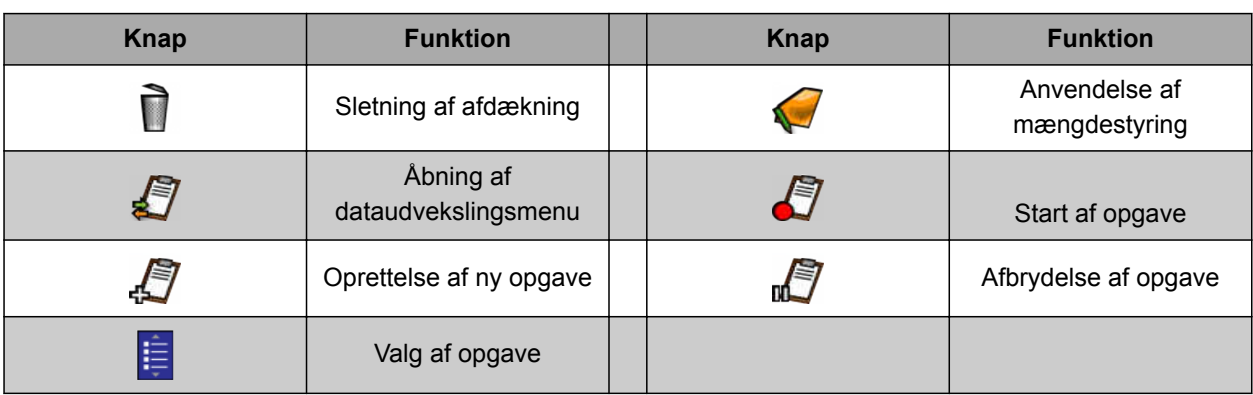

MG6027-DA-II | F.1 | 18.12.2019 19

CMS-T-003893-C.1

# <span id="page-25-0"></span>**5.5.4 Knapper i sporlinjemenuen**

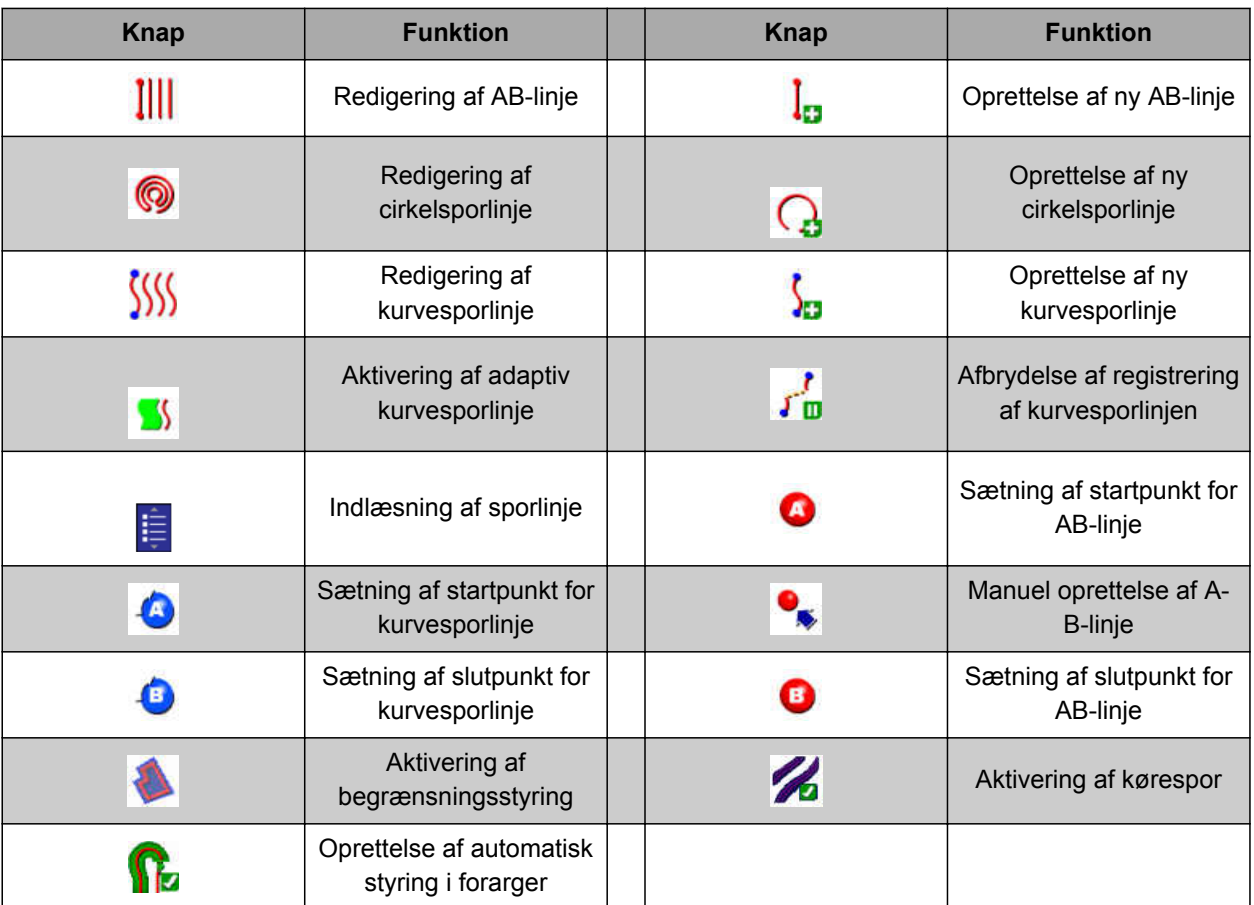

# **5.5.5 Knapper i styringsoptionsmenuen**

CMS-T-003891-C.1

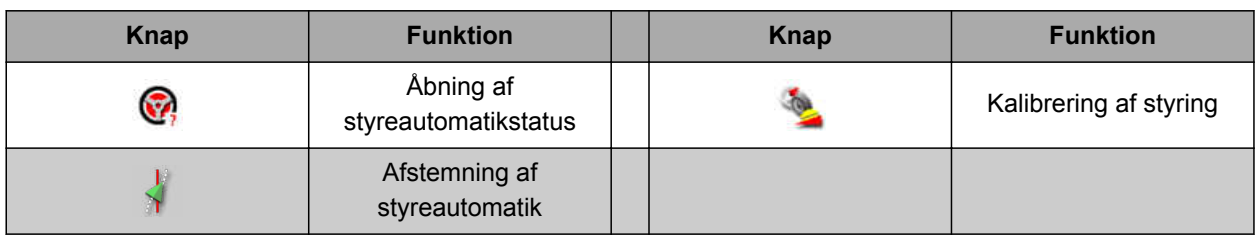

# **5.5.6 Knapper i GPS-forskydelsesmenuen**

CMS-T-003899-C.1

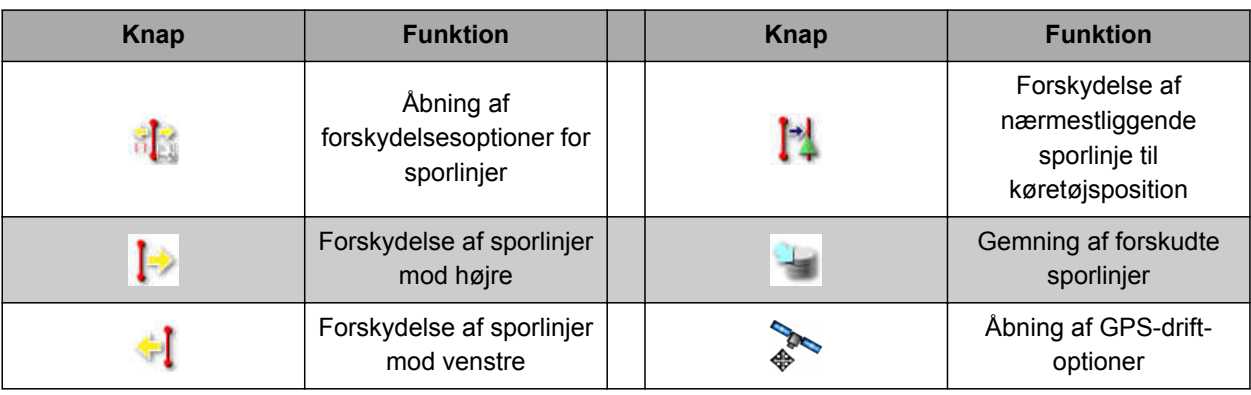

CMS-T-006654-C.1

CMS-T-00001907-B.1

# <span id="page-26-0"></span>**5.5.7 Knapper i kortvisningen**

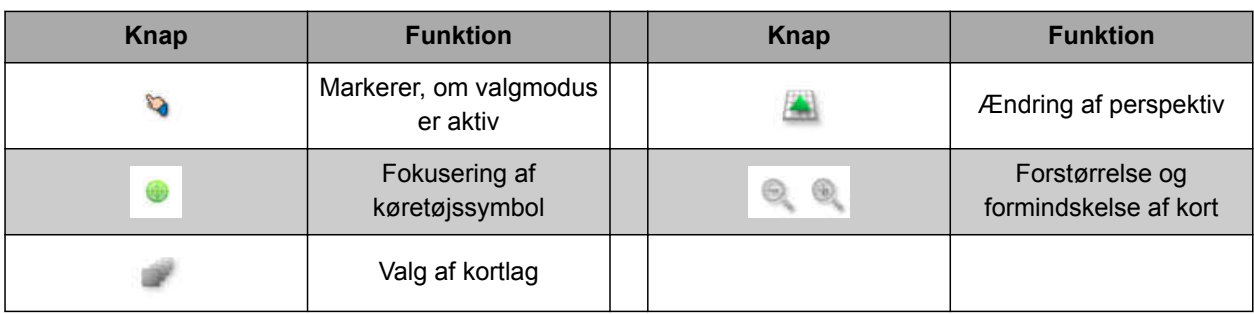

# **5.5.8 Knapper i funktionsmenuen**

**Knap Funktion Knap Funktion** Hentning af Hentning af GPS-鸬 softwareversion informationer Åbning af kortvisning **Abning af kortvisning**  $\mathbf{\Sigma}$ systemdiagnose Åbning af Universal Administration af 黒 Ū. **Terminal** lagerdata Hentning af Åbning af opsætnings- $\mathcal{S}$ M opgaveinformationer menu Konfigurering af automatisk Kamera 夁 **NB** delbreddefunktion ł **Stamdata** 

# **5.5.9 Knapper i Universal Terminal**

CMS-T-007005-C.1 **Knap Funktion Knap Funktion** 乔 Lynstart Forskydelse af valg opad Åbning af AUX-N-Forskydelse af valg m  $\vert \nabla \vert$ indstilling nedad Skift mellem de  $\overline{c}$ Skilt inelief i de enheder Afbryd and tilsluttede enheder and the second of the Afbryd and Afbryd ок $\mid$ Bekræft

MG6027-DA-II | F.1 | 18.12.2019 21

# <span id="page-27-0"></span>**5.5.10 Yderligere knapper**

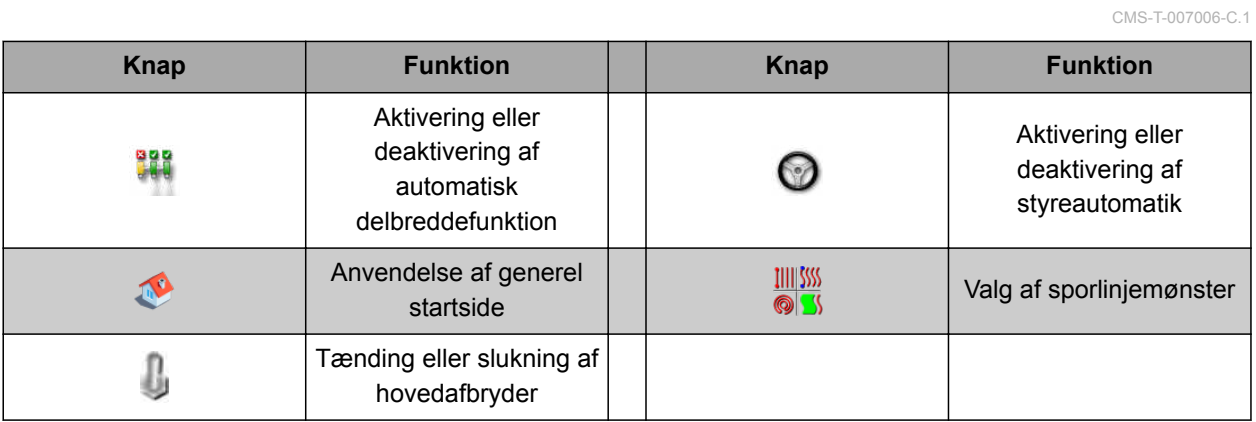

# **5.6**

# **Overblik over kortvisning**

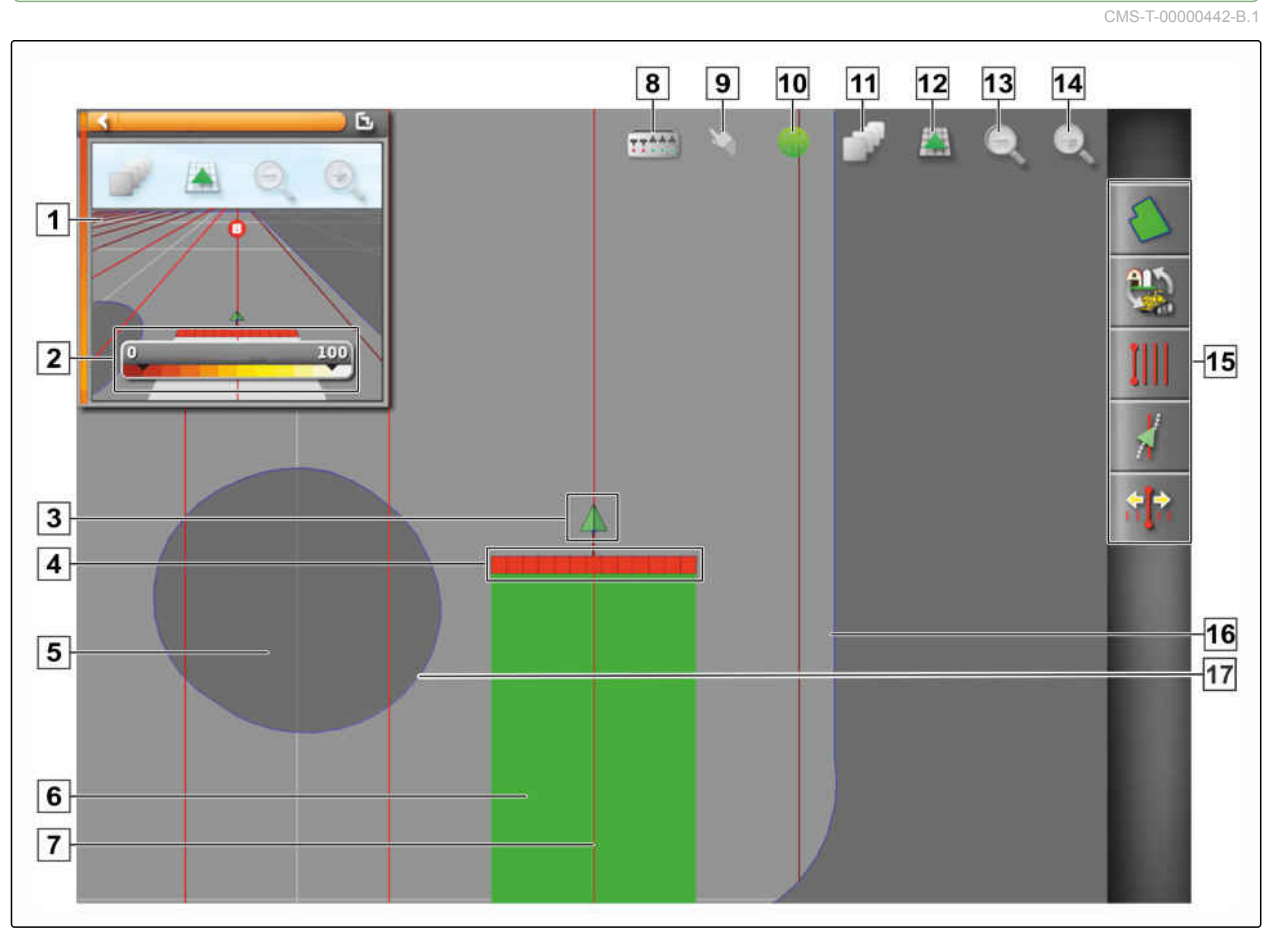

CMS-I-001287

<span id="page-28-0"></span>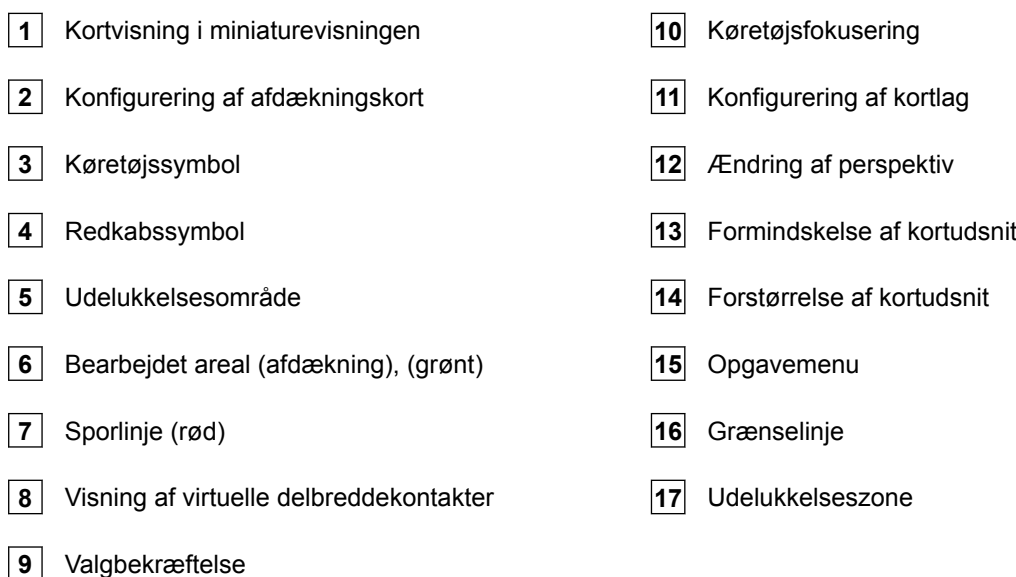

I kortvisningen oprettes og gemmes alle data, der er nødvendige til bearbejdningen af en mark, via opgavemenuen. På kortet i kortvisningen vises et symbol for køretøjet og et symbol for det påhængte redskab.

Der kan oprettes en grænselinje for at fastlægge markstørrelsen og til anvendelse af den automatiske delbreddefunktion. Grænselinjen markeres på kortet med en blå linje.

Udelukkelsesområder inden for en mark, på hvilke udbringningen skal stoppes, kan forsynes med en grænselinje. Udelukkelsesområder får mørkegrå baggrund.

For at sikre en ensartet udbringning kan der oprettes sporlinjer, som hjælper føreren med at holde sporet. Sporlinjer er desuden nødvendige til styreautomatikken. Sporlinjer vises med rødt på kortet.

CMS-T-00000443-C.1

# **5.7**

# **Overblik over instrumentbrættet**

I den følgende illustration vises alle instrumentbrættets tilgængelige datafelter. Visningen af datafelterne afhænger af maskinen. Derfor kan instrumentbrættet konfigureres individuelt af brugeren, [se side 118](#page-123-0).

## <span id="page-29-0"></span>**HENVISNING**

Når AmaPad startes for første gang, er ikke alle datafelter aktiveret.

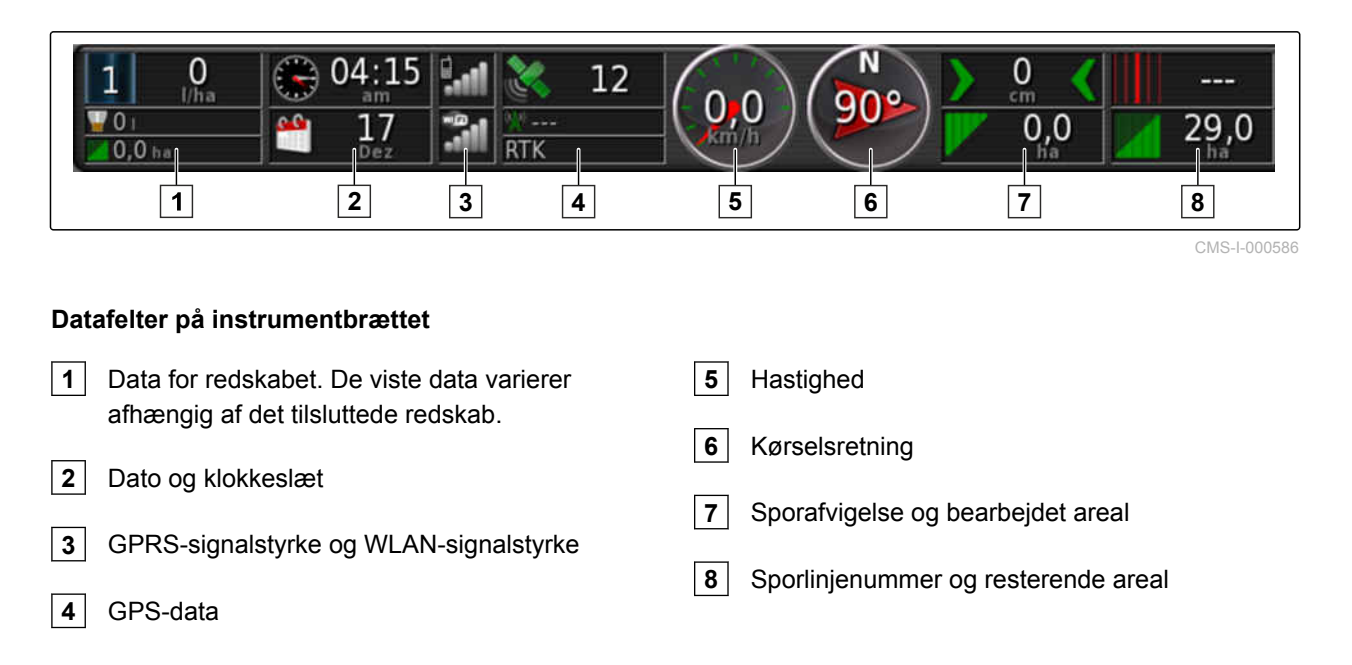

## **5.8**

# **Overblik over Universal Terminal**

- **1** Knapper på ECU'ens (maskinstyring) brugeroverflade: Disse knapper kan betjenes via touchscreenen.
- **2** Indtastningslinjer: Indtastningslinjerne åbner det numeriske tastatur eller tastaturet til indtastning af tegn. Der åbnes en valgliste i valgfelterne.
- **3** Hurtigstart
- **4** Med denne knap åbnes menuen til konfigurering af AUX-N-indlæsningen. For eksempel til et multifunktionsgreb eller ekstraknapperne på AmaPad.
- **5** Skift mellem brugeroverfladens knapper.
- **6** Skift mellem de tilsluttede redskaber.
- **7** Afbryd, eller gå en menu tilbage.
- **8** Bekræft valg, indtastning eller meddelelse.

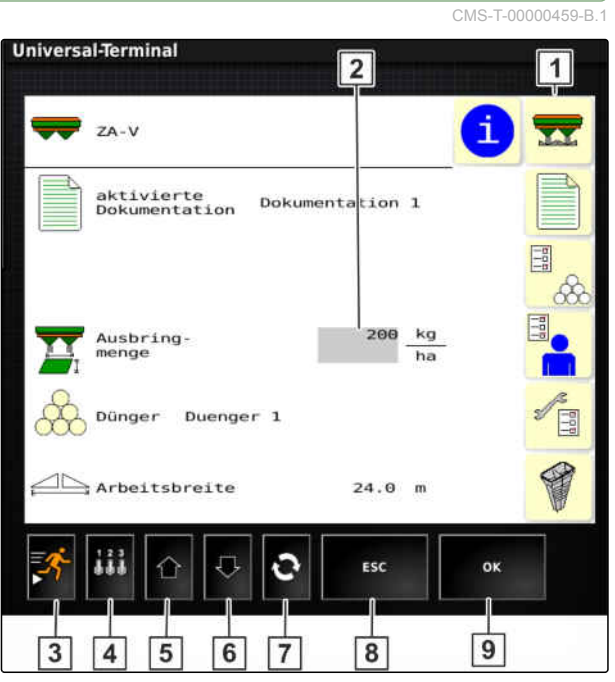

CMS-I-00001137

# <span id="page-30-0"></span>**Indstilling af AmaPad** 6. October 1988. Andre 1988 for deterministic for details and deterministic for details and deterministic for details and deterministic for details and deterministic for details and deterministic fo

# **6.1**

## **Anvendelse af opsætnings-menu**

- **1** Første menuniveau
- **2** Andet menuniveau
- **3** Tredje menuniveau
- **4** Sidste menuniveau
- **5** Foretagelse af indstilling
- **6** Foregående menu
- **7** Næste menu
- **8** Valgt menu

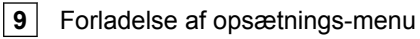

Stierne til indstillingerne vises i denne betjeningsvejledning som vist her ved siden af.

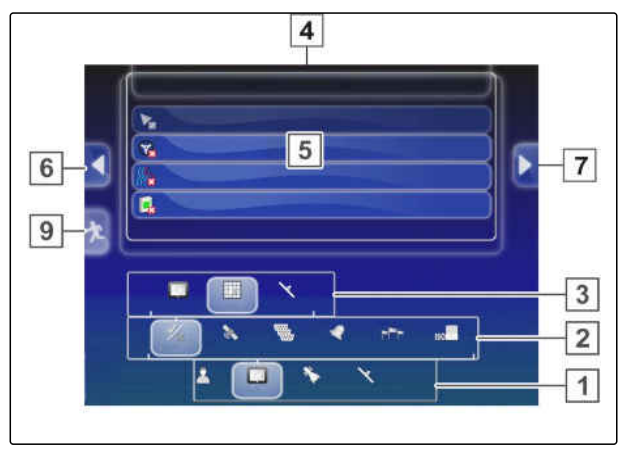

CMS-I-00001169

CMS-T-00000503-E.1

CMS-T-000422-D.1

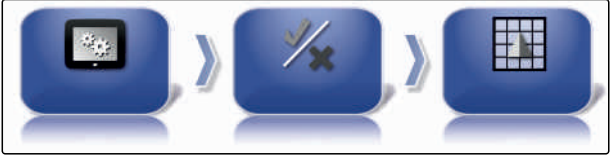

- 1. Tryk på et ønsket menupunkt under **1** .
- Andet menupunkt åbnes 2.
- 2. Tryk på et ønsket menupunkt under **2** .
- Tredje menupunkt åbnes **3** , eller sidste menupunkt **4** åbnes.
- 3. Tryk på knapperne **5** for at foretage indstillinger.

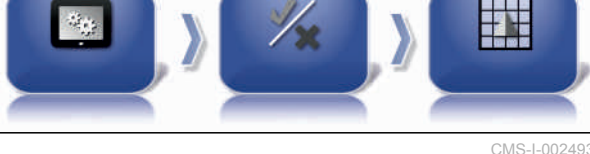

# <span id="page-31-0"></span>**6.2**

# **Foretagelse af brugerindstillinger**

## **6.2.1 Foretagelse af regionsindstillinger**

**6.2.1.1 Foretagelse af sprogindstillinger**

## **Ændring af sprog**

- 1. Tryk på *"Brugere"* > *"Region"* > *"Sprog"* i opsætnings-menuen.
- 2. Åbn sproglisten med *"Sprog"*.
- 3. Vælg det ønskede sprog fra valglisten.
- 4. Bekræft med
- 5. Forlad opsætnings-menuen med<sup>1</sup>
- 6. Bekræft genstarten med

### **Fastlæggelse af format til decimaltegn**

1. Tryk på *"Brugere"* > *"Region"* > *"Sprog"* i opsætnings-menuen.

2. Tryk på *"Kommaformat"*.

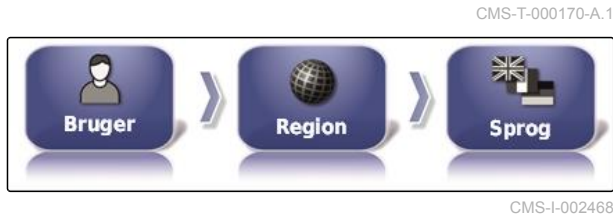

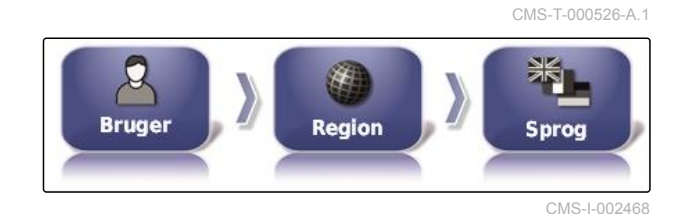

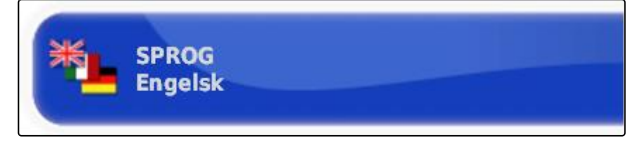

 $CMC + OOC$ 

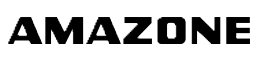

CMS-T-00000504-C.1

CMS-T-00000380-B.1

CMS-T-00000381-A.1

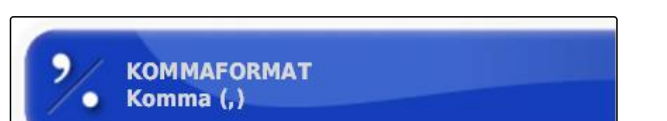

CMS-I-002593

4. Bekræft med

- 5. Forlad opsætnings-menuen med
- 6. Bekræft genstarten med

## **6.2.1.2 Fastlæggelse af dato og klokkeslæt**

Vælg det ønskede format for dato og klokkeslæt.

- 1. Tryk på *"Brugere"* > *"Region"* > *"Tid/Dato"* i opsætnings-menuen.
- 2. Vælg formatet for dato og klokkeslæt.

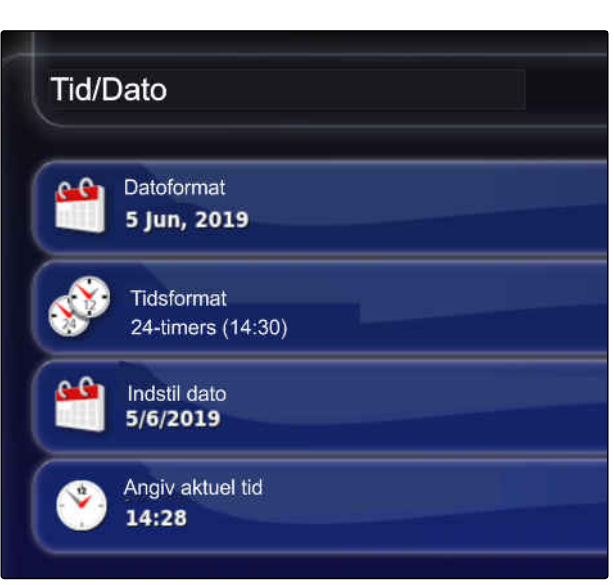

Region

 $\sum_{\text{Brugere}}$ 

CMS-I-00002531

CMS-I-00002536

CMS-T-00003553-A.1

 $\sqrt{\frac{u}{c}}$ Tid/Dato

- 3. Indtast den aktuelle dato og det aktuelle klokkeslæt.
- 4. Bekræft hver gang med **efter** indtastningen af dataene.
- 5. Luk opsætnings-menuen.

## **6.2.1.3 Regionale måleenheder**

Diverse måleenheder kan fastlægges landespecifikt.

CMS-T-00003590-A.1

MG6027-DA-II | F.1 | 18.12.2019 27

#### <span id="page-33-0"></span>**6 | Indstilling af AmaPad Foretagelse af brugerindstillinger**

1. Tryk på *"Brugere"* > *"Region"* > *"Regionale enheder"* i opsætnings-menuen.

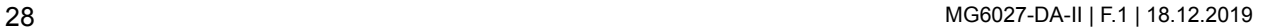

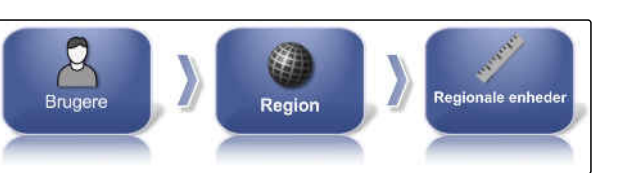

Breddegrads-/længdegradsformat

Regionale enheder

Enheder

**Trykenheder** 

Arealenheder

CMS-L00002

**AMAZONE** 

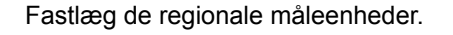

- 2. Vælg måleenheder: Metrisk og anglo-amerikansk (US) eller (UK).
- 3. Fastlæg formatet for den geografiske bredde og længde som standrad eller DMS.
- 4. Vælg trykenheder: kPa, psi, bar eller standard (kPa).
- 5. Vælg arealenheder i hektar (ha), acre (ac) eller som standard.
- 6. Bekræft valget hver gang med
- 7. Luk opsætnings-menuen for at afslutte den og vende tilbage til driftsmenuen.

## **6.2.2 Konfigurering af lysbjælke**

### **Aktivering af lysbjælke**

Lysbjælken befinder sig ved touchscreenens øverste kant. Under driften viser lysbjælken, hvor langt køretøjet har fjernet sig fra den fastlagte sporlinje.

CMS-T-00000507-B.1

CMS-T-000856-C.1

CMS-I-00002573

Lysbjælken kan aktiveres og deaktiveres. Først når lysbjælken er aktiveret, er de andre indstillinger til rådighed.

1. Tryk på *"Brugere"* > *"Lysbjælke"* i opsætningsmenuen.

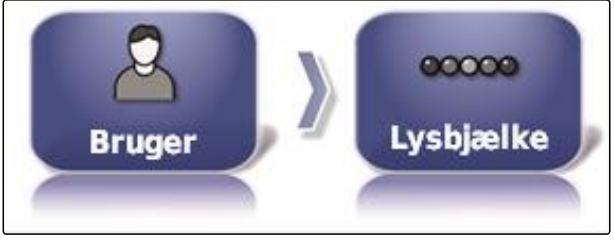

CMS-I-002481

2. Tryk på *"Lysbjælke"*.

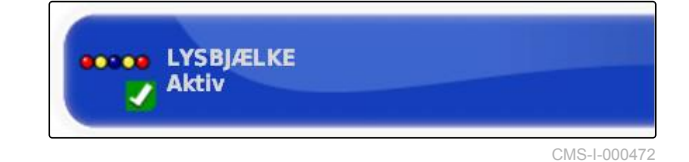

#### 3. Vælg *"Aktiveret"*.

# **HENVISNING**

Lysbjælken er kun funktionsklar, når der findes et GPS-signal. Lysbjælken er funktionsklar når LED'en i midten af lysbjælken lyser blåt.

### **Fastlæggelse af afstand mellem LED'erne**

Afstanden mellem LED'erne angiver, hvor langt køretøjet kan fjerne sig fra den fastlagte sporlinje, inden den næste LED begynder at lyse på lysbjælken.

CMS-T-00000509-B.1

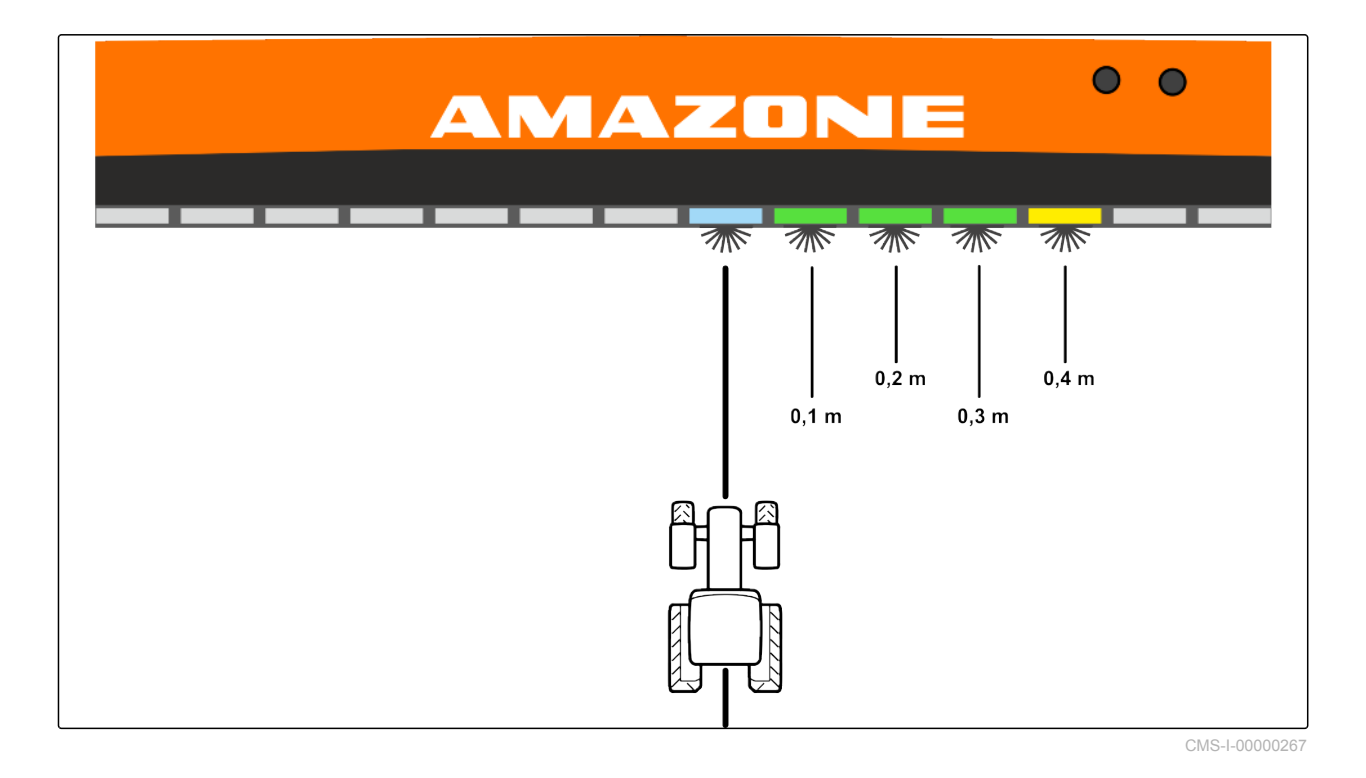

#### **Eksempel på indstillingen 0,1 m**

1. Tryk på *"Brugere"* > *"Lysbjælke"* i opsætningsmenuen.

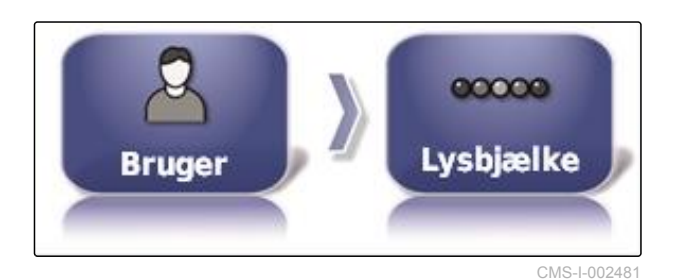

2. Tryk på *"LED afstand"*.

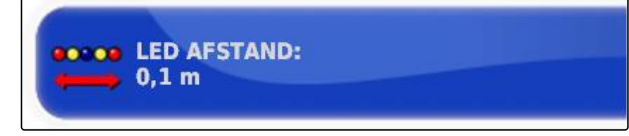

CMS-I-000474

Indstillingsområde: 0,001 m til 2 m

3. Indtast afstanden.

4. Bekræft med

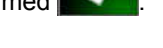

### **Fastlæggelse af LED-modus**

Via LED-modus angives, på hvilken side lysbjælkens LED'er begynder at lyse, når køretøjet fjerner sig fra sporlinjen.

Mulige indstillinger:

CMS-T-00000508-B.1
#### **Vækkørsel**

Lysbjælkens LED'er begynder at lyse på den side, som køretøjet bevæger sig til.

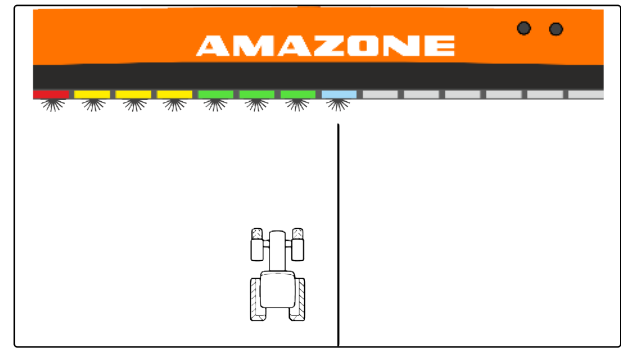

CMS-I-00000268

#### **Kørsel henimod**

Lysbjælkens LED'er begynder at lyse på den side, som køretøjet fjerner sig fra.

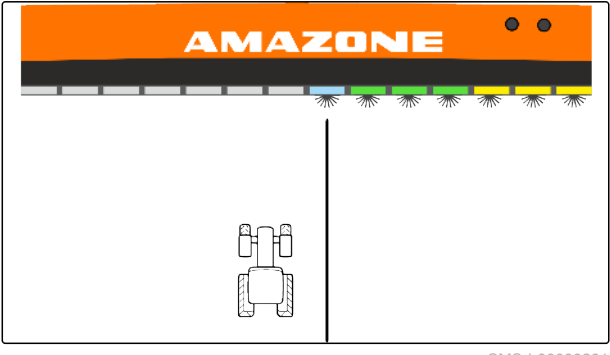

CMS-I-00000261

1. Tryk på *"Brugere"* > *"Lysbjælke"* i opsætningsmenuen.

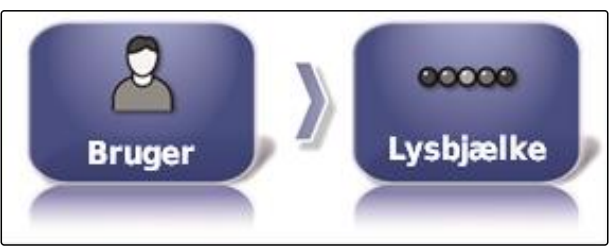

CMS-I-002481

2. Tryk på *"LED tilstand"*.

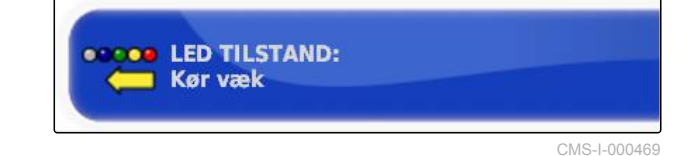

3. Vælg modus.

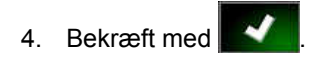

# **6.2.3 Indstilling af omgivelser**

CMS-T-00000505-C.1

**AMAZONE** 

CMS-T-000994-C.1

## **Indstilling af lydstyrke**

## **HENVISNING**

AmaPads lyde er deaktiveret, når lydstyrken indstilles på 0 %. Alarmlyden til advarselsmeddelelserne fra Universal Terminal kan ikke indstilles på deaktivering.

1. Tryk i på *"Brugere"* > *"Miljø"* i opsætningsmenuen.

 $\beta$ **Brugere** Milie CMS-I-002502

LYDSTYRKE

 $0%$ 

2. Tryk på *"Lydstyrke"*.

3. Indstil lydstyrken med **og andet** 

## **Indstilling af tastelyde**

1. Tryk i på *"Brugere"* > *"Miljø"* i opsætningsmenuen.

CMS-T-001009-B.1

CMS-I-000485

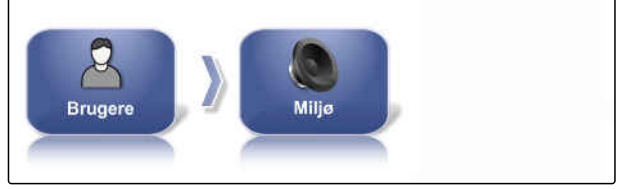

CMS-I-002502

2. Tryk på *"Knappekliks"*.

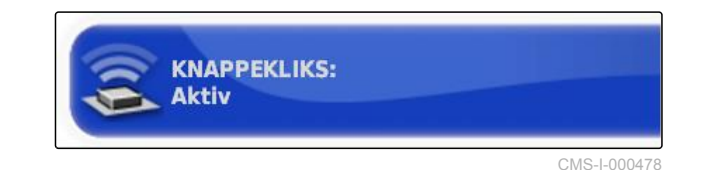

3. Aktivér funktionen,

eller

deaktivér den.

## **Indstilling af lydalarm**

AmaPad kan udsende forskellige alarmer. Her kan det indstilles, om der lyder et signal i den forbindelse.

1. Tryk i på *"Brugere"* > *"Miljø"* i opsætningsmenuen.

**Brugere** CMS-I-002502

CMS-T-000990-C.1

2. Tryk på *"Audioalarm"*.

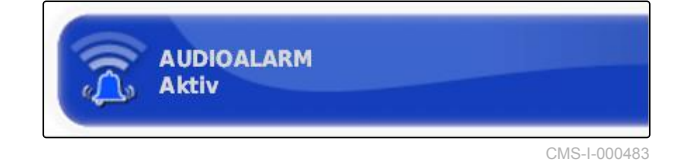

3. Aktivér funktionen,

eller

deaktivér den.

# **Fastlæggelse af modus for generel startside**

Med denne indstilling kan valgmodus for de generelle startsider vælges.

1. Tryk i på *"Brugere"* > *"Miljø"* i opsætningsmenuen.

2. Tryk på *" Tilstand for global startside "*.

**Brugere** .<br>Ailie CMS-I-002502

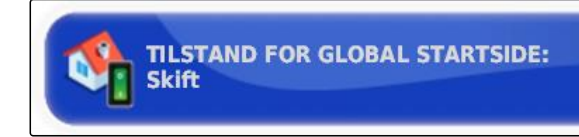

CMS-I-002595

CMS-T-001049-D.1

#### **Mulige indstillinger:**

- Valg: Med basisknappen **ab** åbnes menuen *"Administrer globale startsider"*.
- Omskiftning: Med basisknappen skiftes der mellem de generelle startsider

MG6027-DA-II | F.1 | 18.12.2019 33

#### **6 | Indstilling af AmaPad Foretagelse af brugerindstillinger**

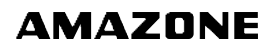

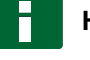

## **HENVISNING**

For yderligere informationer om generelle startsider, [se side 235.](#page-240-0)

# **System 150-filoverførsel**

Med system 150-filoverførslen kan lagerdata importeres og eksporteres i et specielt format. CMS-T-001025-C.1

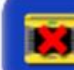

**SYSTEM 150 FILOVERFØRSLER Deaktiveret** 

CMS-I-000476

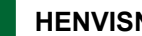

## **HENVISNING**

Denne funktion er ikke til rådighed.

Kontakt AMAZONE for yderligere informationer.

# **Konfigurering af statusvindue for styreautomatik**

Styreautomatikknappens funktion kan indstilles.

#### **Mulige indstillinger:**

- Deaktiveret: Vinduet for styrestatussen kan kun  $\bullet$ åbnes via opgavemenuen.
- Automatisk visning: Hvis styreautomatikken ikke kan startes, vises vinduet for styrestatussen. Vinduet forbliver åbnet, indtil det lukkes med

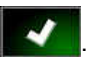

Automatisk skjulning og visning: Hvis styreautomatikken ikke kan startes, vises vinduet for styrestatussen. Vinduet forbliver åbnet, indtil alle forudsætninger for start af styreautomatikken er opfyldt.

CMS-T-001005-C.1

1. Tryk i på *"Brugere"* > *"Miljø"* i opsætningsmenuen.

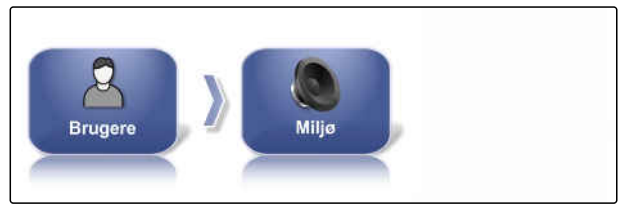

CMS-I-002502

2. Tryk på *" Automatisk styringsstatusvindue "*.

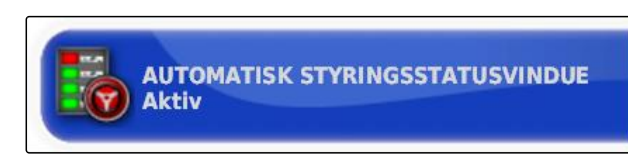

CMS-I-000489

CMS-T-001017-B.1

# **Størrelse på knapperne i værktøjslinjen**

Størrelsen på knapperne i funktionsmenuen og opgavemenuen kan tilpasses.

1. Tryk i på *"Brugere"* > *"Miljø"* i opsætningsmenuen.

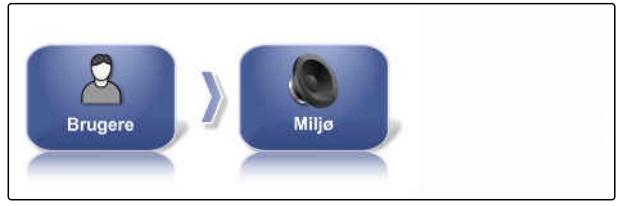

CMS-I-002502

2. Tryk på *" Størrelse af knapper på værktøjslinjen "*.

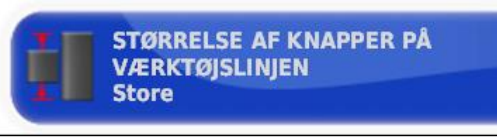

CMS-I-000487

3. Vælg den ønskede størrelse.

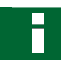

#### **HENVISNING**

Når der er indstillet store knapper, skal funktionslinjen og opgavemenuen forskydes med fingeren for at kunne benytte alle knapper.

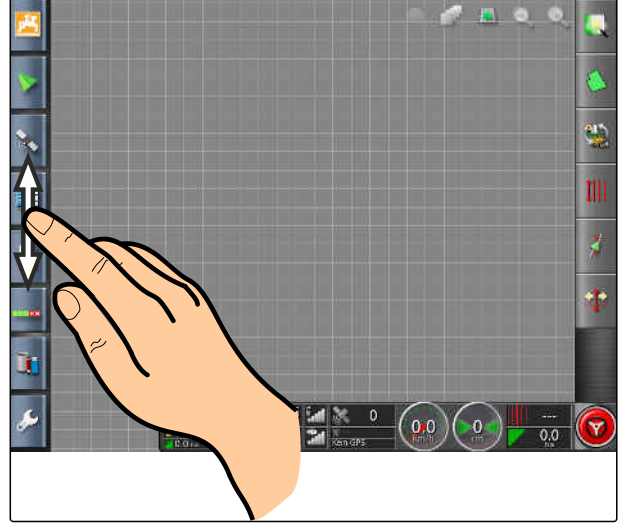

CMS-I-001046

# **6.2.4 Konfigurering af kort**

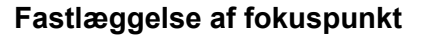

Med fokuspunktet kan det fastlægges, om køretøjssymbolet eller redskabssymbolet centreres på kortet.

1. Tryk på *"Brugere"* > *"Kort"* i opsætnings-menuen.

- 2. Tryk på *"Fokuspunkt"*.
- 3. Vælg symbol.

# **Aktivering af kortforskydning**

Med denne indstilling kan det fastlægges, om kortet kan forskydes i kortvisningen.

1. Tryk på *"Brugere"* > *"Kort"* i opsætnings-menuen.

2. Tryk på *"Kortpanorering"*.

# **Mulige indstillinger:**

- Aktiveret: Kortet i kortvisningen kan forskydes.  $\bullet$ Symbolet til køretøjsfokuseringen vises på kortet:
- Deaktiveret: Kortet i kortvisningen kan ikke forskydes. Symbolet til køretøjsfokuseringen er skjult.

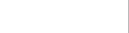

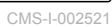

CMS-T-001021-C.1

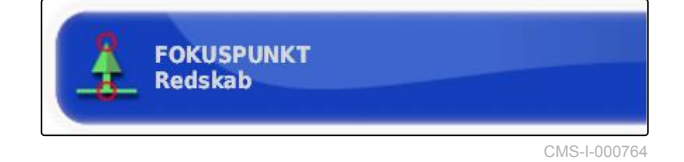

$$
\begin{array}{|c|c|}\n \hline\n \text{Brugere} \\
\hline\n \text{Kort} \\
\hline\n \end{array}
$$

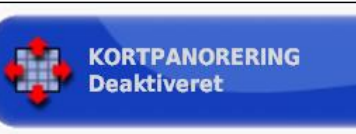

CMS-I-000846

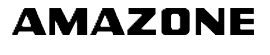

CMS-T-00000027-C.1

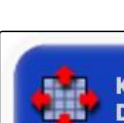

**Brugere** 

## **Automatisk forskydelse af kortfokus**

Når miniaturevisninger åbnes i driftsmenuen, kan miniaturevisningerne dække køretøjsymbolet på kortet. Med kortfokusset fastlægges det, om kortet automatisk forskydes, når der åbnes miniaturevisninger.

1. Tryk på *"Brugere"* > *"Kort"* i opsætnings-menuen.

CMS-T-001013-C.1

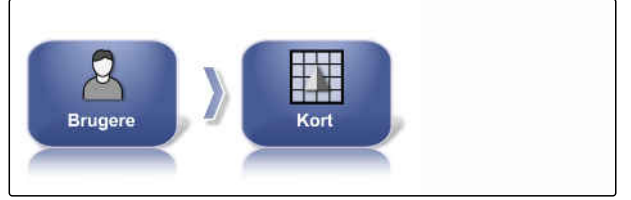

CMS-I-002521

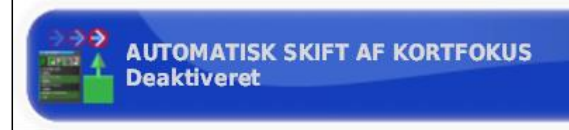

CMS-I-000749

#### **Mulige indstillinger:**

Aktiveret: Kortet forskydes. Køretøjssymbolet  $\bullet$ centreres i kortmidten.

2. Tryk på *" Automatisk skift af kortfokus "*.

Deaktiveret: Kortet er fastlåst. Miniaturevisninger kan dække køretøjssymbolet

### **Markering af fyldt afdækning**

Med denne indstilling fastlægges det, hvordan de bearbejdede arealer vises i kortvisningen.

CMS-T-001029-C.1

1. Tryk på *"Brugere"* > *"Kort"* i opsætnings-menuen.

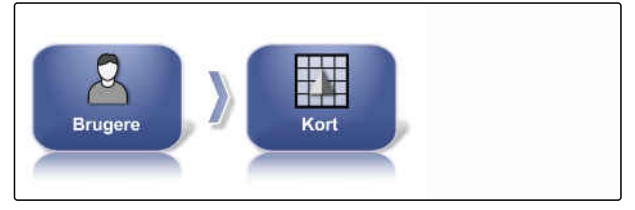

**MARKER INDLÆSTE DÆKNING** 

**Deaktiveret** 

CMS-I-002521

 $CMS-L0008$ 

2. Vælg *"Marker indlæste dækning"*.

#### **Mulige indstillinger:**

- Aktiveret: Allerede bearbejdede arealer i en opgave vises med gult. Nybearbejdede arealer vises med grønt.
- Deaktiveret: Allerede bearbejdede arealer i en opgave vises med grønt. Nybearbejdede arealer vises også med grønt.

## **Pausering af grænselinjeregistrering med hovedafbryder**

Den manuelle grænselinjeregistrering kan afbrydes under udbringningen, ved at alle delbredder deaktiveres. Det har den fordel, at grænselinjeregistreringen ikke skal afbrydes separat i forbindelse med vendemanøvre på marken.

1. Tryk på *"Brugere"* > *"Kort"* i opsætnings-menuen.

CMS-T-001045-D.1

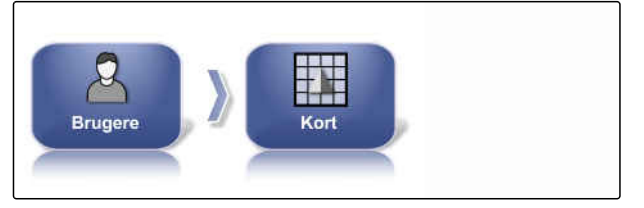

CMS-I-002521

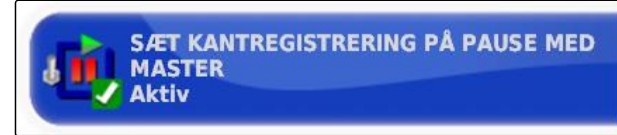

CMS-I-000756

#### **Mulige indstillinger:**

*Master "*.

- Aktiveret: Grænselinjeregistreringen afbrydes, når alle delbredder deaktiveres i Universal Terminal.
- Deaktiveret: Grænselinjeregistreringen kan kun

2. Vælg *" Sæt kantregistrering på pause med*

afbrydes via knappen  $\Box$  i markmenuen.

# **Fastlæggelse af længde på den visuelle referencelinje**

På kortet kan der vises en linje foran køretøjssymbolet, der fungerer som orienteringshjælp i forbindelse med den manuelle sporføring.

1. Tryk på *"Brugere"* > *"Kort"* i opsætnings-menuen.

g **Brugere** Korl

CMS-I-002521

CMS-T-001033-C.1

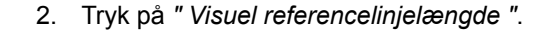

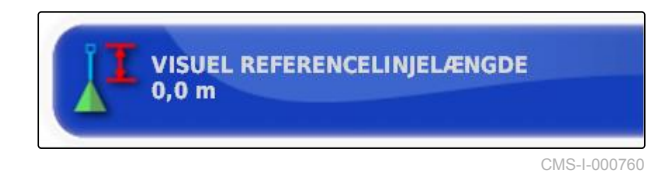

#### **Mulige indstillinger:**

Værdi mellem 0 m og 20 m

# **6.2.5 Ændring af adgangsniveau**

For at deaktivere bestemte menuer på AmaPads brugeroverflade kan de forskellige adgangsniveauer aktiveres med tilladelsen.

1. Tryk på *"Brugere"* > *"Adgangsniveau"* i opsætningsmenuen.

CMS-T-001041-C.1

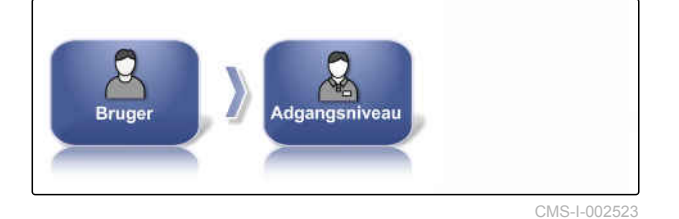

2. Tryk på *"Adgangsniveau"*.

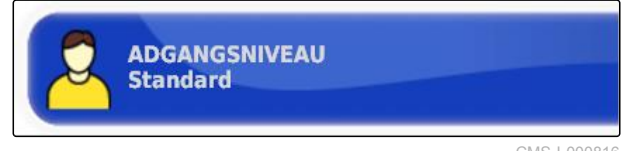

CMS-I-000816

3. Vælg tilladelsen.

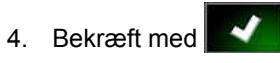

# **HENVISNING**

Adgangsniveauerne kan tilpasses i menuen *"Brugerbetjeningsanordning"*, [se side 40.](#page-45-0)

# <span id="page-45-0"></span>**6.2.6 Fastlæggelse af brugerstyringer**

Ved hjælp af brugerstyringen kan AmaPads brugeroverflade indstilles til de forskellige adgangsniveauer. Enkelte menuer kan skjules, så disse menuer ikke længere kan anvendes af bestemte brugere.

Der er 3 forskellige adgangsniveauer til rådighed.

- Begynder  $\bullet$
- **Standard**
- Ekspert

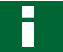

### **HENVISNING**

Adgangsniveauerne kan ændres i menuen *"Adgangsniveau"*.

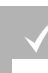

# **FORUDSÆTNINGER**

- Adgangsniveau *"Ekspert"* er indstillet
- 1. Vælg *"Opsætning"* > *"Brugere"* > *"Brugerbetjeningsanordninger"*.

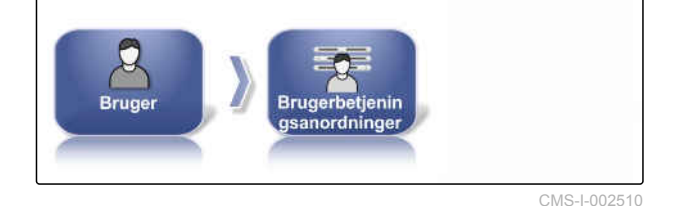

2. *For at aktivere eller deaktivere menuerne for de enkelte adgangsniveauer*

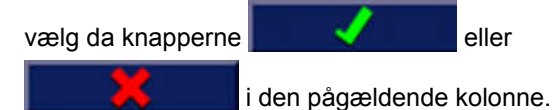

- 3. *For at få en forhåndsvisning af den konϔiurerede brueroverϔlade* vælg da *"Forhåndsvisning"* under den pågældende kolonne.
- På knappen står der så *"Stop forhåndsvisning"*.
- 4. *For at afslutte forhåndsvisningen af den konϔiurerede brueroverϔlade* vælg da *"Stop forhåndsvisning"*.
- 5. *For at fortryde alle indstillinger* vælg da *"Nulstil"*.

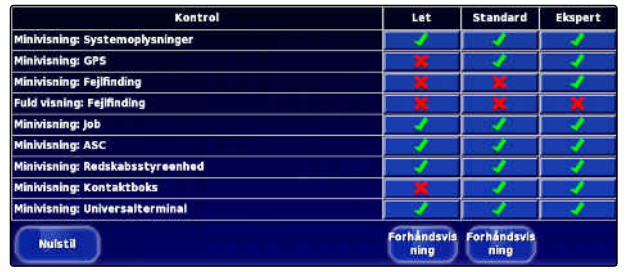

CMS-I-001134

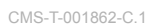

# **HENVISNING**

**Indstillingerne kan nulstilles som følger:**

- Til fabriksindstillinger
- Til tilstanden før den sidste aktivering af  $\bullet$ AmaPad

# **Aktivering af fjernsupport**

Med denne funktion kan AmaPad fjernstyres via internettet.

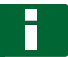

# **HENVISNING**

Fjernsupport er udelukkende beregnet til uddannet personale med henblik på at kunne udføre vedligeholdelsesarbejder på AmaPad via internettet.

CMS-T-00002203-B.1

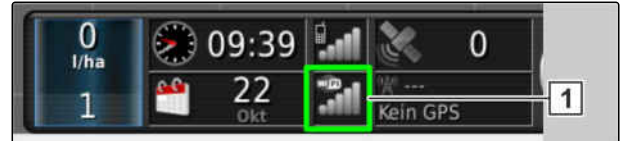

CMS-I-00001903

### **FORUDSÆTNINGER**

#### **Kontrol af trådløs forbindelse**

- WLAN-forbindelsen er indstillet
- Kontrollér visningen **1** på instrumentbrættet
- **WLAN** ikke til rådighed
- WLAN til rådighed
- Spørg efter PIN-koden for fjernsupport hos  $\mathscr{L}$ udbyderen. Download af en app til fjernsupport er muligt fra følgende hjemmeside *" http:// www.topconcare.com/en/agriculture/precisionag-consoles/x35-console/"* samt i App-Store med navnet "Horizon Remote Control"
- 1. Tryk på *"Brugere"* > *"Fjernsupport"* > i opsætnings-menuen.

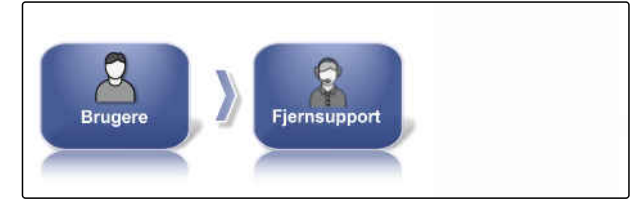

CMS-I-00001899

Opret forbindelse med fjernsupport i indstillingsassistenten.

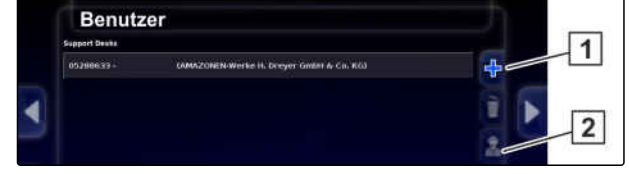

CMS-I-00001905

- 2. Hvis der ikke findes nogen poster, skal du oprette en ny pult med  $\boxed{1}$ .
- 3. Indtast *"Desk-PIN"* fra appen.

#### **HENVISNING**

Sprøg efter den direkte hos udbyderen af fjernsupporten!

4. Bekræft med

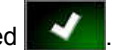

 $\rightarrow$  Pult er oprettet og frigivet.

- 5. På skal du vælge **2** og indtaste førernavnet i displayet.
- 6. Vent, indtil forbindelsen er etableret, og føreren har bekræftet.
- $\rightarrow$  Nu kan AmaPad fjernstyres.

**HENVISNING**

Fjernsupporten har kun mulighed for at afslutte forbindelsen, når vedligeholdelsesarbejdet er færdigt!

# **6.3**

# **Foretagelse af systemindstillinger**

# **6.3.1 Konfigurering af funktioner**

# **6.3.1.1 Konfigurering af licenser**

De tilgængelige licenser med funktioner, statussen og udløbsdatoen vises. Der kan importeres flere licensdata, eller de kan eksporteres til en USB-stick.

1. Tryk på *"System"* > *"Funktioner"* > *"Licenser"* i opsætnings-menuen.

CMS-T-00001864-A.1

CMS-T-00000028-D.1

CMS-T-00000384-D.1

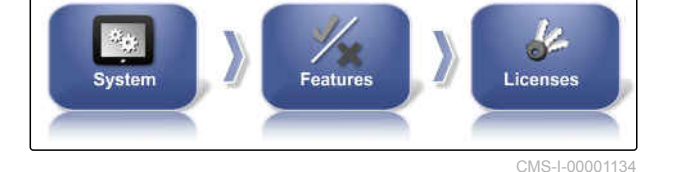

#### 2. Vis licensdata.

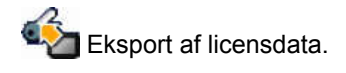

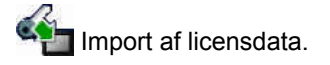

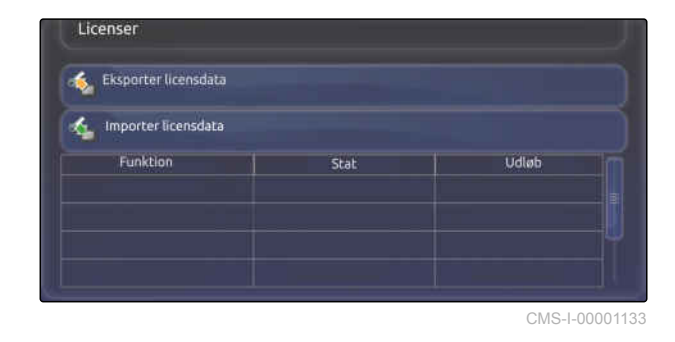

# **6.3.1.2 Konfigurering af konsollens funktioner**

# **Funktionsoversigt over konsollen**

Der findes diverse funktioner, som kan aktiveres eller deaktiveres i konsollen.

Konsollens funktioner:

- ISOBUS-genvejsknap
- Kameraer
- Vejrstation
- XTEND

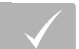

# **FORUDSÆTNINGER**

Licenserne er til rådighed og aktiveret.

# **Aktivering af kameraer**

Med kamerafunktionen kan optagelser med et tilsluttet digitalkamera overføres til AmaPad.

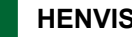

# **HENVISNING**

Til denne funktion skal der anskaffes en licens og ekstra hardware.

▶ Kontakt AMAZONE for yderligere informationer.

# **6.3.1.3 Konfigurering af sporføringssystemets funktioner**

#### **Aktivering af styreautomatik**

Denne funktion aktiverer eller deaktiverer styreautomatikken.

# **HENVISNING**

Denne funktion er kun til rådighed, hvis der er valgt en af de følgende GPS-modtagere.

- AGI-3
- AGI-4

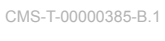

CMS-T-00002208-A.1

CMS-T-001153-B.1

CMS-I-0008

**KAMERAER Deaktiveret** 

CMS-T-00000386-D.1

CMS-T-001237-C.1

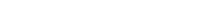

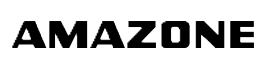

1. Tryk på *"System"* > *"Funktioner"* > *"Føring"* i opsætnings-menuen.

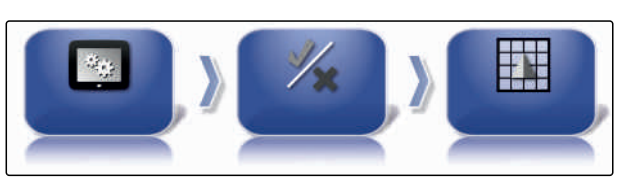

CMS-I-002493

2. Tryk på *"Autostyring"*.

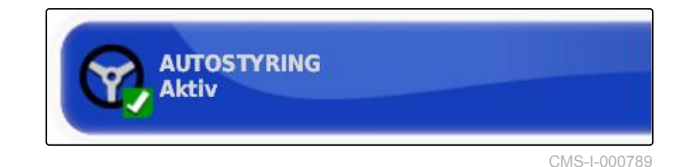

**Mulige indstillinger:**

Aktiveret: Styreautomatikken kan anvendes. I driftsmenuen vises knappen til aktivering af

styreautomatikken: **1**. I opgavemenuen vises

knappen til styringsoptionsmenuen:

Deaktiveret: Styreautomatikken kan ikke anvendes.

# **Aktivering af registrering bakkørsel**

Denne funktion aktiverer eller deaktiverer den automatiske bakkørselsregistrering.

# **HENVISNING**

Denne funktion er kun til rådighed, hvis der er valgt en af de følgende GPS-modtagere.

- SGR-1
- NMEA-kilde

CMS-T-001145-D.1

2. Tryk på *" Registrering bakkørsel "*.

<span id="page-51-0"></span>1. Tryk på *"System"* > *"Funktioner"* > *"Styringsindstillinger"* i opsætnings-menuen.

- 
- 

#### **Aktivering af hjælp til opgavebearbejdning**

funktioner.

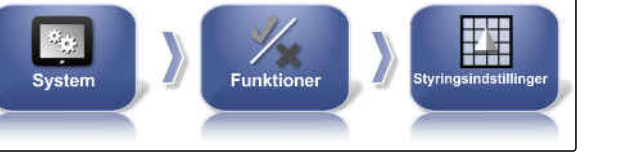

CMS-I-00001139

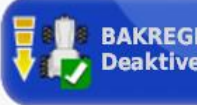

**BAKREGISTRERING Deaktiveret** 

CMS-I-000975

#### **Mulige indstillinger:**

Aktiveret: Køretøjets bakkørsel registreres automatisk, og køretøjssymbolet på kortet bevæger sig baglæns. I driftsmenuen vises knappen til den automatiske registrering af

bakkørslen:

Deaktiveret: Køretøjets bakkørsel registreres ikke. Når køretøjet bevæger sig baglæns, drejes køretøjssymbolet på kortet.

### **Aktivering af styret trafik**

Med denne funktion kan der frigives yderligere spormønstre.

# **HENVISNING**

Til denne funktion skal der anskaffes en licens.

Kontakt AMAZONE for yderligere informationer.

Hjælpemodus hjælper brugeren med at udføre

**KONTROLLERET TRAFIK Deaktiveret** ×

CMS-T-001205-B.1

CMS-I-000841

CMS-T-001187-D.1

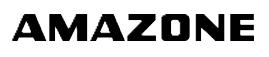

- 1. Tryk på *"System"* > *"Funktioner"* > *"Styringsindstillinger"* i opsætnings-menuen.
- **TI**

CMS-I-002493

2. Tryk på *"Opgaveassistancetilstand"*.

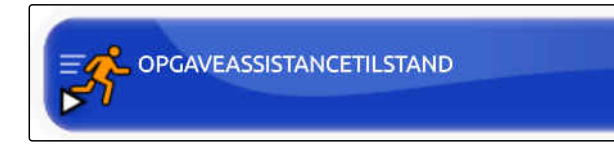

CMS-I-002600

#### **Mulige indstillinger:**

- **•** Deaktiveret
- Opgaveassistent: I opgavemenuen tilføjes menupunktet *"Opgaveassistent"*. For yderligere informationer, [se side 120](#page-125-0).
- Lynstart: I menuen *"Funktioner"* og i opgavemenuen tilføjes menupunktet *"Lynstart"*. Med lynstarten kan arbejdsforløb automatiseres. For yderligere informationer, [se side 53](#page-58-0).

# **Aktivering af sporlinjemønster**

Sporlinjemønstrene kan aktiveres eller deaktiveres. Når sporlinjemønstrene er deaktiveret, kan sporlinjemønstrene i driftsmenuen ikke længere vælges.

- A-B-linje: Opretter en lige linje mellem to punkter
- Kurvesporlinje: Opretter en sporlinje med kurver
- Cirkelsporlinjer: Opretter en sporføringslinje til  $\blacksquare$ cirkelarealer
- Guidelock: Opretter kun midlertidige sporlinjer ved siden af det bearbeidede areal
- 1. Tryk på *"System"* > *"Funktioner"* > *"Styringsindstillinger"* i opsætnings-menuen.

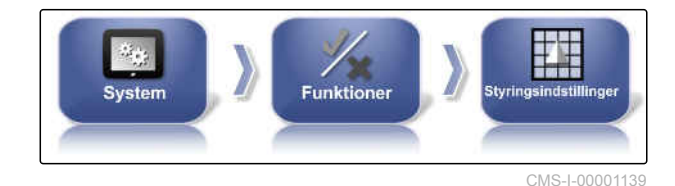

CMS-T-003485-D.1

- 2. Vælg det ønskede sporlinjemønster.
- 3. Aktivér eller deaktivér sporlinjemønsteret.

**AB-LINJE RETNINGSLINJETILSTAND Aktiv IDENTISK KURVERETNINGSLINJETILSTAND Aktiv DREJEPUNKTER Aktiv GUIDELOCK Aktiv** 

 $CMS-1-0026$ 

CMS-T-00001817-B.1

# **Aktivering af sporlinje på markgrænse**

Funktionen opretter en sporlinje, der følger markgrænsen.

1. Tryk på *"System"* > *"Funktioner"* > *"Styringsindstillinger"* i opsætnings-menuen.

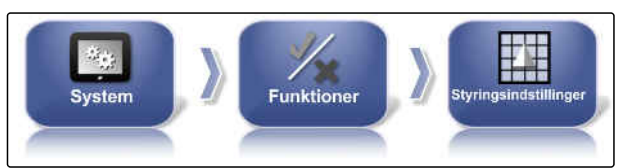

CMS-I-00001139

2. Tryk på *"Grænsestyring"*.

#### **Mulige indstillinger:**

- Aktiveret: Denne funktion opretter sporlinjer til kørsel inden for markgrænser hhv. uden for udelukkelsesområder.
- Deaktiveret: Ingen sporlinjeføring

# **Aktivering af kørespor**

Denne funktion aktiverer eller deaktiverer visningen af kørespor. Denne visning er beregnet til at kontrollere de kørespor, der skal oprettes. Køresporene kan også gemmes som sporføringslinje for at kunne anvende dem til plejeforanstaltninger.

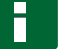

#### **HENVISNING**

Funktionen kan kun anvendes med såmaskiner!

**GRÆNSESTYRING Aktiveret** 

CMS-I-00002537

CMS-T-00001818-B.1

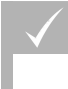

# **FORUDSÆTNINGER**

- Sporlinjer er oprettet
- 1. Tryk på *"System"* > *"Funktioner"* > *"Styringsindstillinger"* i opsætnings-menuen.

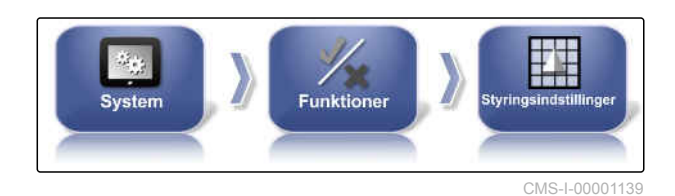

2. Tryk på *"Kørespor"*.

## **Mulige indstillinger:**

- Aktiveret: Der oprettes og gemmes kørespor.
- Deaktiveret: Der oprettes ingen kørespor.

# **Aktivering af ISOBUS-køresporsstyring**

Denne funktion aktiverer eller deaktiverer visningen af ISOBUS-kørespor. Denne visning er beregnet til at kontrollere de kørespor, der skal oprettes. Køresporene kan også gemmes som sporføringslinje for at kunne anvende dem til plejeforanstaltninger.

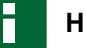

# **HENVISNING**

Funktionen kan kun anvendes med såmaskiner!

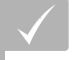

# **FORUDSÆTNINGER**

- Sporlinjer er oprettet
- Maskinen skal understøtte funktionen
- 1. Tryk på *"System"* > *"Funktioner"* > *"Styringsindstillinger"* i opsætnings-menuen.
- 2. Klik på *"ISOBUS køresporsstyring"*.

#### **Mulige indstillinger:**

- Aktiveret: Sporlinjeinformationer sendes videre til maskinen.
- Deaktiveret: Der sendes ingen informationer videre.

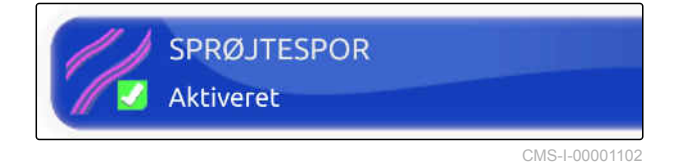

CMS-T-00002674-A.1

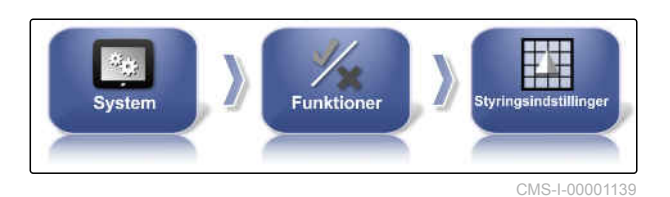

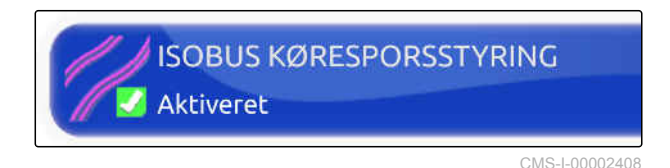

Når denne funktion er aktiveret, er adgangen til opsætnings-menuen spærret, så længe en opgave er startet.

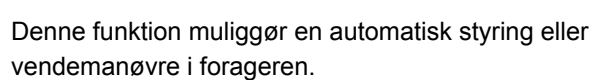

**Aktivering af automatisk styring i forarger**

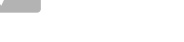

**FORUDSÆTNINGER**

- Licens krævet
- 1. Tryk på *"System"* > *"Funktioner"* > *"Styringsindstillinger"* i opsætnings-menuen.

2. Tryk på *"Forager"*.

#### **Mulige indstillinger:**

- Aktiveret: Maskinen styrer automatisk i forageren.
- Deaktiveret: Ingen automatisk styring i forageren.  $\bullet$

# **6.3.1.4 Konfigurering af redskabets funktioner**

#### **Aktivering af vandbeskyttelse**

**Spærring af opsætnings-menu**

#### **HENVISNING**

Til denne funktion skal der anskaffes en licens.

Kontakt AMAZONE for yderligere informationer.

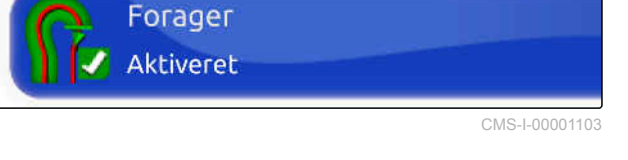

**Funktioner** 

System

CMS-T-00001819-B.1

CMS-I-00001139

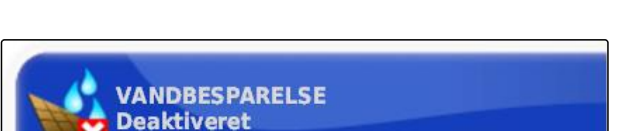

CMS-T-00000387-B.1

CMS-T-001265-B.1

CMS-I-000728

CMS-T-002410-B.1

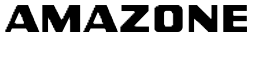

1. Vælg *"Opsætning"* > *"System"* > *"Funktioner"* > *"Redskab"*.

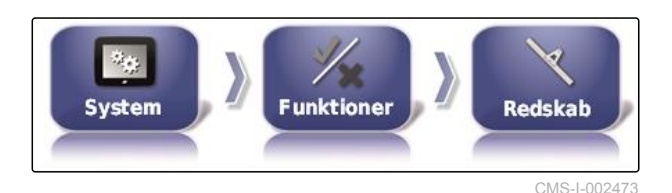

2. Vælg *"Lås opsætningsmenuen, når hovedkontakten er slået til"*.

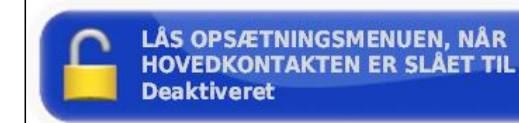

CMS-I-002608

3. Aktivér funktionen,

eller

deaktivér den.

# **6.3.1.5 Konfigurering af WLAN**

# **Aktivering af netværksforbindelse med AmaPad 2**

Der kan oprettes en netværksforbindelse via en WLAN-stick med AmaPad 2. Dette kan udføres med henblik på fjernstyring (RemoteControl) eller dataoverførsel (fra ultimo 2019). Der følger en WLANstick til den trådløse forbindelse med i leveringsomfanget til AmaPad.

# **HENVISNING**

Fjernstyringen er udelukkende beregnet til uddannet personale med henblik på at kunne udføre vedligeholdelsesarbejder på AmaPad 2 via internettet.

CMS-T-00002206-B.1

CMS-T-001275-D.1

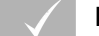

## **FORUDSÆTNINGER**

- Indstilling af tethering og mobile hotspots via egen smartphone
- Hav navnet på netværktet og WPA2-koden  $\checkmark$ parat
- Wlan-stick til rådighed
- 1. Sæt WLAN-sticken i.
- 2. Tryk i på *"System"* > *"Funktioner"* > *"USB Wi-Fi"* i opsætnings-menuen.

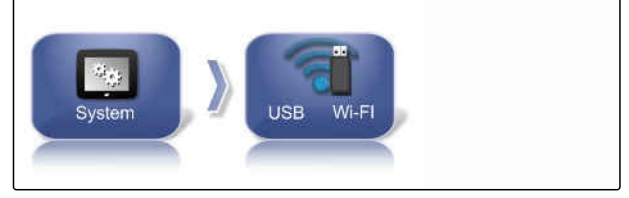

CMS-I-00001896

3. Tryk på *"Trådløs forbindelse"*.

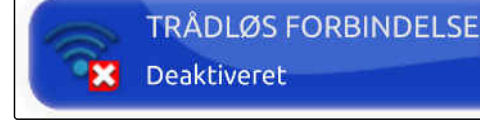

CMS-I-00001890

- 4. Vælg *"Aktiveret"*.
- 5. Der startes en indstillingsassistent for at oprette den trådløse forbindelse med et trådløst netværk.

Tryk på **for at starte processen.** 

- 6. Vælg det ønskede netværk fra søgeresultatet.
- 7. *For at indstille WLAN* skal du indtaste *"Netværkskode (WPA2 )"* på

hotspottet og bekræfte med **til efter** forbindelsen.

- 8. Tryk på **for at fortsætte processen.**
- 9. Bekræft igen med

**HENVISNING**

Processen kan altid afbrydes med .

# **Indstilling af systemet**

Med denne funktion kan konsollen få tildelt et navn.

CMS-T-00003587-A.1

<span id="page-58-0"></span>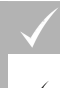

# **FORUDSÆTNINGER**

Tethering og mobilt hotspot er indstillet via egen smartphone

1. Tryk på *"System"*.

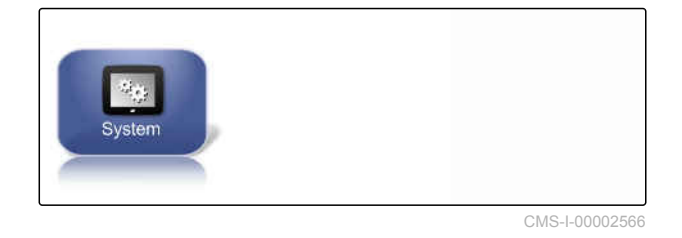

2. Indtast konsolnavnet i displayet.

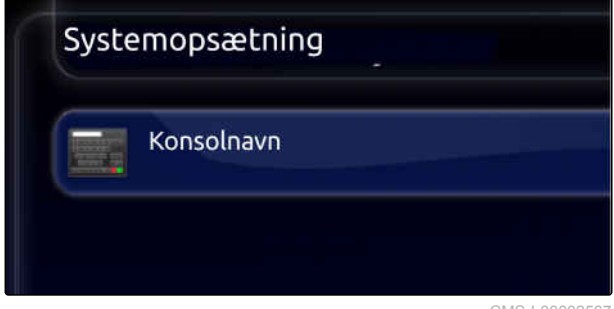

CMS-I-00002567

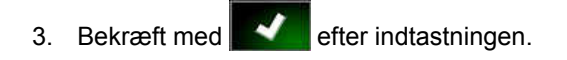

# **6.3.1.6 Konfigurering af lynstart**

# **Aktivering af optioner**

Ved hjælp af lynstarten kan arbejdsforløb automatiseres. I listen *"Optioner"* kan arbejdsforløbene vælges. Det valgte arbejdsforløb kan så aktiveres eller deaktiveres. Nogle arbejdsforløb kan tilpasses.

Når knappen til lynstarten i opgavemenuen vælges, udføres alle aktiverede arbejdsforløb i rækkefølgen.

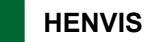

**HENVISNING**

For yderligere information om anvendelse af lynstarten, [se side 122.](#page-127-0)

CMS-T-00000388-C.1

CMS-T-00000389-C.1

## **6 | Indstilling af AmaPad Foretagelse af systemindstillinger**

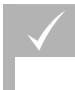

# **FORUDSÆTNINGER**

- Lynstart er aktiveret; [se side 46](#page-51-0)
- 1. Tryk på *"System"* > *"Funktioner"* > *"Lynstart"* i opsætnings-menuen.

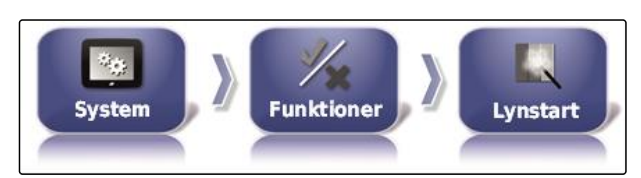

CMS-I-002479

2. Tryk på de ønskede optioner i listen.

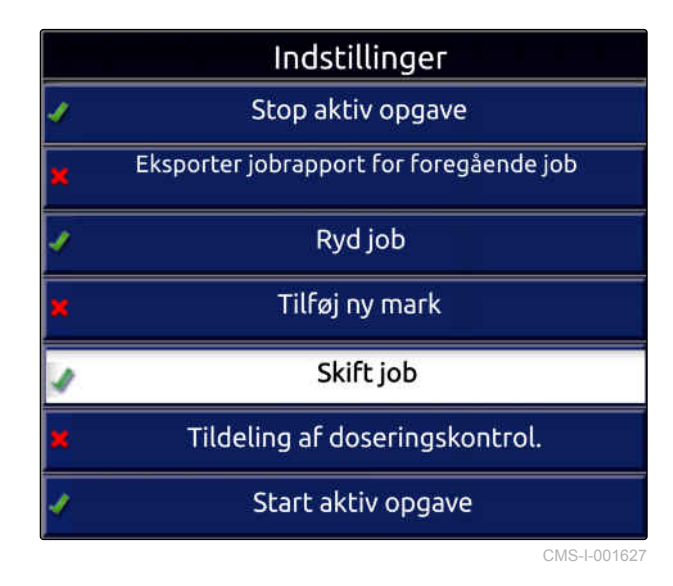

3. Aktivér optionerne under *"Indstillingstilstand"*.

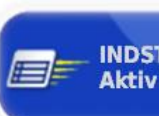

**INDSTILLINGSTILSTAND Aktiv** 

CMS-I-001630

For nogle optioner kan der foretages yderligere indstillinger. I disse tilfælde vises yderligere knapper under knappen *"Indstillingstilstand"*.

4. *Når yderligere indstillinger er nødvendige,* så tryk på de viste knapper, og foretag indstillingerne.

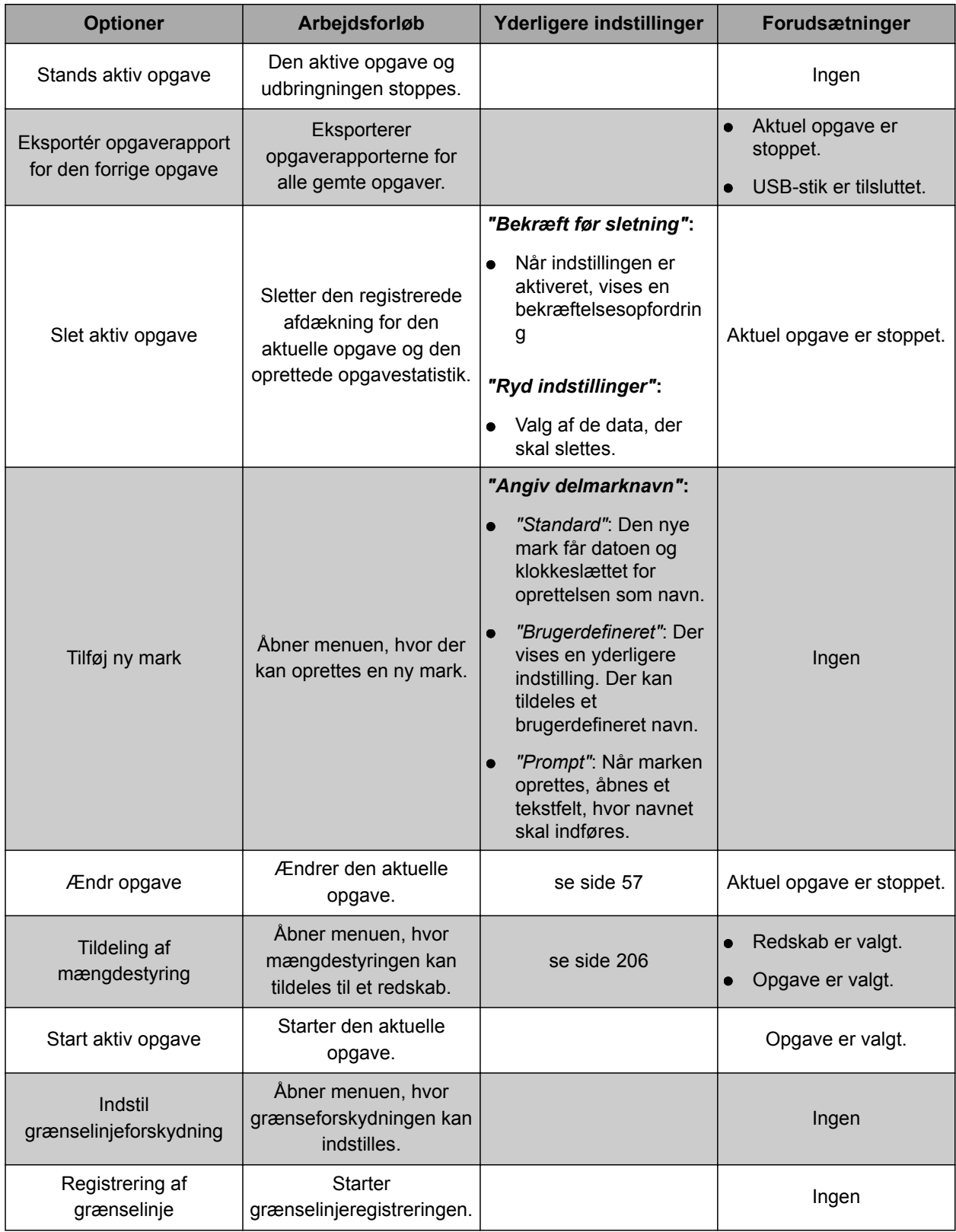

# **6 | Indstilling af AmaPad Foretagelse af systemindstillinger**

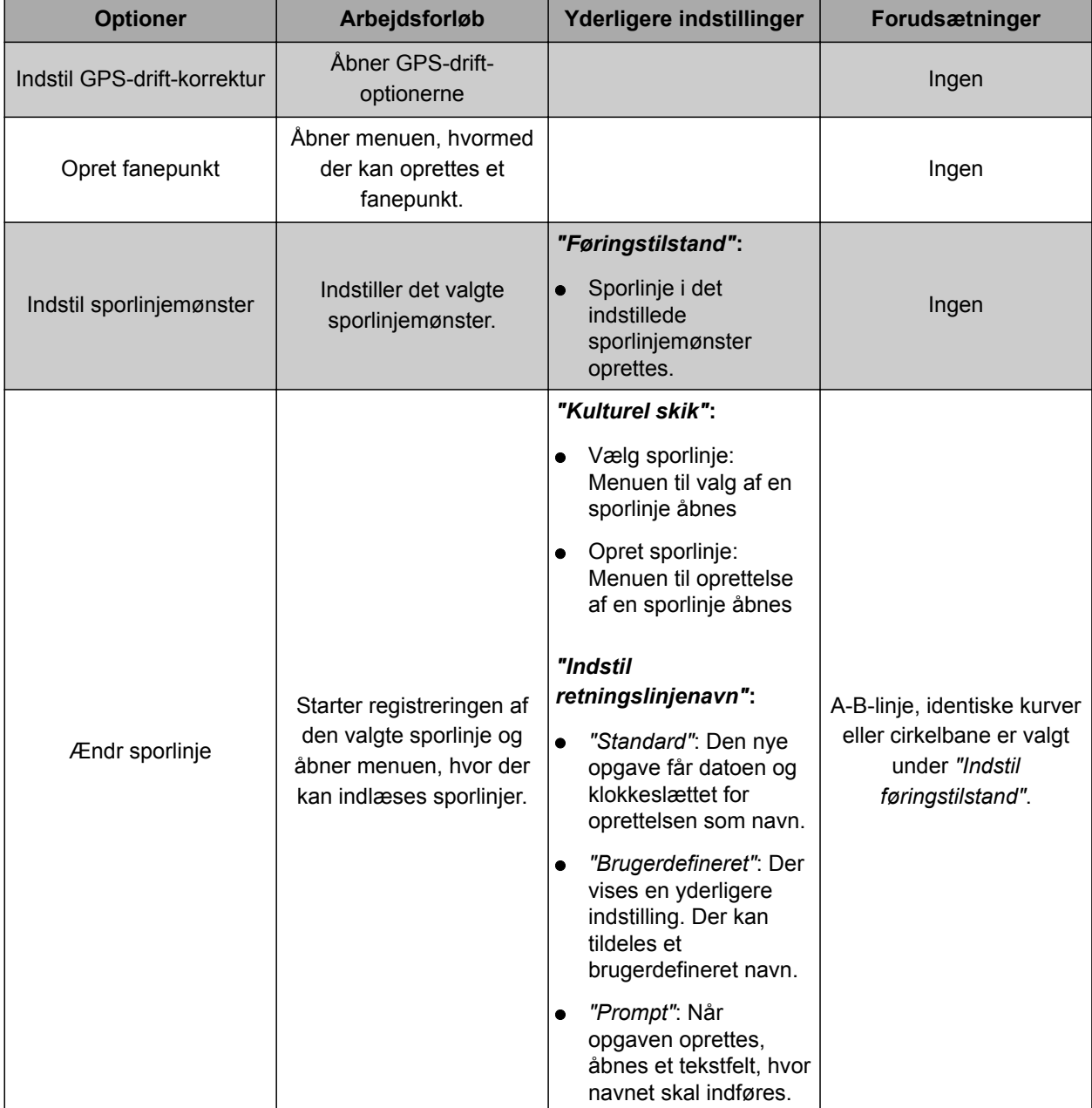

<span id="page-62-0"></span>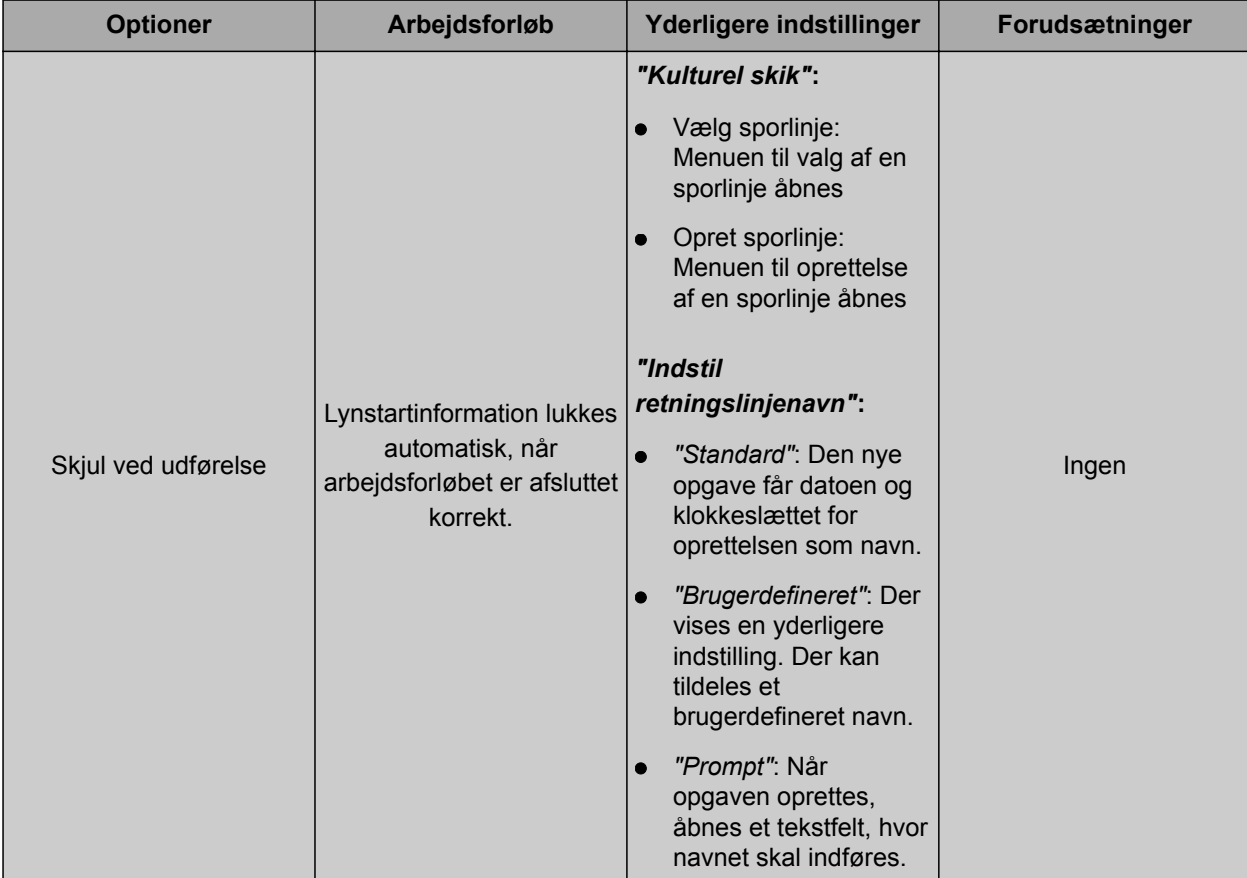

# **Konfigurering af optionen "Ændr opgave"**

CMS-T-006668-A.1

1. Aktivér optionen med *"Indstillingstilstand"*.

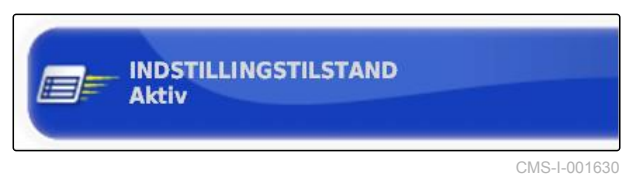

## **Følgende indstillinger er mulige under** *"Kulturel skik"***:**

- *"Vælg job"*: Menuen til valg af en opgave åbnes.  $\bullet$
- *"Ingen opgave"*: Den aktuelle opgave slettes.  $\bullet$ Arbejde uden opgave er muligt.
- *"Opret opgave"*: Der oprettes en ny opgave. Yderligere indstillinger er nødvendige.
- 2. Vælg den ønskede indstilling under *"Kulturel skik"*.
- 3. *Hvis der under "Kulturel skik" er valgt "Opret opgave",* så fortsæt med de følgende punkter.

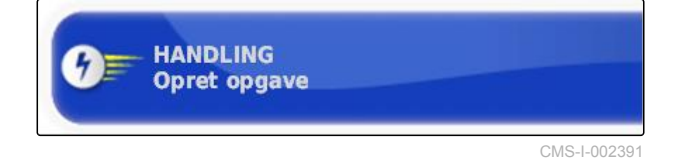

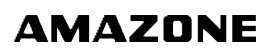

4. Vælg under *"Angiv opgavenavn"*, hvordan navnet til den nye opgave skal oprettes.

#### **Mulige indstillinger:**

- *"Standard"*: Den nye opgave får datoen og klokkeslættet for oprettelsen som navn.
- *"Brugerdefineret"*: Der vises en yderligere indstilling. Der kan tildeles et brugerdefineret navn.
- *"Prompt"*: Når opgaven oprettes, åbnes et tekstfelt, hvor navnet skal indføres.
- 5. *Hvis der til den nye opgave skal vælges eller oprettes en mark,* så aktivér indstillingen *"Åbn Vælg delmarkmenu"*.
- 6. *Hvis den nye opgave skal oprettes uden at redigere opgavedataene forinden,* så aktivér indstillingen *"Accepter uden at vise menuen Rediger"*.

# **6.3.2 Konfigurering af GPS**

# **6.3.2.1 Konfigurering af GPS-modtager**

# **Valg af GPS-modtager**

AmaPad kan bearbejde GPS-signaler fra en ekstern modtager. Dertil skal den tilsluttede GPS-modtager vælges.

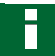

# **HENVISNING**

AmaPad kan kun bearbejde GPS-signaler fra en ekstern GPS-modtager, hvis GPS-modtageren kan udlæse signalerne i det krævede format.

# **Krævede GPS-signaler:**

- GGA (mindst 5 Hz)
- VTG (mindst 5 Hz)  $\bullet$
- ZDA (mindst 1 Hz)

Kontakt producenten for at få yderligere informationer om konfigureringen af GPSmodtageren.

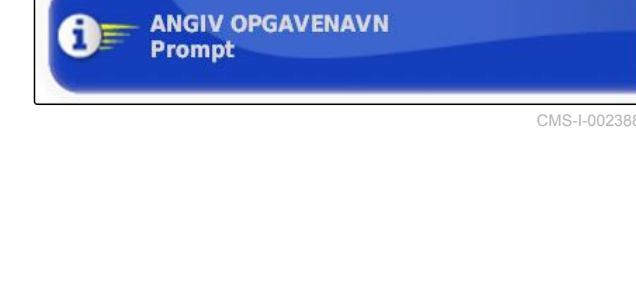

**ÅBN VÆLG DELMARK-MENU Deaktiveret** 

CMS-I-002393

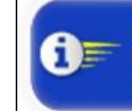

**ACCEPTER UDEN AT VISE MENUEN REDIGER Deaktiveret** 

CMS-I-002395

CMS-T-00000390-C.1

CMS-T-00000391-C.1

CMS-T-001241-C.1

1. Tryk på *"System"* > *"GPS"* > *"Modtager"* i opsætnings-menuen.

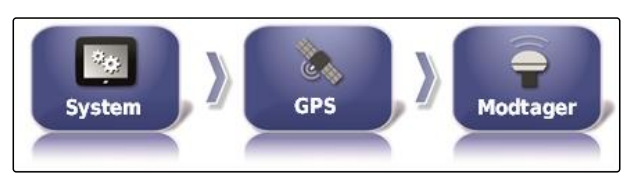

CMS-I-002538

2. Tryk på *"GPS-modtager"*.

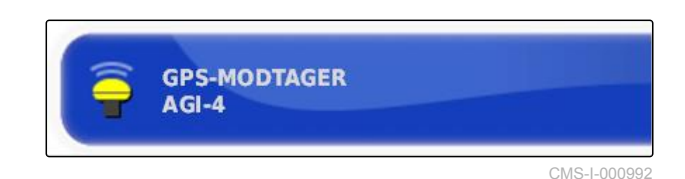

3. Vælg den tilsluttede GPS-modtager fra listen.

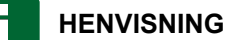

Anbefalet indstilling:

- Til AMAZONE Pantera med styreautomatik:  $\bullet$ *"AGI-4"*
- Til andre AMAZONE GPS-modtagere: *"NMEA-* $\bullet$ *kilde"*
- Hvis GPS-signalet sendes via CAN-bus, f.eks.  $\bullet$ fra traktoren: NMEA 2000

# **Opdatering af firmware**

Firmwaren til den tilsluttede GPS-modtager kan opdateres. Opdateringen indlæses på terminalen via USB-stick sammen med opdateringen til AmaPadsoftwaren.

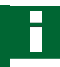

# **HENVISNING**

**Firmware-opgraderinger kan kun udføres i forbindelse med følgende GPS-modtagere:**

- SGR-1  $\bullet$
- AGI-3
- AGI-4  $\blacksquare$
- 1. Tryk på *"System"* > *"GPS"* > *"Modtager"* i opsætnings-menuen.

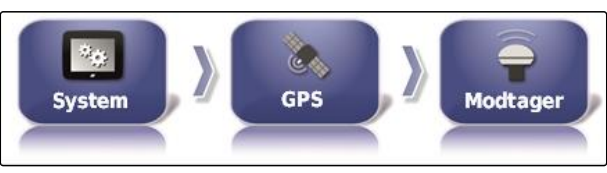

CMS-I-002538

## **6 | Indstilling af AmaPad Foretagelse af systemindstillinger**

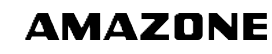

2. Tryk på *"Firmwareopgradering"*.

**FIRMWARE-OPGRADERING Klik for at opgradere** 

CMS-I-001003

- 3. Bekræft opdateringen.
- **→** Der vises en advarsel om ikke at deaktivere AmaPad.
- 4. Bekræft advarslen.
- Firmware-opgraderingen starter.
- $\rightarrow$ AmaPad genstartes efter firmwareopgraderingen.

## **Anvendelse af tændkabel**

# **HENVISNING**

Denne funktion er kun til rådighed i forbindelse med følgende GPS-modtagere:

AGI-4

1. Tryk på *"System"* > *"GPS"* > *"Modtager"* i opsætnings-menuen.

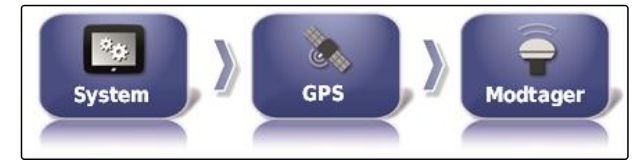

CMS-I-0025

CMS-T-001253-B.1

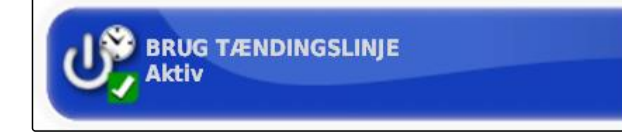

CMS-I-001001

#### **Mulige indstillinger:**

2. Tryk på *"Brug Tændingslinje"*.

- Aktiveret: Når køretøjet slukkes, finder strømforsyningen til GPS-modtageren sted via køretøjets batteri.
- Deaktiveret: Når køretøjet slukkes, afbrydes  $\bullet$ strømforsyningen til GPS-modtageren.

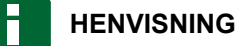

Anbefalet indstilling:

deaktiveret

## <span id="page-66-0"></span>**Indstilling af batterifunktionstid**

Batterifunktionstiden angiver, hvor længe GPSmodtageren forbliver aktiv, efter at køretøjet er slukket.

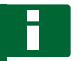

### **HENVISNING**

Denne funktion er kun til rådighed i forbindelse med følgende GPS-modtagere:

AGI-4

- 1. Tryk på *"System"* > *"GPS"* > *"Modtager"* i opsætnings-menuen.
- 2. Tryk på *"Hold kørende tid"*.

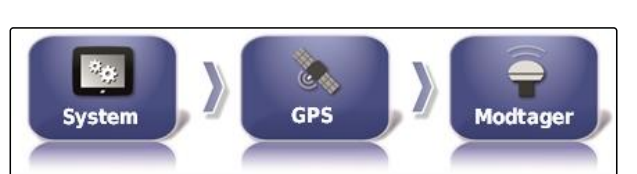

CMS-I-002538

CMS-T-001261-B.1

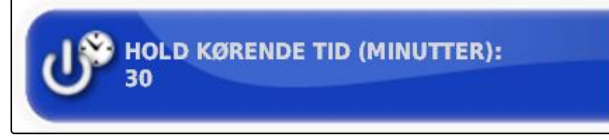

CMS-I-000994

CMS-T-000380-C.1

#### **Indlæsning af OAF-fil**

Med en OAF-fil kan GPS-modtagerens funktioner, som f.eks. anvendelser, frigives.

#### **FORUDSÆTNINGER**

- OAF-fil bestilt hos AMAZONE
- En af de følgende GPS-modtagere er valgt:
	- o AGI-3
	- AGI-4
- 1. Tryk på *"System"* > *"GPS"* > *"Modtager"* i opsætnings-menuen.

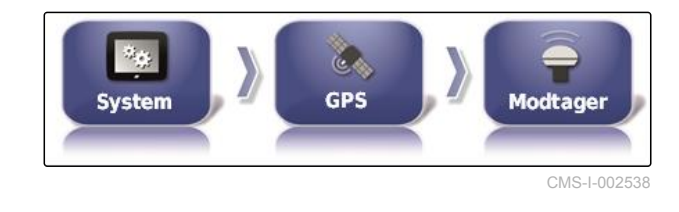

2. Tryk på *"Indlæs OAF-fil"*.

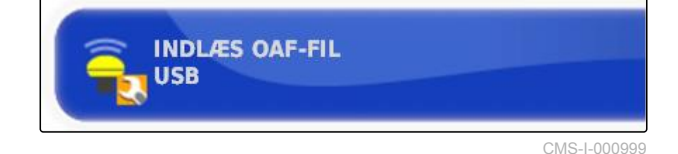

3. Følg anvisningerne på skærmen.

#### **6 | Indstilling af AmaPad Foretagelse af systemindstillinger**

# **AMAZONE**

# **Indstilling af baudrate**

Baudraten er betegnelsen for GPS-modtagerens overførselshastighed.

1. Tryk på *"System"* > *"GPS"* > *"Modtager"* i opsætnings-menuen.

海战 GPS System **Modtager** 

2. Tryk på *"Baudrate"*.

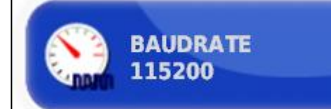

 $CMS-L0009$ 

CMS-I-002538

CMS-T-001177-B.1

3. Vælg den anbefalede baudrate.

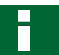

# **HENVISNING**

Anbefalede baudrater:

- Til AMAZONE GPS-modtager: 19200  $\bullet$
- Til AGI-4: 115200  $\overline{a}$

Yderligere informationer findes i GPSmodtagerens betjeningsvejledning.

# **6.3.2.2 Konfigurering af korrektursignal**

### **Valg af korrekturkilde**

Korrekturkilderne forbedrer GPS-positionens nøjagtighed. De findes kun med GPS-modtageren AGI-4.

CMS-T-00000393-C.1

CMS-T-001257-D.1

62 MG6027-DA-II | F.1 | 18.12.2019

# **HENVISNING**

#### **Følgende korrekturkilder understøttes:**

- Autonom: Ved denne indstilling korrigieres GPS-signalet ikke. Signalet kan kun modtages fra flere GPS-satellitter. Desuden kan man anvende Glonass.
- WAAS  $\bullet$
- EGNOS
- MSAS
- OmniSTAR  $\bullet$
- TopNET Global D
- RTK  $\bullet$
- RTK (eksternt modem)  $\bullet$
- RTK NTRIP
- 1. Tryk på *"System"* > *"GPS"* > *"Korrektion"* i opsætnings-menuen.

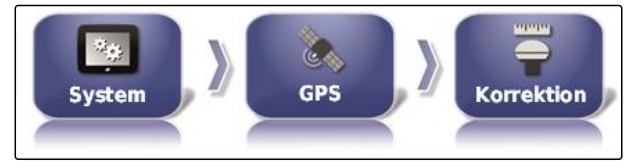

CMS-I-002457

2. Tryk på *"Korrektionskilde"*.

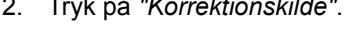

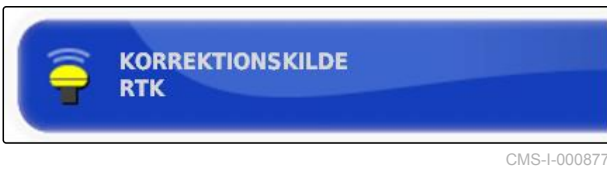

- 3. Vælg korrekturkilde fra valglisten.
- 4. Konfigurér den valgte korrekturkilde.

# **Konfigurering af WAAS**

I forbindelse med korrekturkilden WAAS skal man aktivere de satellitter, der er til rådighed. WAAS: GPS-modtageren benytter Wide Area Augmentation System. Kun egnet til Nordamerika. Nøjagtighed: under en meter.

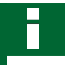

# **HENVISNING**

På internettet kan man se, hvilke satellitter, der er til rådighed. Hver satellit kan identificeres med PRN-nummeret.

CMS-T-00000569-B.1

## **6 | Indstilling af AmaPad Foretagelse af systemindstillinger**

- 
- 1. Tryk på *"System"* > *"GPS"* > *"Korrektion"* i opsætnings-menuen.

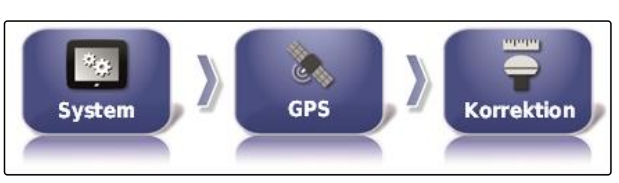

CMS-I-002457

**AMAZONE** 

2. Tryk på alle ønskede satellitter.

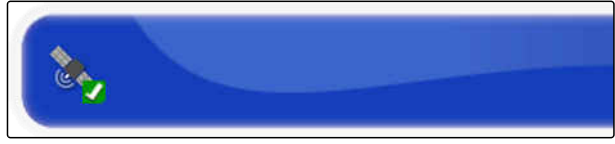

CMS-I-00000400

3. Aktivér satellitter

eller

deaktivér den.

# **Konfigurering af EGNOS**

I forbindelse med korrekturkilden EGNOS skal man aktivere de satellitter, der er til rådighed. EGNOS: GPS-modtageren benytter European Geostationary Navigation Overlay Service. Kun egnet til Europa. Nøjagtighed: under en meter.

# **HENVISNING**

På internettet kan man se, hvilke satellitter, der er til rådighed. Hver satellit kan identificeres med PRN-nummeret.

- 1. Tryk på *"System"* > *"GPS"* > *"Korrektion"* i opsætnings-menuen.
- GPS System **Korrektion** CMS-I-002457

Ser,

2. Tryk på alle ønskede satellitter.

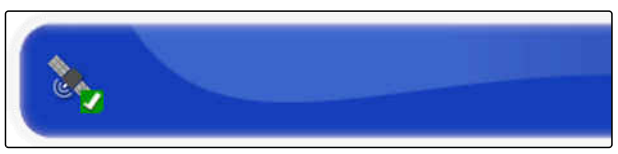

 $\mathfrak{C}_\mathbb{C}$ 

CMS-I-00000400

3. Aktivér satellitter

eller

deaktivér den.

CMS-T-00000570-B.1

CMS-T-00000571-B.1

# **Konfigurering af MSAS**

I forbindelse med korrekturkilden MSAS skal man aktivere de satellitter, der er til rådighed. GPSmodtageren benytter Mutlifunctional Satellite Augmentation System. Kun egnet til Østasien. Nøjagtighed: under en meter.

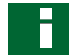

## **HENVISNING**

På internettet kan man se, hvilke satellitter, der er til rådighed. Hver satellit kan identificeres med PRN-nummeret.

- 1. Tryk på *"System"* > *"GPS"* > *"Korrektion"* i opsætnings-menuen.
- System **GPS** Korrektion CMS-I-002457

C.

2. Tryk på alle ønskede satellitter.

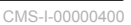

3. Aktivér satellitter

eller

deaktivér den.

# **Konfigurering af OmniSTAR og TopNET Global D**

I forbindelse med korrekturkilderne OmniSTAR og TopNET Global D skal man indstille den korrekte region. Der kræves en licens til disse korrekturkilder. OAF-licensfilen kan bestilles hos AMAZONE.

**HENVISNING**

Regionen skal indstilles ved alle korrekturkilder OmniSTAR og TopNET Global D, [se side 61](#page-66-0). Dermed indstilles den korrekte frekvens.

CMS-T-00000572-B.1

## **6 | Indstilling af AmaPad Foretagelse af systemindstillinger**

1. Tryk på *"System"* > *"GPS"* > *"Korrektion"* i opsætnings-menuen.

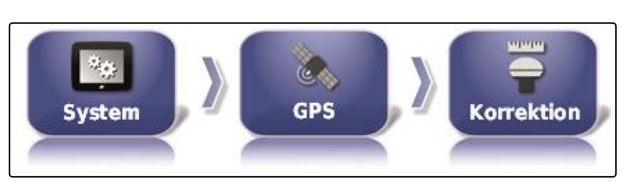

CMS-I-002457

**AMAZONE** 

2. Tryk på *"Region"*.

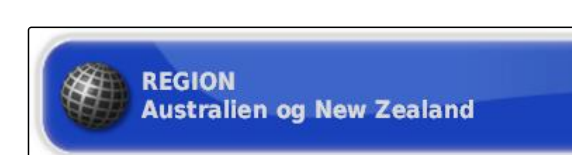

CMS-I-00000401

3. Vælg den ønskede region fra listen.

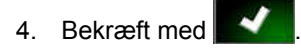

# **Konfigurering af RTK**

CMS-T-00001925-B.1

De forskellige optioner, der skal defineres, afhænger af den valgte korrekturkilde.

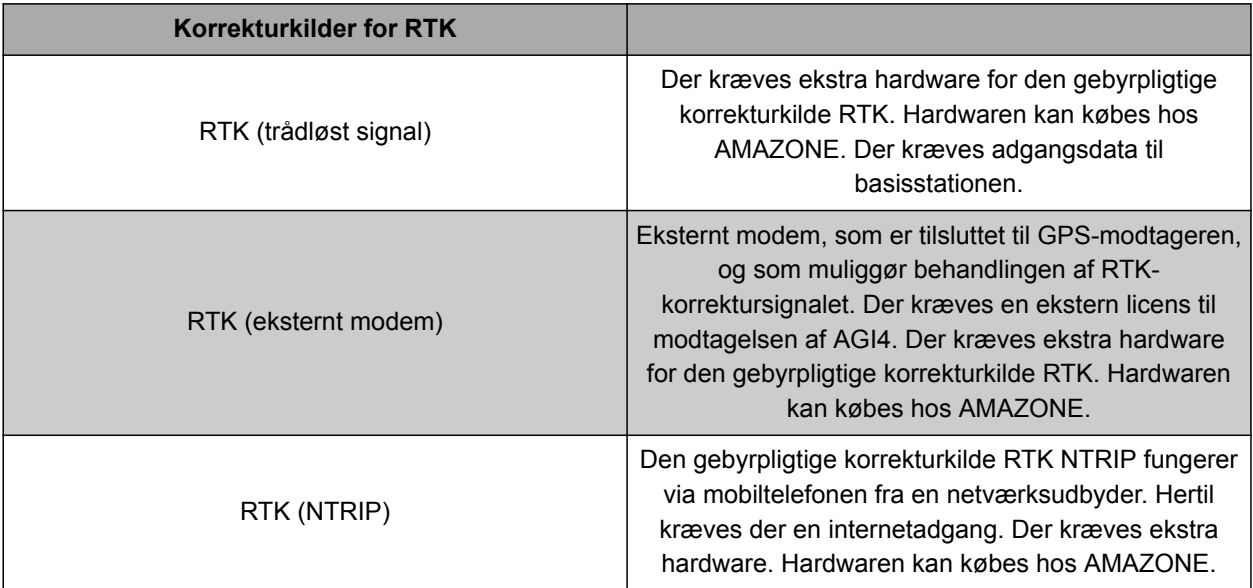

1. Tryk på *"System"* > *"GPS"* > *"Korrektion"* i opsætnings-menuen.

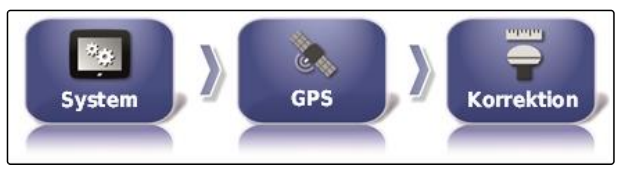

CMS-I-002457

2. RTK NTRIP: Vælg *"NTRIP-kilde"*.

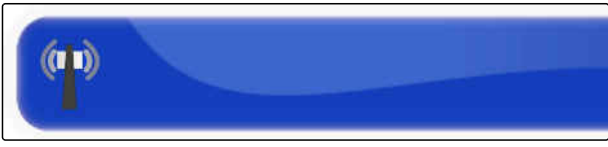

CMS-I-00001144
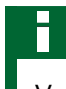

## **HENVISNING**

Vælg helst AM53 ved AMAZONE-maskiner.

- 3. Vælg *"RTK-protokol"*. I RTK-protokollen registreres data mellem RTK-basistationen og traktoren. Spørg efter dataene fra udbyderen af basisstationen for at muliggøre overførslen.
- 4. RTK (eksternt modem): Vælg *"Modem"*.

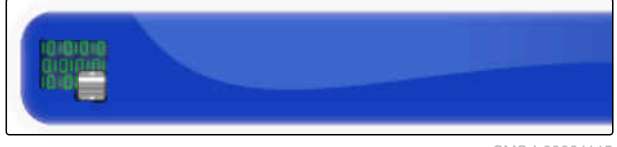

CMS-I-00001145

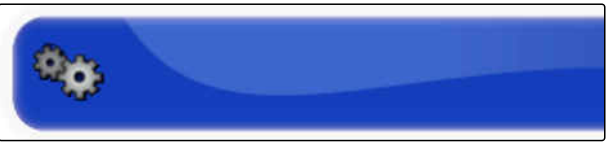

CMS-I-00001146

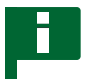

## **HENVISNING**

Vælg Satel Easy som standardmodem.

5. RTK (eksternt modem): Aktivér *"GGA-udgang"*.

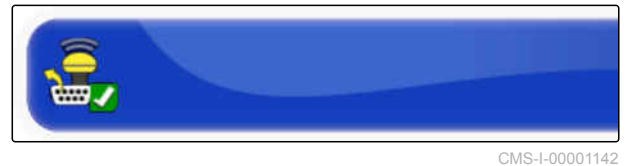

eller

deaktivér den.

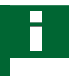

## **HENVISNING**

Når denne funktion er aktiveret, sendes traktorens position (GGA) til netværksoperatøren.

#### **Aktivering af GLONASS**

GLONASS er det russiske satellitnavigationssystem. Når der er for få satellitter til rådighed for et GPSsignal, kan AmaPad bruge satellitterne i GLONASS som backup.

CMS-T-003488-C.1

## **HENVISNING**

Når GLONASS er aktiveret, modtages der ikke længere signaler fra GPS-satellitter, heller ikke når tilstrækkeligt mange GPS-satellitter er tilgængelige igen.

#### **GLONASS kan aktiveres til følgende korrekturkilder**

- Autonom  $\bullet$
- Automatisk  $\bullet$
- OmniSTAR XP  $\bullet$
- OmniSTAR HP  $\bullet$
- OmniSTAR G2  $\bullet$
- RTK  $\bullet$
- RTK (eksternt modem)  $\bullet$
- RTK NTRIP
- 1. Tryk på *"System"* > *"GPS"* > *"Korrektion"* i opsætnings-menuen.

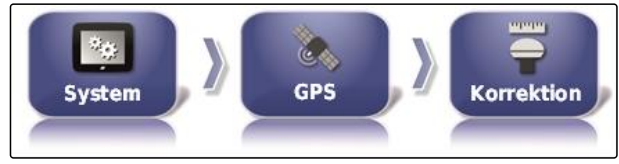

CMS-I-002457

2. Tryk på *"GLONASS"*.

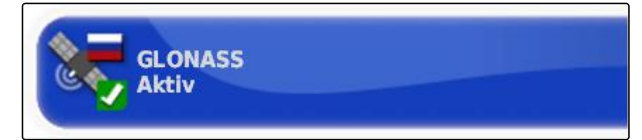

CMS-I-000824

#### 3. Aktivér funktionen,

eller

deaktivér den.

## **Aktivering af Trupass**

Trupass**TM** forbedrer sporlinjernes nøjagtighed.

CMS-T-003491-B.1

1. Tryk på *"System"* > *"GPS"* > *"Korrektion"* i opsætnings-menuen.

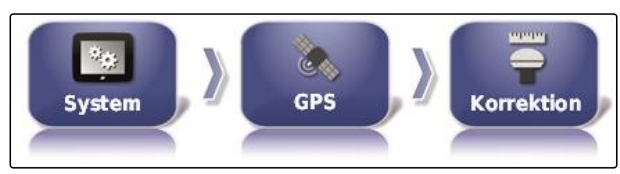

CMS-I-002457

2. Tryk på *"Trupass TM"*.

**TRUPASS Autorisering Ukendt** 

CMS-I-002602

CMS-T-003494-B.1

3. Aktivér funktionen,

eller

deaktivér den.

## **Aktivering af sikringssystemer**

Hvis GPS-signalet er for unøjagtigt, kan styreautomatikken ikke startes. Sikringssystemet gør det muligt for AmaPad at anvende GPS-signalet med den næstlaveste nøjagtighed som backup for alligevel at starte styreautomatikken.

- 1. Tryk på *"System"* > *"GPS"* > *"Korrektion"* i opsætnings-menuen.
- 2. Tryk på *"Fallback"*.

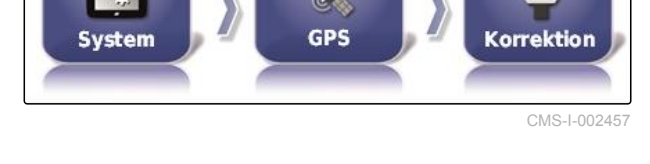

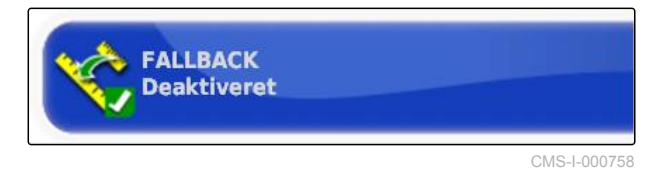

3. Aktivér funktionen,

eller

deaktivér den.

**Indstilling af RTK (trådløst signal)**

RTK modtages via trådløst signal. Korrekturkilden RTK muliggør en høj positionsnøjagtighed efter indtastning af de krævede data fra udbyderen.

# **6.3.2.3 Indstilling af RTK**

menuen.

1. Tryk på *"System"* > *"GPS"* > *"RTK"* i opsætnings-

2. Når der vælges RTK, startes en indstillingsassistent for at registrere det tilsluttede

modem. Tryk på **for at starte** processen.

- 3. Processen kan altid afbrydes med
- 4. Når processen er afsluttet, er modemmet

registreret, og der skal bekræftes med

- 5. Tryk på *"Frekvens"*, og indtast den anvendte frekvens i MHz.
- 6. Tryk på *"Kanalafstand"*, og indtast frekvensafstanden mellem de tilstødende områder i en frekvensplan i kHz.
- 7. Tryk på *"Net-ID"*, og indtast indstillingen til krypteringen.

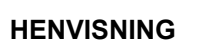

**Indstilinger for kryptering:**

- 1 255 svarer til *"Tændt"*
- 0 svarer til *"Slukket"*

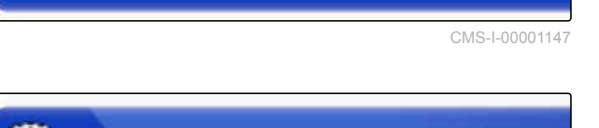

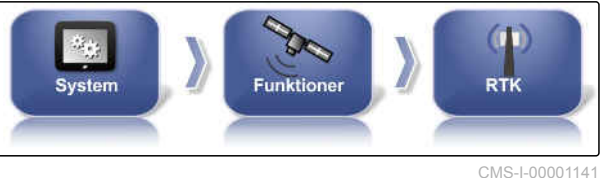

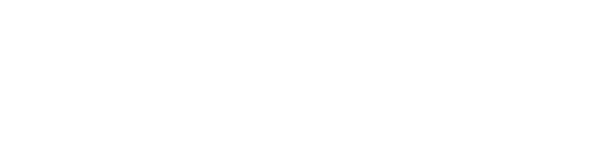

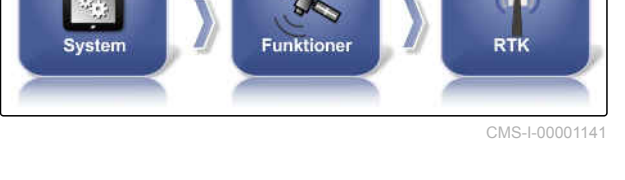

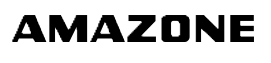

CMS-T-00002210-B.1

CMS-T-00001960-A.1

CMS-I-00001151

CMS-I-00001152

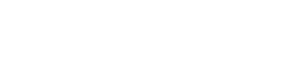

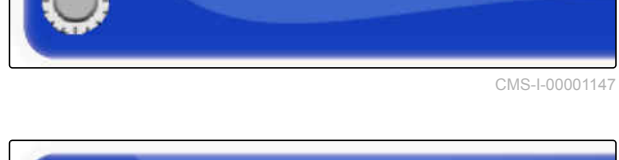

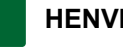

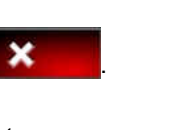

- 8. Vælg *"Link-protokol"* for at modtage en overførselsprotokol til trådløse data.
- 9. Tryk på *"Modulation"*, og vælg typen af den anvendte modulation. Spørg efter dataene fra udbyderen af basisstationen.
- 10. Vælg *"Fremadrettet fejlkorrektion"*. Fremfejlkorrekturen er beregnet til styring af fejl ved dataoverførsel ved et utilstrækkeligt modtagesignal. Aktivering af frem-fejlkorrektur

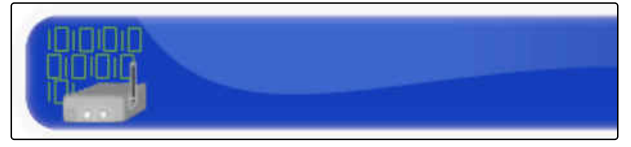

CMS-I-00001149

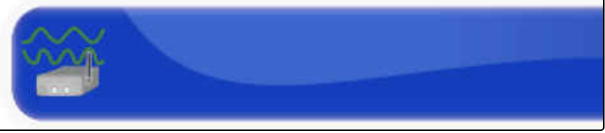

CMS-I-00001148

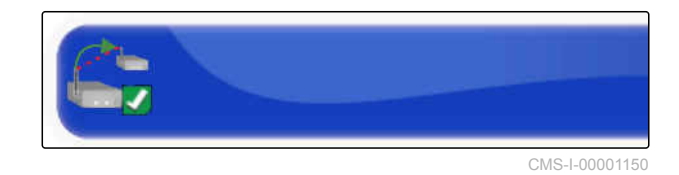

eller

deaktivér den.

Synkronisering af basisstation

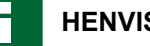

#### **HENVISNING**

Hvis RTK er valgt som korrekturkilde, kan basisstationens indstillinger automatisk synkroniseres med modtageren.

11. Tryk på *"System"* > *"GPS"* > *"RTK"* i opsætningsmenuen.

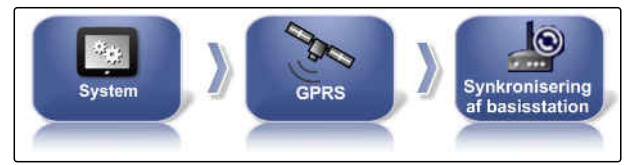

CMS-I-00001143

12. For at kunne indstille korrekturkilden skal modemmet være registreret. Tryk på

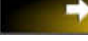

og følg de viste anvisninger.

eller

Som alternativ kan du afbryde processen med

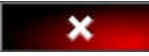

13. Bekræft registreringen af modemmet med

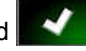

## **Indstilling af RTK NTRIP**

Kommunikationen med RTK NTRIP sker via mobilnettet. Korrekturkilden RTK NTRIP muliggør en høj positionsnøjagtighed efter indtastning af de krævede data fra mobiludbyderen. Dette kan foregå med interne og eksterne modems.

1. Tryk på *"System"* > *"GPS"* > *"NTRIP"* i opsætnings-menuen.

D GPS RTK CMS-LOOD01155

2. Når der vælges NTRIP, startes en indstillingsassistent for at registrere det tilsluttede

modem. Tryk på **for at starte** processen.

- 3. Processen kan altid afbrydes med
- 4. Når processen er afsluttet, er modemmet

registreret, og der skal bekræftes med

- 5. *For at indstille korrektursignalet GSM-modem* skal du indtaste dataene fra mobiludbyden.
- 6. Indtast *"GSM-PIN"*.
- 7. Indtast *"GSM-brugernavn"*.

8. Indtast *"GSM-adgangskode"*.

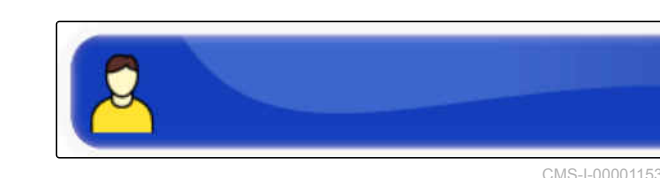

1234

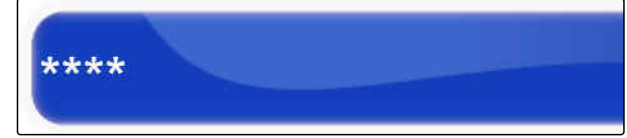

CMS-I-00001163

CMS-I-00001159

9. Indtast adgangsdataene for *"GSM-APN internet"*.

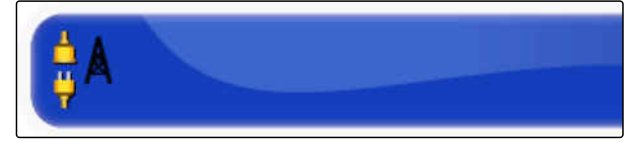

CMS-I-00001162

10. Indtast *"MTU (maks. pakkestørrelse)"*.

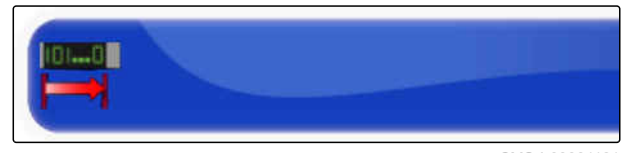

CMS-I-00001161

11. Aktivér *"MOBIL ROAMING"*.

CMS-I-00001157

eller

deaktivér den.

12. Aktivér *"Tillad 3G"*.

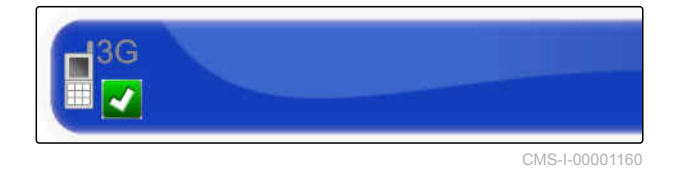

eller

deaktivér den.

- 13. *For at indstille korrektursignalet RTK NTRIP kræves dataene fra udbyderen af RTK-signalet.* Tryk på *"NTRIP-adresse"*, og indtast IP-adressen og portnummeret.
- 14. Tryk på *"NTRIP-monteringspunkt"*, og indtast Mointpoint.
- 15. Tryk på *"NTRIP-brugernavn"*, og indtast brugernavnet.
- 16. Tryk på *"NTRIP-adgangskode"*, og indtast passwordet.

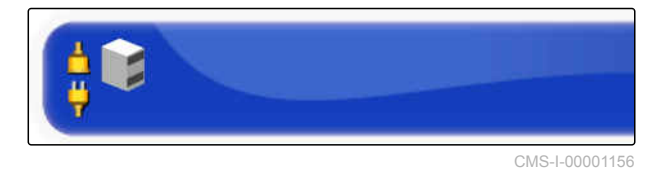

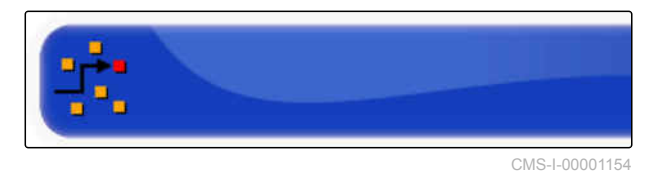

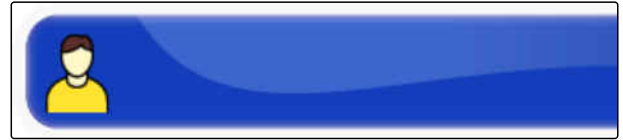

CMS-I-00001153

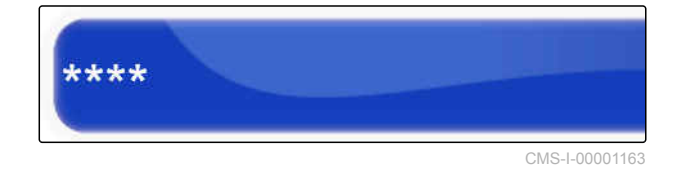

CMS-T-00002270-A.1

## **Indstilling af RTK NTRIP med AM53**

Korrekturkilden RTK NTRIP med AM53 muliggør en høj positionsnøjagtighed. Dette kan foregå med interne og eksterne modems.

1. Tryk på *"System"* > *"GPS"* > *"NTRIP"* i opsætnings-menuen.

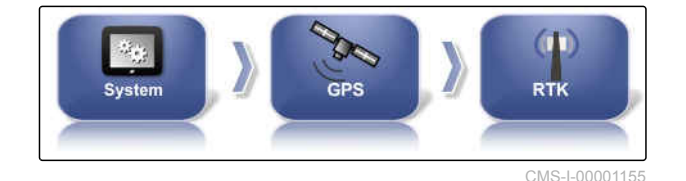

2. Når der vælges NTRIP, startes en indstillingsassistent for at registrere det tilsluttede

modem. Tryk på **for at starte** processen.

3. Processen kan altid afbrydes med

4. Når processen er afsluttet, er modemmet

registreret, og der skal bekræftes med **.44** 

- 5. *For at indstille korrektursignalet RTK NTRIP med AM53 kræves dataene fra udbyderen af RTK-signalet.* Tryk på *"NTRIP-adresse"*, og indtast IP-adressen
- 6. Tryk på *"NTRIP-monteringspunkt"*, og indtast Mointpoint.

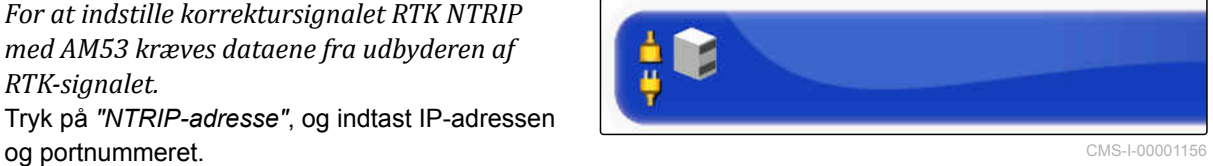

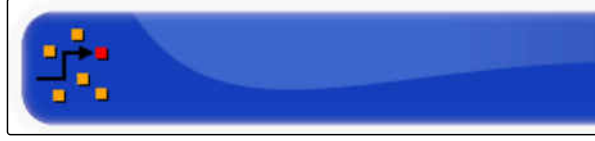

CMS-I-00001154

- 7. Tryk på *"NTRIP-brugernavn"*, og indtast brugernavnet.
- 8. Tryk på *"NTRIP-adgangskode"*, og indtast passwordet.

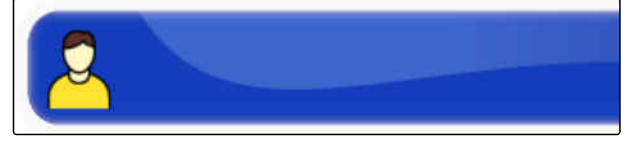

CMS-I-00001153

\*\*\*\* CMS-I-00001163

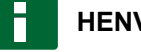

## **HENVISNING**

Når modemmet indstilles, viser LED-lamperne forbindelsens tilstand.

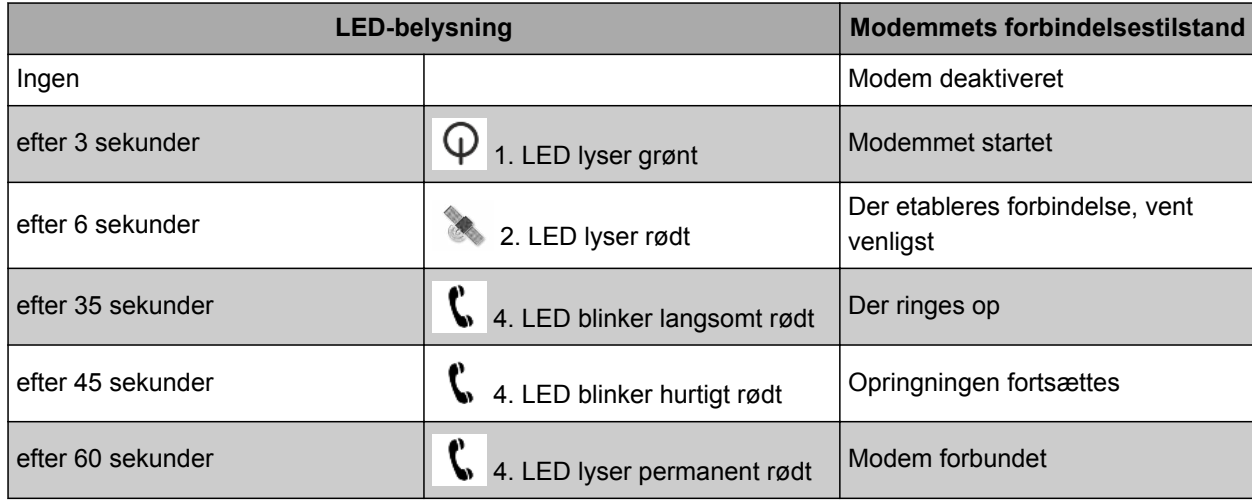

9. Kontrollér modemmets forbindelse med LEDlamperne.

# **6.3.3 Konfigurering af GPS-udgang**

Med GPS-udgangen kan der overføres data som f.eks. hastighed, kørselsretning og position til andre enheder.

# **HENVISNING**

Hvordan GPS-udgangen skal indstilles, afhænger af den tilsluttede ekstraenhed. Yderligere informationer findes i ekstraenhedens betjeningsvejledning.

# **6.3.4 Konfigurering af serielle porte**

# **6.3.4.1 Fastlæggelse af COM-port til GPS-modtager**

Valg af COM-porten til GPS-modtageren.

CMS-T-001245-A.1

CMS-T-00000392-C.1

CMS-T-001149-C.1

#### **6 | Indstilling af AmaPad Foretagelse af systemindstillinger**

1. Tryk på *"System"* > *"GPS"* > *"Udgang"* i opsætnings-menuen.

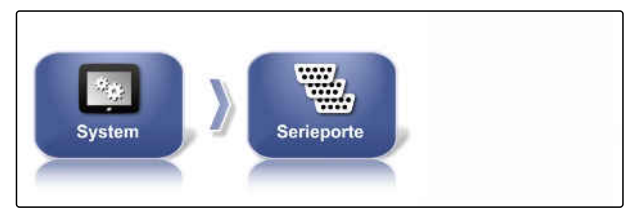

CMS-I-002498

**AMAZONE** 

2. Vælg *"COM GPS-modtager"*.

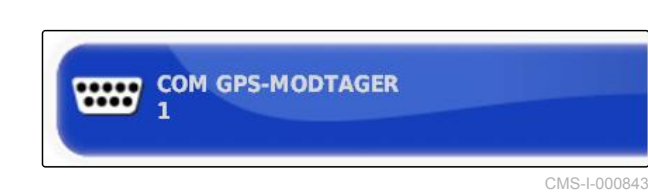

3. Vælg COM-port.

## **Fastlæggelse af COM-port til GPS-udgang**

Fastlæg COM-porten for GPS-udgangen.

CMS-T-001193-C.1

CMS-I-000721

# **HENVISNING**

Afhængigt af kabeltræet er denne COM-port til rådighed.

1. Tryk på *"System"* > *"GPS"* > *"Udgang"* i opsætnings-menuen.

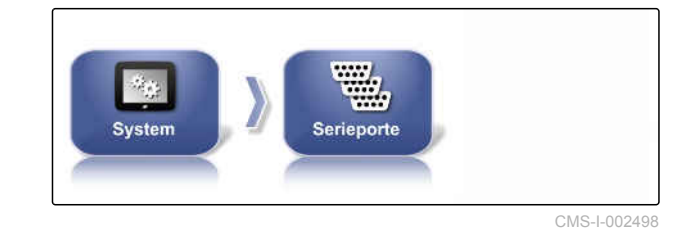

2. Vælg *"COM GPS-udgang"*.

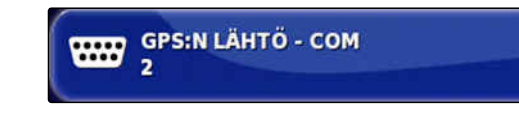

3. Vælg COM-port.

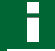

## **HENVISNING**

Indstilling til det medfølgende AMAZONEkabeltræ:

Ingen

# **6.3.5 Indstilling af alarmer**

# **6.3.5.1 Indstilling af generelle alarmer**

1. Tryk på *"System"* > *"Alarmer"* > *"Generelt"* i opsætnings-menuen.

CMS-T-00000394-A.1

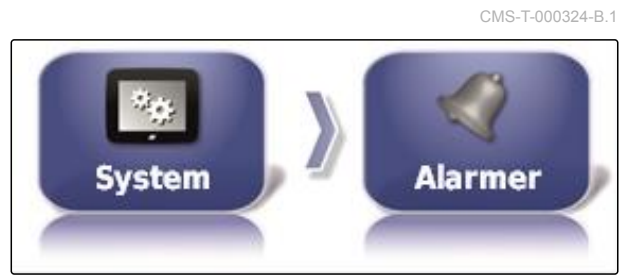

CMS-I-002552

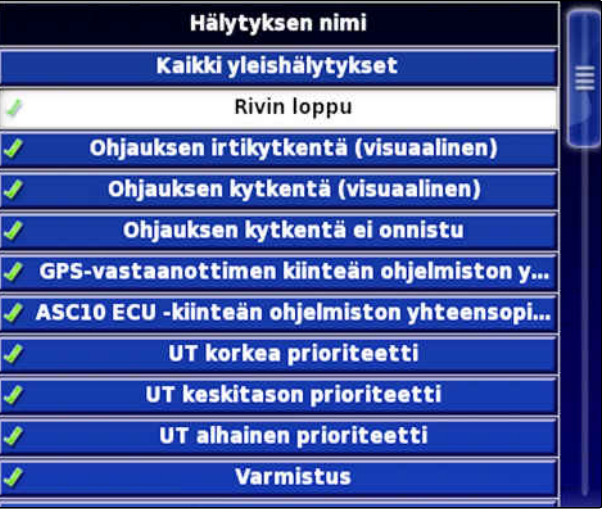

CMS-I-000794

3. Tryk på *"Alarmtilstand"*.

2. Vælg alarm fra alarmlisten.

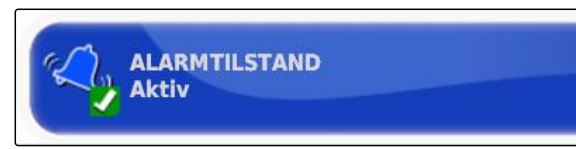

CMS-I-000833

4. Aktivér alarmen,

eller

deaktivér den.

**HENVISNING**

Deaktiverede alarmer vises ikke. Der bliver deraf ikke gjort opmærksom på mulige fejl.

MG6027-DA-II | F.1 | 18.12.2019 77

## **HENVISNING**

For så vidt angår alarmerne til aktivering og deaktivering af den automatiske styring, kan kun de visuelle visninger deaktiveres. Når den automatiske styring aktiveres eller deaktiveres, lyder der altid en advarselslyd.

## **Indstilling af alarm rækkeslutning**

Når køretøjet nærmer sig grænselinjen, kan der udsendes en alarm ved en bestemt afstand til grænselinjen.

1. Tryk på *"System"* > *"Alarmer"* > *"Generelt"* i opsætnings-menuen.

CMS-T-001183-B.1

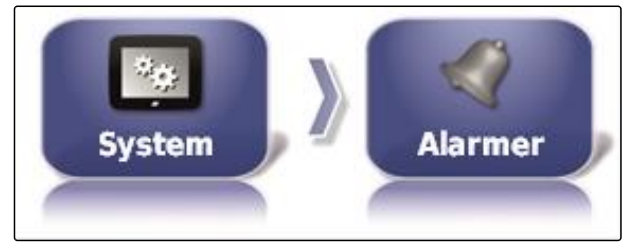

CMS-I-002552

2. Vælg *"Ende på rækken"* i alarmlisten.

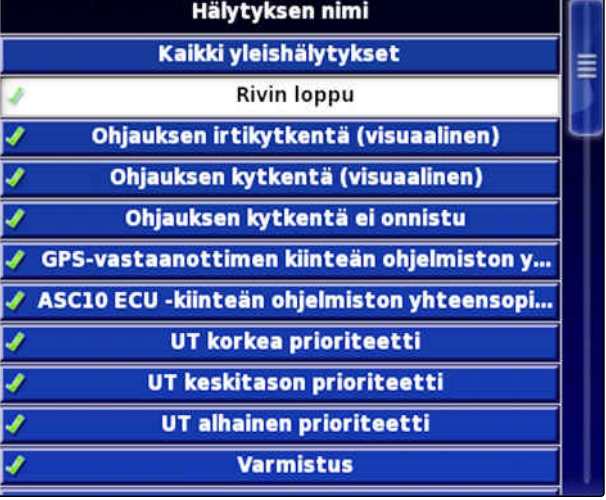

CMS-I-000794

3. Tryk på *"Alarmtilstand"*.

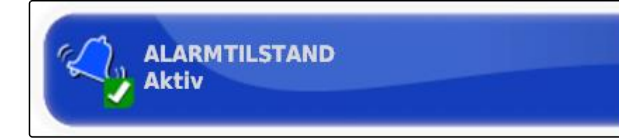

CMS-I-000833

- 4. Aktivér alarmen.
- 5. Tryk på *"Første afstand"*.

**FØRSTE AFSTAND:**  $50.0<sub>m</sub>$ 

CMS-I-000743

- 6. Indtast afstanden til grænselinjen, ved hvilken alarmen udløses første gang.
- 7. Tryk på *"Anden afstand"*.

**ANDEN AFSTAND:**  $25.0 m$ 

CMS-I-000735

CMS-T-000341-B.1

- 8. Indtast afstanden til grænselinjen, ved hvilken alarmen udløses anden gang.
- 9. Tryk på *" Fremsynsafstand "*.

**FREMSYNSAFSTAND:**  $10.0<sub>m</sub>$ CMS-I-000829

10. Indtast en yderligere afstand til første og anden afstand, hvorved alarmen udløses.

# **6.3.6 Konfigurering af fanepunkter**

I denne menu kan forindstillingerne til fanepunkterne foretages. Med fanepunkterne kan farlige steder markeres. Desuden fungerer fanepunkterne som reference til den manuelle GPS-korrektur.

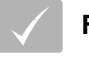

## **FORUDSÆTNINGER**

- Adgangsniveauet er indstillet på *"Standard"* eller *"Ekspert"*; [se side 39](#page-44-0)
- 1. Tryk på *"System"* > *"Flagpunkter"* i opsætningsmenuen.
- **Flagpunkter** System
	-
- →<br>Reikä **Markki EE** Huomie **Les Kivet CO Rikkaruchot E** Vaara e Puu **See Vesivaara**  $\frac{1}{M}$  Torni
	- CMS-I-000962

- 3. Vælg symbol.
- 4. Tryk på *"Flagpunktnavn"*.

2. Vælg et af fanepunkterne.

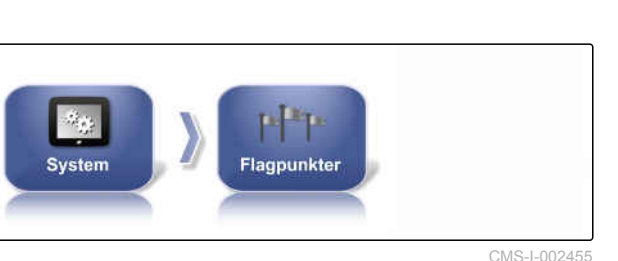

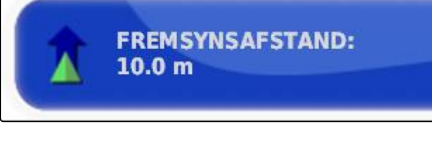

- 5. Indtast navnet.
- 6. Bekræft med

# **6.3.7 Konfigurering af kamera**

Billeder fra det tilsluttede digitalkamera kan vises på AmaPad. Indstillingerne for kameraerne kan foretages i denne menu.

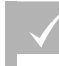

#### **FORUDSÆTNINGER**

- Til denne funktion skal der anskaffes en licens og ekstra hardware.
- 1. Tryk på *"System"* > *"Kameraer"* > *"Generelt"* i opsætnings-menuen.

Følgende kameraindstillinger er mulige:

#### **Generelt:**

- **1** *"Designator"*: Indtast navnet på kameraerne.
- **2** *"Farvekodning"*
- **3** *"AgCam-interfaceboksversion"*
- **4** *"Synligt kamera"*: Aktivér eller skjul kameravisning
- **6 5** *"Kameraloop"*: Aktivér eller skjul kameraloop CMS-I-00001175
- 2. Indtast de krævede indstillinger.
- 3. Tryk på *"System"* > *"Kameraer"* > *"Generelt"* i opsætnings-menuen.

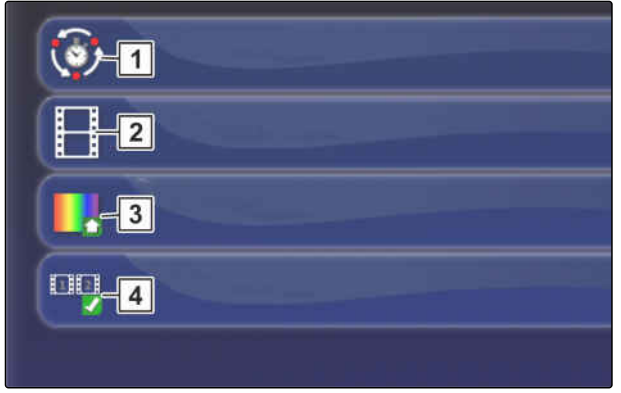

Kamer

System

CMS-I-00001177

Genere

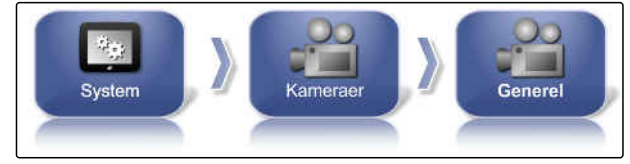

CMS-I-00001177

CMS-T-00001998-A.1

#### **Standardværdier:**

- $\bullet$ **1** *"Kameralooptid"*: Intervalangivelse i sekunder for skift mellem de tilsluttede kameraer
- **2** *"Miniaturebilledhastighed"*  $\bullet$
- **3** *"Standard-farvekodning"*
- $\bullet$ **4** *"Kameraværktøjslinje"* Aktivér eller skjul visning af kameraerne under kortvisningen
- 4. Indtast de krævede indstillinger.

# **6.3.8 Indstilling af ISOBUS**

# **6.3.8.1 Indstilling af Universal Terminal**

## **Aktivering af Universal Terminal**

- 1. Tryk på *"System"* > *"ISOBUS"*> *"UT"* i opsætnings-menuen.
- 2. Vælg *"Universal Terminal"*.

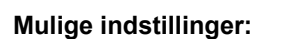

- Offline: Forbindelsen til Universal Terminal er deaktiveret. Det er ikke muligt at logge et redskab på terminalen.
- Online: Universal Terminal er aktiveret. Redskabet kan logges på og vises.

# **Fastlæggelse af UT-nummer**

Når der er tilsluttet flere terminaler til en ECU, identificeres Universal Terminal entydigt via UTnummeret.

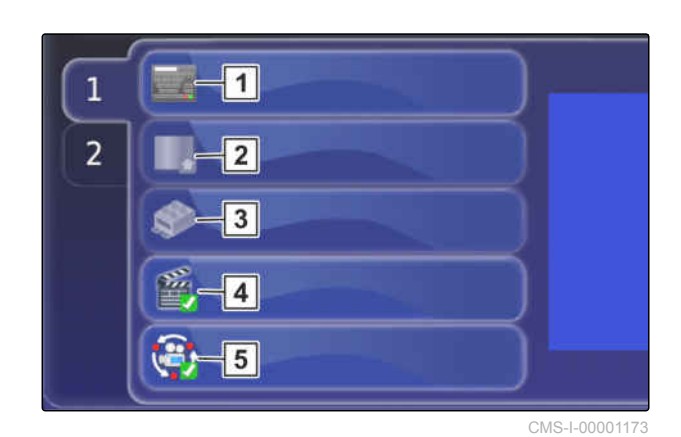

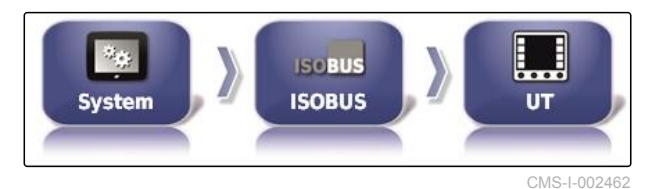

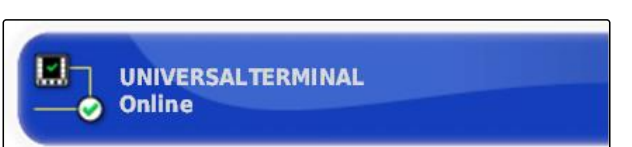

CMS-I-000826

CMS-T-00000031-B.1

CMS-T-00000395-B.1

CMS-T-001209-B.1

## **HENVISNING**

Terminaler skal tilordnes via Universal Terminal. Når der kun er tilsluttet en terminal, tilordnes denne terminal automatisk.

## **HENVISNING**

Der skal ikke tilsluttes flere terminaler til ISOBUS med samme UT-nummer. Hvis der er tilsluttet andre terminaler til ECU'en med samme UTnummer sætter AmaPad automatisk indstillingen *"Universal Terminal"* på *"Offline"*.

1. Tryk på *"System"* > *"ISOBUS"*> *"UT"* i opsætnings-menuen.

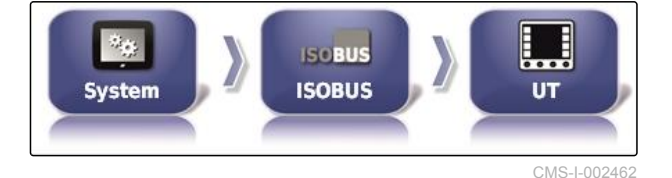

2. Tryk på *"UT-nummer"*.

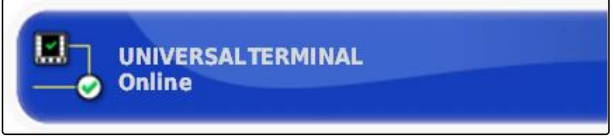

CMS-I-000778

CMS-T-00000014-A.1

#### **Mulige indstillinger:**

• Tal mellem 1 og 32

## **Sletning Universal Terminals puljecache**

Ved visningsfejl i Universal Terminal kan man slette Universal Terminals puljecache.

1. Tryk på *"System"* > *"ISOBUS"*> *"UT"* i opsætnings-menuen.

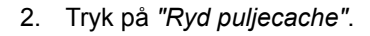

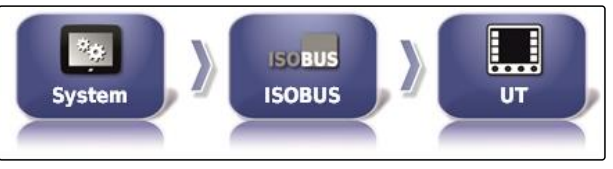

CMS-I-002462

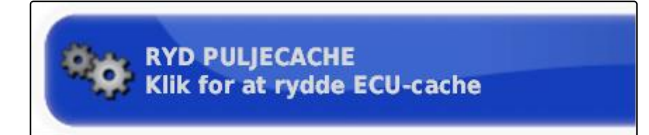

CMS-I-00000014

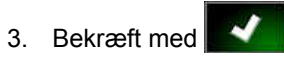

- 
- 4. Genstart AmaPad.

82 MG6027-DA-II | F.1 | 18.12.2019

## **Fastlæggelse af softkeys pr. kolonne**

Indstilling af hvor mange softkeys, der vises i Universal Terminal pr. kolonne.

- 1. Tryk på *"System"* > *"ISOBUS"*> *"UT"* i opsætnings-menuen.
- 2. Tryk på *"Funktionstaster pr. kolonne"*.

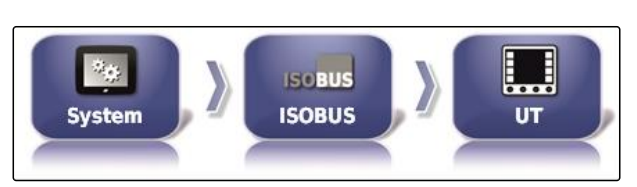

CMS-I-002462

CMS-T-001233-A.1

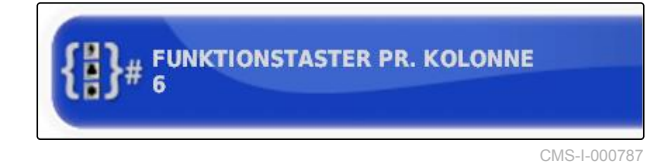

#### 3. Vælg antallet.

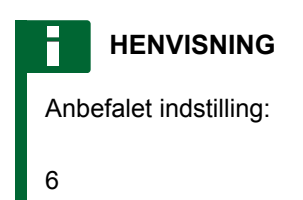

## **Fastlæggelse af softkeys-placering**

Softkeys-placering i Universal Terminal.

1. Tryk på *"System"* > *"ISOBUS"*> *"UT"* i opsætnings-menuen.

2. Tryk på *"Placering af funktionstaster"*.

- $\square$ **ISCBUS ISOBUS System** UT
	- CMS-I-002462

CMS-T-001165-A.1

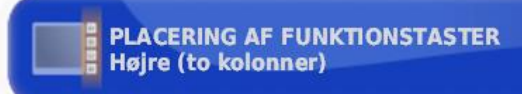

CMS-I-000811

3. Vælg placeringen.

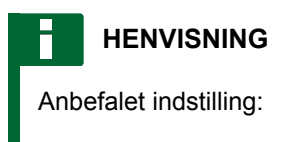

Til højre (to kolonner)

# **6.3.8.2 Indstilling af Task Controller**

## **Fastlæggelse af TC-version**

TC-versionen er ECU'ens softwareversion. De forskellige TC-versioner understøtter forskellige former for dokumentation af opgavedata.

#### **HENVISNING**

TC-versionen registreres normalt automatisk af AmaPad.

**Ved fastlæggelse af TC-versionen gælder følgende:**

- AMAZONE-maskiner: TC-version 3
- Til Peer Control: TC-version 4
- 1. Vælg *"Opsætning"* > *"System"* > *"ISOBUS"* > *"TC"*.
- 2. Tryk på *"TC-version"*.
- 3. Vælg TC-versionen.

#### **Fastlæggelse af TC-nummer**

Når der er tilsluttet flere terminaler til et redskab, kan AmaPad identificeres entydigt via TC-nummeret. Hver terminal skal have et forskelligt TC-nummer for at undgå konflikter.

 $\partial_i \varphi_i$ **ISOBUS ISOBUS System** ТĊ

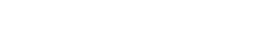

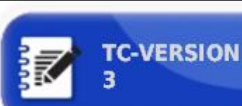

CMS-T-003859-B.1

CMS-I-002544

CMS-I-002401

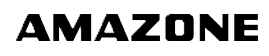

CMS-T-00000396-A.1

CMS-T-006672-B.1

1. Vælg *"Opsætning"* > *"System"* > *"ISOBUS"* > *"TC"*.

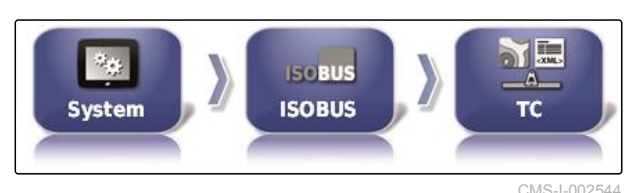

CMS-T-006670-A.1

2. Tryk på *"TC-nummer"*.

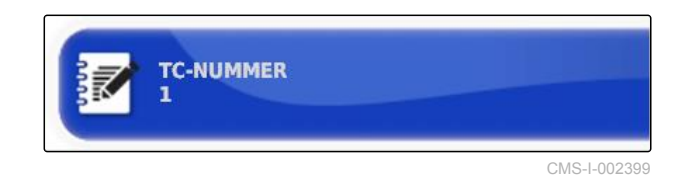

3. Indtast TC-nummeret.

## **Fastlæggelse af styremodus for manuel delbreddefunktion**

Når den automatiske delbreddefunktion er deaktiveret, kan delbredderne stadig styres manuelt. Denne indstilling fastlægger, om delbredderne kan styres via de virtuelle delbreddekontakter.

- 1. Vælg *"Opsætning"* > *"System"* > *"ISOBUS"* > *"TC"*.
- 2. Tryk på *"Manuel tilstand for sektionsstyring"*.

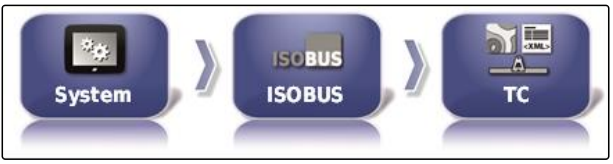

CMS-I-002544

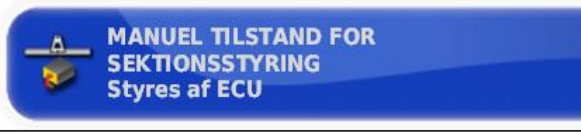

CMS-I-002397

#### **Mulige indstillinger:**

- ECU-styret: Når den automatiske delbreddefunktion er deaktiveret, kan delbredderne ikke længere styres via de virtuelle delbreddekontakter.
- Konsolstyret: Når den automatiske delbreddefunktion er deaktiveret, kan delbredderne stadig styres via de virtuelle delbreddekontakter.
- 3. Vælg styremodus.

# **Sletning af Task Controllers pool-cache**

Hvis visningen eller overførslen af redskabskonfigurationen er forkert, kan Task Controller'ens pool-cache slettes.

CMS-T-00000015-A.1

#### **6 | Indstilling af AmaPad Foretagelse af systemindstillinger**

1. Tryk på *"System"* > *"ISOBUS"*> *"TC"* i opsætnings-menuen.

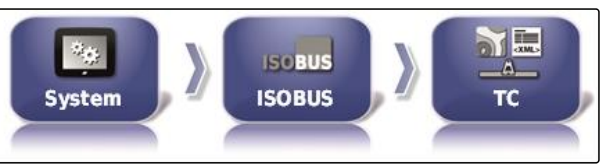

CMS-I-002544

**AMAZONE** 

2. Tryk på *"Ryd puljecache"*.

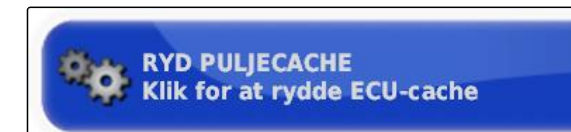

CMS-I-00000014

CMS-T-000231-D.1

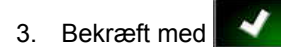

4. Genstart AmaPad.

## **USB-forberedelse til opgraderingen**

AmaPad-softwaren kan opdateres via en USB-stick.

#### **HENVISNING**

Denne funktion skal udføres af uddannet personale.

- 1. Kontakt AMAZONE-kundeservice.
- 2. Sæt USB-sticken med aktuel software i på bagsiden af terminalen.
- 3. Tryk på *"System"* > *"Værktøjer"* i opsætningsmenuen.

П Værktøje System

CMS-I-002517

4. Vælg *"Tildel USB til opgradering"*.

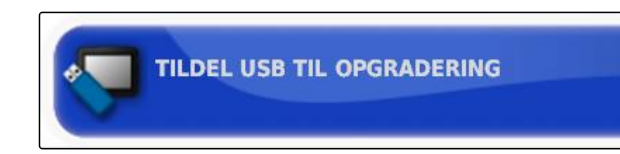

CMS-I-001387

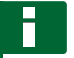

## **HENVISNING**

Installationen starter automatisk!

Genstart terminalen, hvis softwaren ikke skal opdateres automatisk.

# **6.4**

# **Indstilling af køretøj**

CMS-T-00000397-C.1

CMS-T-00000398-C.1

CMS-T-000268-C.1

# **6.4.1 Oprettelse af nyt køretøj**

# **6.4.1.1 Valg af køretøj fra datalageret**

AmaPad har et datalager af køretøjer. Ud fra dette datalager kan man vælge det ønskede køretøj.

# **HENVISNING**

Hvis det ønskede køretøj ikke er til rådighed i datalageret, kan der oprettes et brugerdefineret køretøj; [se side 88.](#page-93-0)

1. Tryk på *"Køretøj"* > *"Ny"* i opsætnings-menuen.

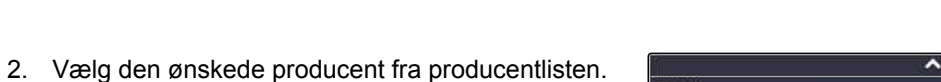

Køretøj

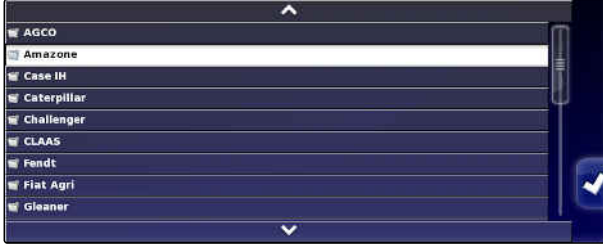

**TK** 

Nv

CMS-I-000951

CMS-I-002536

**→** Listen over køretøjsmodeller vises.

<span id="page-93-0"></span>3. Vælg den ønskede køretøjsmodel.

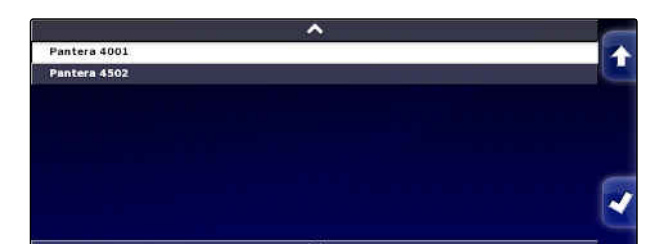

4. Bekræft valget af modellen med

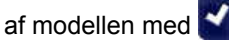

- **→** I forbindelse med nogle køretøjsmodeller skal AmaPad foretage en genstart.
- 5. Bekræft genstarten med
- **→** Menuen Køretøjsgeometri vises. For at fastlægge køretøjsgeometrien, [se side 89](#page-94-0).

# **HENVISNING**

Med hensyn til den selvkørende sprøjte AMAZONE Pantera skal redskabet her indstilles; [se side 100,](#page-105-0) *" Opret nyt redskab "*, trin 7.

# **6.4.1.2 Oprettelse af brugerdefineret køretøj**

Hvis det ønskede køretøj ikke er til rådighed i datalageret, kan der oprettes et brugerdefineret køretøj.

1. Tryk på *"Køretøj"* > *"Ny"* i opsætnings-menuen.

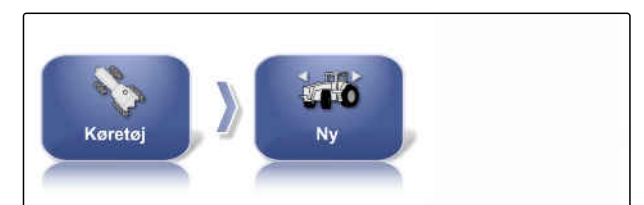

CMS-I-002536

2. Vælg *"Andet"* i producentlisten.

5. Vælg køretøjstype.

- 3. Vælg køretøjets styreenhed til styringen.
- 4. Bekræft valget af styreenhed til styringen med ↵ .
	-
- → I forbindelse med nogle køretøjsmodeller skal AmaPad foretage en genstart.

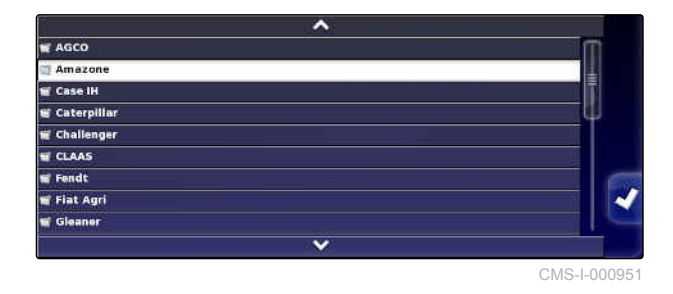

CMS-T-000272-D.1

CMS-L000

**AMAZONE** 

<span id="page-94-0"></span>6. Bekræft genstarten med

7. Tryk på *"Køretøjsnavn"*.

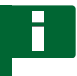

## **HENVISNING**

Tildel et hensigtsmæssigt navn for nemmere at kunne administrere køretøjerne.

8. Indtast køretøjsnavnet.

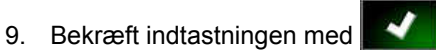

Menuen Køretøjsgeometri vises. For at fastlægge køretøjsgeometrien, se side 89.

# **6.4.1.3 Fastlæggelse af køretøjsgeometri**

## **HENVISNING**

Køretøjsgeometrien er nødvendig med henblik på sporføringssystemets præcise funktion. Mål køretøjet nøjagtigt. Tolerancen ligger på 5 cm.

# **HENVISNING**

De indstillelige geometriværdier afhænger af det valgte køretøj. Navnet på den valgte geometriværdi vises i menuens titellinje. Den følgende liste indeholder alle geometriværdier.

CMS-T-000276-D.1

# **AMAZONE**

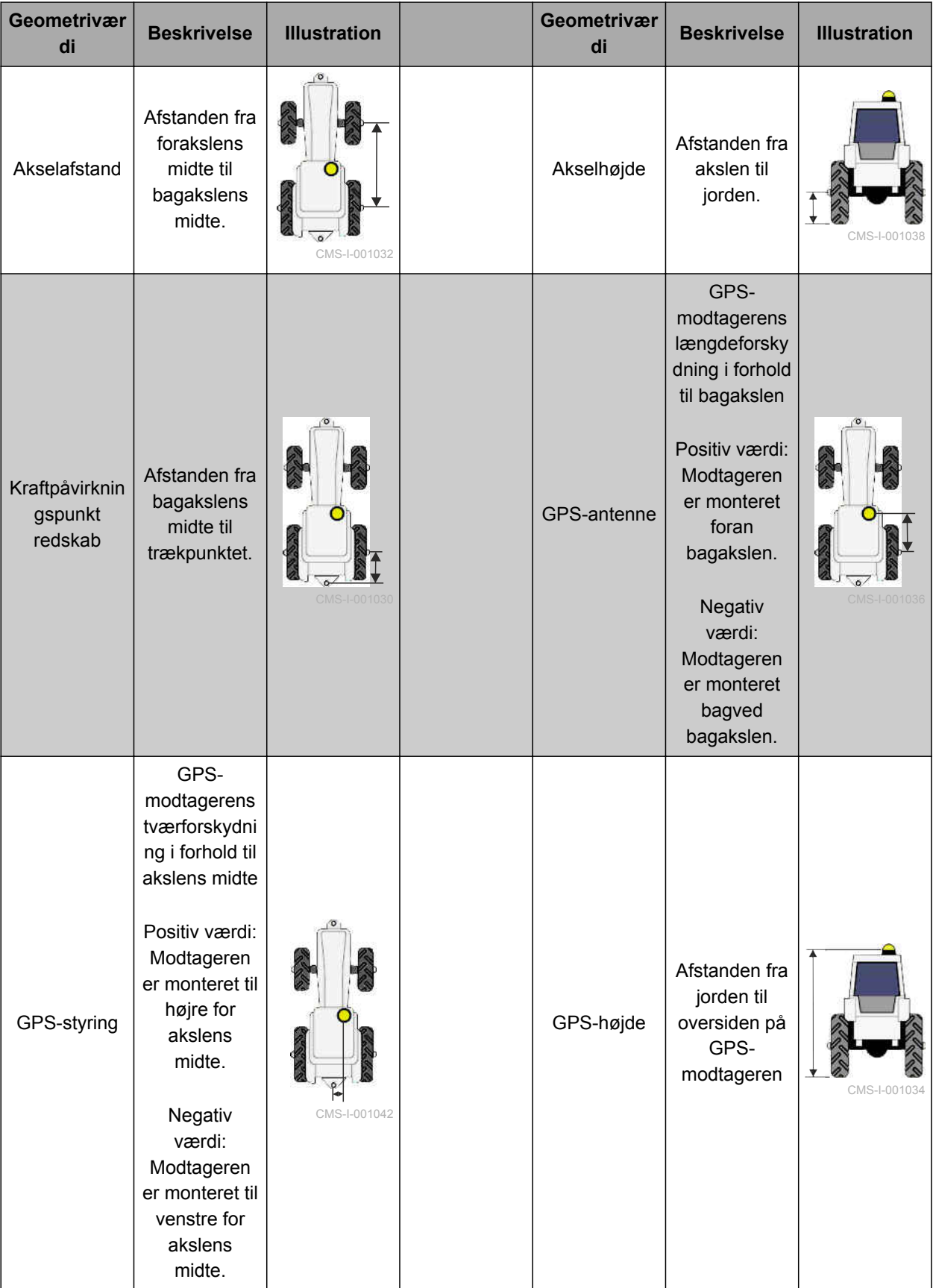

# <span id="page-96-0"></span>**AMAZONE**

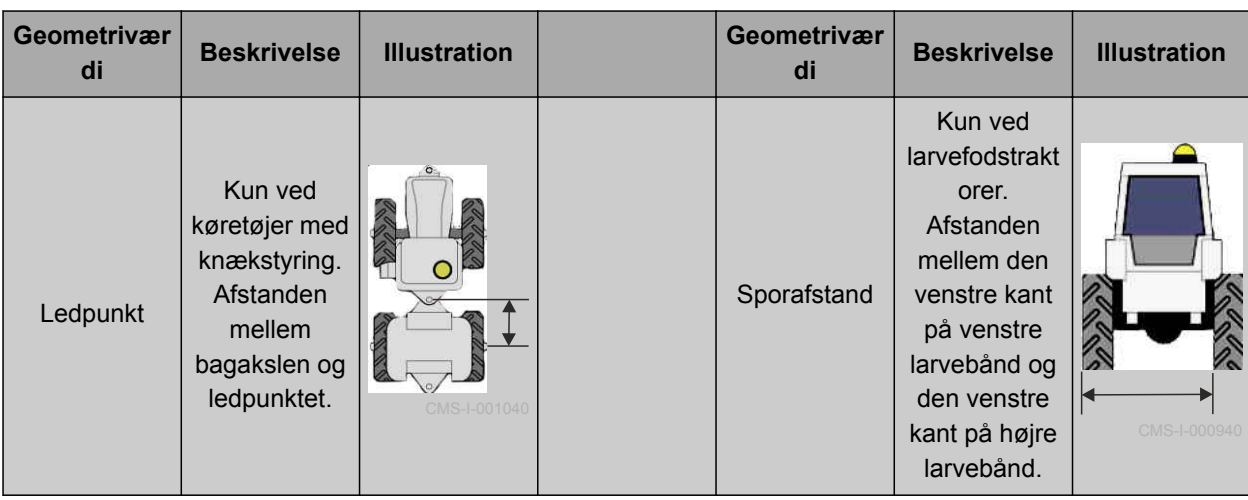

1. Tryk på *"Køretøj"* > *"Geometri"* i opsætningsmenuen.

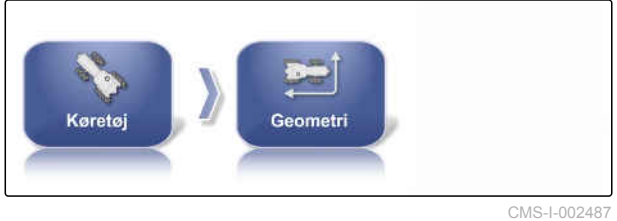

 $0.000 m$ 

 $\overline{\bigcirc$  0.000 m

 $1.000 m$  $\overline{00 \text{ m}}$ 

Ø

CMS-I-000861

- 2. Kontrollér navnet på det valgte køretøj.
- 3. *Hvis der er valgt det forkerte køretøj,* se side 91.
- 4. *For at ændre en geometriværdi:*

 $Vælo$  0.000 m

- **→** Navnet på den valgte geometriværdi vises i titellinjen.
- 5. Indtast værdien.

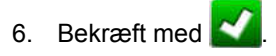

# **6.4.2 Valg af køretøj**

I denne menu kan indstillede køretøjer vælges. Derudover kan der indlæses køretøjsdata fra en USB-stik og oprettes kopier af køretøjsdata. Køretøjsdataene kan således overføres til andre terminaler.

CMS-T-000476-C.1

1. Tryk på *"Køretøj"* > *"Vælg"* i opsætnings-menuen.

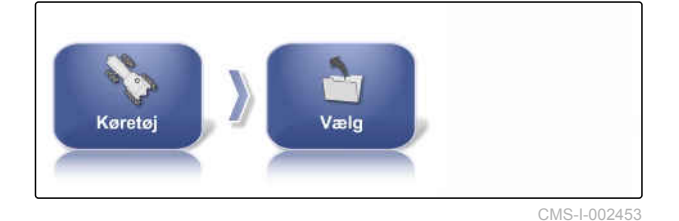

2. Vælg køretøj fra listen.

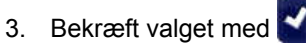

- $\rightarrow$  For nogle køretøjer skal der foretages en genstart.
- 4. Bekræft genstarten med
- Menuen *"Køretøjsgeometri"* vises.
- 5. *For at ændre køretøjsgeometrien,* [se side 91](#page-96-0).
- **6.4.3 Import af køretøjsdata**

Køretøjsdata, der blev gemt på en USB-stick via lagermanageren, kan importeres igen.

#### **HENVISNING**

For yderligere informationer om lagermanageren, [se side 230.](#page-235-0)

1. Tryk på *"Køretøj"* > *"Vælg"* i opsætnings-menuen.

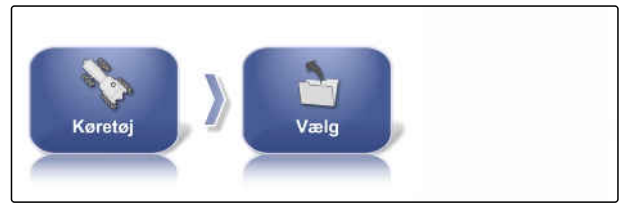

CMS-I-002453

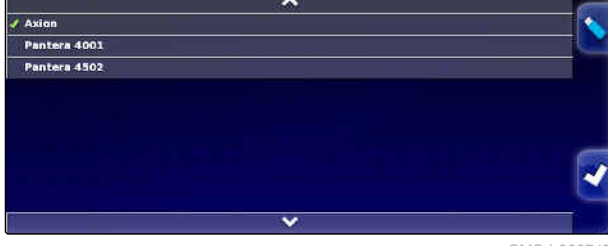

CMS-I-000747

Axion Pantera 4001 Pantera 4502

CMS-L0007

**AMAZONE** 

CMS-T-000472-C.1

2. Tryk på

3. Vælg køretøj fra listen.

- 4. Bekræft valget med
- For nogle køretøjer skal der foretages en  $\rightarrow$ genstart.
- 5. Bekræft genstarten med
- Menuen *"Køretøjsgeometri"* vises.

# **6.4.4 Kopiering af køretøjsdata**

Køretøjsdata kan kopieres for at oprette køretøjer, der kun adskiller sig meget lidt fra hinanden.

- 1. Tryk på *"Køretøj"* > *"Vælg"* i opsætnings-menuen.
- 2. Vælg køretøj fra listen.
- 3. Bekræft valget med .
- For nogle køretøjer skal der foretages en genstart.
- 4. Bekræft genstarten med
- 5. Tryk på  $\mathbb{Z}_7$
- 6. Vælg *"Køretøjsnavn"*.
- 7. Indtast køretøjsnavnet til kopien.
- 8. Bekræft indtastningen med
- I forbindelse med nogle køretøjer foretages der  $\rightarrow$ en genstart.

# **6.4.5 Indstilling af styreenhed til styringen**

# **6.4.5.1 Valg af styreenhed**

Med denne indstilling vælges styreenheden til styringen for det køretøj, på hvilket AmaPad befinder sig.

**Axion** Pantera 4001 Pantera 4502

CMS-I-000747

CMS-T-000468-B.1

CMS-T-00000400-C.1

CMS-T-001289-C.1

## **HENVISNING**

Styrekontrollens indstillinger tilordnes ikke til det valgte køretøj. Når der vælges et andet køretøj, skal styrekontrollen tilpasses.

#### **FORUDSÆTNINGER**

- Adgangsniveauet er indstillet på *"Standard"* eller *"Ekspert"*; [se side 39](#page-44-0)
- Styreautomatik aktiveret; [se side 44](#page-49-0)  $\mathcal{L}$
- 1. Tryk på *"Køretøj"* > *"Styring"* i opsætningsmenuen.

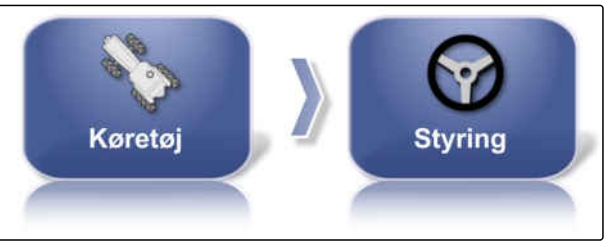

CMS-I-002459

2. Tryk på *"Styring"*.

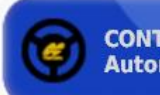

**CONTROLLER Automatisk registrering** 

CMS-I-000703

#### **Mulige indstillinger:**

- Automatisk registrering: Kun for styreenheder til styringen, der ikke er anført på valglisten.
- AES-25
- Fendt FSC
- Case 8800
- Lexion (USA)

#### **HENVISNING**

Indstillingen *"Automatisk registrering "* fritager ikke for valget af den korrekte styreenhed til styringen.

## **Valg af CAN-bus**

Styrekontrollen kan finde sted via forskellige CANbusser.

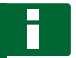

#### **HENVISNING**

Styrekontrollens indstillinger tilordnes ikke til det valgte køretøj. Når der vælges et andet køretøj, skal styrekontrollen tilpasses.

CMS-T-001322-C.1

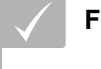

## **FORUDSÆTNINGER**

- Adgangsniveauet er indstillet på *"Standard"* eller *"Ekspert"*; [se side 39](#page-44-0)
- Styreautomatik aktiveret; [se side 44](#page-49-0)
- 1. Tryk på *"Køretøj"* > *"Styring"* i opsætningsmenuen.

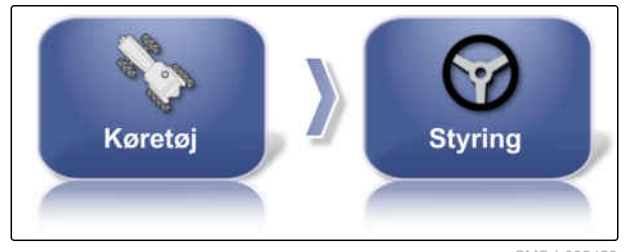

CMS-I-002459

2. Tryk på *"CAN-bus"*.

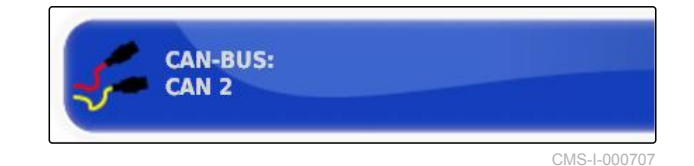

#### **Mulige indstillinger:**

- CAN 1: ISOBUS
- CAN 2: Primær kommunikationsbus til styringen

# **HENVISNING**

Hvilken CAN-bus, der skal anvendes, står på GPS-modtageren.

CAN-bus til AGI-3 og AGI-4: CAN 2  $\bullet$ 

# **Aktivering af automatisk styring**

**HENVISNING**

Styrekontrollens indstillinger tilordnes ikke til det valgte køretøj. Når der vælges et andet køretøj, skal styrekontrollen tilpasses.

CMS-T-001285-C.1

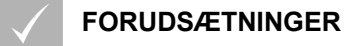

- Adgangsniveauet er indstillet på *"Standard"* eller *"Ekspert"*; [se side 39](#page-44-0)
- Styreautomatik aktiveret; [se side 44](#page-49-0)
- 1. Tryk på *"Køretøj"* > *"Styring"* i opsætningsmenuen.

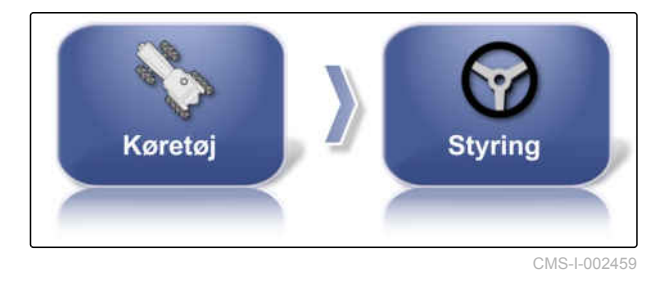

2. Tryk på *"Aktivering af autostyring"*.

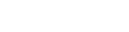

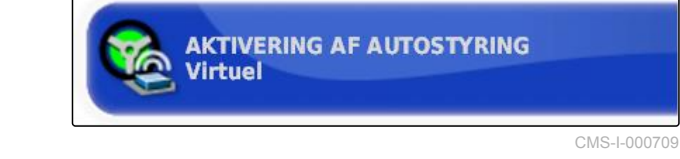

#### **Mulige indstillinger:**

Ñ

- Virtuel: Den automatiske styring kan kun aktiveres via knappen  $\left(\widehat{\mathbf{v}}\right)$  i driftsmenuen.
- Virtuel og ekstern konsolindgang: Den automatiske styring kan aktiveres via knappen

i driftsmenuen og via en ekstern kontakt.

## **Aktivering af direkte ventil**

## **HENVISNING**

Styrekontrollens indstillinger tilordnes ikke til det valgte køretøj. Når der vælges et andet køretøj, skal styrekontrollen tilpasses.

CMS-T-001326-C.1

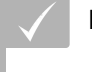

### **FORUDSÆTNINGER**

- Adgangsniveauet er indstillet på *"Standard"* eller *"Ekspert"*; [se side 39](#page-44-0)
- Styreautomatik aktiveret; [se side 44](#page-49-0)
- 1. Tryk på *"Køretøj"* > *"Styring"* i opsætningsmenuen.

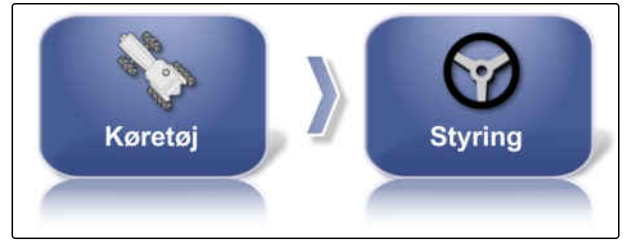

**DIREKTE SPOLE: Deaktiveret** 

CMS-I-002459

CMS-I-000705

2. Tryk på *"Direkte spole"*.

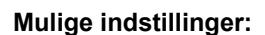

- $\bullet$ Deaktiveret: Styrekontrollen fungerer med en styrevinkelsensor.
- Aktiveret: Styrekontrollen fungerer uden styrevinkelsensor.

# **6.5**

# **Indstilling af redskab**

CMS-T-00000399-E.1

# **6.5.1 Anvendelse af assistent til redskabsregistrering**

AmaPad registrerer automatisk tilsluttede ISOBUSredskaber og åbner en assistent. Med denne assistent kan der oprettes en redskabsprofil.

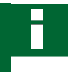

# **HENVISNING**

AmaPad registrerer kun ISOBUS-redskaber automatisk.

Hvis AmaPad er startet, vises assistenten til registreringen i driftsmenuen.

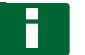

## **HENVISNING**

AmaPad skal bruge op til 2 minutter for at registrere redskabet.

CMS-T-002255-C.1

#### **6 | Indstilling af AmaPad Indstilling af redskab**

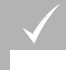

## **FORUDSÆTNINGER**

- Redskabet er tilsluttet korrekt; [se side 6](#page-11-0)
- 1. *Hvis der skal oprettes en profil for redskabet,* så bekræft med *"Ja"*.

#### **HENVISNING**

#### **Yderligere valgmuligheder:**

- *"Nej"*: Der oprettes ikke nogen redskabsprofil. AmaPad gemmer dette valg og åbner ikke længere assistenten for dette redskab.
- *"Escape"*: Der oprettes ikke nogen  $\bullet$ redskabsprofil. AmaPad åbner assistenten igen, når redskabet tilsluttes på ny.
- 2. Vælg redskabstype.

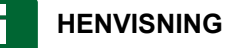

**Redskabstyper fra venstre mod højre samt ovenfra og nedefter:**

- stiv  $\bullet$
- trukket  $\bullet$
- frontmontering  $\bullet$
- med to ledpunkter
- selvkørende

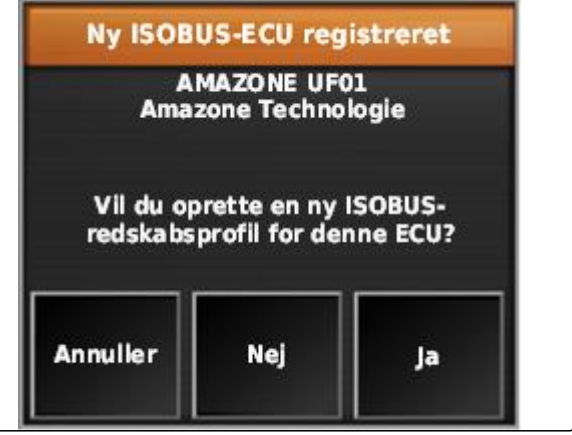

CMS-I-001226

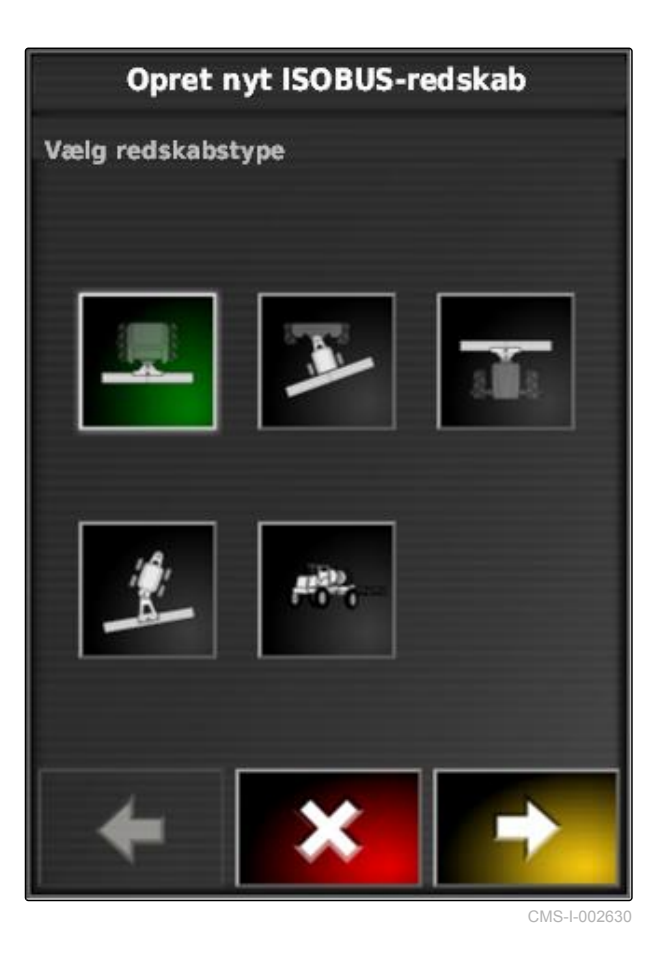

- 3. *Hvis redskabstypen "selvkørende" blev valgt,* så vælg køretøjstype fra listen.
- 4. Fortsæt med

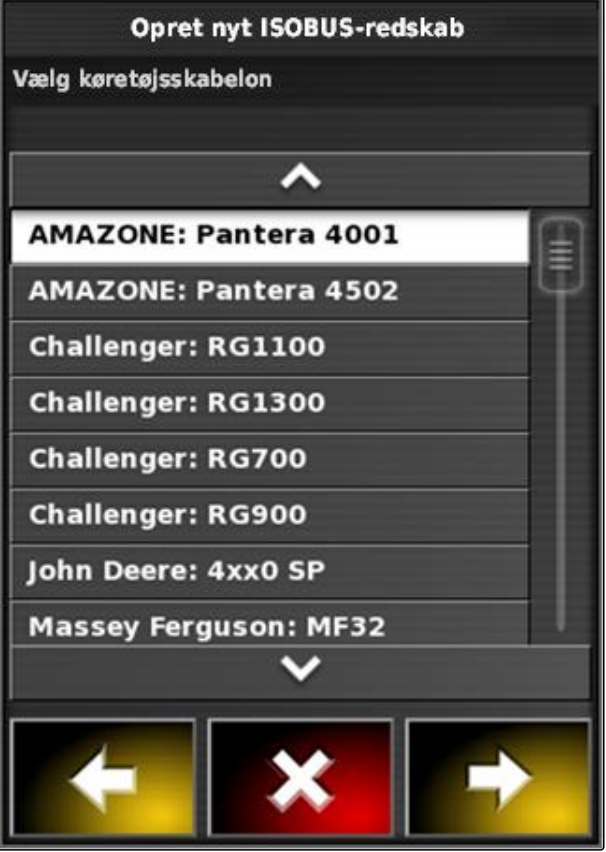

CMS-I-001229

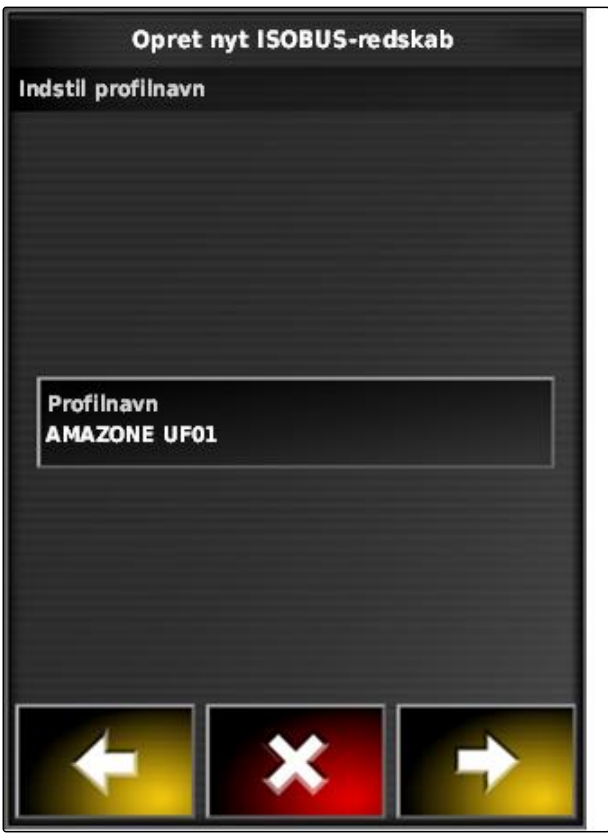

CMS-I-001231

- 5. *Hvis navnet til redskabet skal ændres,* så vælg *"Profilnavn"*, og indtast navnet.
- 6. Fortsæt med
	-
- Redskabsprofilen er oprettet.

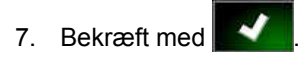

## **HENVISNING**

Følg henvisningerne i displayet.

8. *Hvis redskabet skal indlæses,* så bekræft med

# <span id="page-105-0"></span>**6.5.2 Oprettelse af nyt redskab**

### **HENVISNING**

I denne betjeningsvejledning beskrives kun redskaber med ISOBUS. Kontakt AMAZONE for yderligere informationer.

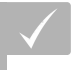

## **FORUDSÆTNINGER**

- Redskabet er tilsluttet korrekt
- 1. Tryk på *"Redskab"* > *"Ny"* > *"Brugerdefineret"* i opsætnings-menuen.

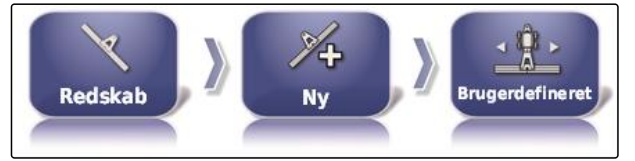

CMS-I-001621

**→** Der vises fire redskabstyper.

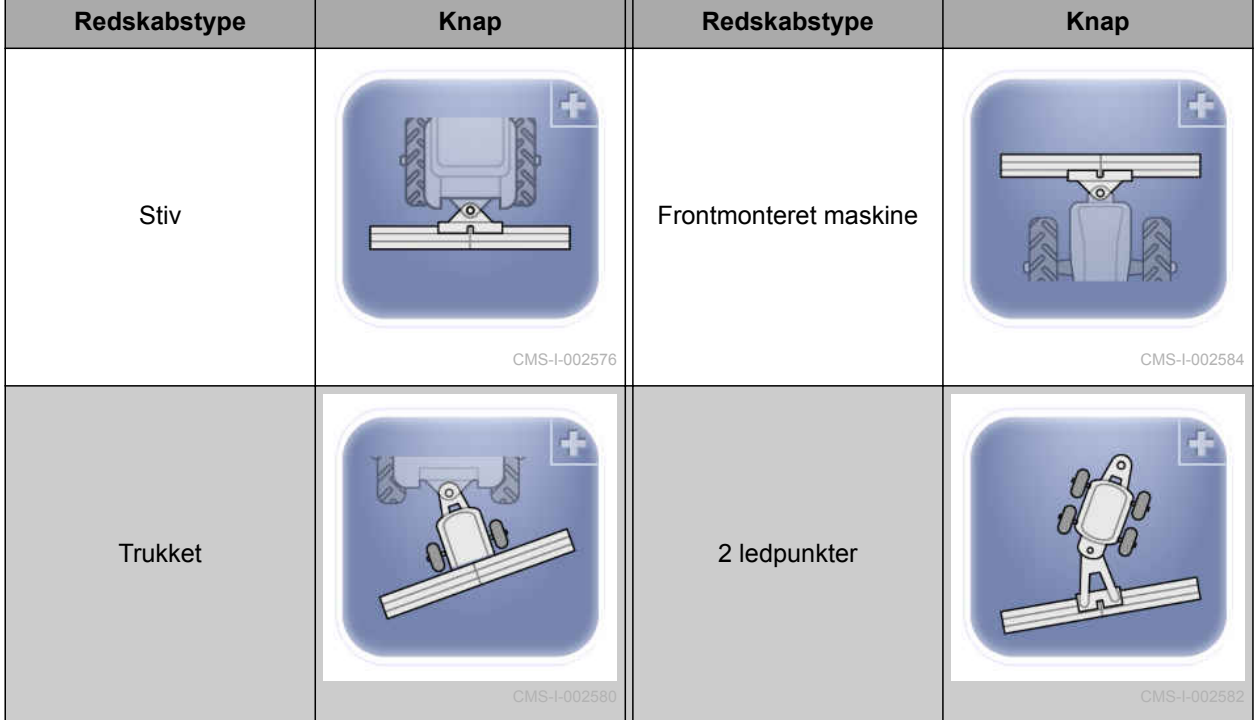

- 2. Vælg den ønskede redskabstype.
- **→** AmaPad skal genstartes, efter redskabet er oprettet.
- 3. Bekræft genstarten med

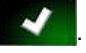

4. Tryk på *"Navn på redskabet"*.

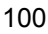

**AMAZONE** 

CMS-T-000313-C.1

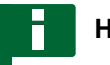

## **HENVISNING**

Tildel et hensigtsmæssigt redskabsnavn for nemmere at kunne administrere arbeidsredskaberne.

- 5. Indtast navnet.
- 6. Bekræft indtastningen med

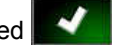

- Assistenten til redskabsindstilling vises.
- 7. Vælg *"Sektions- og doseringskontrol"* i trin 1 under *"Redskabskontrol"*.
- 8. Vælg *"ISOBUS"* i trin 2 under *"Type ECU"*.
- 9. Vælg typen af det tilsluttede redskab i trin 3 under *"Redskabsfunktion"*.
- 10. Vælg det tilsluttede redskab fra listen i trin 4 under *"ECU-tildeling"*.

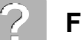

#### **FEJLAFHJÆLPNING**

*Vises det tilsluttede redskab ikke?*

AmaPad har ikke registreret det tilsluttede redskab.

- 1. Kontrollér tilslutningerne.
- 2. Gentag proceduren, [se side 100](#page-105-0).

# **6.5.3 Valg af redskab**

I denne menu kan der vælges indstillede redskaber. Derudover kan der indlæses redskabsdata fra en USB-stik og oprettes kopier af redskabsdata.

1. Tryk på *"Redskab"* > *"Vælg"* i opsætningsmenuen.

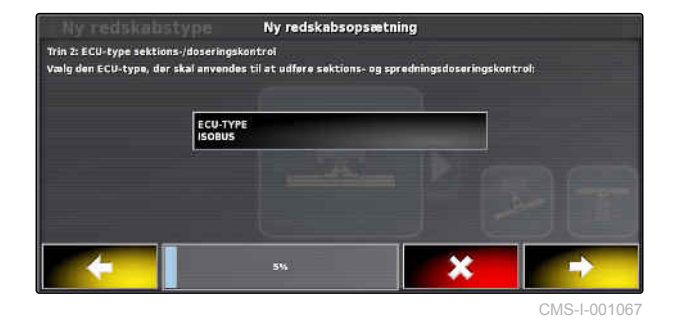

CMS-T-000491-C.1

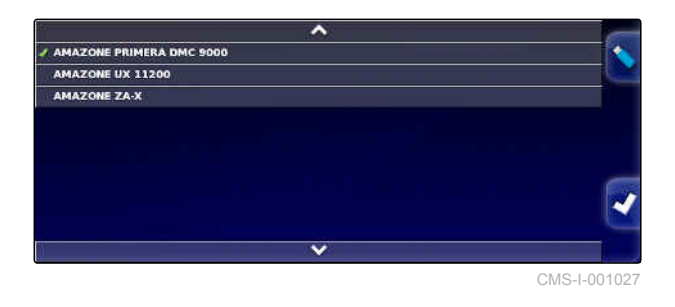

#### **6 | Indstilling af AmaPad Indstilling af redskab**

- 2. Vælg redskab fra listen.
- 3. Bekræft valget med
- Med hensyn til nogle redskaber skal der foretages en genstart.
- 4. Bekræft genstarten med

# **6.5.4 Import af redskabsdata**

Redskabsdata kan gemmes på en USB-stik og overføres til AmaPad.

1. Tryk på *"Redskab"* > *"Vælg"* i opsætningsmenuen.

CMS-T-000487-C.1

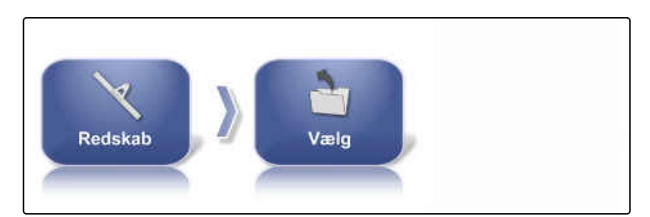

CMS-I-002485

2. Sæt USB-stikcken med redskabsdata i AmaPad.

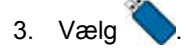

4. Bekræft valget med

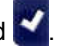

Med hensyn til nogle redskaber skal der  $\rightarrow$ foretages en genstart.

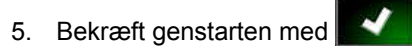

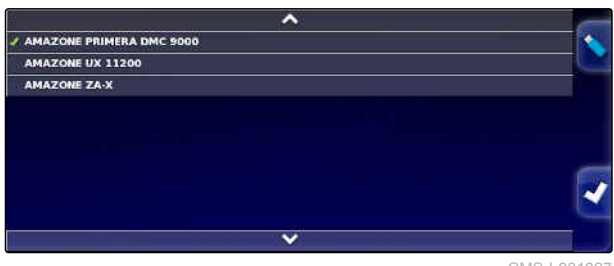

CMS-I-001027
### **6.5.5 Indstiling af ECU**

### **6.5.5.1 Valg af redskabsstyring**

### **Valg af redskabsfunktion**

1. Tryk på *"Redskab"* > *"ECU"* i opsætningsmenuen.

CMS-T-00000401-B.1

CMS-T-000882-B.1

CMS-T-000899-B.1

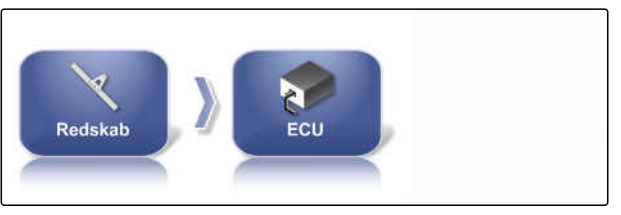

CMS-I-002540

2. Tryk på *"Redskabsfunktion"*.

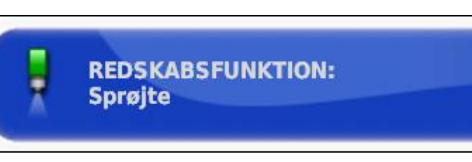

 $CMS-I-0025$ 

### **Mulige indstillinger:**

- Sprøjte
- Spreder
- Enkeltkornssåmaskine

# **6.5.5.2 Opdatering af ECU-indstillinger**

# **6.5.6 Indstilling af overlapning**

Med overlapningen kan afstanden for sporlinjerne til sporføringen påvirkes. Når køretøjet følger sporlinjerne, rager redskabet ind i det allerede bearbejdede areal med den angivne værdi.

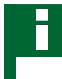

### **HENVISNING**

Denne indstilling påvirker ikke overlapningen for den automatiske delbreddefunktion.

1. Tryk på *"Redskab"* > *"Geometri"* i opsætningsmenuen.

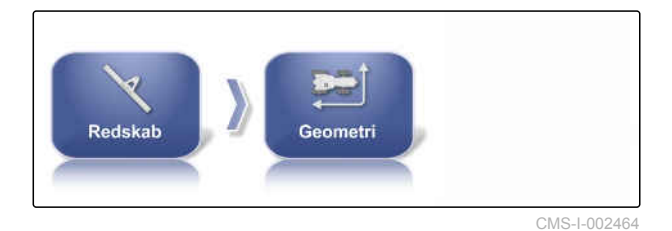

MG6027-DA-II | F.1 | 18.12.2019 103

CMS-T-000878-C.1

CMS-T-001094-B.1

### **6 | Indstilling af AmaPad Indstilling af redskab**

# **AMAZONE**

- 2. Vælg geometriværdien *"B"*.
- 3. Indtast værdien.

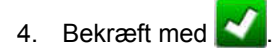

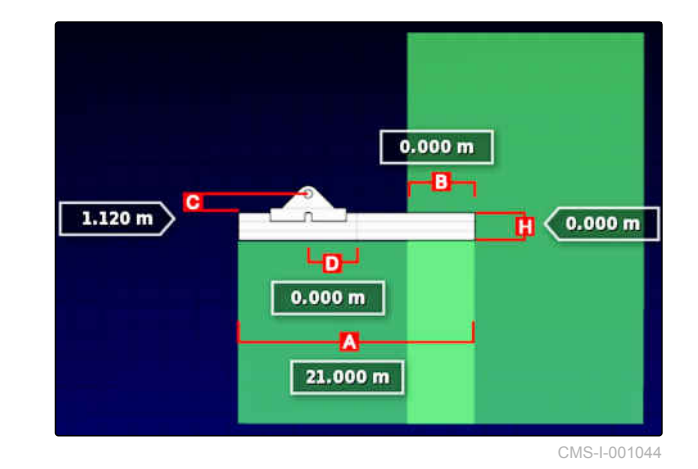

# **6.5.7 Konfigurering af delbreddefunktion**

CMS-T-00000402-A.1

# **6.5.7.1 Konfigurering af delbreddefunktion for marksprøjter**

CMS-T-00000403-A.1

### **Indstilling af delbredder**

I denne menu kan delbredderne konfigureres.

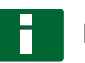

### **HENVISNING**

I forbindelse med ISOBUS-maskiner finder konfigurationen af delbredderne udelukkende sted via Universal Terminal.

For informationer om konfigurationen af delbredderne i forbindelse med non-ISOBUSmaskiner. Kontakt AMAZONE.

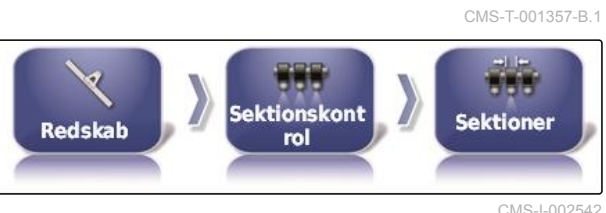

### **Indstilling af takt**

I denne menu indstilles forsinkelsestiderne ved aktiveringen af de enkelte delbredder. Delbredderne kan også indstilles sammen til den samme forsinkelsestid i linjen *"Alle"*.

### **HENVISNING**

I forbindelse med ISOBUS-maskiner finder konfigurationen af forsinkelsestiderne udelukkende sted via Universal Terminal.

For informationer om konfigurationen af  $\blacktriangleright$ forsinkelsestiderne i forbindelse med non-ISOBUS-maskiner. Kontakt AMAZONE.

CMS-T-000923-B.1 A o **Sektionskont** Redskab **Timina** rol

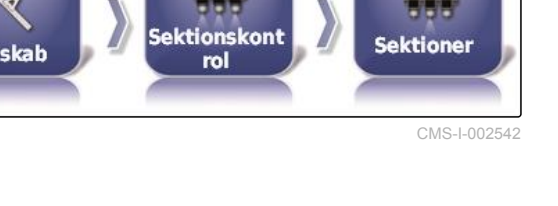

### **Indstilling af virtuelle delbreddekontakter**

De virtuelle delbreddekontakter kan indlemmes i funktionslinjen i driftsmenuen og i opgavevisningen.

- 1. Tryk på *"Redskab"* > *"Sektionskontrol"* > *"Sektionsskift"* i opsætnings-menuen.
- HHH  $55555$ **Sektionskont Sektionsskift** Redskab rol

CMS-I-002548

CMS-T-000894-A.1

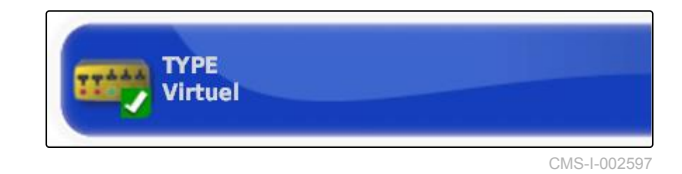

3. Vælg *"Virtuel"* i valglisten.

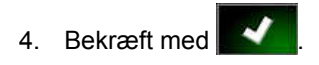

5. Tryk på *"Kontakt"*.

2. Tryk på *"Type"*.

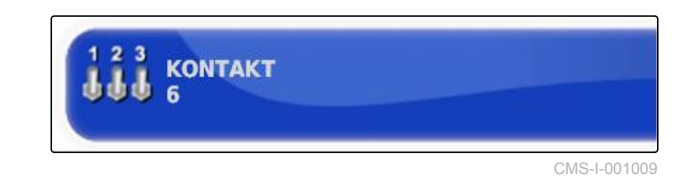

6. Indtast det ønskede antal.

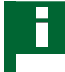

### **HENVISNING**

Der kan maksimalt aktiveres 16 delbreddekontakter.

7. Tilordn en kontakt til hver delbredde i tabellen *"Kontakt"*.

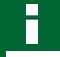

### **HENVISNING**

Flere delbredder kan betjenes med den samme delbreddekontakt. Dertil skal der tilordnes den samme delbreddekontakt til delbredderne.

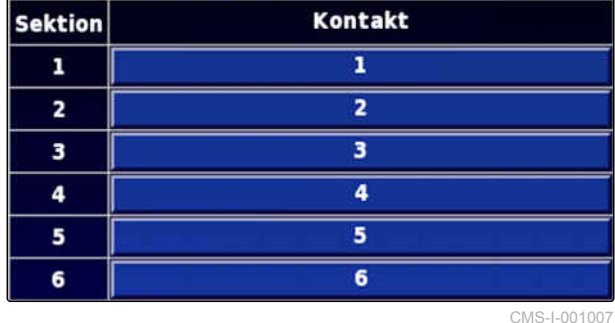

### **6.5.7.2 Konfigurering af delbreddefunktion for gødningsspreder**

CMS-T-00000404-A.1

### **Indstilling af takt**

I denne menu indstilles forsinkelsestiderne ved aktiveringen af de enkelte delbredder.

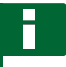

### **HENVISNING**

I forbindelse med ISOBUS-maskiner finder konfigurationen af forsinkelsestiderne udelukkende sted via Universal Terminal.

For informationer om konfigurationen af  $\blacktriangleright$ forsinkelsestiderne i forbindelse med non-ISOBUS-maskiner. Kontakt AMAZONE.

### **Aktivering af virtuelle delbreddekontakter**

### **HENVISNING**

Denne funktion er ikke til rådighed for gødningsspredere.

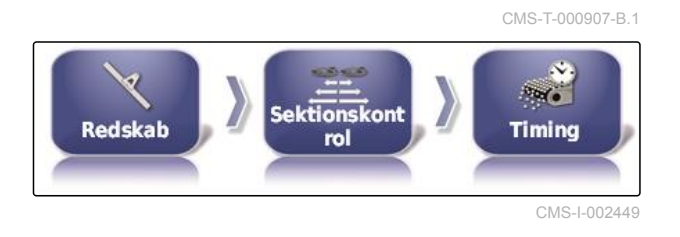

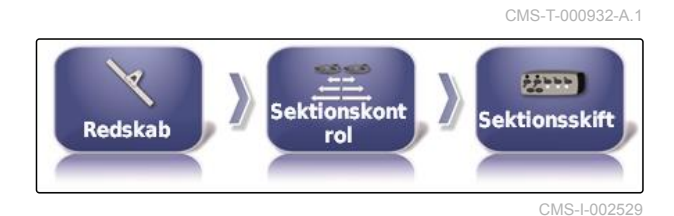

**6.5.7.3 Konfigurering af delbreddefunktion for såmaskiner**

CMS-T-00000405-A.1

### **Indstilling af delbredder**

I denne menu kan delbredderne konfigureres.

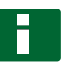

### **HENVISNING**

I forbindelse med ISOBUS-maskiner finder konfigurationen af delbredderne udelukkende sted via Universal Terminal.

For informationer om konfigurationen af delbredderne i forbindelse med non-ISOBUSmaskiner. Kontakt AMAZONE.

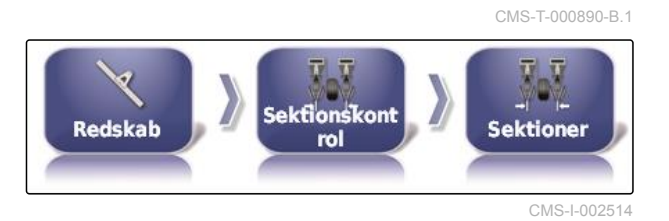

106 MG6027-DA-II | F.1 | 18.12.2019

### **Indstilling af takt**

I denne menu indstilles forsinkelsestiderne ved aktiveringen af de enkelte delbredder. Delbredderne kan også indstilles sammen til den samme forsinkelsestid i linjen *"Alle"*.

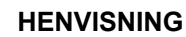

I forbindelse med ISOBUS-maskiner finder konfigurationen af forsinkelsestiderne udelukkende sted via Universal Terminal.

**For informationer om konfigurationen af** forsinkelsestiderne i forbindelse med non-ISOBUS-maskiner. Kontakt AMAZONE.

### **Indstilling af virtuelle delbreddekontakter**

De virtuelle delbreddekontakter kan indlemmes i funktionslinjen i driftsmenuen og i opgavevisningen.

- 1. Vælg *"Opsætning"* > *"Redskab"* > *"Sektionskontrol"* > *"Sektionsskift"*.
- 2. Tryk på *"Type"*.

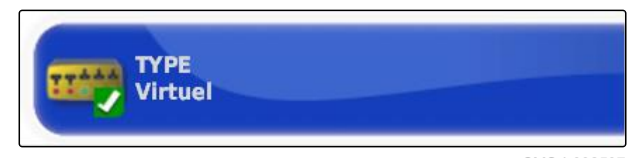

 $\overline{v}$  ,  $\overline{v}$ 

**Sektionskont** 

rol

**Redskab** 

CMS-I-002597

CMS-I-002550

CMS-T-001342-A.1

 $22 - 1$ 

**Sektionsskift** 

3. Vælg *"Virtuel"* i valglisten.

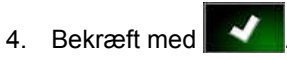

5. Tryk på *"Kontakt"*.

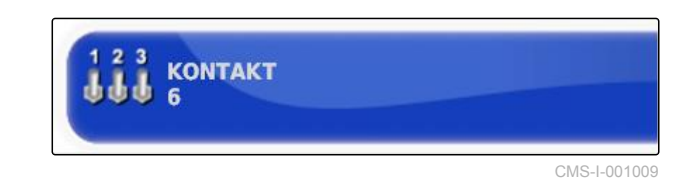

6. Indtast det ønskede antal.

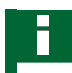

### **HENVISNING**

Der kan maksimalt aktiveres 16 delbreddekontakter.

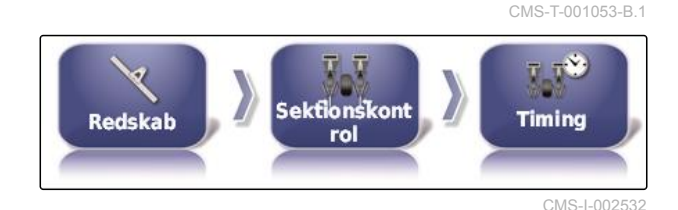

### **6 | Indstilling af AmaPad Indstilling af redskab**

7. Tilordn en kontakt til hver delbredde i tabellen *"Kontakt"*.

### **HENVISNING**

Flere delbredder kan betjenes med den samme delbreddekontakt. Dertil skal der tilordnes den samme delbreddekontakt til delbredderne.

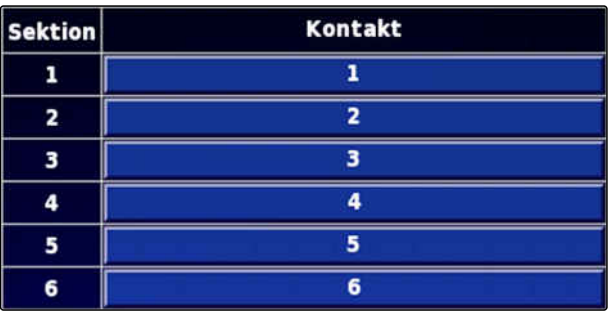

CMS-I-001007

# **6.5.8 Fastlæggelse af undergrænse for arbejdshastighed**

CMS-T-001334-A.1

I denne menu kan hastigheden fastlægges, fra hvilken redskabet starter udbringningen.

1. Tryk på *"Redskab"* > *" Sprøjte (spreder, enkeltkornssåmaskine) "* > *" ISOBUS-indstillinger "* i opsætnings-menuen.

**ISCBUS Indstillinger** Redskab Sprøjte **ISOBUS Indstillinger Redskab Spreder** 5.3.3 **ISCBUS** Såmaskine **Indstillinger** Redskah

CMS-I-002451

2. Tryk på *"Aflukning ved lav hastighed"*.

**AFLUKNING VED LAV HASTIGHED**  $0,0$  km/t

CMS-I-001372

3. Indtast hastigheden.

### **HENVISNING**

Ved indstillingen 0 km/h er denne funktion deaktiveret. Udbringningen stoppes ikke, når køretøjet holder stille.

# **6.5.9 Konfigurering af lydsignaler**

AmaPad kan udsende akustiske signaler for bestemte enhedsfunktioner.

CMS-T-001361-B.1

- Lydsignal for hovedafbryder: Ved aktiveret lydsignal udsendes der en lyd, når hovedafbryderen betjenes.
- Lydsignal for tankkontakt: Ved aktiveret lydsignal udsendes der en lyd, når tankkontakten betjenes.
- Lydsignal for delbredder: Ved aktiveret lydsignal udsendes der en lyd, når delbredderne aktiveres eller deaktiveres.

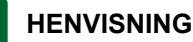

**Følgende lydsignaler understøttes ikke af ISOBUS-maskiner:**

- Lydsignal for tankkontakt
- Lydsignal for hovedafbryder
- 1. Tryk på *"Redskab"* > *" Sprøjte (spreder, plantemaskine) "* > *"Lyd"* i opsætnings-menuen.
- 2. Tryk på knappen til det ønskede lydsignal.

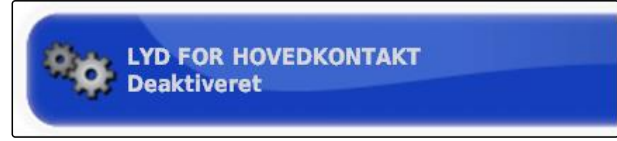

CMS-I-001073

CMS-T-000928-D.1

3. Aktivér lydsignalet,

eller

deaktivér den.

# **6.5.10 Indstilling af GPS-hastighedssimulation**

I denne menu kan det fastlægges, at AmaPad beregner hastigheden via GPS-signalet, og hvordan AmaPad overfører hastigheden til redskabet.

### **HENVISNING**

Hastigheden skal kun overføres til redskabet, hvis der ikke er nogen kilde til hastigheden til rådighed i Universal Terminal. I dette tilfælde kan begge hastighedssimulationer aktiveres. En af kilderne kan vælges via Universal Terminal.

1. Tryk på *"Redskab"* > *"Hastighed"* i opsætningsmenuen.

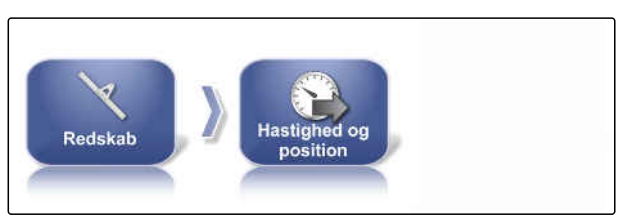

### **6 | Indstilling af AmaPad Indstilling af redskab**

Når ISO-kørehastigheden er aktiveret, overføres hastigheden til arbejdsredskabet via ISOBUSprotokollen.

2. Tryk på *"ISO-kørehastighed"*.

**ISO-KØREHASTIGHED Deaktiveret** 

CMS-I-000900

### 3. Aktivér hastighedssimulation,

eller

deaktivér den.

Når GPS NMEA2000-hastigheden er aktiveret, overføres hastigheden til redskabet via GPS NMEA2000-protokollen.

# **HENVISNING**

GPS NMEA2000-protokollen kan aktiveres, når traktoren sender et signal, men hvor GPShastighedssignalet skal anvendes alligevel.

4. Tryk på *"GPS NMEA2000-hastighed"*.

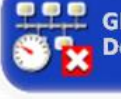

**GPS NMEA2000-HASTIGHED Deaktiveret** 

CMS-I-00000013

5. Aktivér hastighedssimulation,

eller

deaktivér den.

# **6.5.11 Aktivering af GPS NMEA2000-position**

Når denne funktion aktiveres, overføres positionen til redskabet via GPS NMEA2000-protokollen.

**HENVISNING**

GPS NMEA200-protokollen kan aktiveres for at sende GPS-signalet via CAN-bus.

CMS-T-00000013-B.1

### **6 | Indstilling af AmaPad Indstilling af redskab**

1. Tryk på *"Redskab"* > *"Hastighed"* i opsætningsmenuen.

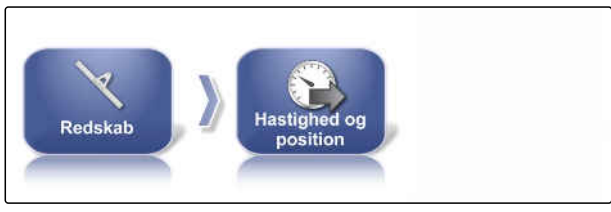

CMS-I-002505

2. Tryk på *"GPS NMEA2000-position"*.

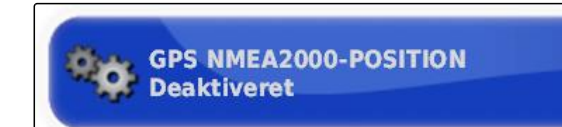

CMS-I-00000012

3. Aktivér funktionen,

eller

deaktivér den.

# **Anvendelse af driftsmenu** 7

CMS-T-00000488-C.1

# **7.1**

# **Anvendelse af funktionsmenu**

CMS-T-00000489-B.1

CMS-T-00000492-A.1

# **7.1.1 Åbning af miniaturevisning**

Åbn miniaturevisningerne med knapperne i funktionsmenuen.

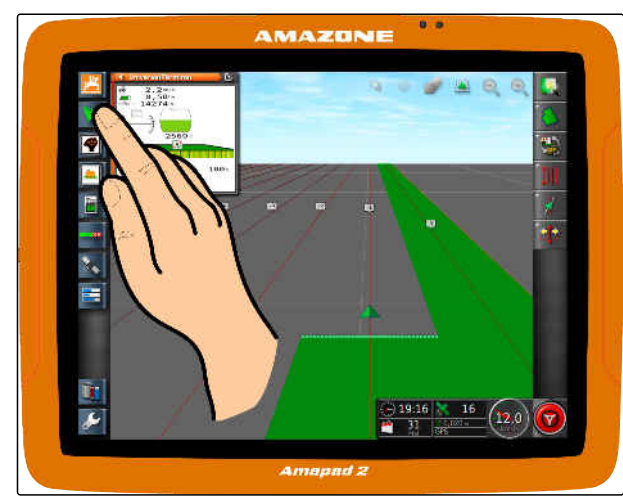

CMS-I-00000274

# **7.1.2 Maksimering af miniaturevisning**

### **HENVISNING**

Ikke alle miniaturevisninger kan maksimeres. På miniaturevisninger, der kan maksimeres, er der

denne knap i øverste højre hjørne:

### **HENVISNING**

Den maksimerede miniaturevisning kan ikke minimeres igen. For at lukke den maksimerede miniaturevisning skal en anden miniaturevisning maksimeres.

CMS-T-00000491-A.1

Der findes 2 muligheder til at maksimere miniaturevisninger:

Tryk på  $G$ 

eller

stryg med fingeren vandret hen over skærmen fra miniaturevisningen og mod højre.

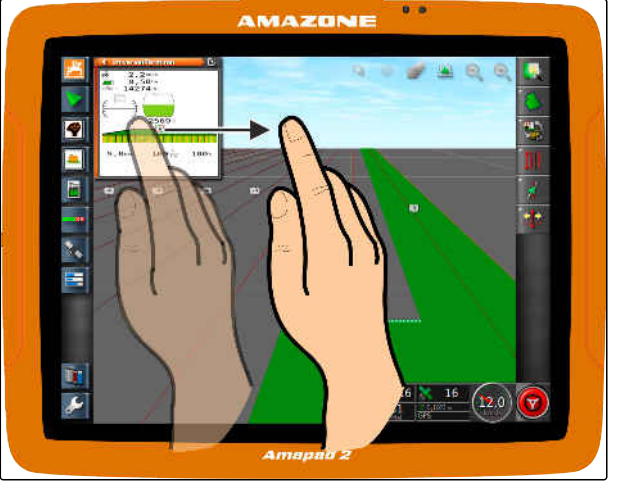

CMS-I-00000272

# **7.1.3 Anvendelse af registre i miniaturevisningen**

CMS-T-000631-C.1

Nogle miniaturevisninger indeholder registre, der kan åbnes enkeltvist.

Abn registrene med knapperne 1.  $\blacktriangleright$ 

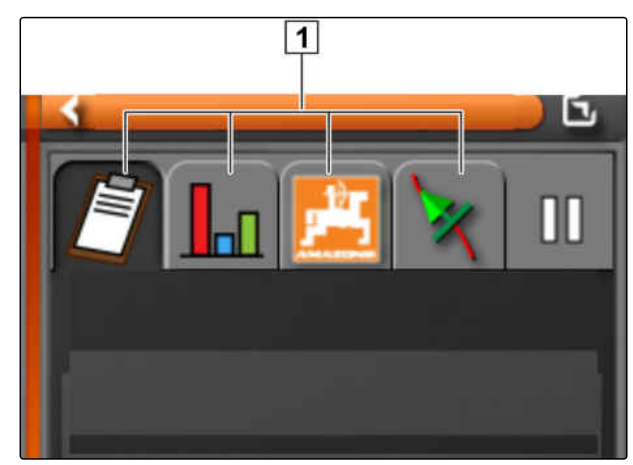

CMS-I-00002538

# **7.1.4 Lukning af miniaturevisning**

Der findes 3 muligheder til at lukke miniaturevisningen:

 $\blacktriangleright$  Tryk igen på knappen til den åbnede miniaturevisning,

eller

tryk øverst til venstre på **interve** i miniaturevisningen,

eller

stryg med fingeren vandret fra miniaturevisningen og henimod funktionsmenuen.

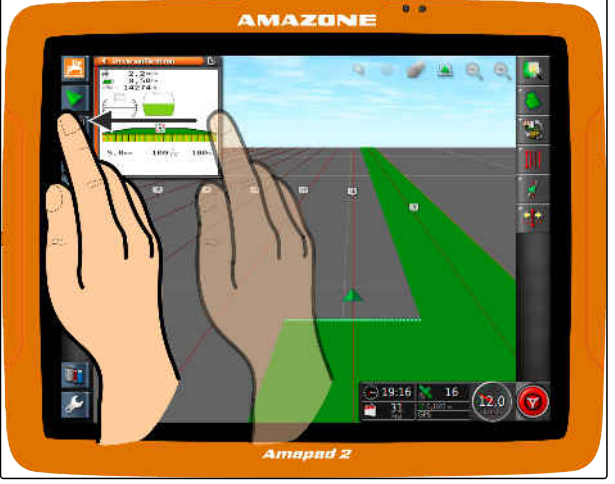

# **7.2**

**Anvendelse af kortvisning**

CMS-T-00000493-B.1

# **7.2.1 Åbning af kortvisning**

1. Åbn miniaturevisningen af kortvisningen med

**i** funktionsmenuen.

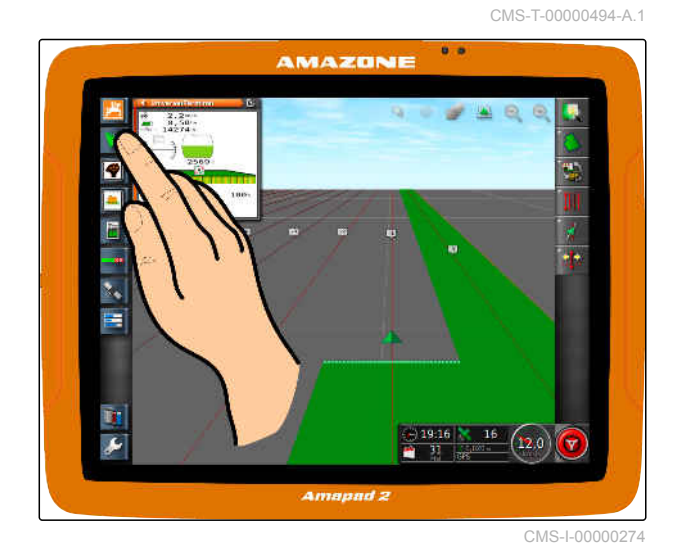

2. maksimér da miniaturevisningen.

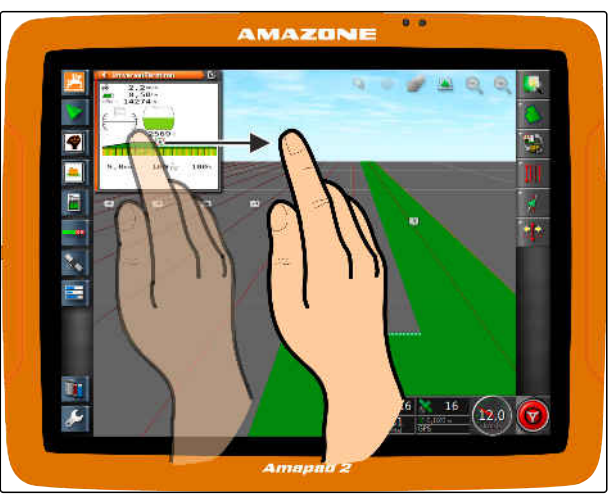

CMS-I-00000272

CMS-T-000628-A.1

# **7.2.2 Forstørrelse eller formindskelse af kort**

**Forstør eller formindsk kortudsnittet med** eller i kortvisningen.

# **7.2.3 Ændring af perspektiv**

Der er 3 perspektiver til rådighed. Knappen ændrer sig afhængig af det indstillede perspektiv.

CMS-T-000638-A.1

### **7 | Anvendelse af driftsmenu Anvendelse af kortvisning**

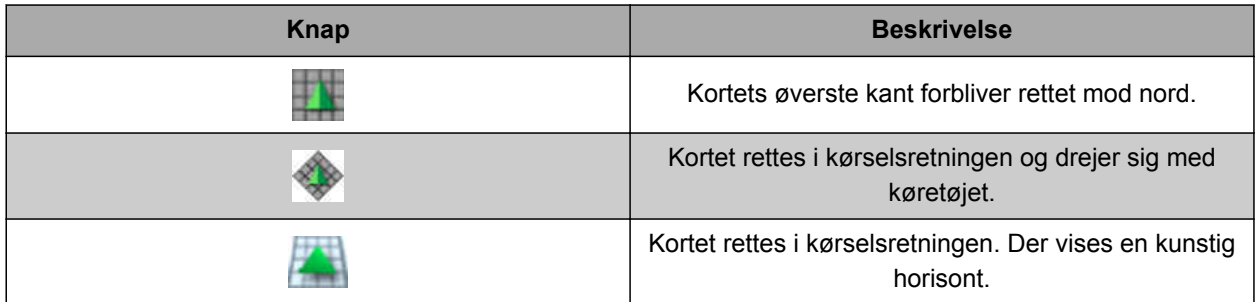

*For at ændre perspektivet* tryk da på knappen på kortet, indtil det ønskede perspektiv er indstillet.

# **7.2.4 Forskydning af kort**

CMS-T-000651-B.1

Kortet kan forskydes med fingeren for at opnå et bedre overblik.

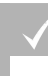

### **FORUDSÆTNINGER**

- Kortforskydning aktiveret; [se side 36](#page-41-0)
- 1. Stryg med fingeren hen over kortet.
- Symbolet for køretøjsfokuseringen bliver grønt.  $\rightarrow$
- 2. *Når køretøjssymbolet igen skal vises i midten af kortet,*

så fokusér køretøjssymbolet med

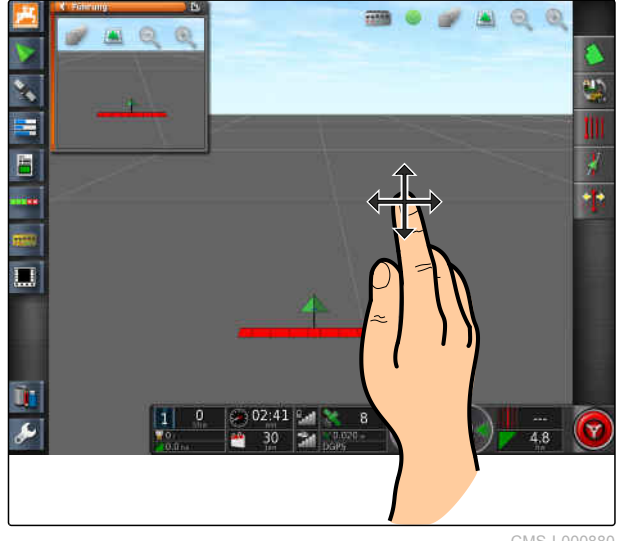

CMS-I-000880

# **7.2.5 Valg af kortlag**

Som kortlag betegnes elementer, der vises på kortet.

CMS-T-000648-B.1

- 1. Åbn menuen *"Kortlag"* med .
- 2. Vælg de ønskede elementer på listen.
- 3. Bekræft med
- **→** De valgte elementer vises på kortet.

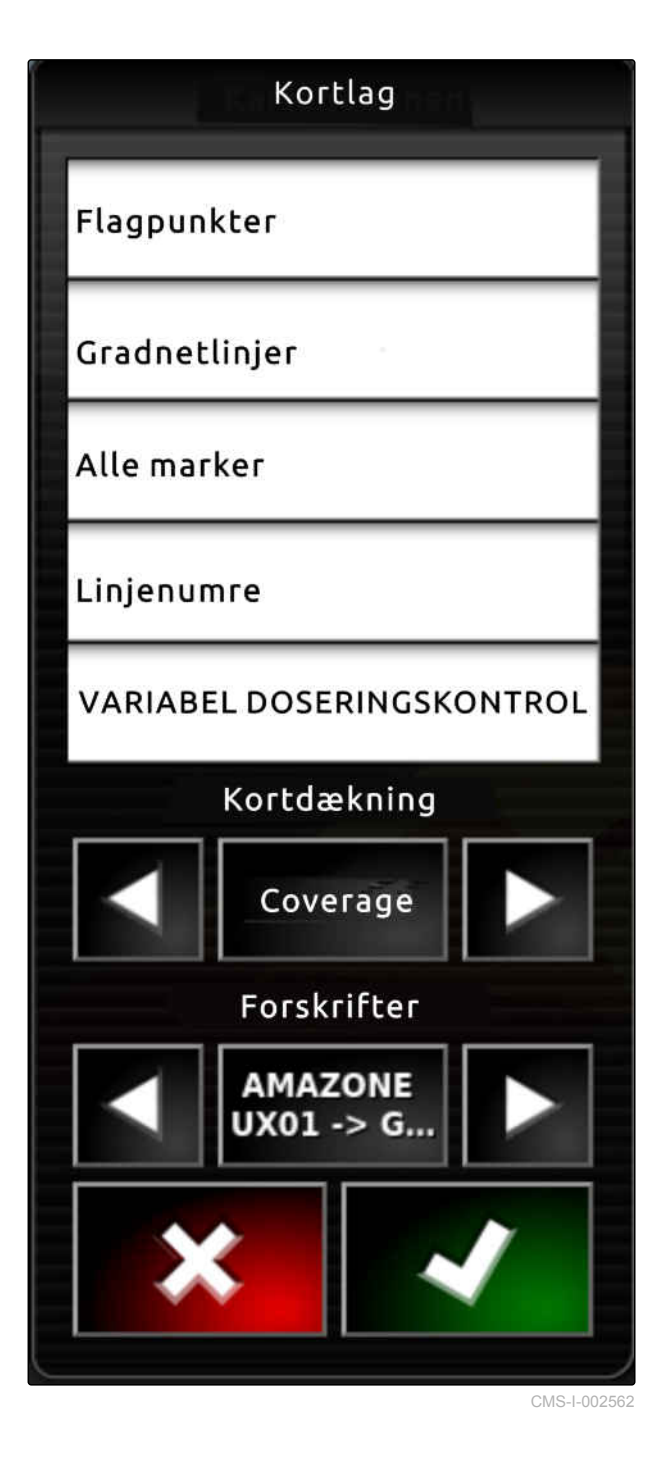

# **7.3**

# **Konfigurering af instrumentbræt**

# **7.3.1 Tilføjelse af datafelter**

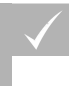

### **FORUDSÆTNINGER**

- Funktionen er aktiveret i brugerstyringerne; [se](#page-45-0) L [side 40](#page-45-0)
- 1. Tryk på et vilkårligt datafelt på instrumentbrættet.
- **→** Valglisten til datafelterne åbnes.
	-
- 2. Vælg de ønskede datafelter.
- 3. Bekræft med

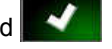

### **HENVISNING**

Et valgt datafelt aktiveres eller deaktiveres på instrumentbrættet. Et datafelt deaktiveres automatisk, når antallet af de valgte datafelter overskrides.

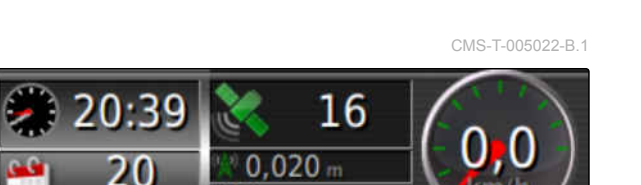

**RTK** 

lun

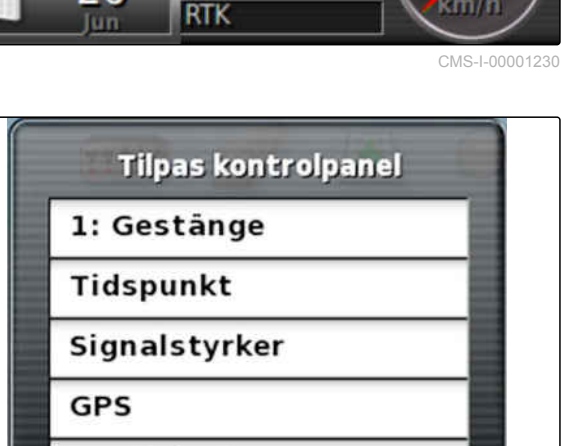

16

 $0.020$ 

20:39

20

Hastighed Overskrift Krydssporsfejl Skår

CMS-I-001065

# **7.3.2 Redigering af datafelter**

- 1. Tryk på et vilkårligt datafelt på instrumentbrættet.
- **→** Valglisten til datafelterne åbnes.

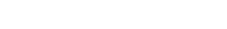

CMS-I-00001230

km/h

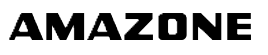

CMS-T-005024-B.1

CMS-T-00000444-B.1

- 2. *For at redigere et tilstedeværende datafelt på instrumentbrættet* tryk da på det ønskede datafelt på instrumentbrættet.
- **→** Valglisten til data åbnes.
- 3. Vælg de ønskede data for det valgte datafelt.
- 4. Bekræft med

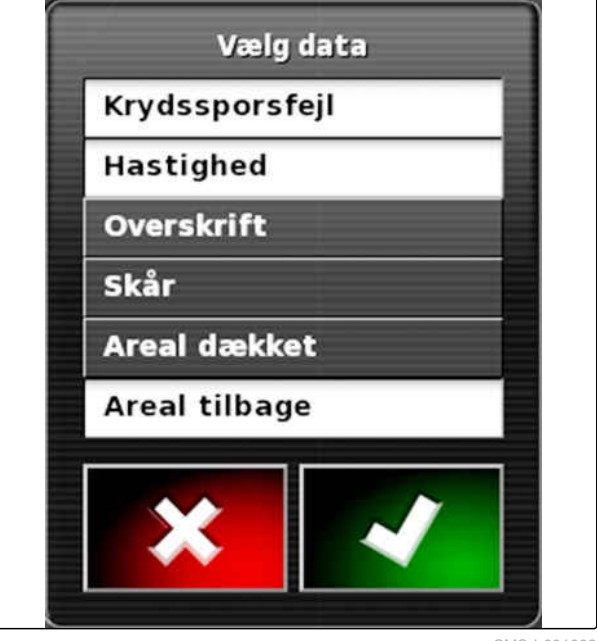

### **8 | Arbejde uden opgave**

# **AMAZONE**

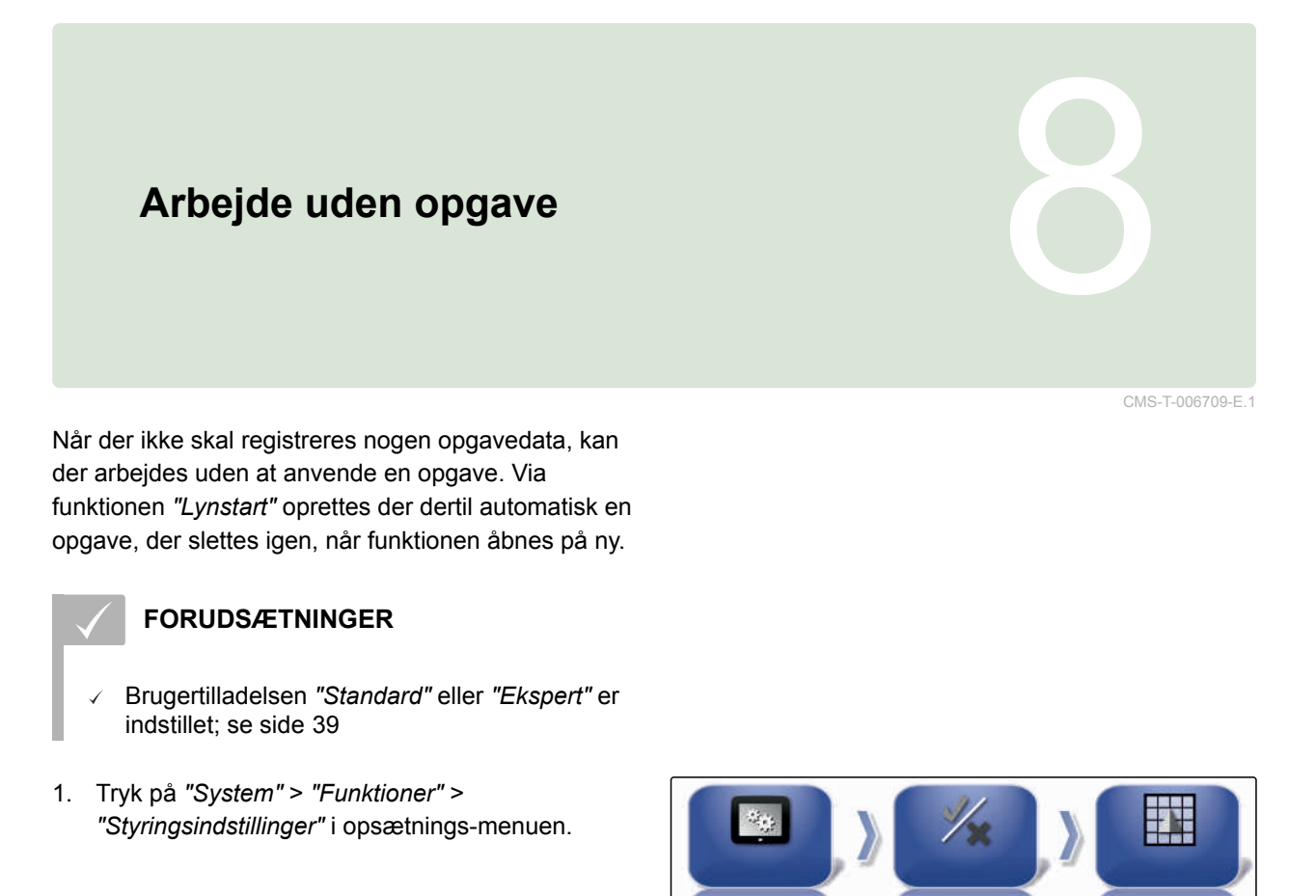

2. Tryk på *"Opgaveassistancetilstand"*.

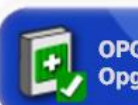

**OPGAVEASSISTANCETILSTAND** Opgaveassistent

CMS-I-002600

- 3. Vælg *"Lynstart"*.
- 4. Bekræft med
	-
- 5. Tryk på *"System"* > *"Funktioner"* > *"Lynstart"* i opsætnings-menuen.

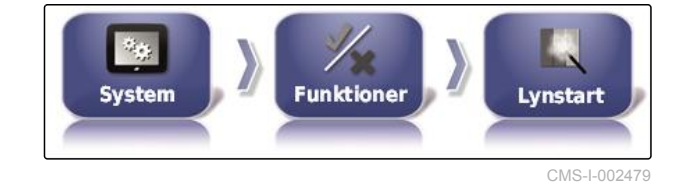

6. Vælg *"Skift job"* i listen *"Indstillinger"*.

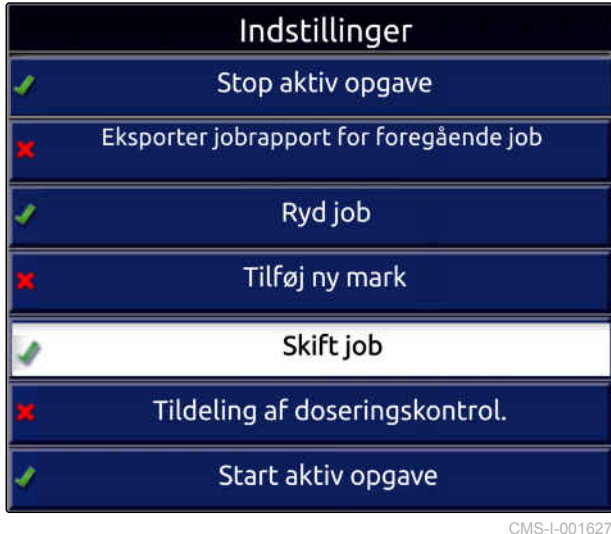

7. Aktivér optionen med *"Indstillingstilstand"*.

**INDSTILLINGSTILSTAND**<br>Aktiv

CMS-I-001630

- 8. Vælg *"Ingen opgave"* under *"Kulturel skik"*.
- 9. Aktivér optionen *"Skjul automatisk efter udførelse"*
- 10. Deaktivér alle andre aktiverede optioner.
- 11. Skift tilbage til driftsmenuen.
- 12. Vælg  $\sim$  i opgavemenuen.
- $\rightarrow$  Der oprettes automatisk en opgave. Opgavedataene gemmes ikke.
- 13. *For at bearbejde et andet areal* vælg da **igen**.
- Alle registrerede data som f.eks. markgrænser eller forhindringer slettes.

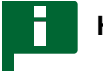

### **HENVISNING**

For at gemme opgavedata, [se side 122.](#page-127-0)

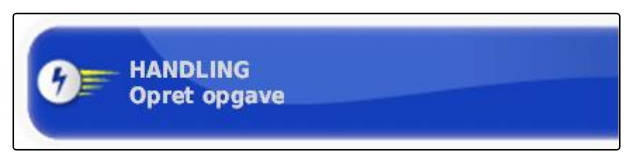

# <span id="page-127-0"></span>**Forvaltning af opgaver** 9 (1999)<br>The South Company of the South Company of the South Company of the South Company<br>The South Company of the South Company of the South Company of the South Company of the South Company of th

CMS-T-00000446-E.1

# **9.1**

# **Anvendelse af opgaveassistent**

Opgaveassistenten viser informationer om menuerne i kortvisningen. Informationerne indeholder anvisninger om, hvordan de enkelte menuer skal anvendes.

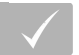

### **FORUDSÆTNINGER**

- Opgaveassistenten er aktiveret; [se side 46](#page-51-0)
- 1. Vælg i opgavemenuen.
- Opgaveassistenten vises.  $\rightarrow$
- 2. Vælg en ønsket menu i opgavemenuen.
- **→** Opgaveassistenten viser information om den valgte menu.

# **9.2 Anvendelse af lynstart**

Ved hjælp af lynstarten kan arbejdsforløb automatiseres. Derved skal gentagne indstillinger ikke foretages manuelt.

CMS-T-006658-D.1

CMS-T-006660-E.1

<span id="page-128-0"></span>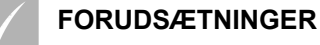

- Lynstart er aktiveret; [se side 46](#page-51-0)
- Lynstart er konfigureret; [se side 53](#page-58-0)
- Vælg **i** opgavemenuen.
- Det konfigurerede arbejdsforløb startes.  $\rightarrow$

# **9.3**

# **Redigering af stamdata**

CMS-T-006674-A.1

I menuerne til valg af stamdata kan stamdataene også oprettes, redigeres eller slettes.

### **Følgende data hører til stamdataene:**

- Kundedata
- Gårddata  $\bullet$
- Arbejderdata  $\bullet$
- Markdata  $\bullet$
- Produktdata  $\bullet$
- Plantedata
- Kommentarforlæg
- *For at redigere stamdata*

 $V$ ælg  $\sqrt{1 + V}$ 

eller

*for at tilføje nye stamdata*

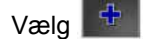

eller

*for at slette stamdata*

 $V$ ælg $\boxed{\vec{u}}$ .

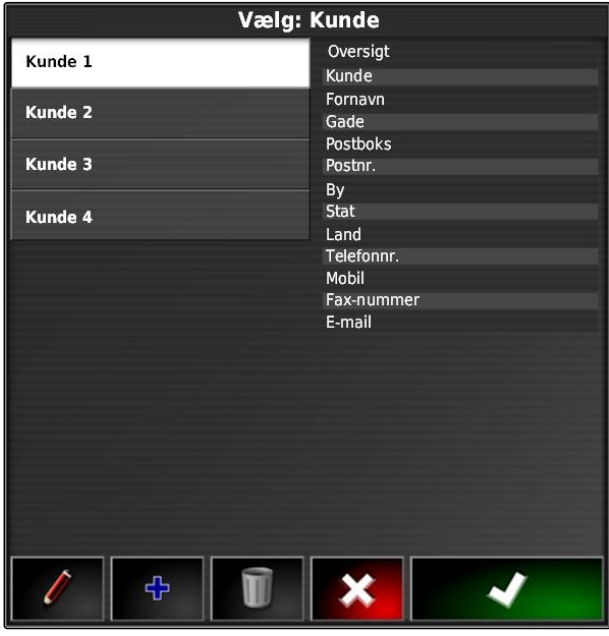

# <span id="page-129-0"></span>**9.4**

# **Start af opgave**

Med starten af en opgave startes udbringningen, og opgavedataene registreres.

### **FORUDSÆTNINGER**

- GPS-modtager er tilsluttet V
- GPS konfigureret, [se side 58.](#page-63-0)  $\checkmark$
- Køretøj er indstillet [se side 87](#page-92-0)  $\checkmark$
- Redskab er indstillet, [se side 97](#page-102-0)  $\checkmark$
- Mark oprettet, [se side 137](#page-142-0)  $\checkmark$
- Opgave er oprettet, og mark er tilføjet til opgaven; [se side 126](#page-131-0)
- 1. Tryk på  $\Box$  i opgavemenuen.
- 2. Start opgaven med
- $\rightarrow$  Knappen  $\rightarrow$  ændrer sig til knappen  $\mathbb{R}$ .

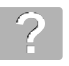

### **FEJLAFHJÆLPNING**

*Kan opgaven ikke startes?*

*Betingelser for at starte opgaven er ikke opfyldt. Vinduet "Opgavestatus start" vises. Røde statusvisninger betyder, at disse betingelser ikke er opfyldt.*

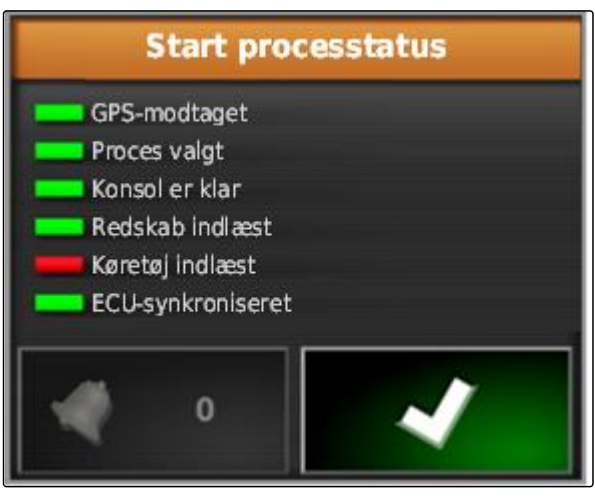

CMS-I-001076

- *Rød statusvisning ved "GPS-modtagelse":* Kontrollér, om GPS-modtageren er tilsluttet og valgt korrekt.
- *Rød statusvisning ved " Proces valgt ":* Vælg opgave.
- *Rød statusvisning ved " Konsol er klar ":*

Hent yderligere informationer med **Alternationer**, og afhjælp de viste fejl.

- *Rød statusvisning ved " Redskab indlæst ":* Vælg redskab.
- *Rød statusvisning ved " Køretøj indlæst ":* Vælg køretøj.
- *Rød statusvisning ved " ECU-synkroniseret ":* Tilslut redskabet igen.

### **9.5**

# **Afbrydelse af opgave**

Når opgaven afbrydes, stoppes udbringningen, og der registreres ikke længere nogen opgavedata.

CMS-T-001442-C.1

<span id="page-131-0"></span>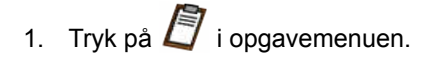

- 2. Afbryd opgaven med  $\sqrt{2}$ .
- $\rightarrow$  Knappen  $\sqrt{2}$  ændrer sig til knappen

# **9.6**

# **Oprettelse af ny opgave**

Det er nødvendigt med en opgave for at bearbejde en mark. Med starten af en opgave startes udbringningen, og de samlede opgaveværdier registreres.

### **Følgende værdier hører til de samlede opgaveværdier:**

- Strækning i arbejdsstilling  $\bullet$
- Tid i arbejdsstilling  $\bullet$
- Bearbejdet areal
- Udbragt mængde  $\bullet$

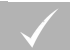

### **FORUDSÆTNINGER**

- Når der skal oprettes grænselinjer eller sporlinjer, skal der være oprettet en mark.
- 1. Tryk på  $\Box$  i opgavemenuen.
- 2. Åbn menuen "Opret opgave" med ...

CMS-T-000353-C.1

3. Indtast et navn på opgaven under *"Designator"*.

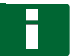

### **HENVISNING**

Tildel et hensigtsmæssigt navn for nemmere at kunne forvalte opgaver.

### **Det automatisk genererede navn består af følgende dele:**

- Ordet *"Job"*  $\bullet$
- Dato for oprettelsen
- Klokkeslæt for oprettelsen

### **HENVISNING**

De følgende angivelser hører til stamdataene og er optionelle. Stamdataene kan vælges fra en liste for at tilføje stamdataene til opgaven. Hvis der endnu ikke er oprettet nogen stamdata, [se](#page-128-0) [side 123](#page-128-0).

- 4. Angiv under *"Kunde"*, hvem opgaven bearbejdes for.
- 5. Angiv under *"Gård"*, hvilken landbrugsbedrift opgaven bearbejdes for.
- 6. Angiv under *"Arbejder"*, hvem der bearbejder opgaven.
- 7. Vælg under *"Mark"* marken, der bearbejdes.
- **→** Når der er valgt en mark, vises en forhåndsvisning af marken.
- 8. Bekræft angivelserne med
- 9. *Når der skal tildeles en mængdestyring til opgaven,* [se side 208.](#page-213-0)

### **9.7**

### **Import af opgavedata**

Der kan oprettes opgavedata på en pc med et Farm Management Information System. Disse opgavedata kan derefter overføres med en USB-stick til AmaPad som en opgavedatafil (*"TASKDATA.XML"*).

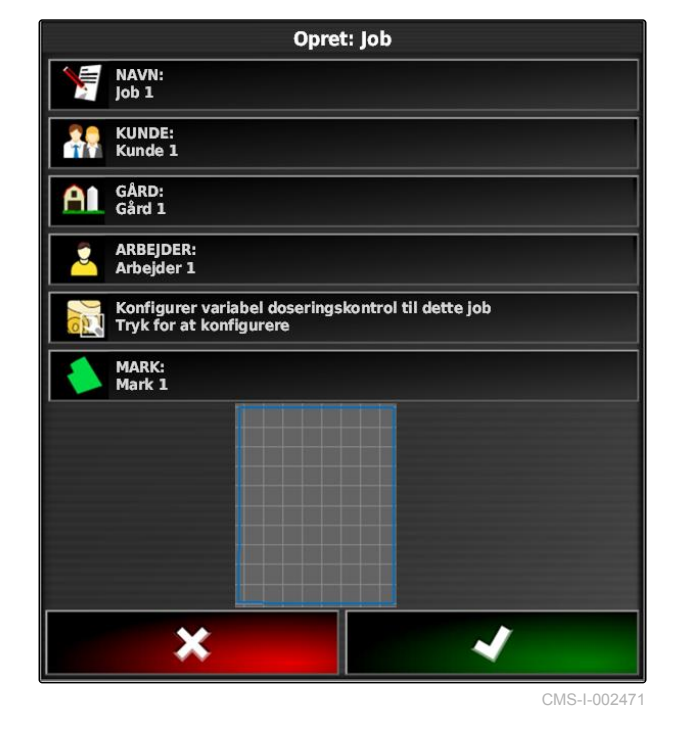

CMS-T-000400-C.1

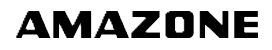

### **HENVISNING**

Der kan kun importeres en *"TASKDATA.XML"*-fil. En *"TASKDATA.XML"*-fil kan dog indeholde flere opgavedata.

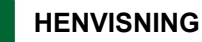

Når der importeres opgavedata, slettes de tilstedeværende opgaver på AmaPad. For at bevare de tilstedeværende opgaver skal de eksporteres; [se side 129.](#page-134-0)

1. Sæt USB-sticken med *"TASKDATA.XML"*-filen i AmaPad.

2. Tryk på  $\Box$  i opgavemenuen.

- 3. Tryk på  $\mathbb{S}$
- 4. Tryk på  $\mathbb{R}$ .
- **→** Importmenuen åbnes, og USB-sticken indhold vises.
- 5. Vælg mappen, hvor *"TASKDATA.XML"*-filerne befinder sig,

### eller

for at vise alle "TASKDATA.XML"-filer på USB*stikken*

tryk da på

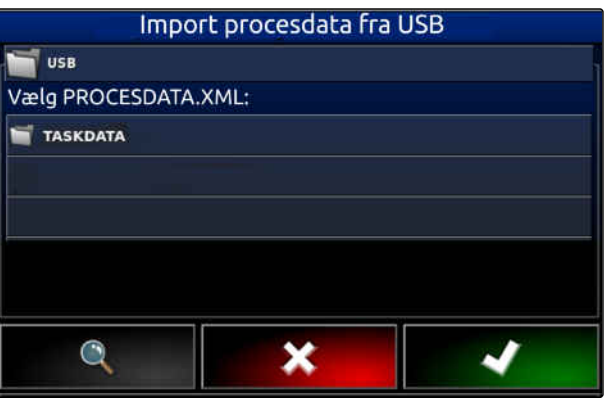

- <span id="page-134-0"></span>6. Vælg den ønskede *"TASKDATA.XML"*-fil.
- 7. Vælg under *"Importtilstand"*, om alle data eller kun stamdata skal importeres.
- 8. Bekræft valget med

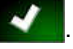

- 9. *Når der findes opgavedata på AmaPad:* Bekræft overskrivning.
- Opgavedataene importeres.

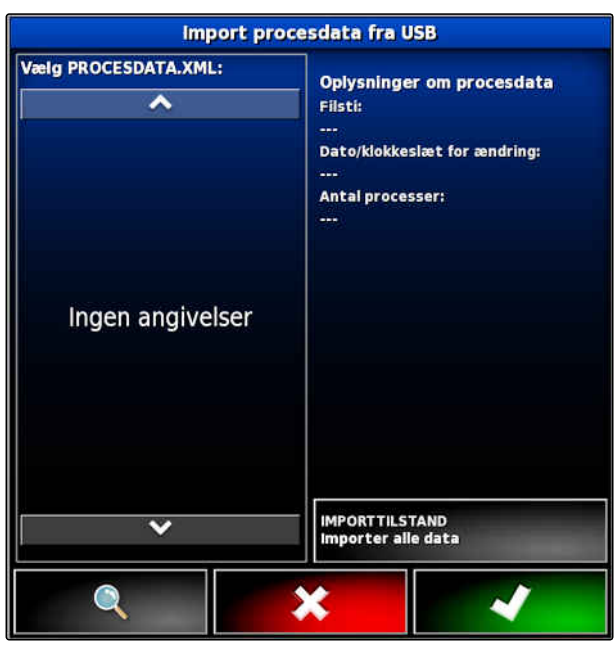

CMS-I-001126

### **9.8**

# **Eksport af opgavedata**

CMS-T-000396-C.1

Opgavedata kan eksporteres med en USB-stick for at administrere dem med et Farm Management Information System på en pc.

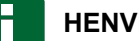

### **HENVISNING**

**Følgende data hører til opgavedataene:**

- $\bullet$ Køretøjsdata
- Redskabsdata
- Arbejdstider
- Bearbejdede arealer  $\bullet$
- Samlet udbringningsmængde
- Markdata
- Stamdata  $\bullet$

Opgavedata slettes fra AmaPad, når de eksporteres. Lagerdata og stamdata kopieres.

I lagermanageren oprettes der en opgavedatabackup. Hvis opgavedataene er gået tabt, [se side 230](#page-235-0).

1. Sæt USB-sticken i AmaPad.

2. Tryk på  $\Box$  i opgavemenuen.

- 3. Tryk på  $\mathbb{S}$ .
- 4. Tryk på  $\mathbb{R}^4$  .
- Menuen *"Eksporter procesdata"* åbnes.

### **HENVISNING**

Udover ISO-XML-formatet kan filformaterne CSV og Shapefile (shape-fil) vælges.

5. Tryk på *"Eksporter formater"*.

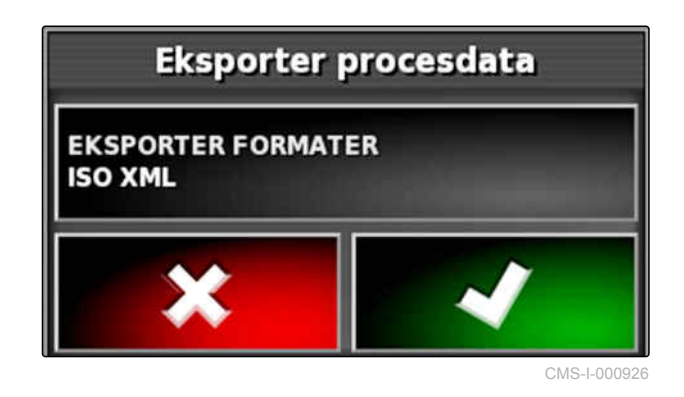

6. *Hvis det er nødvendigt med yderligere dataformater,* så vælg yderligere dataformater.

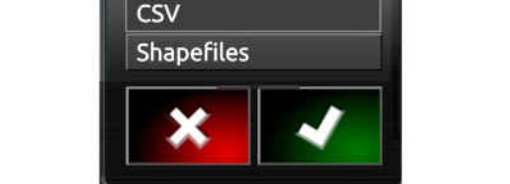

**→** Opgavedata eksporteres.

7. Bekræft med

# **9.9 Valg af opgave**

CMS-T-000406-B.1

CMS-I-001011

Via denne menu kan der vælges oprettede eller importerede opgaver for at starte dem.

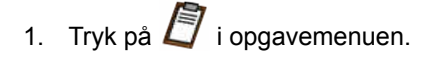

2. Åbn menuen *"Vælg job"* med .

### **Overblik over menuen:**

*"Filtre"*: Filtrering af opgaver; se side 131.

*"Sortering"*: Sortering af opgaver; [se side 132.](#page-137-0)

Opgave: I denne valgliste kan de fundne opgaver vælges.

*"Oversigt"*: I oversigten vises informationerne om den valgte opgave. I området forneden vises grænselinjerne for den valgte opgave. Blå linjer for arbejdsområder, røde linjer for udelukkelsesområder, en grøn trekant for køretøjspositionen.

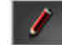

: Bearbejd opgave

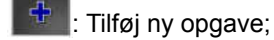

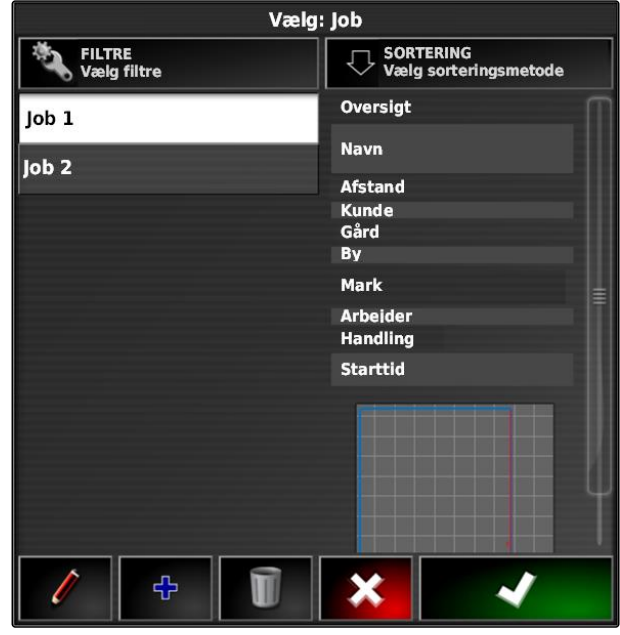

CMS-I-002611

- 3. Vælg opgave fra valglisten.
- 4. Bekræft valget med

# **9.10**

# **Filtrering af opgaver**

CMS-T-004590-A.1

Opgaverne kan filtreres efter stamdata. Dertil tilføjes Filtre i menuen *"Valg af opgaver"*. Disse filtre kan redigeres enkeltvist.

### <span id="page-137-0"></span>**9 | Forvaltning af opgaver Sortering af opgaver**

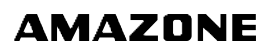

- 1. Tryk på *"Filtre"*.
- 2. Vælg filter fra listen.
- 3. Bekræft valget med
- $\rightarrow$  Det valgte filter vises.
- 4. Tryk på filteret.
- 5. Vælg de ønskede stamdata.
- 6. Bekræft valget med
- → Opgaverne filtreres efter de valgte stamdata.

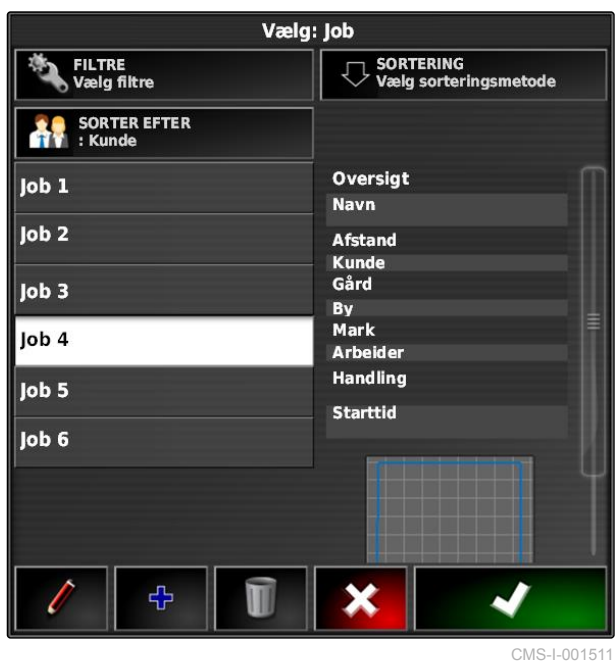

### **9.11**

# **Sortering af opgaver**

**De fundne opgaver kan sorteres efter følgende metoder:**

- Navn: Opgaverne sorteres alfabetisk
- Tid: Opgaverne sorteres efter starttidspunktet. Det  $\bullet$ sidste starttidspunkt kommer først.
- Afstand: Opgaverne sorteres efter de tilhørende markers afstand til køretøjspositionen.
- Kort: Eksisterende marker i nærheden vises på et lille kort. For at vælge en opgave kan en tilhørende mark på kortet vælges.

CMS-T-004588-A.1

- 1. Tryk på *"Sortering"*.
- 2. Vælg sorteringsmetoden

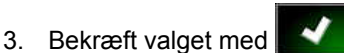

De tilstedeværende opgaver sorteres.

Vælg: Job SORTERING<br>Vælg sorteringsmetode FILTRE<br>Vælg filtre Ò **SORTER EFTER**<br>: Kunde A. Oversigt Job<sub>1</sub> Navn  $J$ ob 2 Afstand **Kunde<br>Gård**  $\vert$ lob 3 By<br>Mark Job 4 Arbeider **Handling** Job 5 **Starttid** Job 6 ተ  $\overline{\textbf{x}}$ CMS-I-001511

# **9.12**

# **Sletning af opgave**

CMS-T-000129-C.1

Det bearbejdede areal og de registrerede samlede værdier for den aktuelle opgave kan slettes.

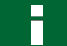

### **HENVISNING**

Stamdata og lagerdata slettes ikke.

For at slette stamdata, [se side 134](#page-139-0).

For at slette lagerdata skal du anvende lagerdatamanageren; [se side 230](#page-235-0).

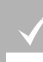

### **FORUDSÆTNINGER**

Opgave afbrudt; [se side 124](#page-129-0)

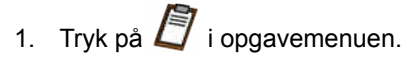

- 2. Tryk på  $\Box$
- 3. Bekræft sletningen.

# <span id="page-139-0"></span>**9.13**

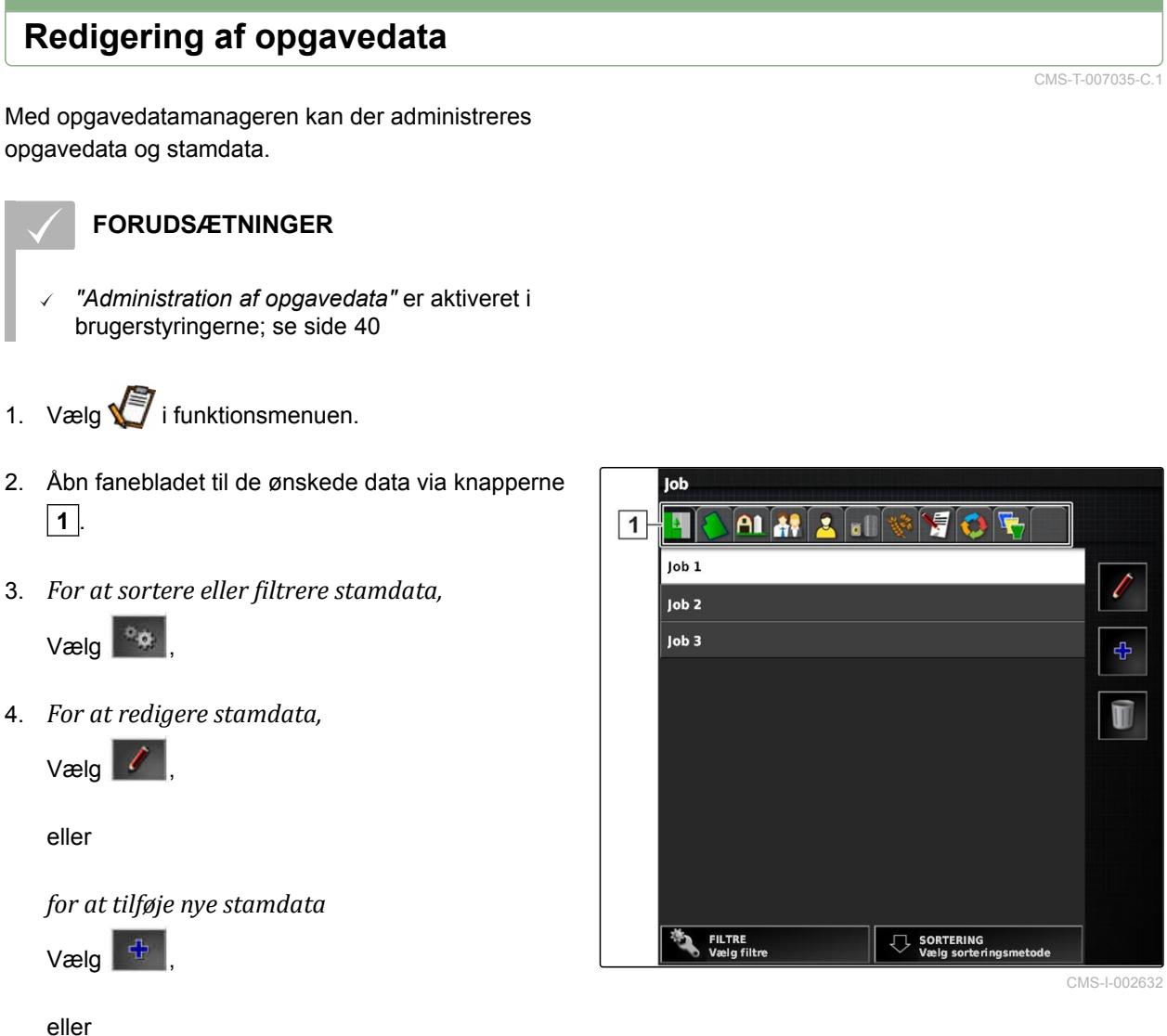

*for at slette stamdata*

 $V$ ælg  $\boxed{\vec{v}}$ 

# **9.14**

# **Hentning af opgaveinformationer**

Informationer om den aktuelle opgave kan hentes frem i funktionsmenuen.

1. Tryk på  $\sqrt{7}$  i funktionsmenuen.

 $\rightarrow$  Miniaturevisning af opgaveinformationerne vises.

CMS-T-000760-B.1

**AMAZONE** 

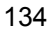

 $\sqrt{4}$ 

 $\overline{5}$ 

Б,

 $\overline{2}$ 

 $\overline{3}$ 

 Opgaveindstillinger  $\overline{1}$  Opgavestatistik Samlede opgaveværdier Sporføring Opgavestatus: Opgave er startet: Opgave er stoppet:

CMS-I-000657

2. *For at få et samlet overblik* maksimér da miniaturevisningen.

# **9.15**

# **Fastlæggelse af arbejdstid**

Under udførelsen af en opgave kan der foretages detaljerede angivelser vedrørende arbejdet. For eksempel kan tiden til reparationer eller arbejdsforberedelsen dokumenteres i opgavestatistikken.

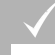

### **FORUDSÆTNINGER**

- Funktionen er aktiveret i brugerstyringerne; [se](#page-45-0) [side 40](#page-45-0)
- Afbrydelse af opgaven; [se side 124](#page-129-0)
- 1. Tryk på  $\Box$  i opgavemenuen.
- 2. Åbn menuen *"Fastlæggelse af arbejdstider"* med

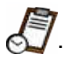

CMS-T-000416-C.1

### **9 | Forvaltning af opgaver Fastlæggelse af arbejdstid**

- 3. Vælg arbejdet, der skal udføres.
- 4. Start opgaven.
- Arbejdstiden dokumenteres.  $\rightarrow$

# **HENVISNING**

Standardindstillingen for arbejdets art er *"Gældende"*. Når opgaven afbrydes, nulstilles arbejdets art til standardindstillingen.

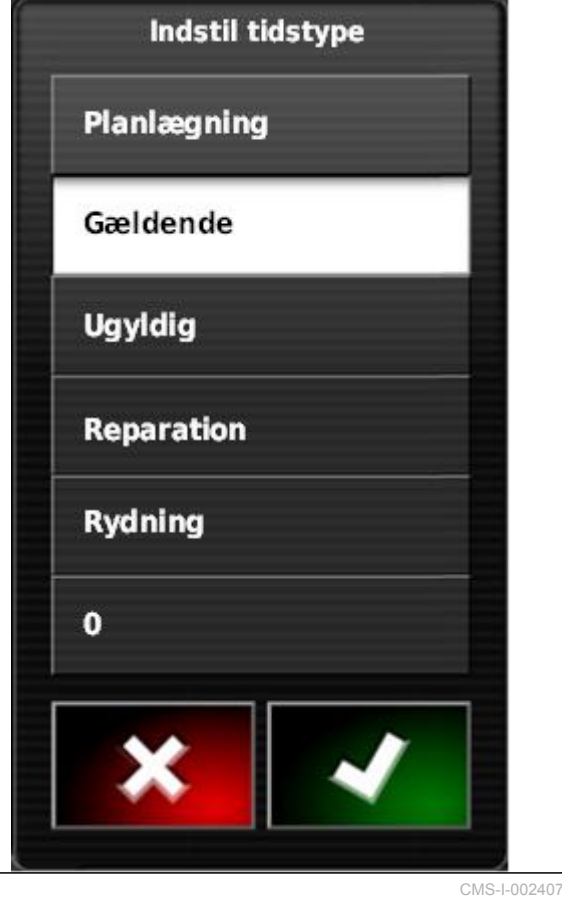

# <span id="page-142-0"></span>**Administration af marker** 10 MHz (10 MHz 10 MHz 10 MHz 10 MHz 10 MHz 10 MHz 10 MHz 10 MHz 10 MHz 10 MHz 10 MHz 10 MHz 10 MHz 10 MHz 10 MHz 10 MHz 10 MHz 10 MHz 10 MHz 10 MHz 10 MHz 10 MHz 10 MHz 10 MHz 10 MHz 10 MHz 10 MH

CMS-T-00000510-D.1

### **10.1**

### **Oprettelse af ny mark**

CMS-T-000499-B.1

Som mark betegnes området, der skal bearbejdes. Der skal oprettes en mark, så der kan oprettes og gemmes grænselinjer og fanepunkter.

1. Tryk på  $\mathbb Z$  i opgavemenuen.

- 2. Åbn menuen "Ny mark" med
- 3. Indtast et navn til marken under *"Designator"*.

**HENVISNING**

Tildel et hensigtsmæssigt marknavn for nemmere at kunne administrere markerne.

### **HENVISNING**

De følgende angivelser hører til stamdataene og er optionelle. Stamdataene kan vælges fra en liste for at tilføje stamdataene til marken. Hvis der endnu ikke er oprettet nogen stamdata, [se](#page-128-0) [side 123](#page-128-0).

- 4. Angiv markens ejer, gårdens ejer eller opgavestilleren under *"Kunde"*.
- 5. Angiv gården, hvor marken befinder sig, under *"Gård"*.
- 6. Angiv planter, der befinder sig på marken, under *"Afgrødetype"*.

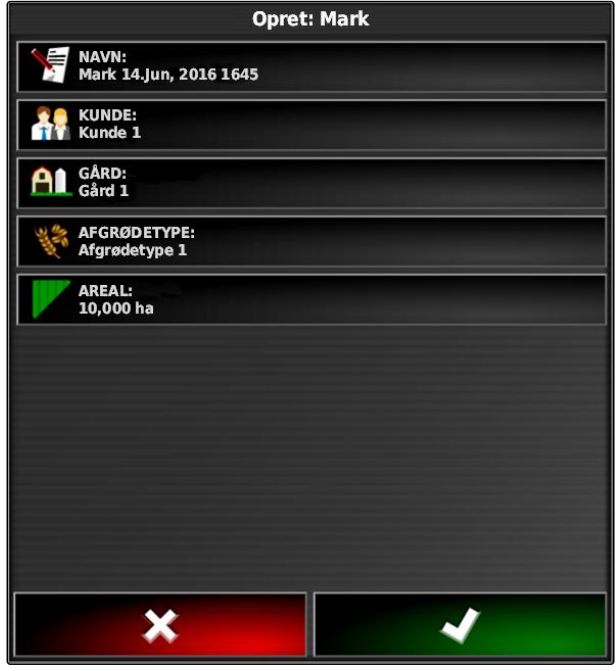

- 7. *Når der er valgt en afgrødetype under "Afgrødetype",* så angiv afgrødesorten, der befinder sig på marken, under *"Afgrødesort"*.
- 8. Indtast markens størrelse under *"Areal"*.
- 9. Bekræft indtastningerne med ...

### **10.2**

# **Oprettelse af grænselinje**

CMS-T-00000511-B.1

# **10.2.1 Manuel oprettelse af grænselinje**

Med en grænselinje **1** markeres et område. Dette område kan defineres som udelukkelsesområde **2** eller arbejdsområde **3** . Ved hjælp af den registrerede grænselinje udregner AmaPad det markerede områdes størrelse. Når området er defineret som arbejdsområde, kan AmaPad udregne de bearbejdede og resterende arealers størrelse. Når der er oprettet en grænselinje, kan den automatiske delbreddefunktion stoppe udbringningen, når redskabet forlader arbejdsområdet.

Der kan indstilles en grænseforskydning til grænselinjeregistreringen. Grænseforskydningen beskriver afstanden mellem køretøjets midte og kanten af køretøjet eller redskabet. Når der angives en grænseforskydning, kan grænselinjen registreres, uden der skal køres hen over grænseområdets faktiske kant.

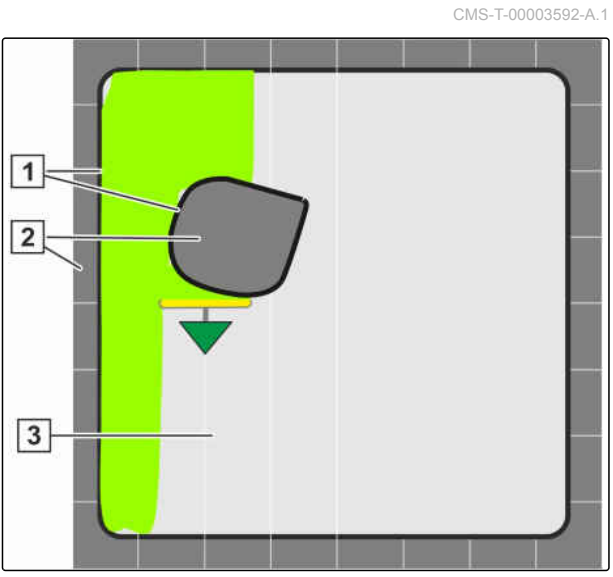

CMS-I-001384

### **HENVISNING**

Grænseforskydningen er beregnet til en nøjagtig grænselinjeregistrering. Beregn grænseforskydningen præcist.
**1** Grænseforskydning

**2** Grænseområdets kant

**3** Grænselinje på AmaPad

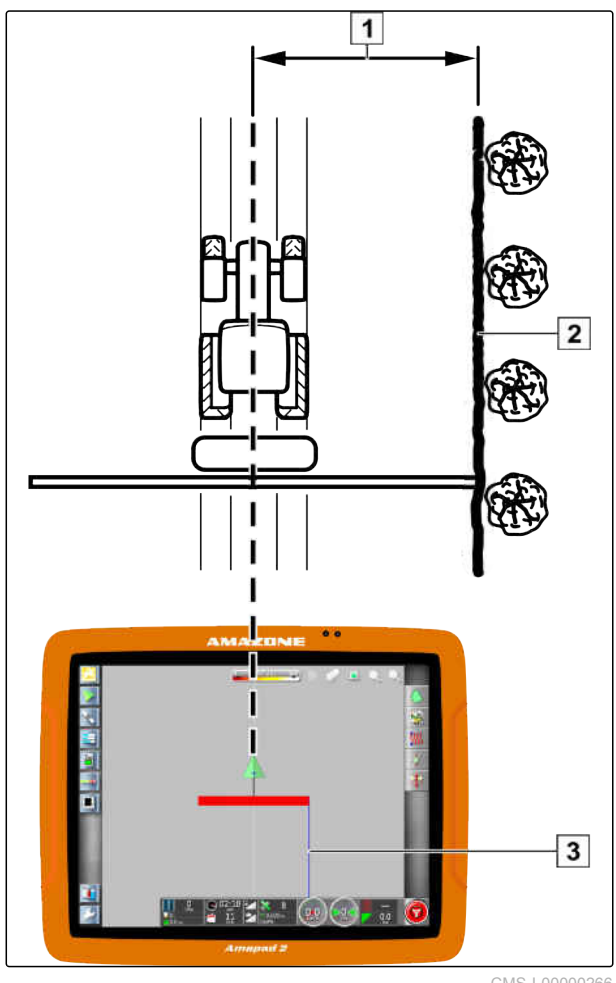

CMS-I-00000266

# **FORUDSÆTNINGER**

- Mark oprettet, [se side 137](#page-142-0)  $\checkmark$
- Opgave er oprettet, og mark er tilføjet til ✓ opgaven; [se side 126](#page-131-0)
- Redskab er valgt; [se side 101](#page-106-0) ✓

### **HENVISNING**

Redskabet skal ikke være anbragt på køretøjet.

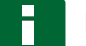

### **HENVISNING**

Grænselinjen kan også registreres, mens udbringningen er i gang. Hertil skal opgaven startes; [se side 124](#page-129-0).

1. Tryk på  $\mathbb{Z}$  i opgavemenuen.

2. Åbn menuen *"Grænseforskydning"* med .

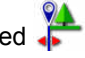

### **10 | Administration af marker Oprettelse af grænselinje**

- 3. Angiv under *"Optagelsesforskydning"*, på hvilken side af redskabet grænselinjen registreres.
- 4. *For at forstøtte eller reducere grænseforskydningen* så indtast en positiv eller negativ værdi under *"Ekstra forskydning"*.
- 5. Angiv under *"Registreringsposition"* den nøjagtige position, hvor grænselinjen registreres.
- 6. *For at optegne grænseforskydningen foran eller bag køretøjet,* så indtast en positiv eller negativ værdi under *"Ekstra frontforskydning"*.
- 7. Bekræft indtastningerne med .
- 8. Kør hen til markkanten.
- 9. Start grænselinjeregistreringen med
- 10. Kør grænseområdet igennem.

### **HENVISNING**

Når forhindringer forhindrer kørslen ved grænseområdets kant, eller køretøjet skal vendes, kan grænselinjeregistreringen afbrydes. Når grænselinjeregistreringen fortsættes, erstattes det opståede hul i grænselinjen automatisk med en lige linje. For at afbryde grænselinjeregistreringen, [se side 141](#page-146-0).

11. *Når udgangspunktet er nået,*

så afslut grænselinjeregistreringen med

- Grænselinjen gemmes og tilordnes til den valgte mark.
- 12. Redigering af grænselinje, [se side 144](#page-149-0).

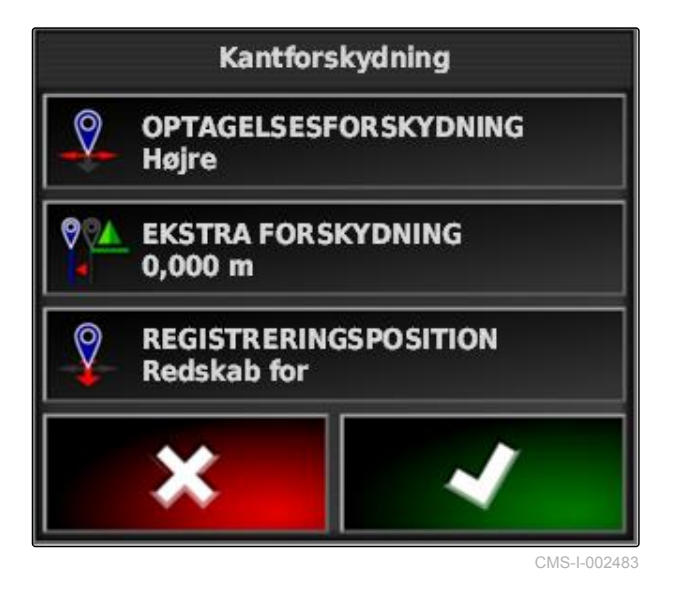

# <span id="page-146-0"></span>**10.2.2 Afbrydelse af grænselinjeregistrering**

### **Afbrydelse med knappen Pause**

- 1. Afbryd grænselinjeregistreringen med markmenuen.
- 2. Fortsæt grænselinjeregistreringen med

### **Afbrydelse med delbreddefunktionen**

### **FORUDSÆTNINGER**

- Funktionen er aktiveret i opsætnings-menuen; [se side 38](#page-43-0)
- Opgave startet, [se side 124](#page-129-0)
- 1. Deaktivér alle delbredder.
- Grænselinjeregistreringen er afbrudt.
- 2. *For at fortsætte grænselinjeregistreringen:* Aktivér delbredderne.

### **10.2.3 Oprettelse af grænselinjer med shape-fil**

Fra shape-filer kan der indlæses grænselinjer, der forinden er oprettet i et Farm Management Information System. shape-filerne kan overføres med en USB-stick til AmaPad.

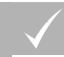

### **FORUDSÆTNINGER**

- Mark oprettet, [se side 137](#page-142-0)
- Opgave er oprettet, og mark er tilføjet til opgaven; [se side 126](#page-131-0)

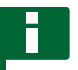

### **HENVISNING**

Når der befinder sig flere grænselinjer i en shapefil, gemmes alle tilstedeværende grænselinjer på denne mark.

1. Sæt USB-sticken med shape-filen i AmaPad.

CMS-T-00000449-A.1

CMS-T-000432-A.1

CMS-T-000426-A.1

CMS-T-000375-C.1

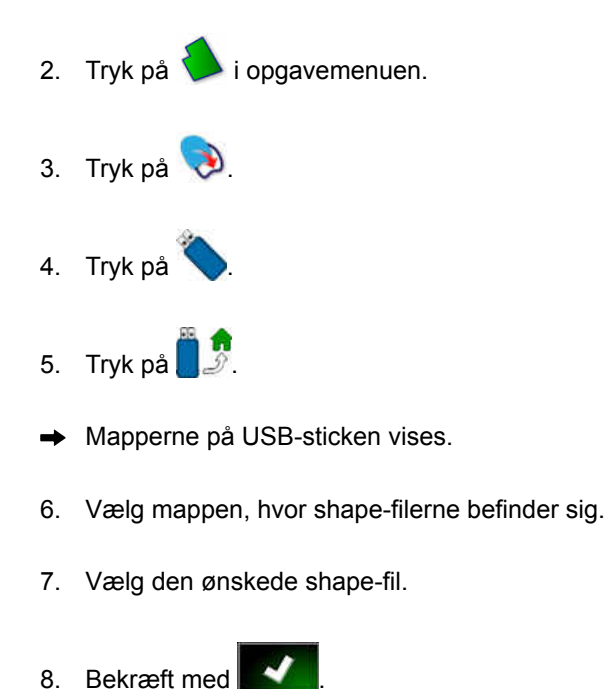

**→** Når køretøjet befinder sig i nærheden af grænseområdet, vises grænseområdet på kortet.

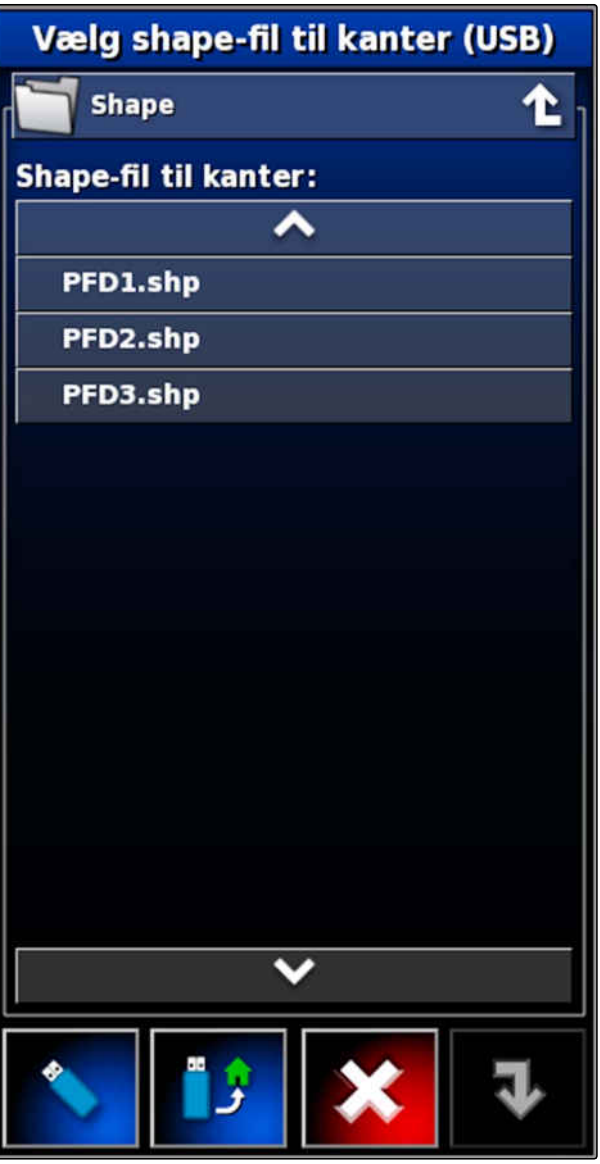

CMS-I-000910

# **10.2.4 Oprettelse af grænselinje ud fra afdækning**

CMS-T-002602-B.1

AmaPad kan forsyne et bearbejdet areal med en grænselinje. Således er det for eksempel muligt at bearbejde markens kant og oprette grænselinjen ud fra det bearbejdede areal. Udover grænselinjer til marker kan der oprettes grænselinjer til udelukkelsesområder.

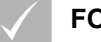

### **FORUDSÆTNINGER**

- Alle grænselinjer er slettet, der er gemt for denne mark; [se side 150](#page-155-0)
- Det ønskede grænseområdes kant er bearbejdet
- 1. Åbn markmenuen i opgavemenuen med  $1/2$ .
- 2. Vælg $\sim$
- Menuen *"Markkant fra dækningsindstillinger"* åbnes.

Med *"Udjævning"* indstilles radiussen, hvormed kanter i grænselinjen udjævnes. Når der er huller i det bearbejdede areal, kan hullerne lukkes med *"Udjævning"*. Dertil skal hullerne være mindre end værdien for udjævningen.

3. Indstil værdien for udjævningen via skyderen,

eller

indtast den via knappen.

Med indstillingen *"Minimum dækningsareal"* angives, hvor store de bearbejdede arealer mindst skal være for at få grænselinjer.

4. Indstil værdien for minimumsstørrelsen på de bearbejdede arealer via skyderen,

eller

indtast den via knappen.

Med indstillingen *"Afstand fra dækning"* angives, hvilken afstand grænselinjen skal have til det bearbejdede areal.

5. Indstil værdien for grænselinjeafstanden via skyderen,

eller

indtast den via knappen.

- 6. *Når der skal oprettes udelukkelsesområder,* så vælg knappen *"Udelukkede områder"*.
- Knappen *"Udelukkede områder"* bliver grøn.

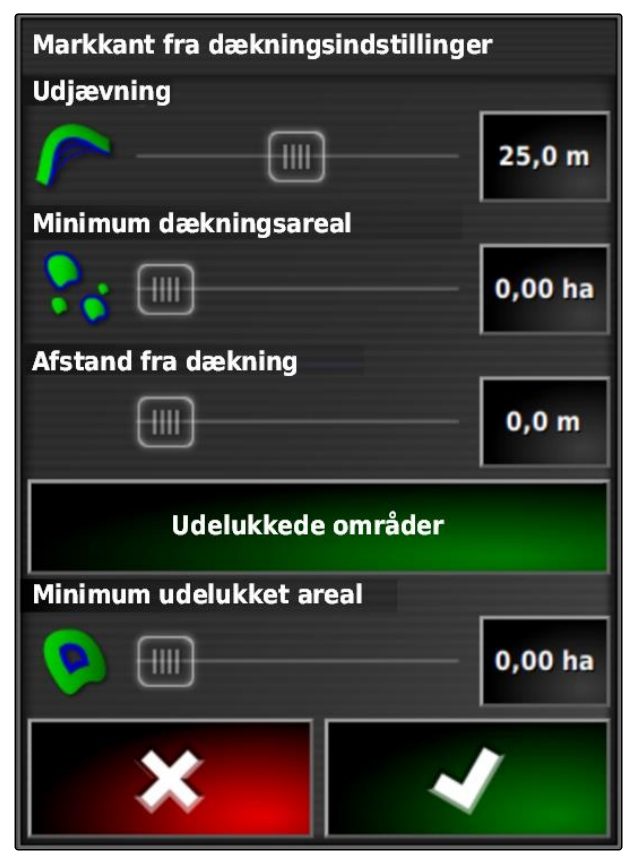

### <span id="page-149-0"></span>**10 | Administration af marker Redigering af grænselinje**

- 7. Fastlæg minimumsstørrelsen for udelukkelsesområder med indstillingen *"Minimum udelukket areal"*.
- 8. Bekræft indstillingerne med
- Grænselinjerne oprettes i overensstemmelse med indstillingerne.
- 9. Kontrollér på kortet, om grænselinjerne er oprettet korrekt.
- 10. *Hvis grænselinjerne ikke er oprettet korrekt,*

så afbryd processen med **X**, og tilpas indstillingerne,

eller

*hvis grænselinjerne er oprettet korrekt,*

så acceptér grænselinjerne med

Udiævning 皿  $25,0 m$ .<br>kkanter tilføjet til Mark ression: 100% at acceptere de nye<br>ackennter? CMS-I-001636

11. *For at redigere grænselinjer,* se side 144.

# **10.3**

# **Redigering af grænselinje**

- 1. Sæt fingeren på et vilkårligt punkt på kortet.
- **→** Valgbekræftelsen 1 får farve efter et halvt sekund.
- 2. Bevæg fingeren hen mod en grænselinje, indtil grænselinjeinformationerne **2** vises.
- 3. Fjern fingeren fra kortet.

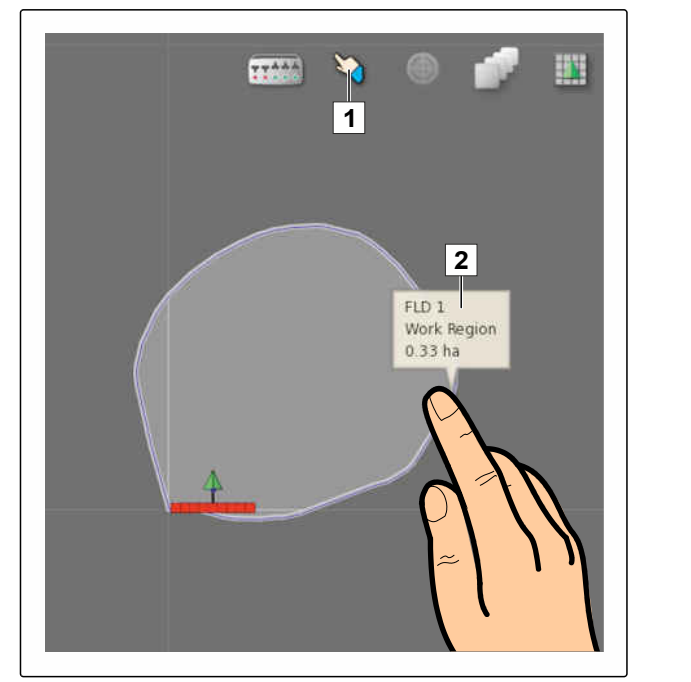

CMS-I-001103

CMS-T-001639-B.1

Markkant fra dækningsindstillinge

4. Tildel et navn til grænselinjen under *"Designator"*.

Hvis den valgte grænselinje befinder sig inden for en anden grænselinje, kan der med indstillingen *"Udelukkelsesforager"* lægges en forager omkring den valgte grænselinje.

### **Mulige indstillinger:**

- *"Ja"*: Der lægges en forager omkring den indvendige grænselinje.
- *"Nej"*: Den indvendige grænselinje har ingen  $\bullet$ forager.

Indstillingen *"Områdetype"* fastlægger, hvordan den valgte grænselinje skal behandles.

### **Mulige indstillinger:**

- *"Arbejdsområde"*: Området inden for grænselinjen kan bearbejdes.
- *"Udeladt område"*: Området inden for  $\bullet$ grænselinjen kan ikke bearbejdes. Den automatiske delbreddefunktion stopper udbringningen.
- *"Deaktiveret"*: Der tages ikke højde for  $\bullet$ grænselinjen.

: Slet grænseområdet.

5. Bekræft indstillingerne med

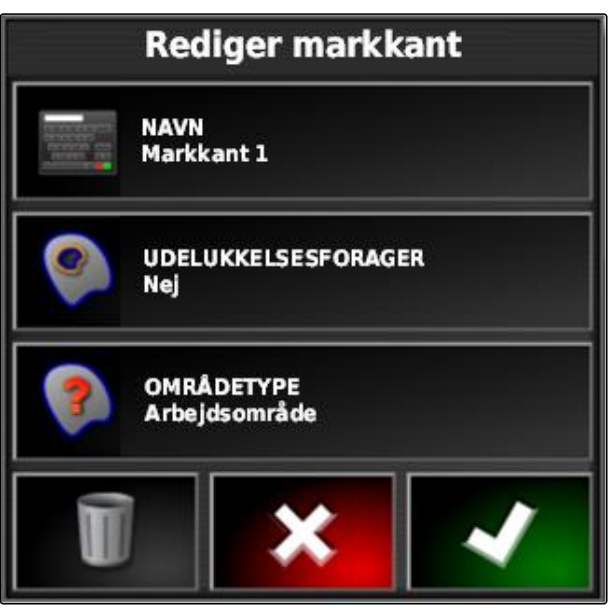

### **10 | Administration af marker Indstilling af forager**

# **AMAZONE**

CMS-T-000411-E.1

# **10.4**

# **Indstilling af forager**

Forageren beskriver det område inden for grænselinjen, hvor køretøjet vendes. Foragergrænsen markeres på AmaPad med en orangefarvet linje.

# **HENVISNING**

Den automatiske delbreddefunktion kan konfigureres, så delbredderne deaktiverer inden for forageren; [se side 196.](#page-201-0)

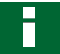

### **HENVISNING**

Hvis der befinder sig en grænselinje inden for en anden grænselinje, kan der lægges en ekstra forager omkring den indvendige grænselinje.

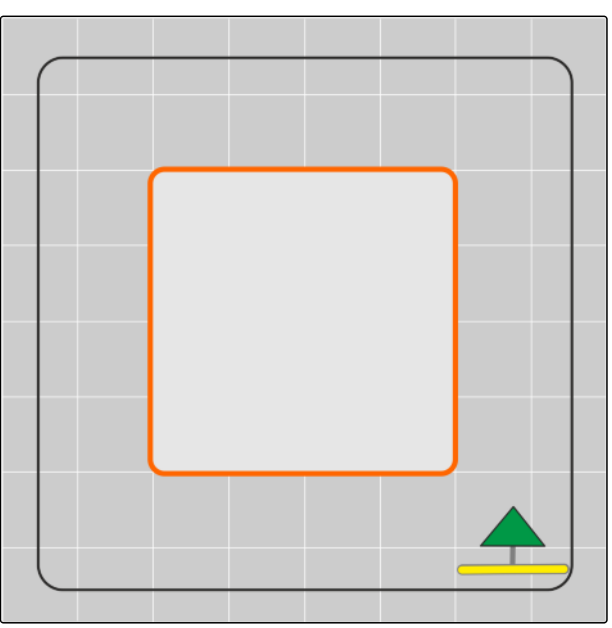

CMS-I-001434

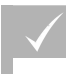

### **FORUDSÆTNINGER**

Grænselinje oprettet; [se side 138](#page-143-0)

1. Tryk på  $\Box$  i opgavemenuen.

2. Åbn forageroptionerne med

- 3. Aktivér forageren under *"Forager"*.
- 4. Angiv afstanden mellem grænselinjen og foragergrænsen under *"Foragerbredde"*.

Under indstillingen *"Foragerforskydning"* kan der indtastes en negativ og en positiv værdi for at forskyde foragergrænsen.

- 5. *Når foragergrænsen skal forskydes,* så indtast værdien for forskydningen under *"Foragerforskydning"*.
- 6. Indtast under *"Se frem"* den afstand til foragergrænsen, ved hvilken de indstillede handlinger skal udføres.
- 7. *Hvis der skal udløses handlinger, når køretøjet nærmer sig forageren,* se side 147.
- 8. Bekræft indstillingerne med

# **Forlandsindstillinger**

**FORAGER Aktiv** 

**HEADLAND WIDTH (SWATHS)** 1

**FORLANDSFORSKYDNING**  $0,0$  m

**SE FREM**  $10<sub>m</sub>$ 

Konfigurer handlinger

CMS-I-000678

# **10.5**

# **Indstilling af foragerhandling**

**Indstilling af alarm**

Når denne foragerhandling er aktiveret, udsender AmaPad en alarm, når køretøjet nærmer sig forageren.

CMS-T-00000450-A.1

CMS-T-001458-B.1

### **10 | Administration af marker Indstilling af foragerhandling**

1. Tryk på "Indstilling af handlinger" i menuen "Forageroptioner".

### **Forlandsindstillinger**

**FORAGER Aktiv** 

**HEADLAND WIDTH (SWATHS)** 1

**FORLANDSFORSKYDNING**  $0,0$  m

**SE FREM**  $10<sub>m</sub>$ 

Konfigurer handlinger

2. Vælg *"Alarm"* under *"Handlingsnavn"*.

- 3. Aktivér handlingen under *"Handlingstilstand"*.
- 4. Indtast en tekst til alarmmeddelelsen under *"Besked"*.
- 5. Vælg under *"Audiotype"*, om der skal udsendes en alarmlyd.
- 6. Bekræft indstillingerne med

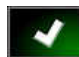

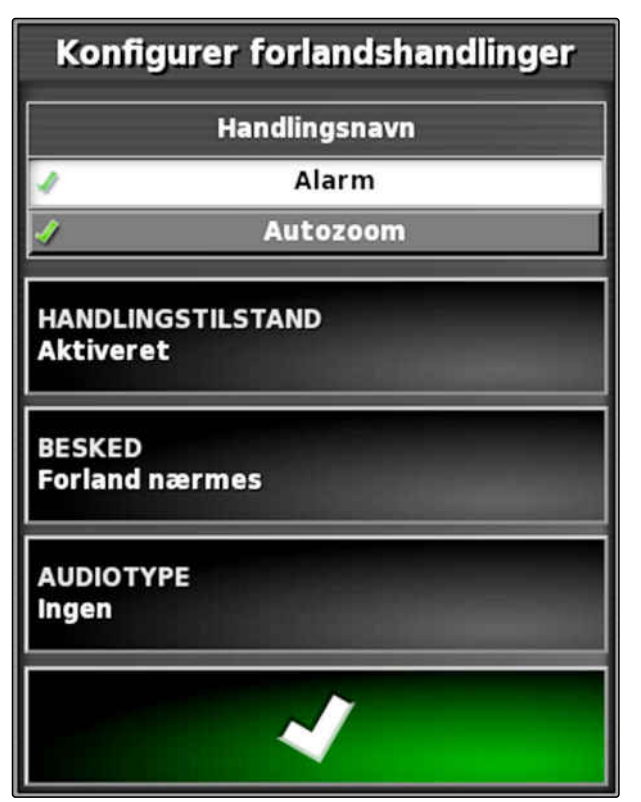

CMS-I-000516

### **Indstilling af auto-zoom**

Når denne foragerhandling er aktiveret, zoomer AmaPad ind på kortet, når køretøjet nærmer sig forageren.

1. Tryk på "Indstilling af handlinger" i menuen "Forageroptioner".

CMS-T-001464-B.1

# Forlandsindstillinger **FORAGER Aktiv HEADLAND WIDTH (SWATHS)** 1 **FORLANDSFORSKYDNING**  $0,0$  m **SE FREM**  $10<sub>m</sub>$ Konfigurer handlinger

- <span id="page-155-0"></span>2. Vælg *"Autozoom"* under *"Handlingsnavn"*.
- 3. Aktivér handlingen under *"Handlingstilstand"*.
- 4. Indstil under *"Zoomniveau"*, hvor meget den automatiske zoom skal forstørre kortet.
- 5. Bekræft indstillingerne med

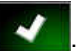

Konfigurer forlandshandlinger Handlingsnavn **Alarm** Autozoom **HANDLINGSTILSTAND Aktiveret** Zoomniveau 5

CMS-I-000518

# **10.6 Sletning af alle grænselinjer**

Med denne funktion slettes alle grænselinjer, der er tilordnet til den valgte mark.

- 1. Tryk på  $1$  i opgavemenuen.
- 2. Slet alle grænselinjer for den valgte mark med .
- 3. Bekræft sletningen.

# **10.7**

# **Sætning af fanepunkter**

CMS-T-00000451-B.1

# **10.7.1 Sætning af fanepunkter til farlige steder**

Med fanepunkter kan der markeres farlige steder og forhindringer på marken.

CMS-T-000317-C.1

CMS-T-000711-B.1

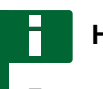

### **HENVISNING**

Fanepunkterne kan tilpasses i opsætningsmenuen, [se side 79](#page-84-0).

1. Kør hen til det farlige sted.

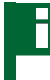

### **HENVISNING**

Et flagpunkt sættes altid på positionen for køretøjets bagaksel.

- 2. Tryk på i opgavemenuen.
- 3. Åbn menuen *" Tilføj flagpunkt "* med .
- 4. Vælg det ønskede fanepunkt.
- **→** Det valgte fanepunkt er sat.

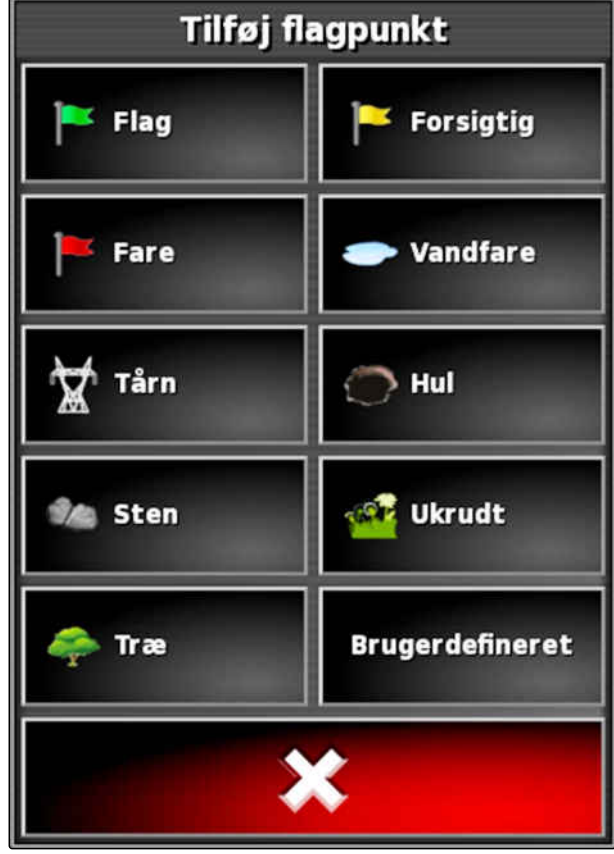

CMS-I-000916

# **10.7.2 Sætning af brugerdefineret markeringspunkt**

CMS-T-000391-A.1

1. Kør hen til det farlige sted.

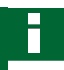

### **HENVISNING**

Et flagpunkt sættes altid på positionen for køretøjets bagaksel.

### **10 | Administration af marker Sætning af fanepunkter**

- 2. Tryk på i opgavemenuen.
- 3. Åbn menuen *" Tilføj flagpunkt "* med .
- 4. Tryk på *"Brugerdefineret"*.

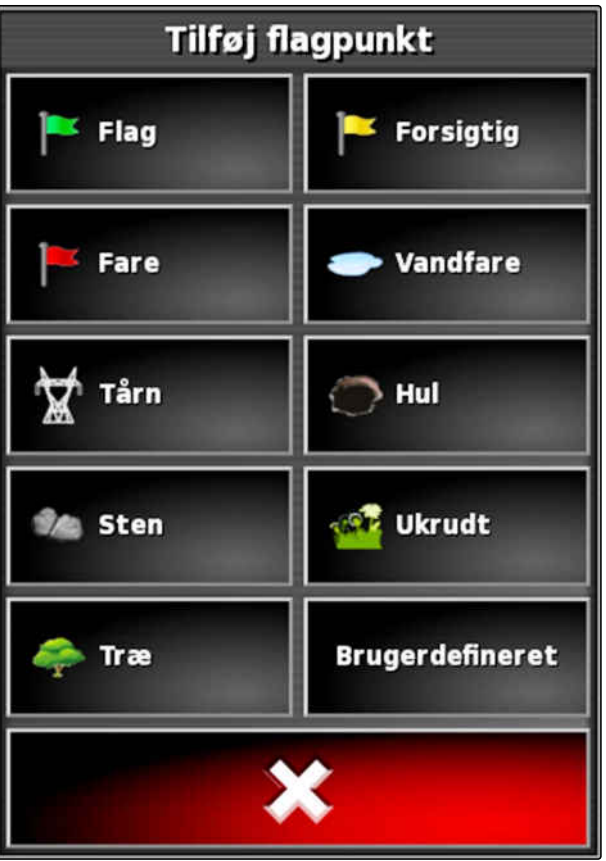

CMS-I-000916

- 5. Vælg det ønskede symbol.
- 6. Tryk på *"Flagpunktnavn"*.
- 7. Indtast navnet.

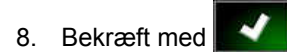

**→** Flagpunktet er sat.

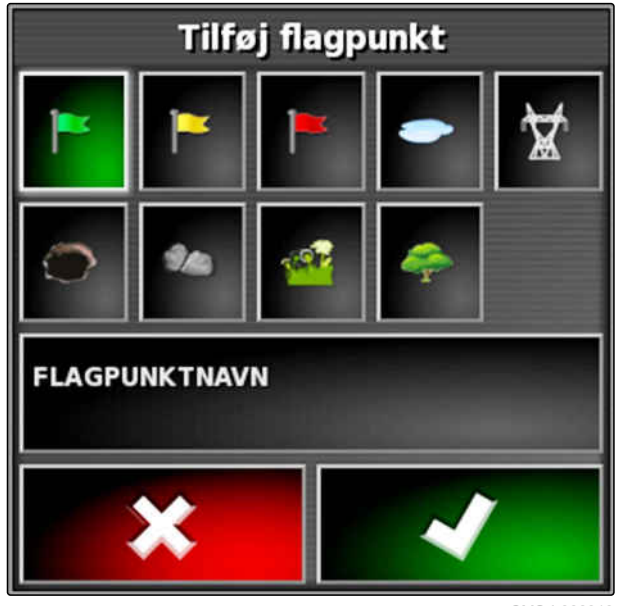

CMS-T-000387-A.1

# <span id="page-158-0"></span>**10.7.3 Sætning af flagpunkt til GPS-drift-korrektur**

Med GPS-drift-korrekturen kan der korrigeres for afvigelser i GPS-signalet. Hertil kan et flagpunkt fungere som referencepunkt.

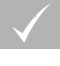

### **FORUDSÆTNINGER**

- GPS-signal med størst mulig nøjagtighed er til  $\checkmark$ rådighed
- Køretøjsgeometri er fastlagt; [se side 89](#page-94-0)
- 1. Kør hen til en markant position på marken, der kan fungere som referencepunkt.

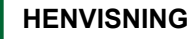

Et flagpunkt sættes altid på positionen for køretøjets bagaksel.

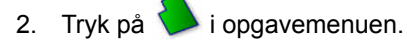

- 3. Åbn menuen *" Tilføj flagpunkt "* med .
- 4. Tryk på *"Brugerdefineret"*.

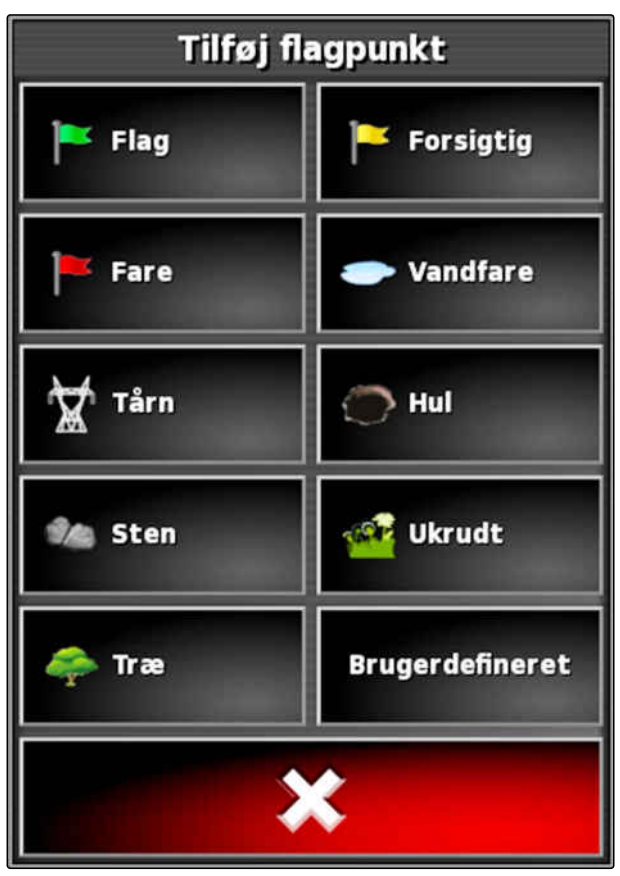

### **10 | Administration af marker Sætning af fanepunkter**

**AMAZONE** 

- 5. Vælg det ønskede symbol.
- 6. Tryk på *"Flagpunktnavn"*.

### **HENVISNING**

Tildel et hensigtsmæssigt navn for at markere flagpunktet entydigt som referencepunkt.

- 7. Indtast navnet.
- 8. Vælg det ønskede symbol.
- 9. Bekræft med
- Flagpunktet er sat.  $\rightarrow$

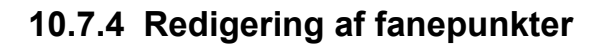

- 1. Sæt fingeren på et vilkårligt punkt på kortet.
- **→** Valgbekræftelsen 1 får farve efter et halvt sekund.
- 2. Bevæg fingeren hen mod et flagpunkt, indtil fanepunktnavnet 2 vises.
- 3. Fjern fingeren fra kortet.

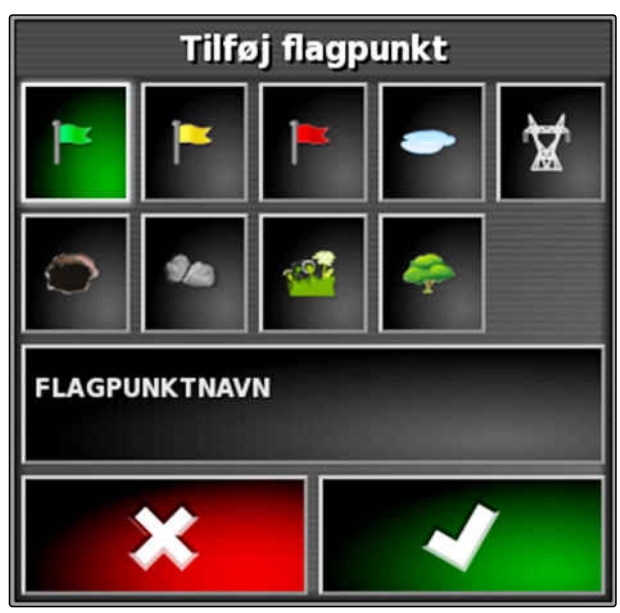

CMS-I-000919

CMS-T-000384-A.1

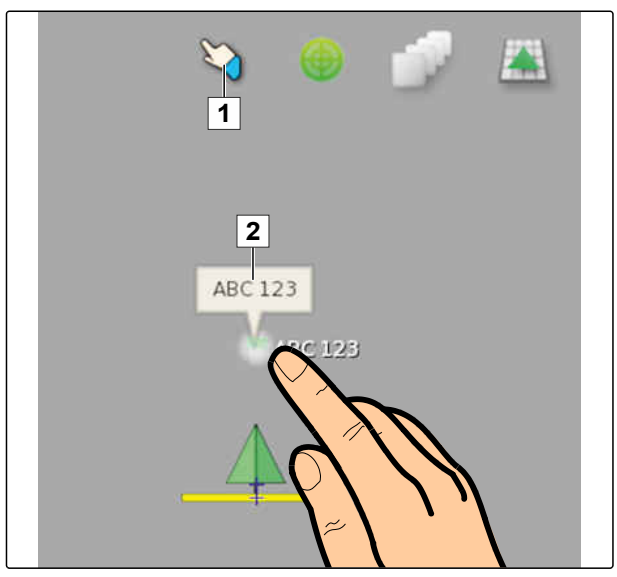

CMS-I-000684

Flagpunktoptionerne åbnes.

### **Mulige indstillinger:**

*"Skift"*: Ændr flagpunktets symbol.

*"Omdøb"*: Omdøb fanepunkt.

*"Slet"*: Slet flagpunkt.

*"Ryd alt"*: Slet alle fanepunkter for den aktuelle opgave.

*"GPS-driftkorrektur"*: Udfør GPS-drift-korrektur. Køretøjssymbolet forskydes til positionen for det valgte flagpunkt; [se side 173](#page-178-0)

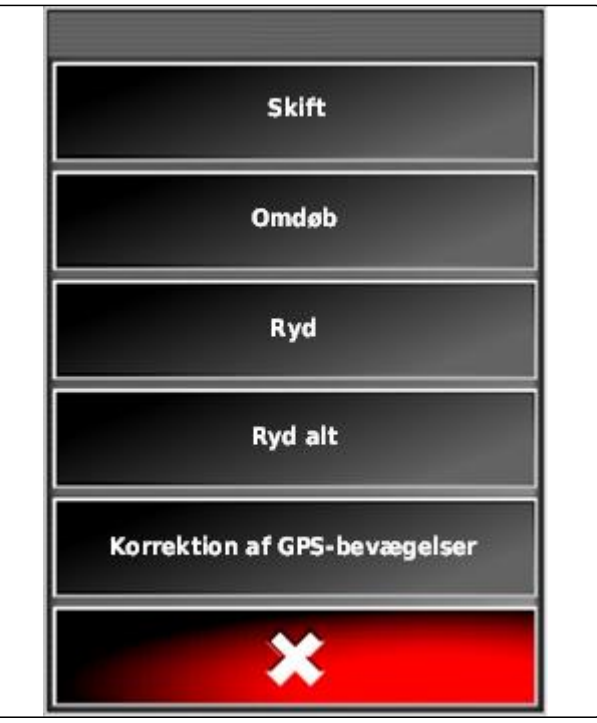

# <span id="page-161-0"></span>**Anvendelse af sporlinjer<br>Anvendelse af sporlinjer<br>1112 - Paris Barcelon, amerikansk forsk forsk forsk forsk forsk forsk forsk forsk forsk forsk forsk forsk for<br>1112 - Paris Barcelon, amerikansk forsk forsk forsk forsk for**

CMS-T-00000497-D.1

# **11.1**

# **Valg af sporlinjemønster**

CMS-T-003889-C.1

Sporlinjer viser føreren, hvilket spor han skal følge for at bearbejde marken ensartet. Sporlinjer er desuden nødvendige til den automatiske styrekontrol. Sporlinjernes afstand svarer til den indstillede arbejdsbredde.

### **HENVISNING**

**Afhængigt af det senest indstillede sporlinjemønster kan der være vist følgende symboler på knappen til åbning af sporlinjemenuen:**

- **IIII** for lige A-B-linjer
- (O) for cirkelsporlinjer
- for kurvesporlinjer
	- for adaptive kurvesporlinjer
- 1. Åbn sporlinjemenuen med |||||, (O), SSSS eller

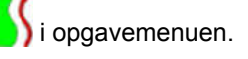

2. *For at vælge et sporlinjemønster*

skal der trykkes igen på  $\prod_{i=1}^n$  eller  $\sum_{i=1}^n$ sporlinjemenuen.

- 3. Vælg det ønskede sporlinjemønster.
- **→** Symbolet for det valgte sporlinjemønster vises på sporlinjemenuens knap.

# **11.2**

# **Oprettelse af lige A-B-linje**

Lige A-B-linjer egner sig til marker, der hovedsageligt bearbejdes i lige spor.

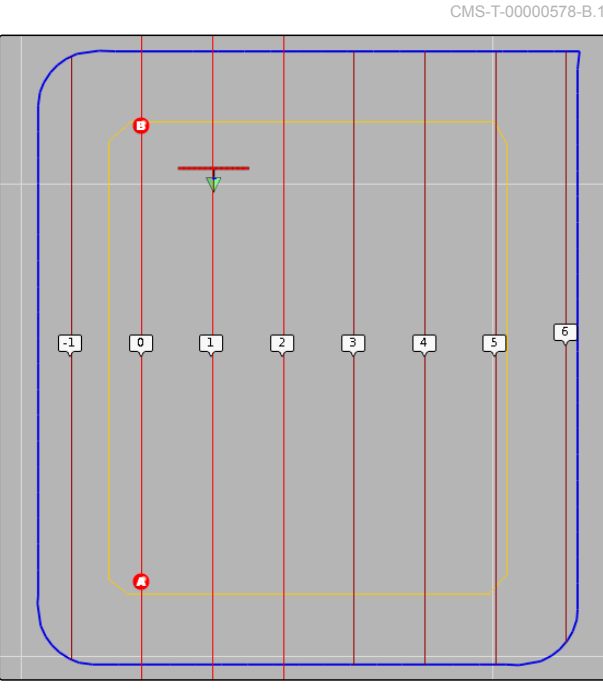

CMS-I-000596

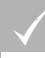

### **FORUDSÆTNINGER**

- Mark oprettet, [se side 137](#page-142-0)
- Sporlinjemønster til A-B-linjer er valgt; [se](#page-161-0) [side 156](#page-161-0)

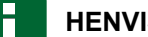

### **HENVISNING**

Uden grænselinje vises kun den midterste sporlinje og sporlinjerne til højre og venstre for køretøjssymbolet. For at få vist sporlinjer for hele marken skal der oprettes en grænselinje; [se](#page-143-0) [side 138](#page-143-0).

- 1. Tryk på  $\| \cdot \|$  i opgavemenuen.
- 2. Åbn menuen *"Ny retningslinje"* med .
- 3. Indtast sporlinjenavn.
- 4. Bekræft indtastningen med

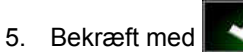

6. Kør hen til positionen på marken, hvor A-B-linjen skal begynde.

- 7. Fastlæg startpunktet for A-B-linjen med  $\bullet$ .
- 8. Kør hen til rækkeslutningen.
- 9. Sæt slutpunktet for A-B-linjen med
- AmaPad tilføjer automatisk yderligere sporlinjer.

# **11.3**

### **Manuel oprettelse af A-B-linje**

Koordinaterne for A-B-linjens startpunkt og slutpunkt kan indtastes manuelt. Koordinaterne kan stamme fra et Farm Management Information System eller fra et tidligere kørende køretøj.

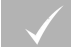

### **FORUDSÆTNINGER**

- Mark oprettet, [se side 137](#page-142-0)
- Sporlinjemønster til A-B-linjer er valgt; [se](#page-161-0)  $\checkmark$ [side 156](#page-161-0)
- 1. Tryk på  $\prod_{i=1}^{n}$  i opgavemenuen.
- 2. Åbn menuen *"Ny retningslinje"* med .
- 3. Indtast spornavn.
- 4. Bekræft med
- $\rightarrow$  Symbolet til sætning af startpunktet vises:

CMS-T-000445-C.1

- 5. Åbn sporlinjemenuen med **!!!!**
- 6. Åbn menuen til indtastning af koordinater med .

### **Mulige indstillinger:**

- **1** Sætning af startpunkt: Fastlægger startpunktet for A-B-linjen ved hjælp af den aktuelle køretøjsposition.
- **2** Geografisk bredde for startpunktet til A-B-linjen.
- **3** Geografisk længde for startpunktet til A-B-linjen.
- **4** Sætning af slutpunkt: Fastlægger slutpunktet for A-B-linjen ved hjælp af den aktuelle køretøjsposition.
- **5** Geografisk bredde for slutpunktet til A-B-linjen.
- **6** Geografisk længde for slutpunktet til A-B-linjen.
- **7** Sporlinjens retning: I stedet for koordinaterne for slutpunktet til A-B-linjen kan sporlinjens retning set fra startpunktet her angives i grader.
- **8** Slet indtastningerne.
- 7. Indtast koordinaterne.

8. Bekræft med

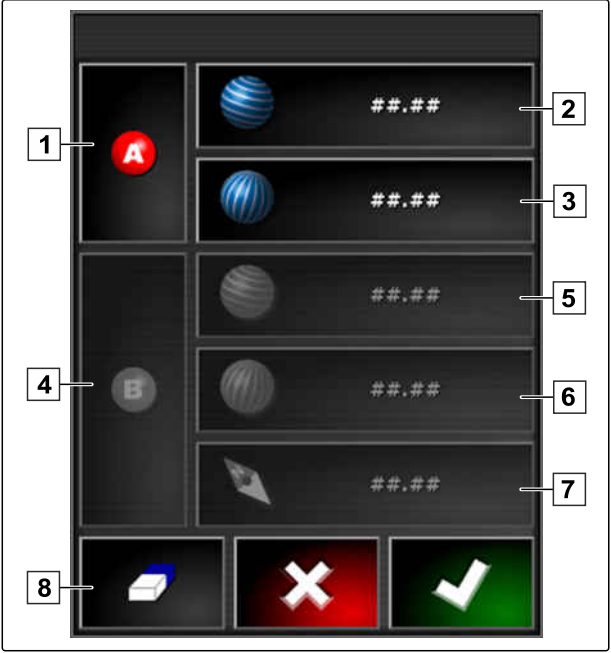

CMS-T-000449-C.1

# **11.4**

# **Oprettelse af kurvesporlinjer**

Kurvesporlinjer egner sig til marker, der ikke er rektangulære. Kurvesporlinjen kan eksempelvis registreres langs med en uregelmæssig markkant. Markkanten fungerer så som forlæg til kurvesporlinjen.

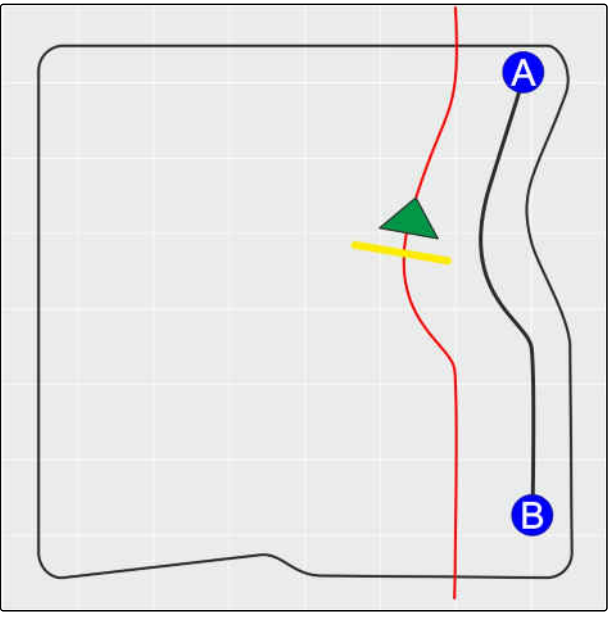

CMS-I-00001247

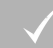

### **FORUDSÆTNINGER**

- Mark oprettet, [se side 137](#page-142-0)
- Sporlinjemønster til kurvesporlinjer er valgt; [se](#page-161-0) J [side 156](#page-161-0)
- 1.  $Vælg$   $\frac{\sqrt{5}}{5}$
- 2. Åbn menuen *"Ny retningslinje"* med 2
- 3. Indtast spornavn.

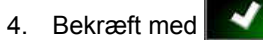

5. Kør hen til positionen på marken, hvor kurvesporlinjen skal begynde.

- 6. Sæt startpunktet for kurvesporlinjen med
- Registreringen af kurvesporlinjen markeres med  $\rightarrow$ en sort linje.
- 7. For at afbryde sporlinjeregistreringen tryk da på  $\int_{0}^{\frac{\pi}{2}}$
- $\rightarrow$  Mellem slutningen af den registrerede sporlinje og køretøjssymbolet vises en rød stiplet linje.

### **HENVISNING**

Når sporlinjeregistreringen fortsættes, erstattes hullet mellem slutningen af den registrerede sporlinje og køretøjssymbolet med en lige linje.

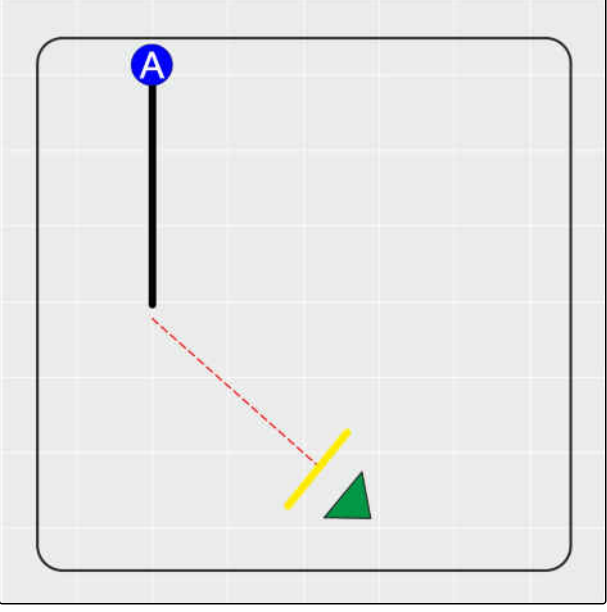

CMS-I-00001245

- 8. *For at fortsætte sporlinjeregistreringen* tryk da på **J**
- Den røde stiplede linje erstattes med en sort linje.
- 9. Kør hen til rækkeslutningen.
- 10. Sæt slutpunktet for kurvesporlinjen med

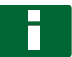

### **HENVISNING**

Først vises kun den registrerede kurvesporlinje. Først når køretøjet skifter til den næste række, vises den pågældende kurvesporlinje.

CMS-T-000621-C.1

# **11.5**

# **Oprettelse af cirkelsporlinjer**

Cirkelsporlinjer egner sig til særlige dyrkningsformer, hvor markerne bearbejdes cirkelformet omkring markmidtpunktet.

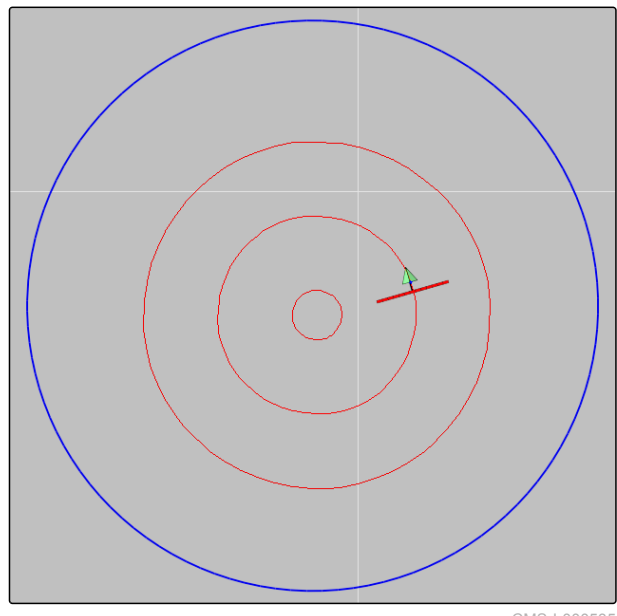

CMS-I-000535

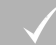

### **FORUDSÆTNINGER**

- Mark oprettet, [se side 137](#page-142-0)  $\checkmark$
- Sporlinjemøster til cirkelsporlinjer er valgt; [se](#page-161-0) J [side 156](#page-161-0)
- 1. Tryk på **v**i opgavemenuen.
- 2. Åbn menuen *"Ny retningslinje"* med
- 3. Indtast spornavn.

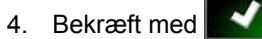

5. Kør hen til markens centrum.

### **HENVISNING**

Cirkelsporlinjen oprettes rundt omkring markens centrum. Sørg for, at der er tilstrækkelig plads til at køre rundt om markens centrum.

- 6. Start registreringen af cirkelsporlinjen med
- **→** Der vises en skala for nøjagtigheden af den registrerede cirkelsporlinje.
- 7. Kør i cirkelform omkring markens centrum.
- **→** Når AmaPad har registreret cirklens radius, oprettes cirkelsporlinjerne.

### **HENVISNING**

Kun den midterste cirkelsporlinje og cirkelsporlinjerne til højre og venstre for køretøjet vises. Når køretøjet skifter til den næste række, vises de næste cirkelsporlinjer.

# **11.6**

# **Oprettelse af adaptive kurvesporlinjer**

Den adaptive kurvesporlinje følger kanten af det forinden bearbejdede areal. Derved tages der højde for uforudsete afvigelser under bearbejdningen, for eksempel som følge af forhindringer.

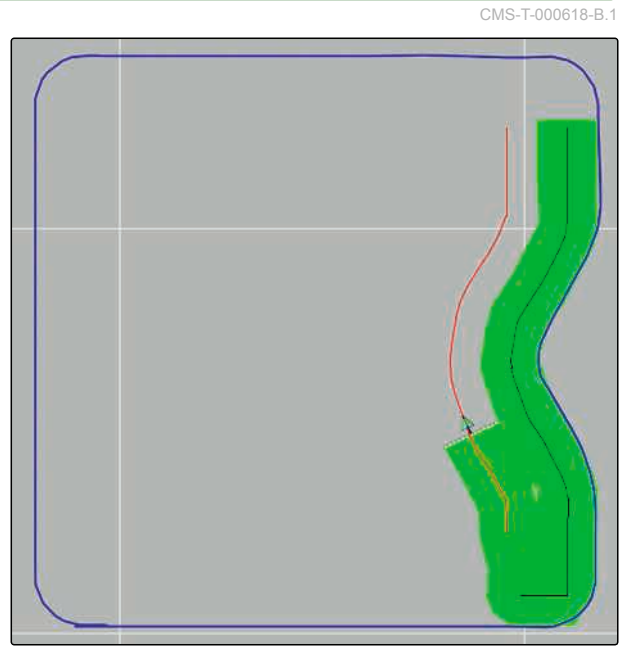

### **11 | Anvendelse af sporlinjer Anvendelse af begrænsningsstyring**

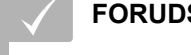

### **FORUDSÆTNINGER**

- Mark oprettet, [se side 137](#page-142-0)
- Sporlinjemønster til adaptive kurvesporlinjer er valgt; [se side 156](#page-161-0)
- 1. Tryk på **i** i opgavemenuen.
- 2. Start opgaven.
- 3. Bearbejd rækken.
- **→** Den adaptive kurvesporlinje registreres.

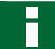

### **HENVISNING**

Den adaptive kurvesporlinje vises først, når køretøjet skifter til den næste række.

# **11.7**

# **Anvendelse af begrænsningsstyring**

med begrænsningsstyringen oprettes der sporlinjer til kørsel inden for markgrænser hhv. uden for udelukkelsesområder.

### **HENVISNING**

Kontrollér styringen langs markgrænsen, da der kan opstå afvigelser ved GPS-fejl.

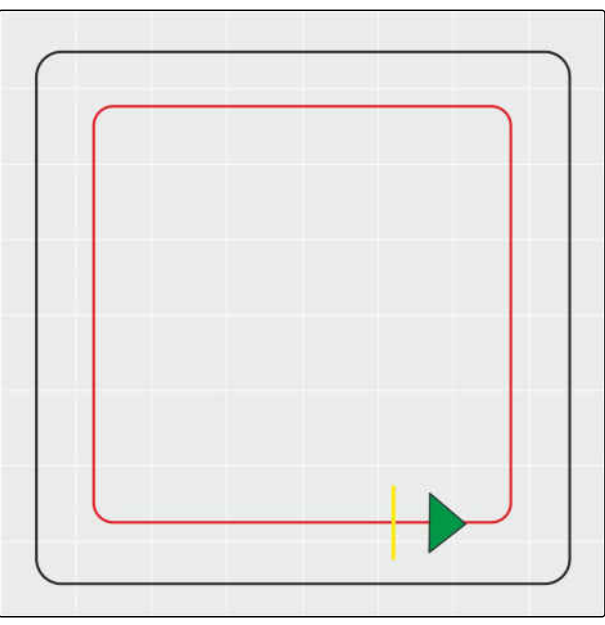

CMS-I-00001108

CMS-T-00001824-B.1

### **FORUDSÆTNINGER**

- Mark oprettet, [se side 137](#page-142-0)
- Sporlinjemønster A+ valgte; [se side 156](#page-161-0)
- 1. Åbn sporlinjemenuen i opgavemenuen.
- 2. *For at oprette sporlinjer langs begrænsningen til plejeredskabet*

skal du igen trykke på  $||||$  i sporlinjemenuen og

derefter på .

3. Opret begrænsningslinjer.

# **11.8**

# **Oprettelse af kørespor**

Kørespor oprettes, vises på displayet og gemmes samt genanvendes som sporlinje for et plejeredskab. Sporlinjefilen får endelsen " kørespor".

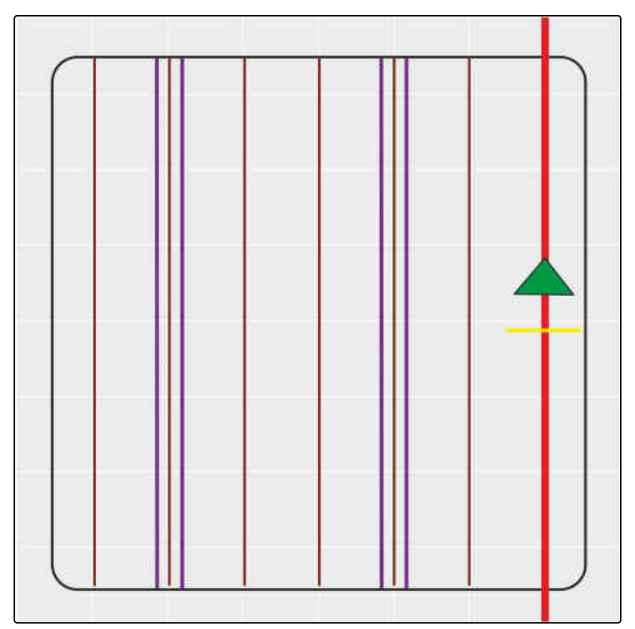

CMS-I-00001104

CMS-T-00001827-B.1

### **FORUDSÆTNINGER**

- Mark oprettet, [se side 137](#page-142-0)
- Sporlinjemønster A+ valgte; [se side 156](#page-161-0)
- 1. Åbn sporlinjemenuen med |||| i opgavemenuen.
- 2. *For at oprette kørespor til plejeredskabet* skal du trykke på **i** sporlinjemenuen.
- 3. Konfigurér kørespor.

### **HENVISNING**

**Følgende indtastninger er nødvendige:**

- Arbejdsbredde (m)  $\bullet$
- Sporvidde (m)  $\bullet$
- Første swath  $\epsilon$
- **Offset**

# **11.9**

# **Oprettelse af automatisk vendemanøvre**

**1** Vendemanøvrelinje

- **2** Venderadius
- **3** Vendemanøvrens retning. Overstreget pil: Fejl  $\rightarrow$  Udfør vendemanøvren manuelt.
- **4** Afstand mellem markgrænse og vendemanøvrelinje

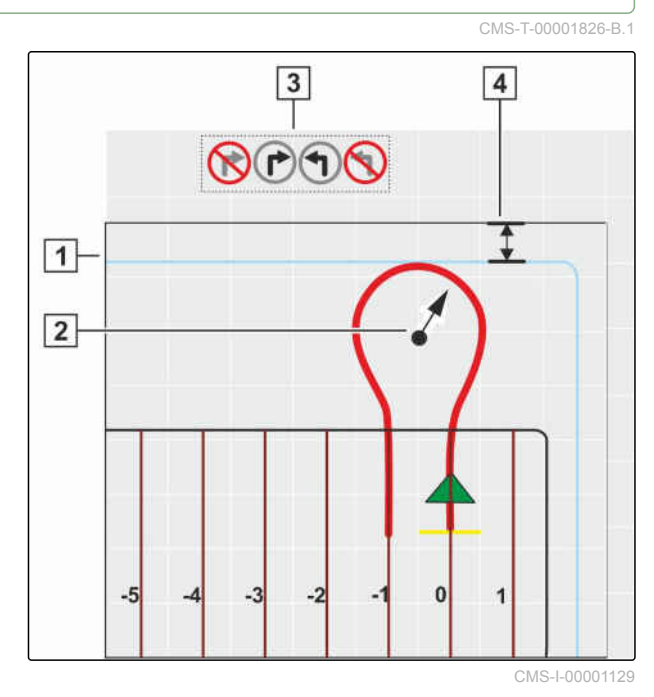

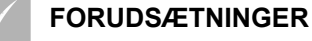

- Mark oprettet, [se side 137](#page-142-0)
- Aktivering af forager, [se side 50](#page-55-0)
- 1. Åbn sporlinjemenuen med ||||| i opgavemenuen.
- 2. *For at oprette en automatisk vendemanøvre i forageren*

skal du trykke på **i sporlinjemenuen**.

3. Konfigurér foragervendemanøvren.

### **Mulige indstillinger:**

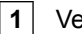

- **1** Venderadius.
- **2** Fastlæg vendemanøvre-linjepositionen med skyderen eller talindtastning. Valg: Tillad sprøjtebommen at gå ud over markgrænsen

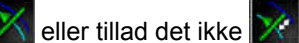

**3** Vælg mønster.

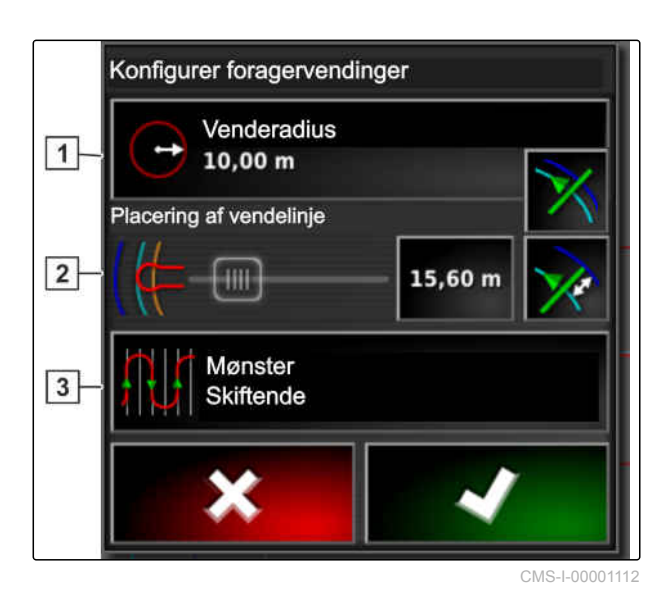

### **11 | Anvendelse af sporlinjer Genanvendelse af sporlinjer**

# **AMAZONE**

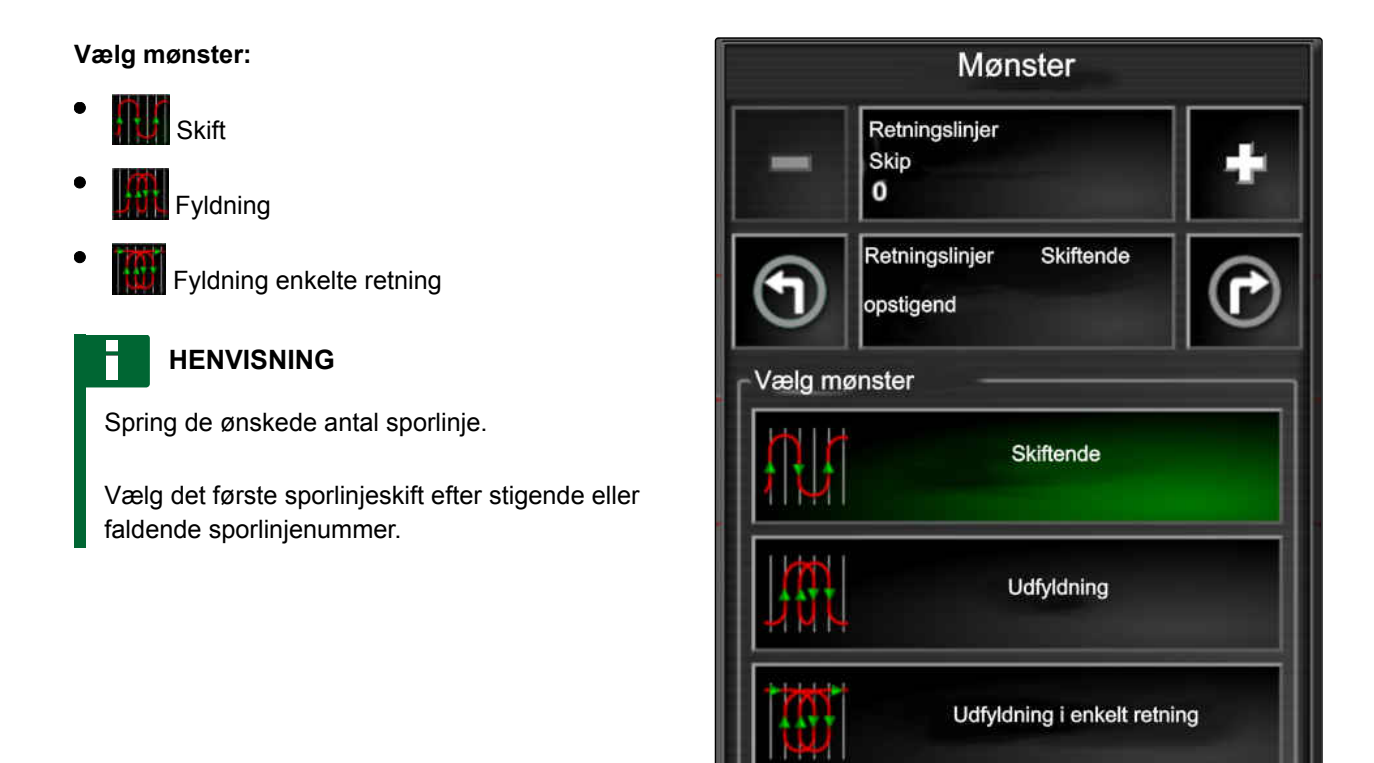

CMS-I-00001877

# **11.10**

# **Genanvendelse af sporlinjer**

Oprettede sporlinjer kan genanvendes til forskellige opgaver.

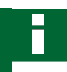

### **HENVISNING**

Adaptive kurvesporlinjer kan ikke genanvendes.

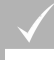

### **FORUDSÆTNINGER**

- Mark oprettet, [se side 137](#page-142-0)
- Der er valgt sporlinjemønster, som skal genanvendes; [se side 156](#page-161-0)
- 1. Tryk på  $\left\| \mathbf{||} \right\|$   $\left\| \mathbf{Q} \right\|$  eller  $\left\| \mathbf{y} \right\|$  i opgavemenuen afhængigt af det valgte sporlinjemønster.
- 2. Åbn menuen til valg af sporlinjen med

CMS-T-000769-C.1

- 3. *Når sporlinjen skal indlæses fra en USB-stik,* så vælg knappen 5.
- 4. Vælg kunde **1** .
- 5. Vælg gård **2** .
- 6. Vælg mark **3** .
- 7. Vælg sporlinje 4.
- 8. Bekræft med

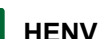

г

### **HENVISNING**

Hvis der er valgt en korrekturkilde med lav nøjagtighed, vises en nøjagtighedsadvarsel. En korrekturkilde med lav nøjagtighed kan ikke garantere, at de oprettede sporlinjer kan følges præcist.

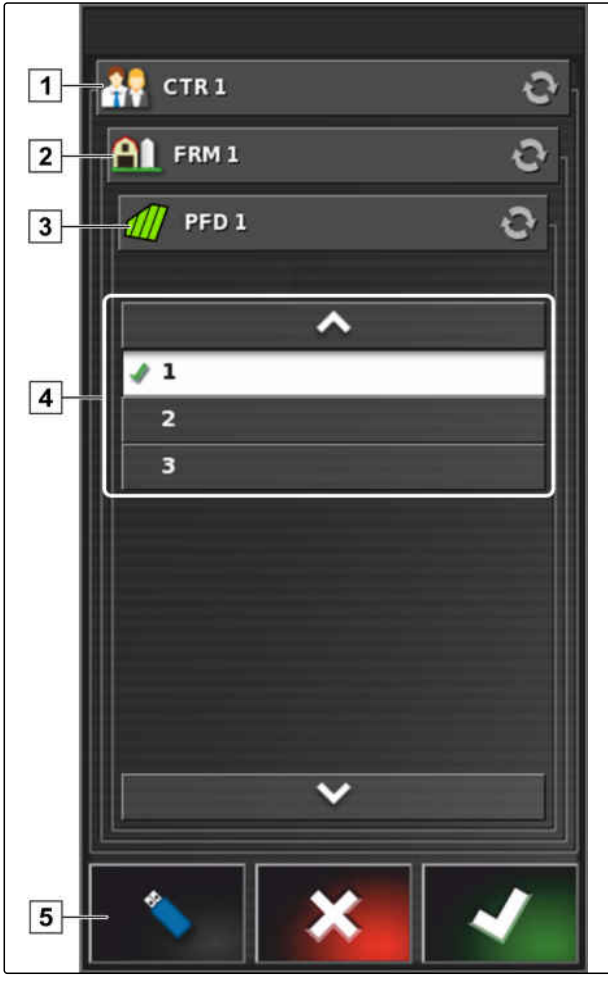

# **11.11**

# **Følgning af sporlinjer**

**AMAZONE** 

# **11.11.1 Kontrol af sporafvigelse med lysbjælke**

Lysbjælken befinder sig ved touchscreenens øverste kant 1. Under driften viser lysbjælken, hvor langt køretøjet har fjernet sig fra den fastlagte sporlinje.

Køretøjet er på det rette spor, når kun den blå LED i midten af lysbjælken lyser. Når køretøjet afviger fra sporlinjen, begynder lysbjælkens LED'er til siden for den blå LED at lyse. På hvilken side lysbjælkens LED'er begynder at lyse afhænger af grundindstillingen.

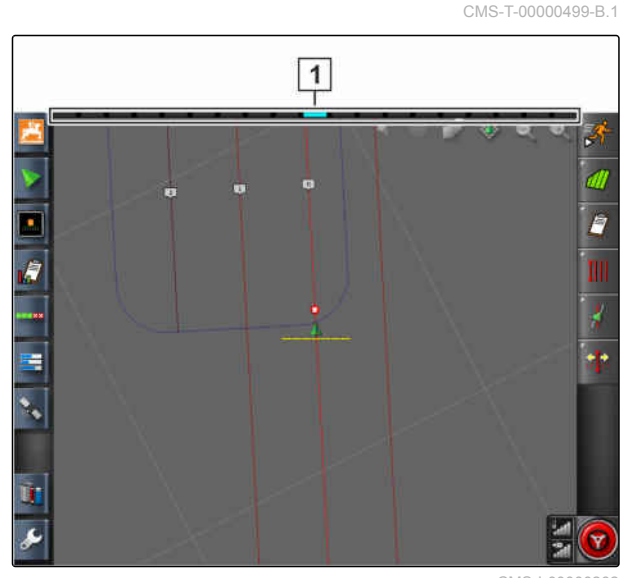

CMS-I-00000262

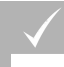

### **FORUDSÆTNINGER**

- Lysbjælken er aktiveret; [se side 28](#page-33-0).
- LED-modus er valgt; [se side 28.](#page-33-0)
- *Hvis LED-modus " Kør mod " er valgt,* så styr køretøjet til den side, på hvilken lysbjælkens LED'er lyser,

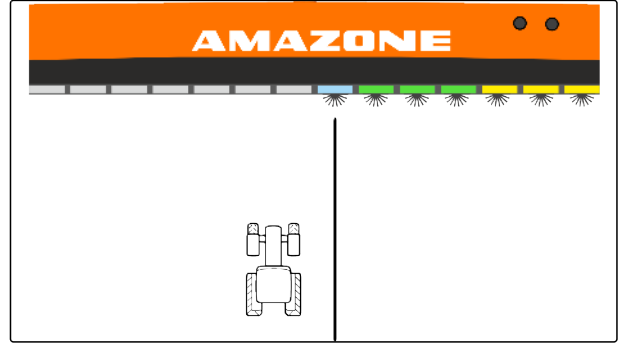

CMS-I-00000261

eller

*hvis LED-modus "Kør væk" er valgt,* så styr køretøjet væk fra den side, på hvilken lysbjælkens LED'er lyser.

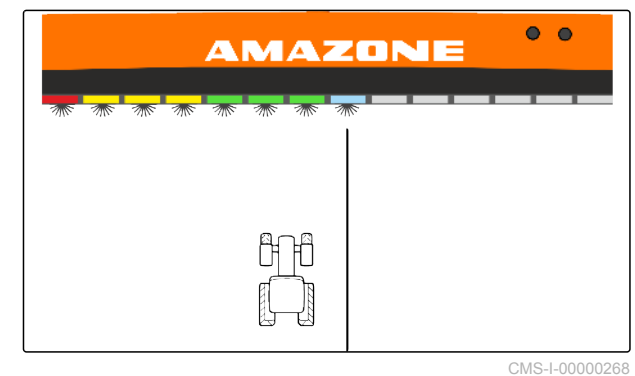

# **11.11.2 Kontrol af sporafvigelse med instrumentbræt**

Instrumentbrættet befinder sig ved driftsmenuens nederste kant. I datafeltet for sporafvigelse **1** vises, hvor langt køretøjet har fjernet sig fra sporlinjen.

Køretøjet befinder sig på det rette spor, når der vises 2 grønne pile ved siden af nullet. Når køretøjet afviger fra sporlinjen, vises en rød pil ved siden af sporafvigelsen afhængigt af grundindstillingen.

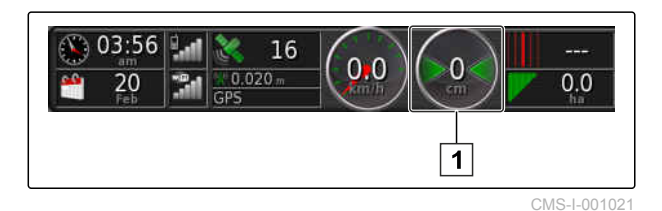

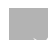

### **FORUDSÆTNINGER**

- Visningen til sporafvigelsen på instrumentbrættet er aktiveret; [se side 118](#page-123-0)
- $\angle$  LED-modus er valgt; [se side 28](#page-33-0)

### **HENVISNING**

Med hensyn til sporafvigelsesindikatoren på instrumentbrættet kan lysbjælken forblive deaktiveret.

- 1. *Hvis LED-modus " Kør mod " er valgt,* så styr køretøjet til den side, på hvilken den røde pil vises.
- 2. *Hvis LED-modus "Kør væk" er valgt,* så styr køretøjet væk fra den side, på hvilken den røde pil vises.

# **11.12**

# **Korrigering af sporlinjer**

Forløbet af sporlinjer kan korrigeres for at udligne afvigelser. Sporlinjernes afvigelser opstå som følge af GPS-drift. Hvis de viste sporlinjer ikke længere stemmer overens med de faktiske spor på marken, kan de viste sporlinjer på AmaPad forskydes manuelt.

For at korrigere sporlinjerne, [se side 175.](#page-180-0)

CMS-T-00000246-D.1

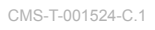

# **Korrigering af GPS-modtagelse** 12 Mars 12 Mars 12 Mars 12 Mars 12 Mars 12 Mars 12 Mars 12 Mars 12 Mars 12 Mars 12 Mars 12 Mars 12 Mars 12 Mars 12 Mars 12 Mars 12 Mars 12 Mars 12 Mars 12 Mars 12 Mars 12 Mars 12 Mars 12 Mar

CMS-T-00000454-B.1

# **12.1**

### **Udførelse af GPS-drift-korrektur**

CMS-T-00000455-A.1

# **12.1.1 Korrigering af GPS-drift med GPS-drift-optioner**

Som GPS-drift betegnes afvigelserne i GPS-signalet, der opstår ved anvendelsen af korrekturkilder med lav nøjagtighed. GPS-drift kan identificeres ved, at køretøjssymbolets position på AmaPad ikke længere stemmer overens med køretøjets faktiske position.

### **HENVISNING**

For at kunne konstatere GPS-drift er det nødvendigt med et faktisk og et virtuelt referencepunkt. Som faktisk referencepunkt kan der anvendes en position på marken, der er let genkendelig, for eksempel indkørslen på marken eller hjulspor på allerede bearbejdet areal. Som virtuelt referencepunkt på AmaPad kan grænselinjen, et fanepunkt eller det bearbejdede areal anvendes.

CMS-T-000655-B.1

- <span id="page-178-0"></span>1. Tryk på **i later** i opgavemenuen.
- 2. Åbn GPS-drift-optionerne med 4

### **Mulige indstillinger:**

- **1** Angiv længden på de enkelte korrekturtrin.
- **2** Visning til længden på korrekturen, der allerede er udført. Positiv værdi for et korrekturtrin i nordlig retning. Negativ værdi for et korrekturtrin i sydlig retning.
- **3** Visning til længden på korrekturen, der allerede er udført. Positiv værdi for et korrekturtrin i østlig retning. Negativ værdi for et korrekturtrin i vestlig retning.
- **4** Retningspile for enkelte korrekturtrin. Indtast længden på korrekturtrinene under 1.
- **5** Fortryd alle korrekturer.

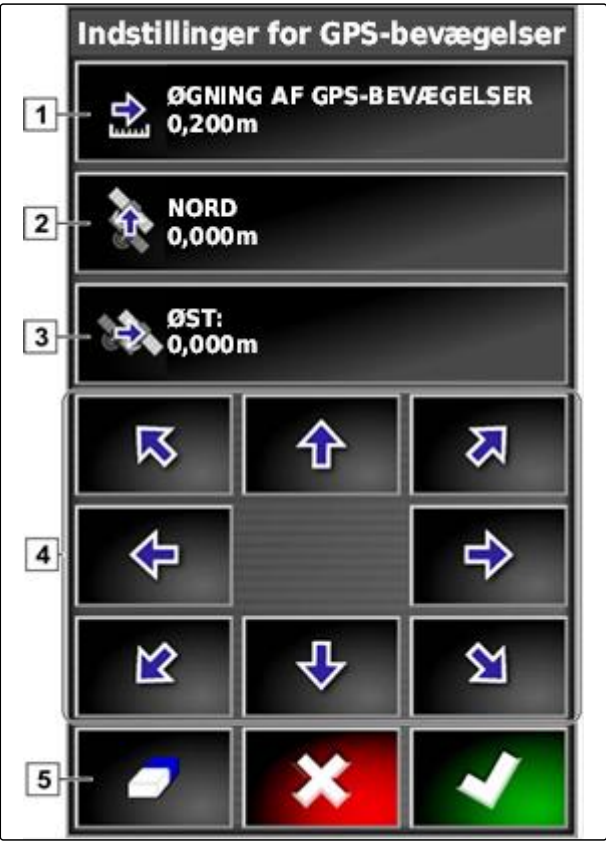

CMS-I-000571

- 3. Foretag korrekturer, indtil køretøjssymbolets position stemmer overens med køretøjets faktiske position.
- 4. Bekræft med

# **12.1.2 Korrigering af GPS-drift med fanepunkt**

Som GPS-drift betegnes afvigelserne i GPS-signalet, der opstår ved anvendelsen af korrekturkilder med lav nøjagtighed. GPS-drift kan identificeres ved, at køretøjssymbolets position på AmaPad ikke længere stemmer overens med køretøjets faktiske position.

CMS-T-000663-B.1

### **HENVISNING**

For at kunne konstatere GPS-drift er det nødvendigt med et faktisk og et virtuelt referencepunkt. Som faktisk referencepunkt kan der anvendes en position på marken, der er let genkendelig, for eksempel indkørslen på marken eller hjulspor på allerede bearbejdet areal. Et fanepunkt kan fungere som virtuelt referencepunkt, som køretøjssymbolet fordkydes hen på.

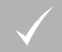

### **FORUDSÆTNINGER**

- Fanepunkt indstillet som referencepunkt; [se](#page-158-0) [side 153](#page-158-0)
- 1. Sæt fingeren på et vilkårligt punkt på kortet.
- **→** Valgbekræftelsen 1 får farve efter et halvt sekund.
- 2. Bevæg fingeren hen mod et flagpunkt, indtil fanepunktnavnet 2 vises.
- 3. Fjern fingeren fra kortet.
- **→** Flagpunktoptionerne åbnes.

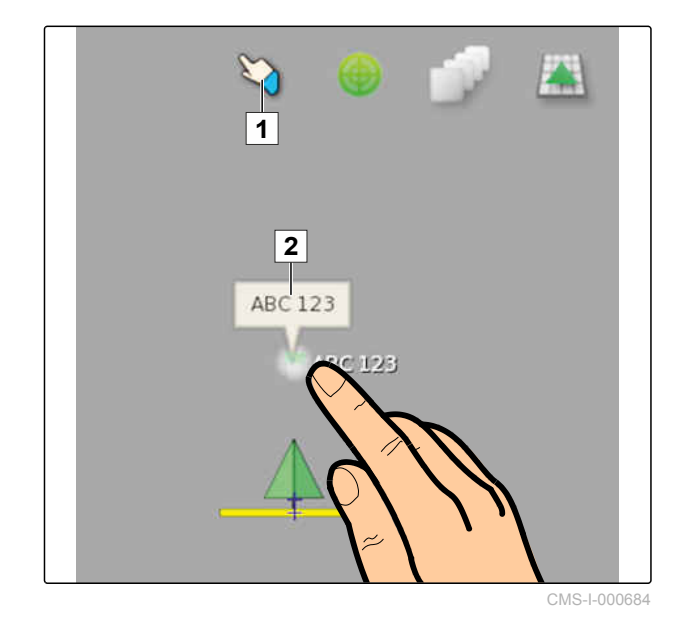
- 4. Tryk på *"GPS-driftkorrektur"*.
- Køretøjssymbolet forskydes til positionen for det valgte fanepunkt.

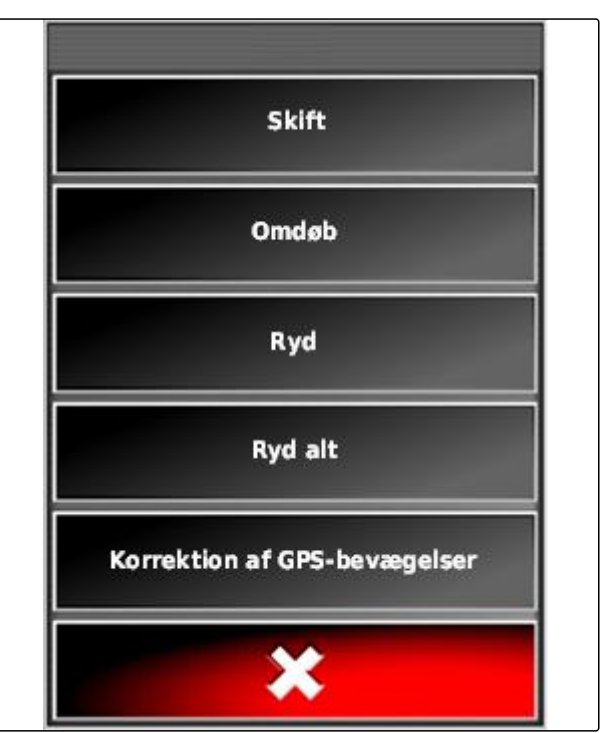

CMS-I-000576

# **12.2**

# **Korrigering af sporlinjer**

CMS-T-00000456-B.1

# **12.2.1 Trinvis forskydelse af sporlinjer**

Forløbet af sporlinjer kan korrigeres for at udligne afvigelser, der opstår som følge af GPS-drift. Hvis de viste sporlinjer ikke længere stemmer overens med de faktiske spor på marken, kan de viste sporlinjer på AmaPad forskydes manuelt.

- 1. Tryk på **i kongavemenuen**.
- 2. Åbn forskydelsesoptionerne med

CMS-T-000780-B.1

### **12 | Korrigering af GPS-modtagelse Korrigering af sporlinjer**

- 3. Tryk på *"Skub-forskydning"*.
- 4. Indtast længden, som sporlinjerne skal forskydes med for hvert korrekturtrin.

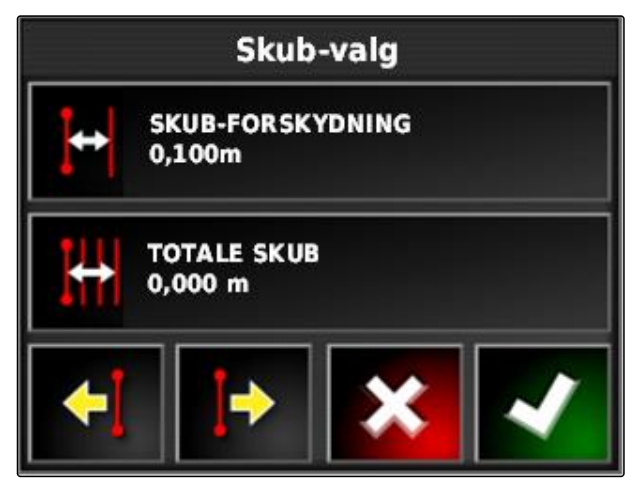

CMS-I-001377

5. *Hvis sporlinjerne skal forskydes mod venstre,*

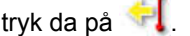

eller

*hvis sporlinjerne skal forskydes mod højre,*

så tryk på  $\left| \cdot \right|$ 

6. Tryk på knapperne, indtil sporlinjerne på AmaPad stemmer overens med de faktiske spor på marken.

# **12.2.2 Forskydelse af sporlinje med den angivne længde**

Forløbet af sporlinjer kan korrigeres for at udligne afvigelser, der opstår som følge af GPS-drift. Hvis de viste sporlinjer ikke længere stemmer overens med de faktiske spor på marken, kan de viste sporlinjer forskydes med en bestemt længde på AmaPad.

1. Tryk på **i litter** i opgavemenuen.

2. Åbn forskydelsesoptionerne med **in the state** 

CMS-T-000786-C.1

3. Tryk på *"Totale skub"*.

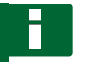

### **HENVISNING**

På knappen *"Totale skub"* er længden angivet, som sporlinjerne blev forskudt med. Yderligere forskydninger skal tilføjes eller trækkes tilbage.

4. *Hvis sporlinjerne skal forskydes mod højre,* så indtast en positiv værdi,

eller

*hvis sporlinjerne skal forskydes mod venstre,* så indtast en negativ værdi,

eller

*hvis alle forskydninger skal fortrydes,* så indtast "0".

5. Bekræft med

Sporlinjerne forskydes med den angivne værdi.

# **12.2.3 Forskydelse af sporlinje til køretøjsposition**

Forløbet af sporlinjer kan korrigeres for at udligne afvigelser, der opstår som følge af GPS-drift. Hvis de viste sporlinjer ikke længere stemmer overens med de faktiske spor på marken, kan de viste sporlinjer forskydes til køretøjspositionen på AmaPad.

- 1. Tryk på **i film i opgavemenuen**.
- 2. Forskyd den nærmestliggende sporlinje til

køretøjspositionen med  $\left| \cdot \right|$ 

## **12.3**

# **Gemning af korrigerede sporlinjer**

### **HENVISNING**

Korrigerede sporlinjer skal gemmes under et nyt navn. De forinden oprettede sporlinjer bibeholdes.

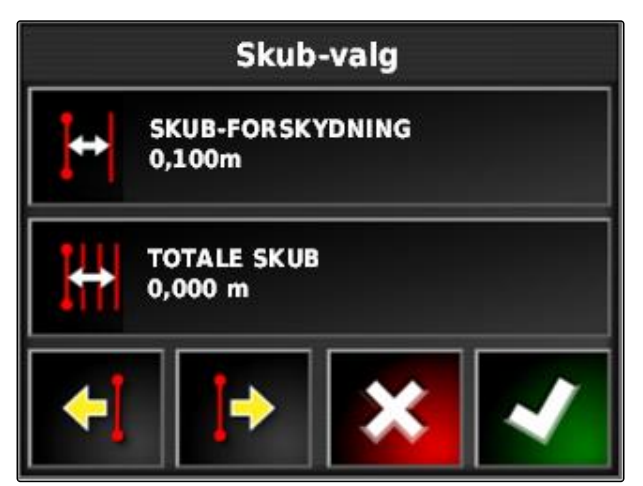

CMS-I-001377

CMS-T-000783-B.1

CMS-T-000793-C.1

- 1. Tryk på **i litter** i opgavemenuen.
- 2. Åbn menuen *"Gem skubbet retningslinje"* med .
- 3. Tryk på *"Retningslinjenavn"*.
- 4. Indtast sporlinjenavn.
- 5. Bekræft indtastningen med
- 6. Bekræft med
- **→** De korrigerede sporlinjer er gemt og tilordnet til den aktuelle mark.

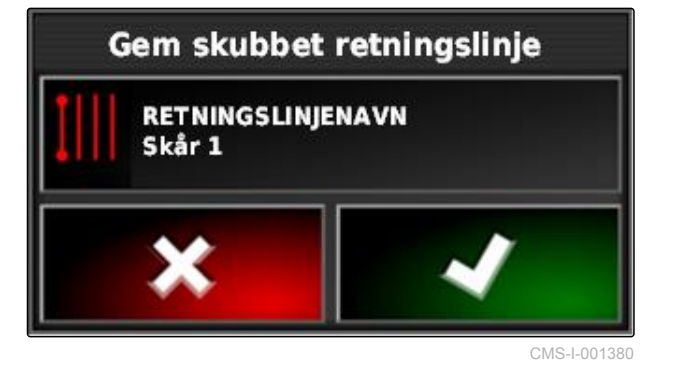

**12.4**

# **Hentning af GPS-informationer**

GPS-informationer kan hentes frem i funktionsmenuen.

Åbn miniaturevisningen af GPS-informationer i

funktionsmenuen med

**1** GPS-position

**2** Køretøjsorientering

**3** GPS-nøjagtighed

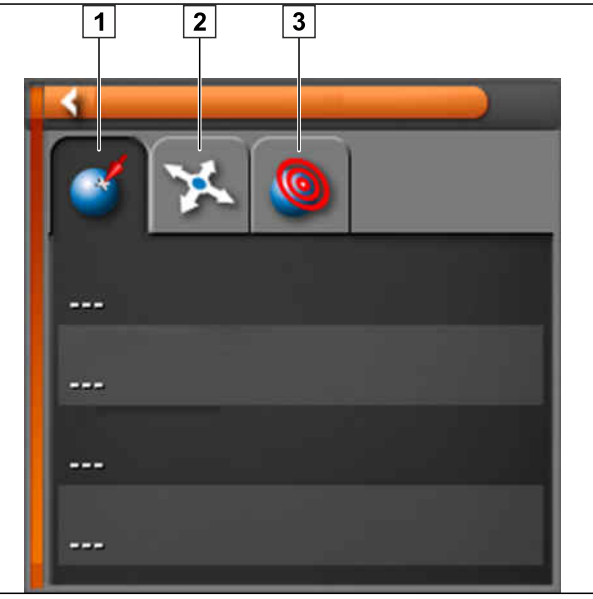

CMS-I-000511

CMS-T-000608-A.1

### **GPS-nøjagtighed**

- **1** Antal satellitter, hentning af satellitinformationer
- **2** Anvendt korrektursignal
- **3** Korrektursignalets alder i sekunder
- **4** Horisontal positionsafvigelse: Værdi er mindre end 1: høj nøjagtighed, værdi er større end 4: lav nøjagtighed

**GPS-Genauigkeit I**CO 12  $\Box$  $\sqrt{2}$  $(1, 2)$ **DGPS**  $\sqrt{3}$ Alter 3 Sek **HDOP 1,0**  $\boxed{4}$ 

# <span id="page-185-0"></span>**Anvendelse af styreautomatik** 13 March 13 March 13 March 13 March 13 March 13 March 13 March 13 March 13 March 13 March 13 March 13 March 13 March 13 March 13 March 13 March 13 March 13 March 13 March 13 March 13 March 13

CMS-T-00000457-B.1

# **13.1**

# **Kalibrering af styring**

CMS-T-000668-C.1

AmaPad kan ved hjælp af GPS-dataene overtage styringen af køretøjet og holde det på en oprettet sporlinje. For at sikre korrekt funktion af styreautomatikken skal styringen kalibreres.

### **HENVISNING**

I denne betjeningsvejledning beskrives kun styringskalibreringen for den selvkørende sprøjte AMAZONE Pantera. Kontakt AMAZONE for yderligere informationer om andre køretøjer.

### **B VIGTIGT**

### **Fare for maskinskader!**

De nødvendige køremanøvrer kan forårsage skade på de tilkoblede redskaber eller på sprøjtebommen.

Frakobl alle redskaber, og klap sprøjtebommen ind, før kompaskalibreringen påbegyndes.

### **HENVISNING**

Kompaskalibreringen omfatter en kørsel i cirkel og en ligeudkørsel på 100 m.

1. Sørg for, at der er tilstrækkeligt plads til kompaskalibreringen.

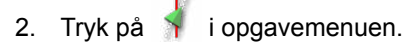

3. Åbn menuen *"Kalibrering af styring"* med .

- <span id="page-186-0"></span>4. Tryk på *"Kompas"*.
- $\rightarrow$  Kompaskalibreringen startes.
- 5. Følg anvisningerne på skærmen.

## **HENVISNING**

Hjulvinkelsensoren skal ikke kalibreres i forbindelse med den selvkørende sprøjte AMAZONE Pantera. Kontakt AMAZONE for yderligere informationer om andre køretøjer.

Retningsvinklen skal kun kalibreres, når *"RTK"* er angivet som korrekturkilde, [se side 62](#page-67-0). *"RTK"* er en betalingspligtig korrekturkilde, og den beskrives ikke i denne betjeningsvejledning. For yderligere informationer om gebyrpligtige korrekturkilder bedes du kontakte AMAZONE.

# **Kalibrering af styring STYRINGSCONTROLLER** Detektering... **KOMPAS Ikke kalibreret HJULVINKELSENSOR Ikke kalibreret STIGNINGSVINKEL Ikke kalibreret**

CMS-I-000612

# **13.2**

# **Hentning af styrestatus**

CMS-T-000704-C.1

Styrestatussen giver et overblik over betingelserne, der skal være opfyldt for at kunne anvende styreautomatikken.

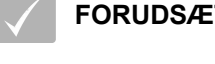

### **FORUDSÆTNINGER**

- Køretøjet holder stille
- Styreautomatik statusvindue er aktiveret; [se](#page-39-0) [side 34](#page-39-0)
- $\checkmark$  Knappen til start af styreautomatikken er rød: ′ବ
- Køretøj med styreautomatik er indstillet; [se](#page-98-0)  $\checkmark$ [side 93](#page-98-0)
- Egnet GPS-modtager er indstillet (AGI-3 eller  $\checkmark$ AGI-4); [se side 58](#page-63-0)
- Automatisk styring er aktiveret; [se side 95](#page-100-0)

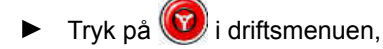

eller

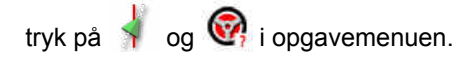

Vinduet *"Styringsstatus"* åbnes.

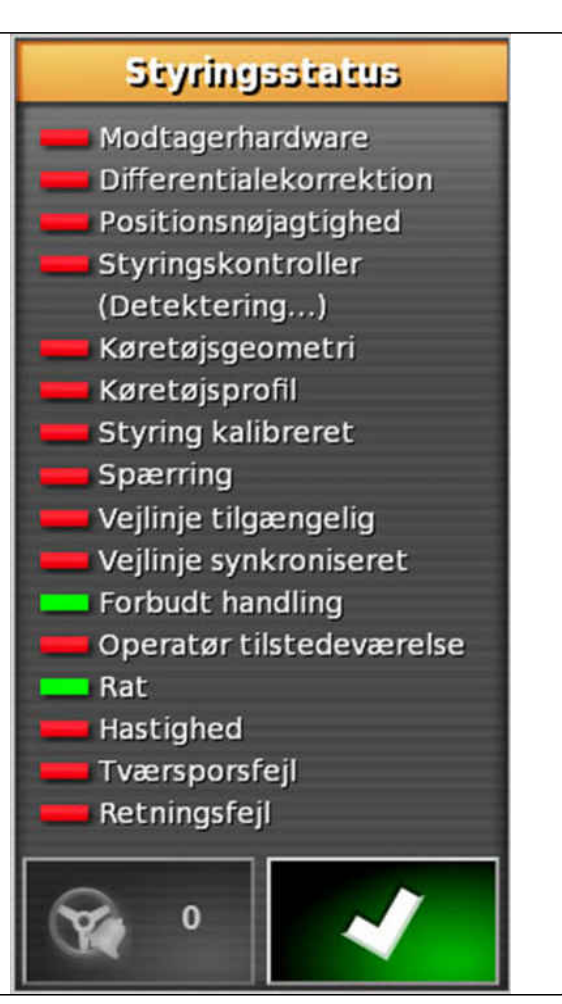

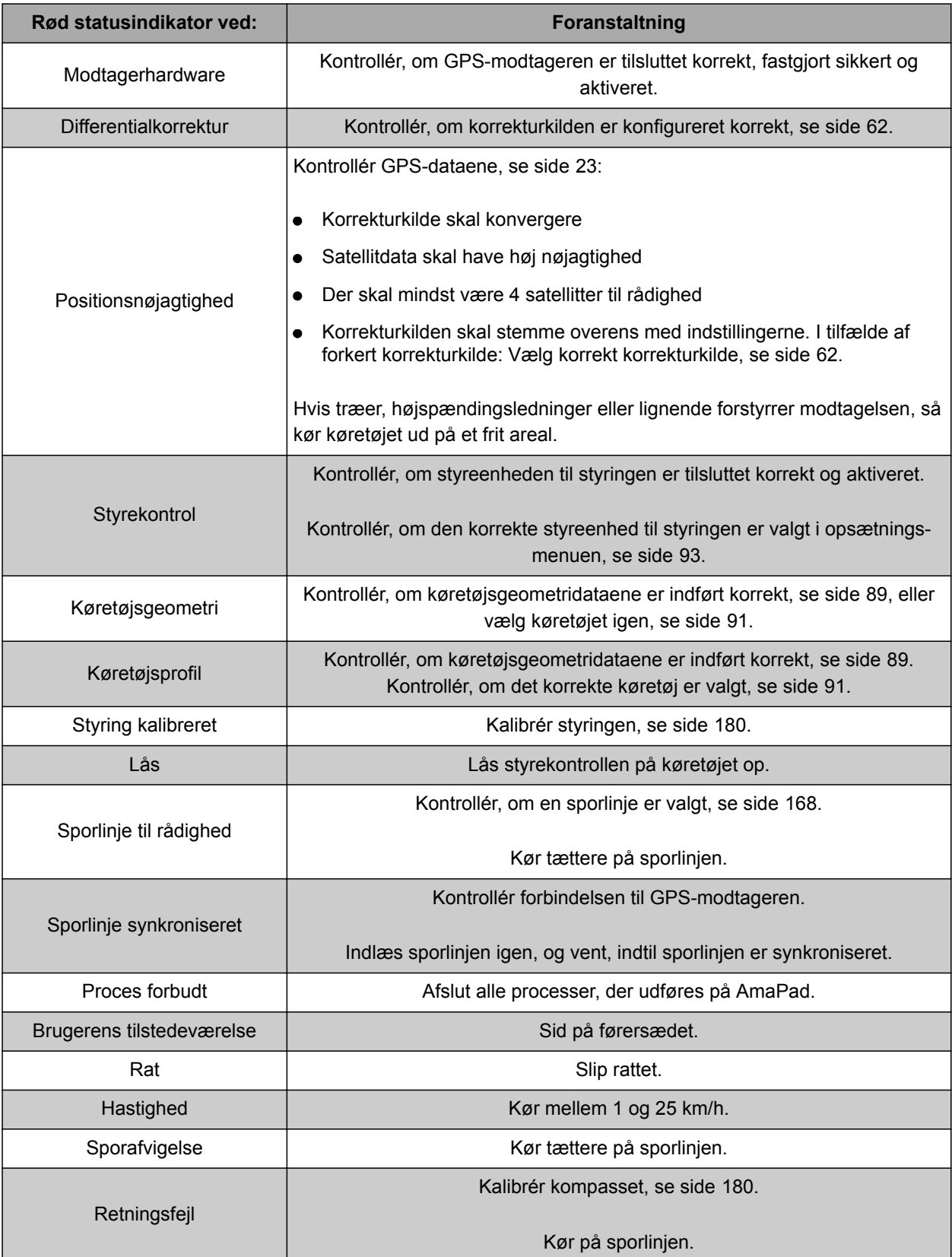

# <span id="page-189-0"></span>**13.3**

# **Afstemning af styreautomatik**

- 1. Tryk på **i** i opgavemenuen.
- 2. Åbn menuen *"Styringstuning"* med .

### **VIGTIGT**  道と

### **Fare for maskinskader!**

Styreautomatikken reagerer aggressivt som følge af høje indstillingsværdier. Derved kan der opstå skader på tilkoblede redskaber eller på sprøjtebommen.

- Indstil først værdier for mindre aggressive styreegenskaber.
- Kontrollér styreegenskaberne.
- Forøg værdierne i små trin.

### **Mulige indstillinger:**

- **1** Spornøjagtighed: Med spornøjagtigheden indstilles, hvor aggressivt styreautomatikken følger sporlinjen.
- **2** Tilnærmelsesnøjagtighed: Med tilnærmelsesnøjagtigheden indstilles, hvor aggressivt styreautomatikken styrer ind i sporlinjen.
- **3** Maksimal styrevinkel: Den maksimale styrevinkel angiver, hvor langt styreautomatikken kan dreje styringen.
- **4** Udjævningsradius for kurvesporlinjer: Udjævningsradiussen for kurvesporlinjer angiver, hvor nøjagtigt styreautomatikken følger kurvesporlinjerne. Ved en lav værdi følges kurvesporlinjerne mere nøjagtigt, og kurverne forbliver skarpe. Ved en høj værdi følges kurvesporlinjerne mindre nøjagtigt, og kurverne afrundes.
- 3. Bekræft indstillingerne med

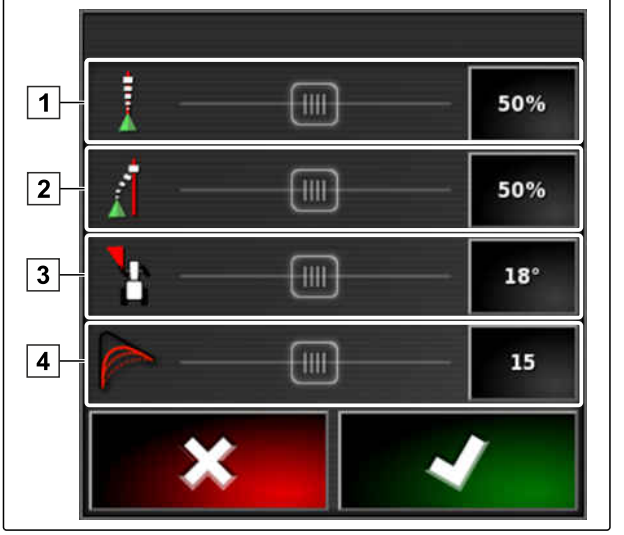

CMS-I-000451

CMS-T-000604-A.1

**AMAZONE** 

# **13.4**

# **Aktivering af styreautomatik**

CMS-T-001557-C.1

### **FORUDSÆTNINGER**

- Køretøj med styreautomatik er indstillet, [se](#page-92-0) [side 87](#page-92-0)
- Egnet GPS-modtager er indstillet (AGI-3 eller AGI-4), [se side 58](#page-63-0)
- $\sqrt{ }$  Automatisk styring er aktiveret; [se side 95](#page-100-0)
- Styringen er kalibreret, [se side 180](#page-185-0).
- $\checkmark$  Alle styrestatussens forudsætninger er opfyldt, [se side 181](#page-186-0)
- Styreautomatikken er afstemt, [se side 184](#page-189-0)
- Køretøjet befinder sig på sporlinjen

Tryk på  $\odot$  i driftsmenuen.

- Der lyder en alarm.
- Styreautomatikken er startet.
- Knappen til start af styreautomatikken bliver grøn:

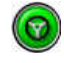

### **HENVISNING**

Hvis køretøjet ikke udviser de ønskede køreegenskaber, kan styreautomatikken afstemmes igen, [se side 184](#page-189-0).

## **13.5**

# **Tidsforsinket aktivering af styreautomatik**

CMS-T-000562-A.1

Styreautomatikken kan aktiveres tidsforsinket for at accelere køretøjet i mellemtiden. Når den ønskede hastighed er nået, aktiveres styreautomatikken automatisk.

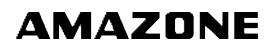

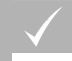

### **FORUDSÆTNINGER**

- Køretøjshastigheden er under 2 km/h
- 1. Tryk to gange hurtigt på  $\bullet$

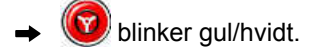

- 2. Accelerér køretøjet.
- Når køretøjet har nået den nødvendige hastighed, aktiveres styreautomatikken.

# **13.6**

# **Deaktivering af styreautomatik**

### **HENVISNING**

Hvis ikke alle styrestatussens forudsætninger er opfyldt deaktiveres styreautomatikken. For en oversigt over forudsætningerne, [se side 181.](#page-186-0)

Der findes 2 muligheder til at deaktivere styreautomatikken:

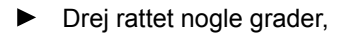

eller

tryk på  $\bigcirc$  i driftsmenuen.

- Der lyder en alarm.
- Styreautomatikken er deaktiveret.

CMS-T-000700-B.1

# **Anvendelse af Universal Terminal 14 december 14 december 14 december 14 december 14 december 14 december 14 december 14 december 14 december 14 december 14 december 14 december 14 december 14 december 14 december 14 decem**

CMS-T-00000458-B.1

# **14.1**

# **Åbning af Universal Terminal**

Med Universal Terminal kan der opnås adgang til redskabets ECU. Maskinstyringens brugeroverflade vises på AmaPad og kan betjenes derfra.

Miniaturevisningen til Universal Terminal befinder sig i funktionslinjen i driftsmenuen.

1. Tryk på **...** i funktionsmenuen.

**HENVISNING**

På knappen i funktionsmenuen kan der også være vist et symbol for det tilsluttede redskab. For

eksempel gødningsspreder:

- Miniaturevisningen til Universal Terminal åbnes.
- 2. Forstør miniaturevisningen.

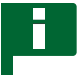

### **HENVISNING**

For at indstillet Universal Terminal, [se side 81.](#page-86-0)

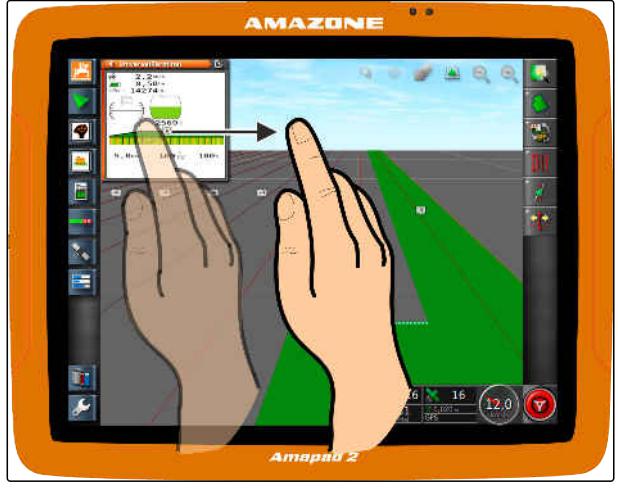

# **14.2**

# **Forstørrelse af udsnit i miniaturevisningen**

CMS-T-000815-A.1

**AMAZONE** 

Visningen til Universal Terminal inden for miniaturevisningen kan forstørres.

- 1. Tryk to gange efter hinanden på miniaturevisningen.
- **→** Det valgte område forstørres.
- 2. *For at forskyde udsnittet* stryg da med fingeren hen over miniaturevisningen.

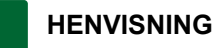

Universal Terminal kan ikke betjenes via miniaturevisningen.

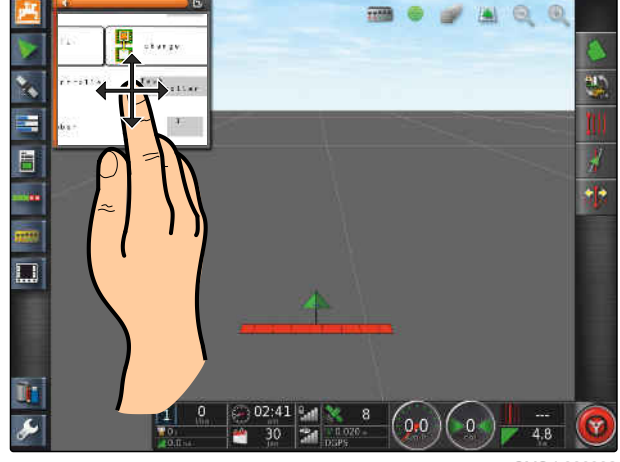

CMS-I-000932

# **14.3**

# **Anvendelse af automatiske AUX-N-tildelinger**

Når der tilsluttes et redskab eller eksternt indlæsningsudstyr til AmaPad, sender redskabet eller det eksterne indlæsningsudstyr automatisk en AUX-N-tildeling for bestemte funktioner til AmaPad.

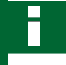

### **HENVISNING**

De sendte AUX-N-tildelinger skal bekræftes ved hver start af AmaPad.

### **HENVISNING**

Der kan gå op til 2 minutter, før redskabet eller det eksterne indlæsningsudstyr sender AUX-Ntildelingerne.

Når AmaPad er startet, og der er tilsluttet et redskab eller eksternt indlæsningsudstyr, vises en henvisning vedrørende de sendte AUX-N-tildelinger.

CMS-T-004499-C.1

### **Følgende valgmuligheder er til rådighed:**

- Overtag de sendte AUX-N-tildelinger med *"Ja"*
- Ændring af sendte AUX-N-tildelinger

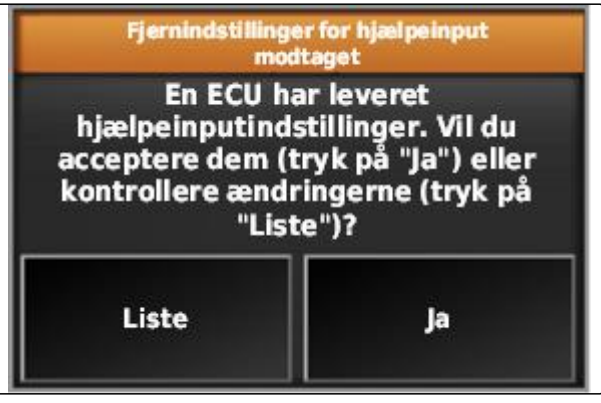

CMS-I-001507

- 1. *Hvis de sendte AUX-N-tildelinger skal ændres,* så tryk på *"Liste"*.
- **→** Listen over de sendte AUX-N-tildelinger åbnes i Universal Terminal.

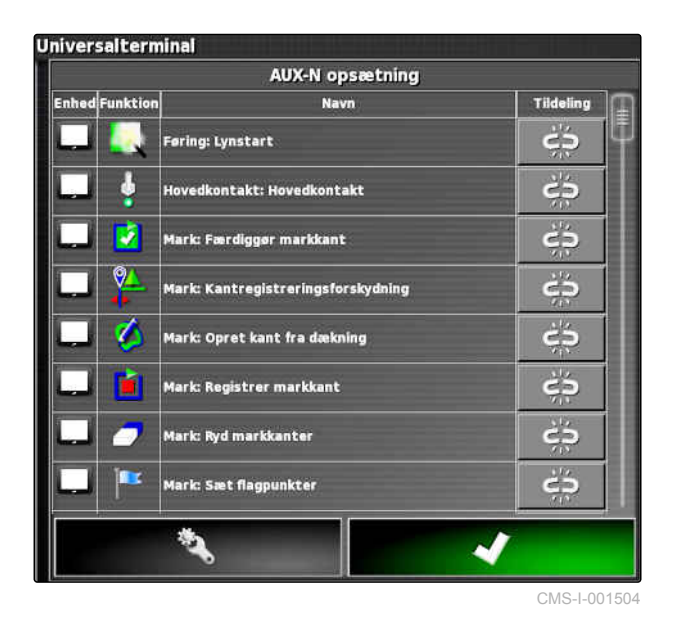

2. *For at ændre AUX-N-tildelingerne,* [se side 190](#page-195-0) .

3. *For at slette alle AUX-N-tildelinger*

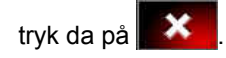

# <span id="page-195-0"></span>**14.4**

# **Administration af AUX-N-funktioner**

**14.4.1 Åbning af AUX-N-tildelinger**

AmaPads funktioner og det tilsluttede redskabs funktioner kan udføres via knapper til hurtig adgang og via eksternt indlæsningsudstyr. Hvis der eksempelvis er tilsluttet en AmaPilot**<sup>+</sup>** , kan tasterne på AmaPilot**<sup>+</sup>** tildeles funktionerne.

- 1. Vælg **i i Universal Terminal.**
- $\rightarrow$  Listen over de tilgængelige funktioner vises.
- 2. *For at ϔiltrere funktionerne efter enheder*

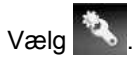

3. *For at tildele en funktion*

جُ<mark>جُ Vælg</mark>

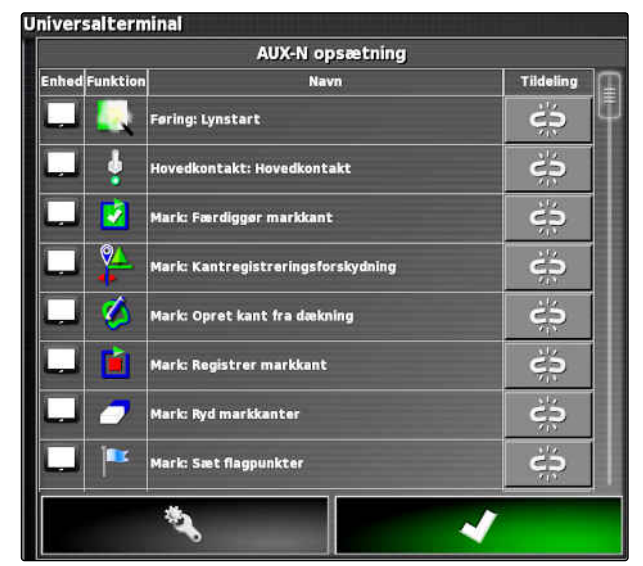

CMS-I-001504

**→** Menuen "Skift tildeling" åbnes.

### **Følgende optioner er til rådighed for tildelingen:**

- Tildeling for eksternt indlæsningsudstyr; [se](#page-196-0)  $\bullet$ [side 191](#page-196-0)
- Tildeling for miniaturevisning; [se side 191](#page-196-0)
- Tildeling via valgliste; [se side 192](#page-197-0)
- Sletning af tildeling; [se side 192](#page-197-0)  $\bullet$

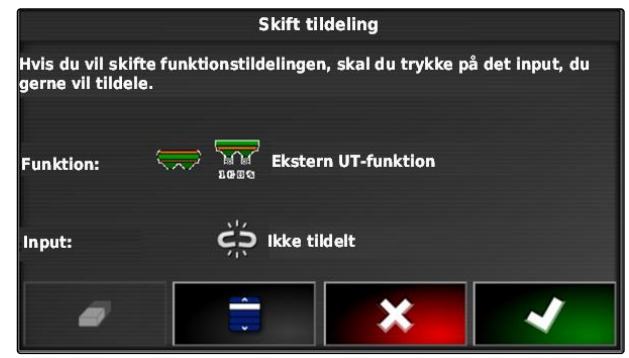

CMS-I-001223

CMS-T-00000461-B.1

CMS-T-00000460-B.1

**AMAZONE** 

### <span id="page-196-0"></span>**Tildeling for eksternt indlæsningsudstyr**

### **FORUDSÆTNINGER**

- Eksternt indlæsningsudstyr er tilsluttet
- Eksternt indlæsningsudstyr er indlæst i Universal Terminal
- 1. Tryk på tasten på et eksternt indlæsningsudstyr, for eksempel på AmaPilot**<sup>+</sup>** .
- **→** Den valgte tast tilordnes til funktionen.
- 2. Bekræft tildelinger med **1999**

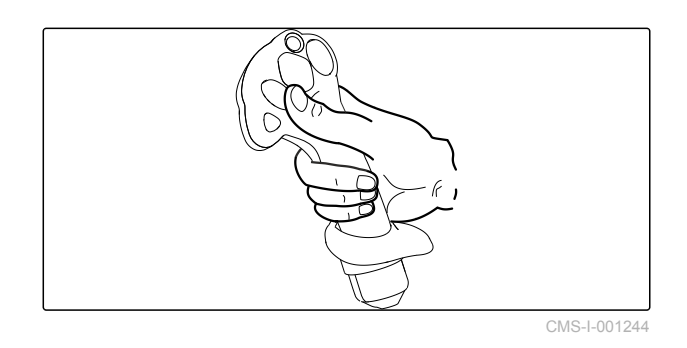

### **Tildeling for miniaturevisning**

### **HENVISNING**

Miniaturevisningen til AUX-indlæsningen vises først, når der redigeres en tildeling, eller hvis der allerede findes tildelinger.

- Vælg den ønskede knap i miniaturevisningen.
- Funktionen er tildelt til den valgte knap.

CMS-T-002466-B.1

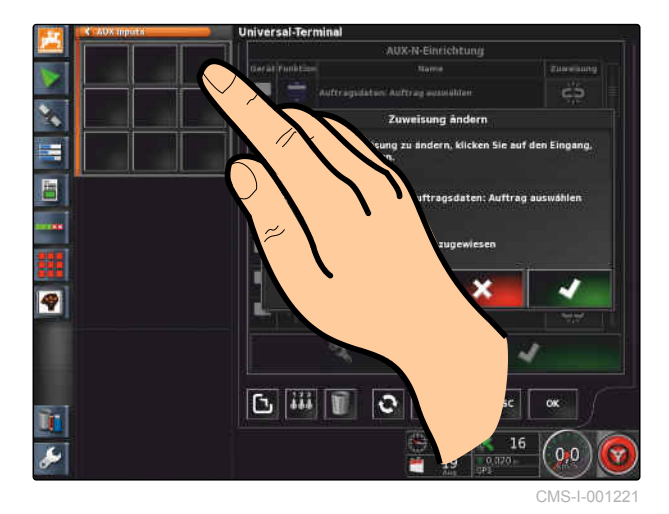

MG6027-DA-II | F.1 | 18.12.2019 191

CMS-T-002579-A.1

### <span id="page-197-0"></span>**Tildeling via valgliste**

1. *For at åbne en liste over indlæsningsmulighederne*

 $V$ ælg  $\Box$ 

- Menuen *"Vælg input"* åbnes.
- 2. Vælg indlæsningsudstyr fra listen.
- 3. Vælg knap eller tast for tildelingen,

eller

slet tildelingen med  $\Box$ .

4. Bekræft tildelinger med

Vælg input □ A H H 885<br>**Coc** H. H. H H ogo ×

CMS-I-002404

CMS-T-002577-A.1

### **Sletning af tildeling**

- 1. *For at slette tildelingen*  $V$ ælg $\Box$ .
- 2. Bekræft med

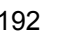

CMS-T-002575-A.1

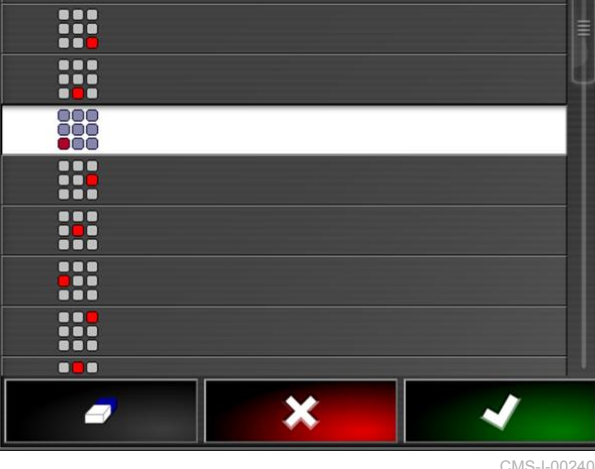

# **Anvendelse af automatisk**

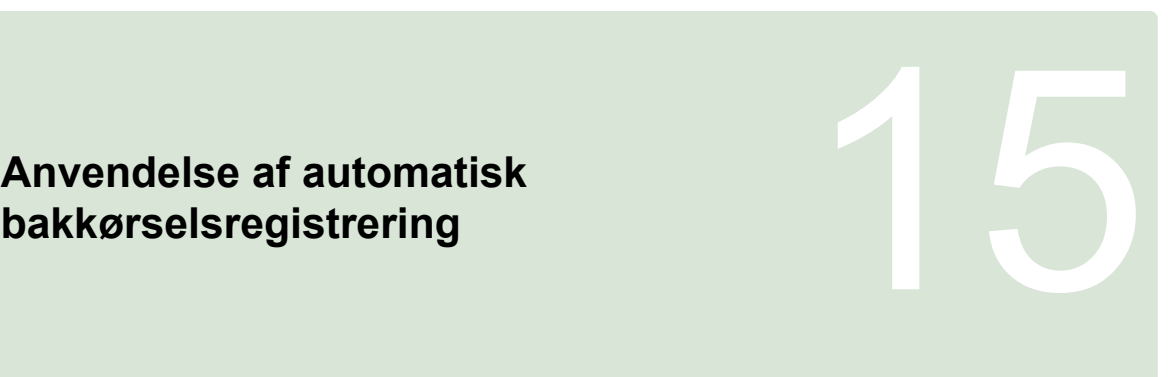

CMS-T-000153-B.1

Med den automatiske registrering af bakkørsel konstateres det, om køretøjet bevæger sig baglæns. Når der registreres bakkørsel, bevæger køretøjssymbolet på kortet sig også baglæns. Uden den automatiske registrering af bakkørsel drejer køretøjssymbolet sig ved bakkørsel.

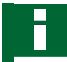

### **HENVISNING**

Den automatiske registrering af bakkørsel skal aktiveres i opsætnings-menuen; [se side 45](#page-50-0).

- 1. Kør baglæns med køretøjet.
- Knappen til automatisk registrering af bakkørsel

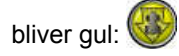

2. *Hvis køretøjssymbolets bevægelsesretning ikke stemmer overens med køretøjets bevægelsesretning,*

tryk da på

# **Anvendelse af delbreddefunktion<br>
16. Juli 20. Juli 20. Juli 20. Juli 20. Juli 20. Juli 20. Juli 20. Juli 20. Juli 20. Juli 20. Juli 20. Juli 20<br>
16. Juli 20. Juli 20. Juli 20. Juli 20. Juli 20. Juli 20. Juli 20. Juli 20.**

CMS-T-00000462-C.1

# **16.1**

# **Anvendelse af manuel delbreddefunktion**

CMS-T-001507-C.1

Med hensyn til sprøjter og såmaskiner kan der aktiveres virtuelle delbreddekontakter. Med de virtuelle delbreddekontakter kan enkelte delbredder aktiveres og deaktiveres.

Miniaturevisningen til den manuelle delbreddefunktion befinder sig i funktionslinjen i driftsmenuen. Alternativt kan der åbnes virtuelle delbreddekontakter på kortet i kortvisningen.

### **Delbreddekontakter i miniaturevisningen**

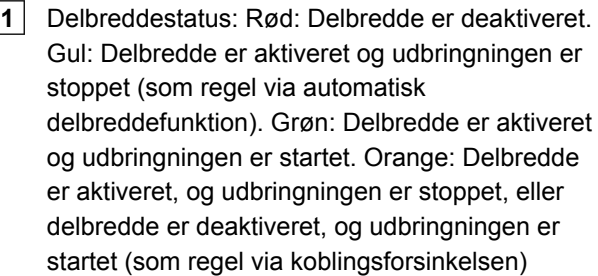

**2** Status for delbreddekontakten: Grøn: Delbreddekontakten er aktiveret. Rød: Delbreddekontakten er deaktiveret

**3** Kontaktnummer

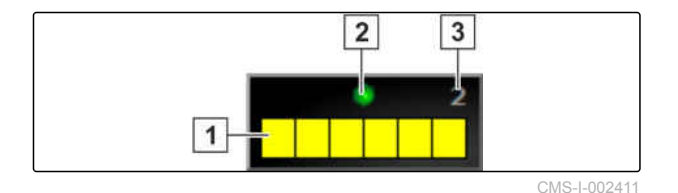

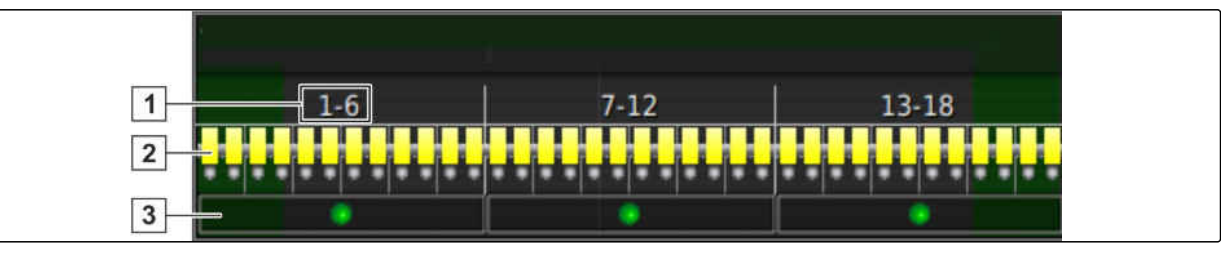

CMS-I-002409

### **Delbreddekontakter i kortvisningen**

- **1** Delbreddenumre
- **2** Delbreddestatus: Rød: Delbredde er deaktiveret. Gul: Delbredde er aktiveret og udbringningen er stoppet (som regel via automatisk delbreddefunktion). Grøn: Delbredde er aktiveret og udbringningen er startet. Orange: Delbredde er aktiveret, og udbringningen er stoppet, eller delbredde er deaktiveret, og udbringningen er startet (som regel via koblingsforsinkelsen)

### **FORUDSÆTNINGER**

- Virtuelle delbreddekontakter er aktiveret og konfigureret; [se side 85](#page-90-0)
- Opgave startet, [se side 124](#page-129-0)
- Automatisk delbreddefunktion er aktiveret; [se](#page-201-0) [side 196](#page-201-0)

1. Tryk på **11. juli 11. juli 11. mars 11. juli 11. juli 11. juli 11. juli 11. juli 11. juli 11. juli 11. juli 11.** 

eller

tryk på **1111** i kortvisningen.

 $\rightarrow$  Manuel delbreddefunktion åbnes.

**3** Status for delbreddekontakten: Grøn: Delbreddekontakten er aktiveret. Rød: Delbreddekontakten er deaktiveret

<span id="page-201-0"></span>2. *For at aktivere eller deaktivere den ønskede delbredde:* Tryk på de pågældende delbreddekontakter.

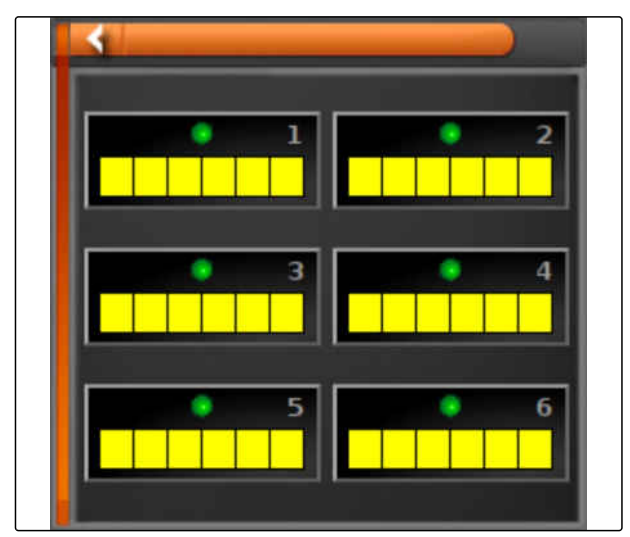

CMS-I-002413

# **16.2**

# **Anvendelse af automatisk delbreddefunktion**

CMS-T-00002262-A.1

# **16.2.1 Anvendelse af automatisk delbreddefunktion**

CMS-T-001490-D.1

Ved den automatiske delbreddefunktion deaktiveres delbredderne for redskabet automatisk, når redskabet køres hen over en bestemt grænse eller et bearbejdet areal.

- **1** Grænselinjer
- **2** Ikke bearbejdede arealer vises med mørkegrå, for eksempel udelukkelsesområder
- **3** Bearbejdede arealer vises med lysegrå

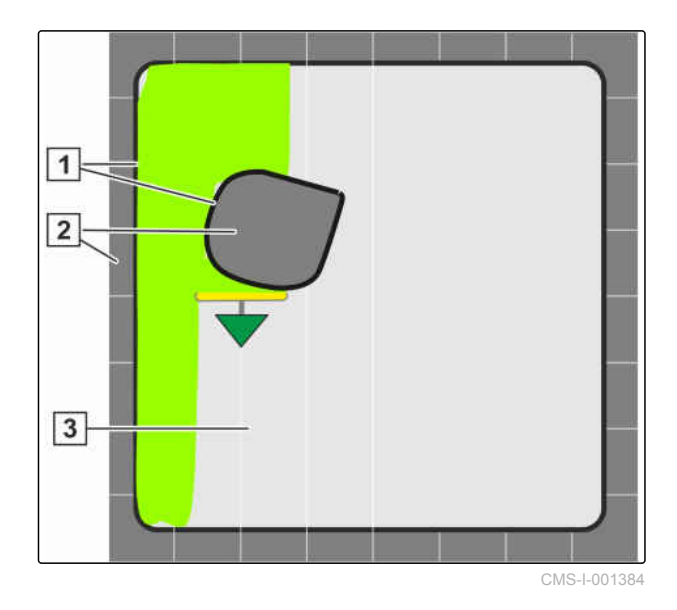

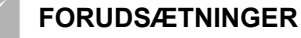

- Delbreddefunktion er konfigureret; [se side 104](#page-109-0)
- $\angle$  Automatisk delbreddefunktion er aktiveret i Universal Terminal; se maskinstyringens betjeningsvejledning
- 1. Tryk på i funktionsmenuen.
- $\rightarrow$  Miniaturevisningen af den automatiske delbreddefunktion åbnes.

### **Mulige indstillinger:**

*"Styretilstand"*: Med styremodus konfigureres delbreddernes overlapning.

*"Kantgrænse"*: Med grænseværdien kan det fastlægges, inden for hvilke områder delbredderne deaktiveres.

*"ASC TIL"*: Med denne knap aktiveres eller deaktiveres den automatiske delbreddefunktion.

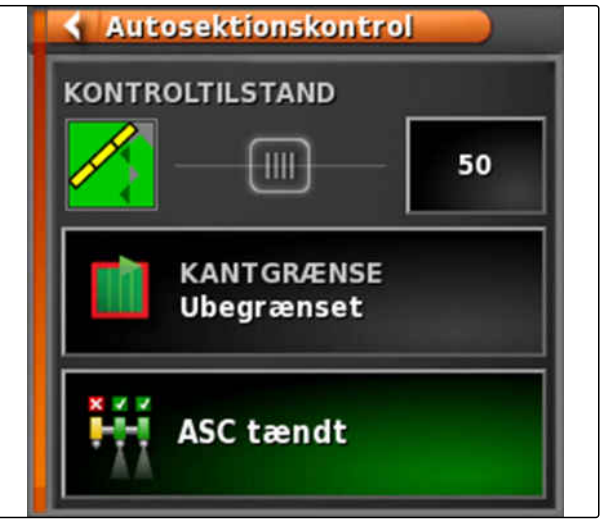

- 2. *For at konfigurere styremodus,* skal du vælge [se side 198](#page-203-0) i funktionsmenuen Styremodus.
- $\rightarrow$  Miniaturevisningen Styremodus ASC åbnes.

### <span id="page-203-0"></span>**Mulige indstillinger:**

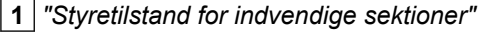

- **2** *"Styretilstand for udvendige sektioner"*
- **3** *"Overlapningstolerance på markgrænse"*
- **4** *"Overlapning, når dækket område forlades"*

**5** *"Overlapning, når der køres ind på dækket område"*

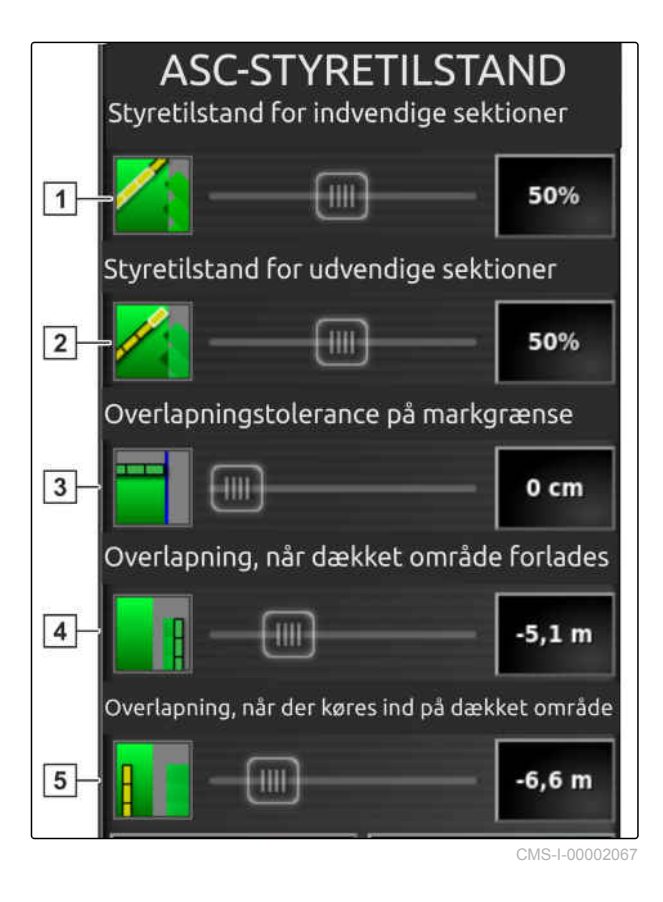

- 3. Indtast de krævede værdier enten med skyderegulatoren eller med tastfeltet.
- 4. *For at fastlægge grænseværdien,* [se side 202.](#page-207-0)
- 5. *For at aktivere eller deaktivere den automatiske delbreddefunktion* tryk da på *"ASC"*.

# **16.2.2 Indstilling af automatisk delbreddefunktion**

### **16.2.2.1 Konfigurering af styremodus**

### **Indstilling af styremodus indersegmenter**

Styremodus for indersegmenterne beskriver de indre delbredders overlapning. Med overlapningen fastlægges, hvor langt delbredderne må rage ind i de allerede bearbejdede arealer, før delbredderne deaktiveres.

CMS-T-00002268-A.1

CMS-T-00000463-B.1

CMS-T-003904-C.1

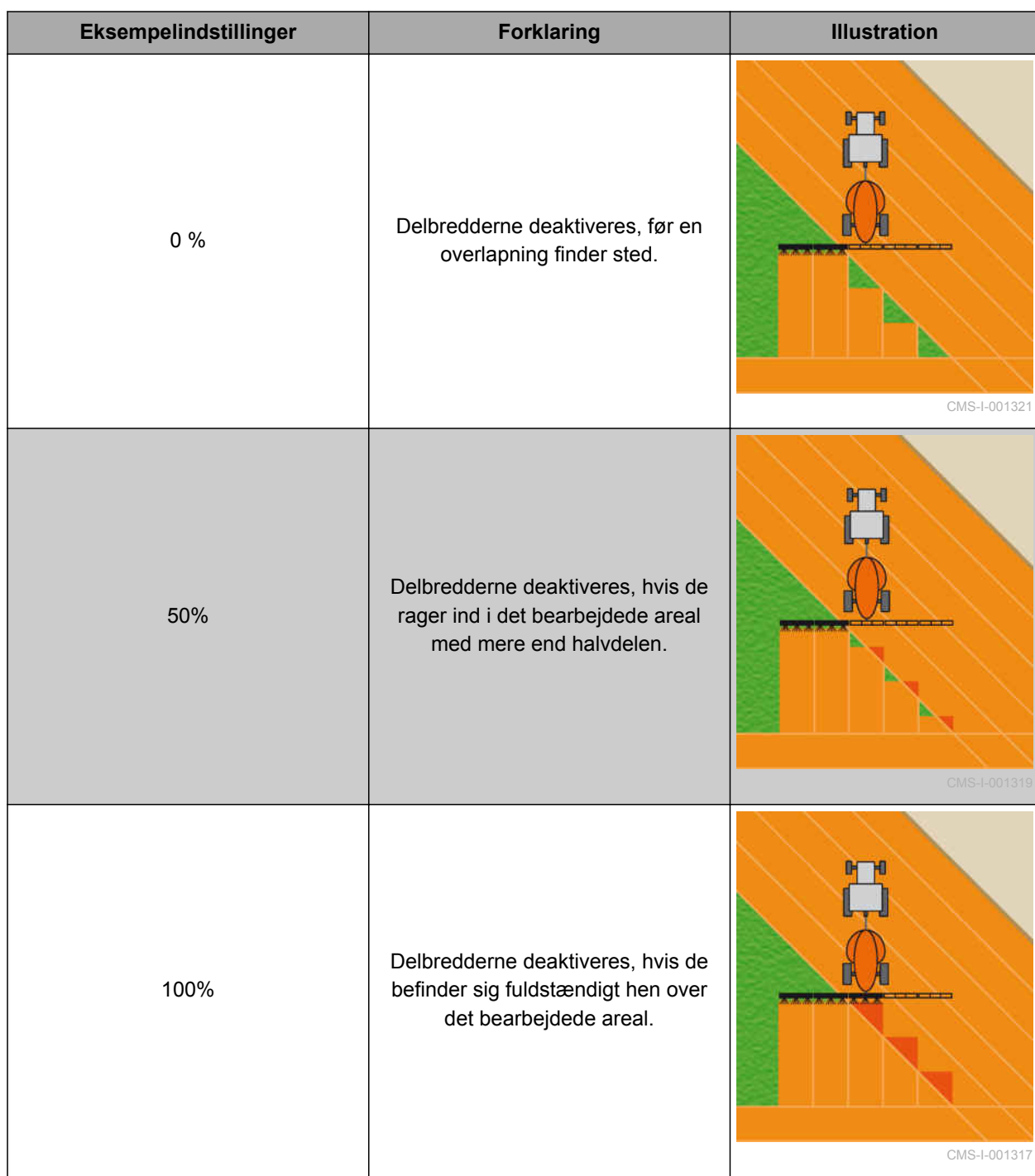

- 1. Tryk på *"Styretilstand"*.
- Menuen *"ASC-styretilstand"* åbnes.
- 2. Indstil procentværdien via skyderen under *"Styretilstand for indvendige sektioner"*,

eller

Indtast procentværdien som tal.

3. Bekræft indstillingerne med

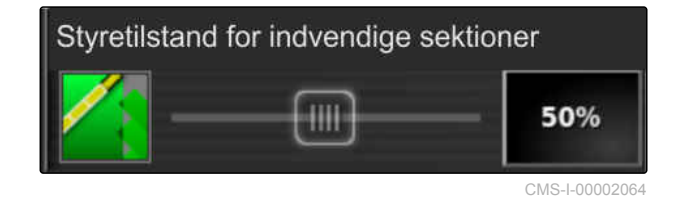

CMS-T-003907-C.1

### **Indstilling af styremodus for ydersegmenter**

Styremodus for ydersegmenterne beskriver de to ydre delbredders overlapning. Med overlapningen fastlægges, hvor langt delbredderne må rage ind i de allerede bearbejdede arealer, før delbredderne deaktiveres. En overlapning forhindrer, at de ydre delbredder hele tiden deaktiveres og aktiveres under parallelkørsel, når de strejfer de bearbejdede arealer.

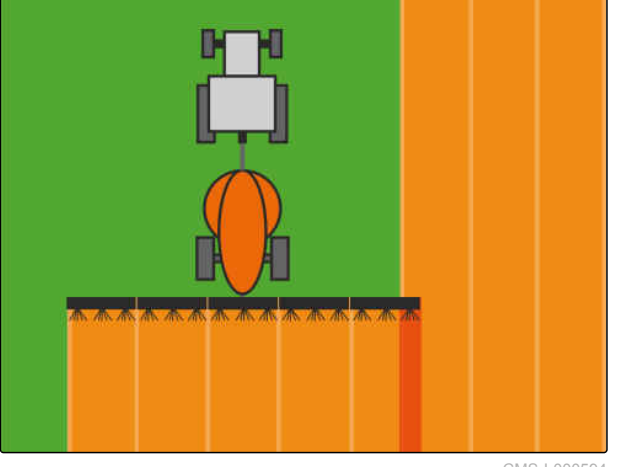

CMS-I-000594

- 1. Tryk på *"Styretilstand"*.
- Menuen *"ASC-styretilstand"* åbnes.
- 2. Indstil procentværdien via skyderen under *"Styretilstand for udvendige sektioner"*.

eller

Indtast procentværdien som tal.

3. Bekræft indstillingerne med

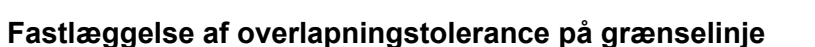

Overlapningstolerancen på grænselinjen fastlægger, hvor langt de ydre delbredder må rage ud over en grænselinje, før de deaktiveres. En overlapningstolerance på grænselinjen forhindrer, at de ydre delbredder hele tiden deaktiveres og aktiveres under kørsler ved en grænselinje, fordi de strejfer grænselinjen.

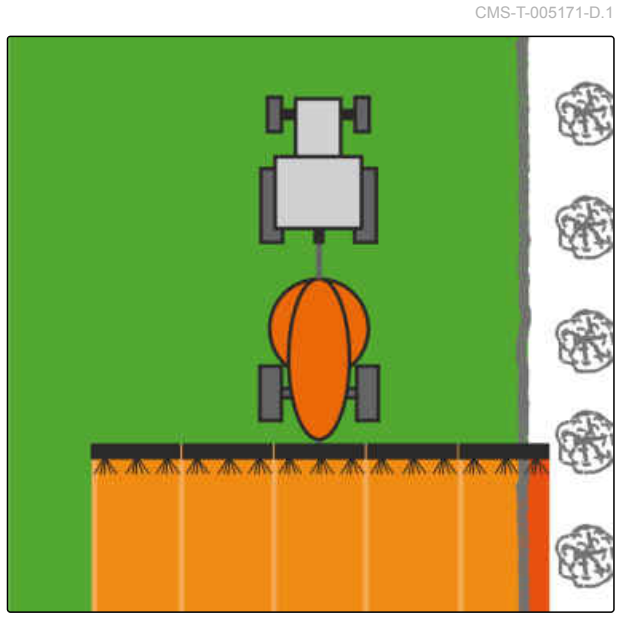

CMS-I-001467

Styretilstand for udvendige sektioner 50% CMS-I-00002063

- 1. Tryk på *"Styretilstand"*.
- Menuen *"ASC-styretilstand"* åbnes.
- 2. Indtast den ønskede overlapningstolerance i centimeter med skyderen under *"Overlapningstolerance på markgrænse"*, eller indtast den som tal.
- 3. Bekræft indstillingerne med

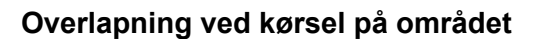

Overlapningen ved kørsel på området i funktionsmenuen Styremodus ASC fastlægger, i hvilken afstand delbredderne skal deaktiveres i forhold til det bearbejdede areal.

### **HENVISNING**

Den indtastede værdi i meter kan være positiv eller negativ.

- Plus-værdi: Foran forageren aktiveres delbredderne iht. den indtastede afstand inden for de bearbejdede areal. Der sker en overlapning.
- Minus-værdi: Foran forageren deaktiveres  $\bullet$ delbredderne iht. den indtastede afstand uden for det bearbejdede areal, og der opstår et mellemrum.

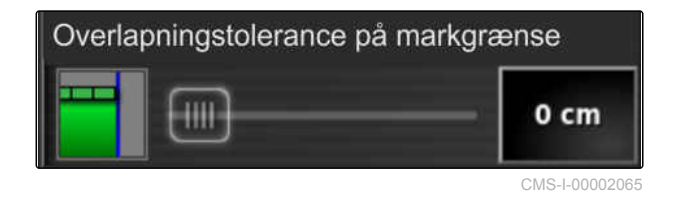

CMS-T-00002264-A.1

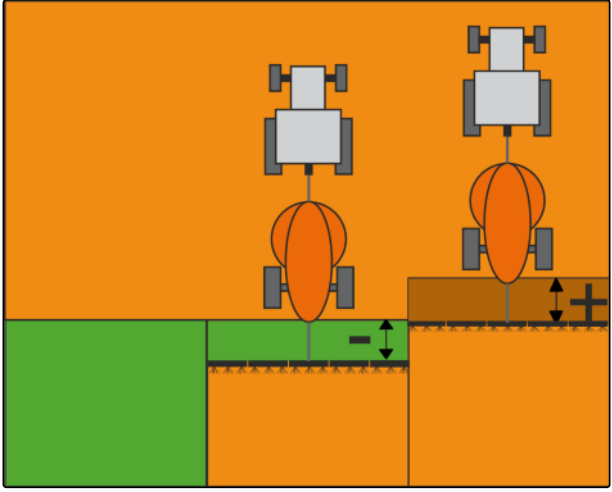

CMS-I-00002060

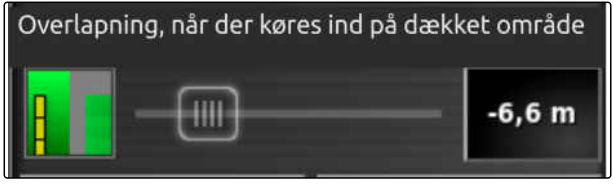

CMS-I-00002057

1. Vælg *"Overlapning, når der køres ind på dækket område"*, og indtast afstanden i meter med skyderegulatoren.

eller

Indtast den krævede afstand i meter i talfeltet.

2. Bekræft indstillingerne med

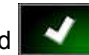

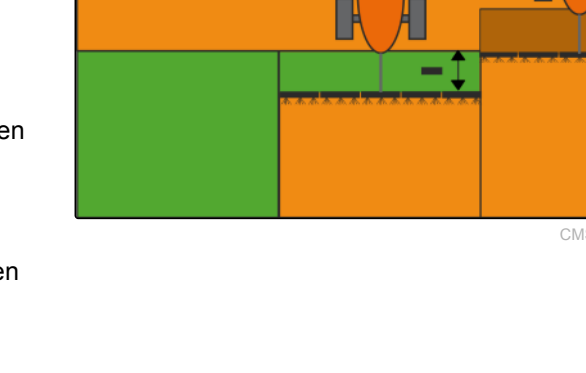

### <span id="page-207-0"></span>**Overlapningstolerance ved forladelse af forageren**

Overlapningstolerancen på forageren i funktionsmenuen Styremodus for den automatiske delbreddefunktion fastlægger, i hvilken afstand delbredderne deaktiveres i forhold til det bearbejdede areal.

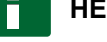

### **HENVISNING**

Den indtastede værdi i meter kan være positiv eller negativ.

- Plus-værdi: Efter kørslen til forageren forbliver delbredderne aktiveret iht. den indtastede afstand inden for det bearbejdede areal. Der sker en overlapning.
- Minus-værdi: Efter kørslen til forageren  $\bullet$ deaktiveres delbredderne iht. den indtastede afstand uden for det bearbejdede areal, og der opstår et mellemrum.

CMS-I-00002059

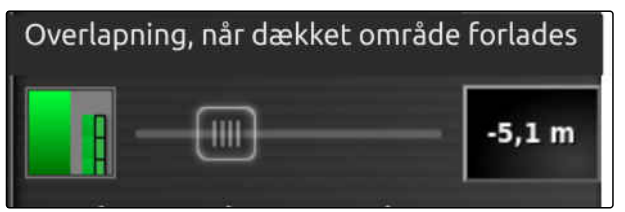

CMS-I-00002058

- 1. Vælg *"Overlapning, når dækket område forlades"*, og indtast den krævede afstand i meter med skyderegulatoren eller via talfeltet.
- 2. Bekræft indstillingerne med

## **16.2.2.2 Fastlæggelse af grænseværdi**

Med grænseværdien kan fastlægges, inden for hvilke områder delbredderne deaktiveres automatisk. I den følgende tabel er de mulige indstillinger oplistet. Illustrationerne viser visningen i AMAPADs kortvisning. I de lysegrå områder forbliver delbredderne aktiveret, og i de mørkegrå områder deaktiveres delbredderne.

CMS-T-000680-C.1

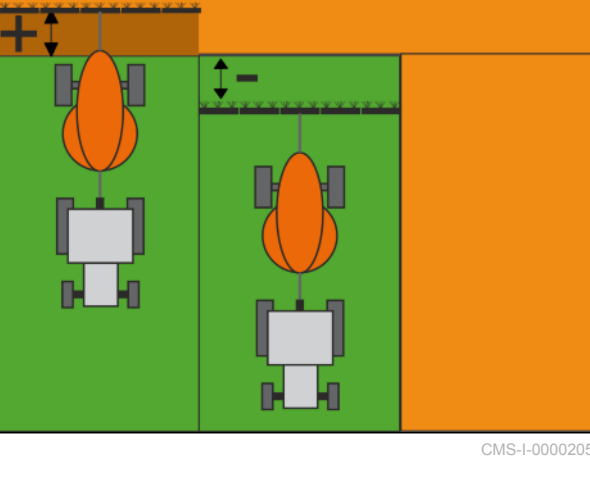

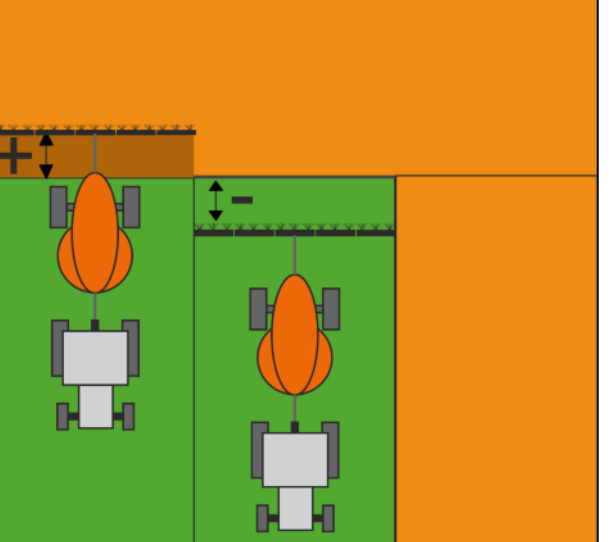

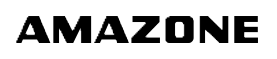

CMS-T-00002265-A.1

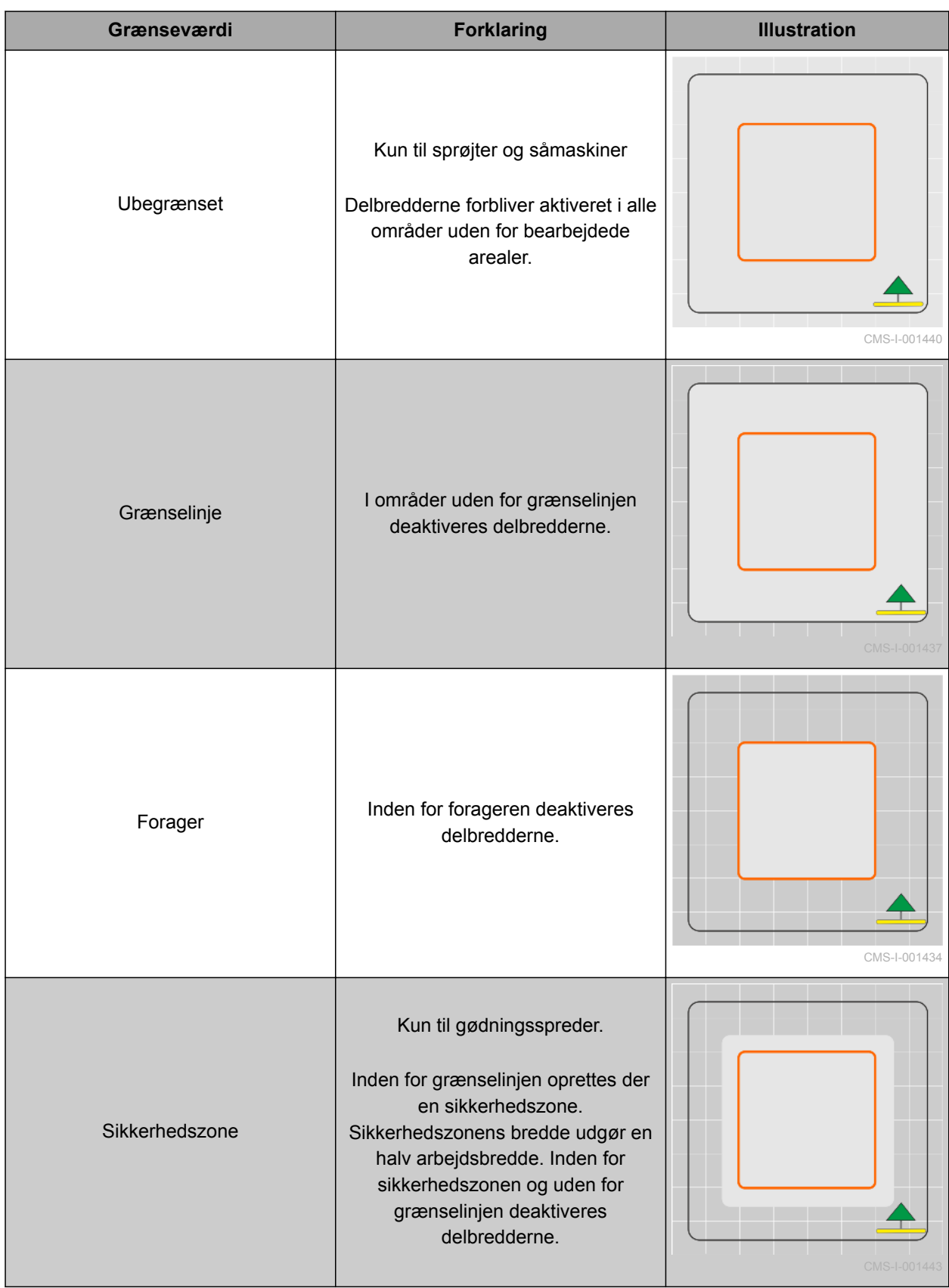

1. Tryk på i funktionsmenuen.

- $\rightarrow$  Miniaturevisningen af den automatiske delbreddefunktion åbnes.
- 2. Tryk på *"Kantgrænse"*.
- 3. Vælg grænseværdien.

4. Bekræft valget med

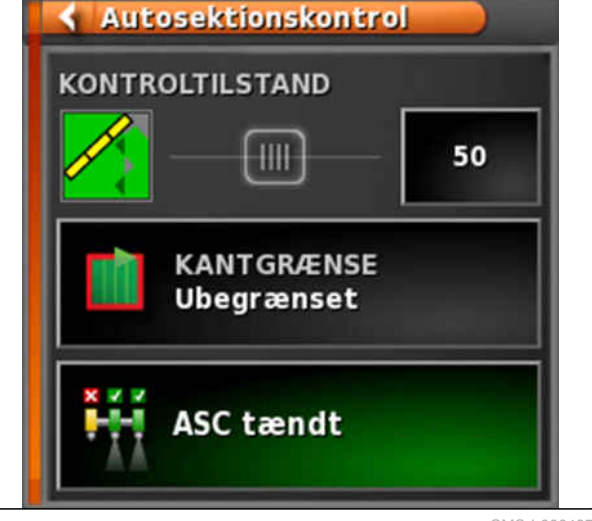

CMS-I-000497

# **16.2.2.3 Aktivering/deaktivering af ASC**

Den automatiske delbreddefunktion aktiveres eller deaktiveres i funktionsmenuen med knappen.

CMS-T-00002269-A.1

# **HENVISNING**

Hvis funktionen er deaktiveret, er det kun den manuelle delbreddefunktion, der er mulig.

- 1. Tryk på i funktionsmenuen.
- $\rightarrow$  Miniaturevisningen af den automatiske delbreddefunktion åbnes.
- 2. Tryk på *"ASC TIL"*.
- $\rightarrow$  En automatisk delbreddefunktion aktiveres.

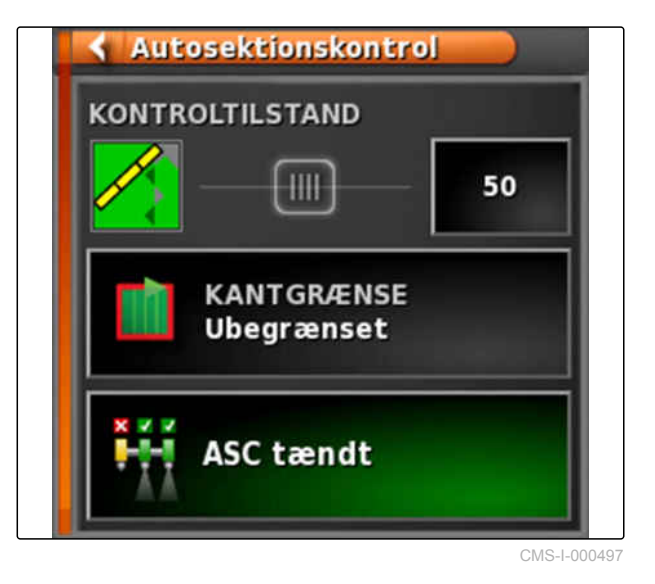

# **Anvendelse af mængdestyring<br>
1799 – Provinsing<br>
1799 – Provinsing<br>
1799 – Provinsing<br>
1799 – Provinsing<br>
1799 – Provinsing<br>
1799 – Provinsing<br>
1799 – Provinsing<br>
1799 – Provinsing<br>
1799 – Provinsing<br>
1799 – Provinsing<br>
17**

CMS-T-00000464-D.1

# **17.1**

# **Anvendelse af opgave med applikationskort**

CMS-T-000569-E.1

I et Farm Management Information System kan der oprettes opgaver, der indeholder applikationskort for udbringningsmængder eller andre delarealspecifikke indstillinger. Opgaverne afvikles og dokumenteres med AmaPad.

### **FORUDSÆTNINGER**

- Opgave med applikationskort er importeret; [se](#page-132-0)  $\checkmark$ [side 127](#page-132-0)
- Opgave med applikationskort er valgt; [se](#page-135-0) [side 130](#page-135-0)
- Opgave med applikationskort er startet; [se](#page-129-0) [side 124](#page-129-0)

### **HENVISNING**

Hvis opgavedataene og applikationskortet passer til det tilsluttede redskab, indlæses applikationskortet automatisk, og opgaven kan bearbejdes.

Ved maskiner med flere tanke kan tildelingen foretages manuelt.

1. *Hvis applikationskortet ikke vises,* skal følgende trin udføres:

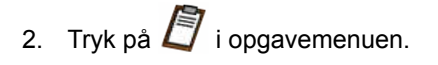

### **17 | Anvendelse af mængdestyring Anvendelse af opgave med applikationskort**

3. Vælg opgaven med  $\left| \frac{1}{2} \right|$ . Applikationskortet vises på displayet.

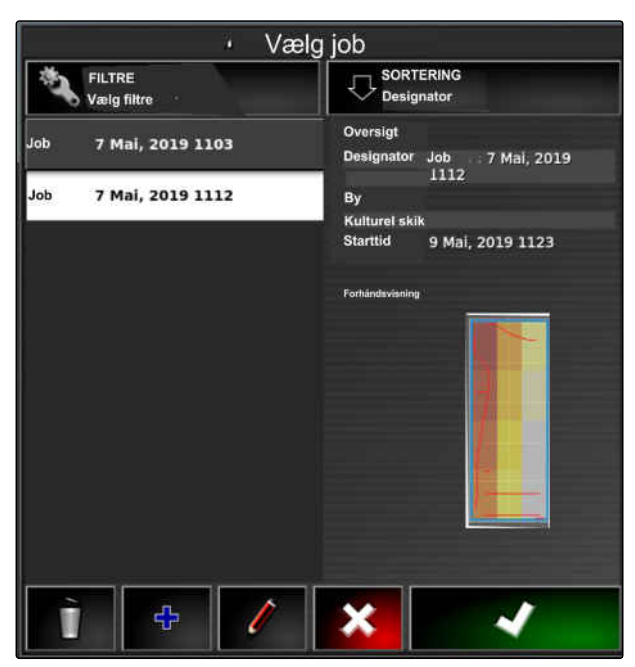

CMS-I-00001227

4. Åbn menuen *"Tildeling af doseringskontrol"* med .

I kolonnen *"Kilde"* vises *"TASKDATA"*. Denne post betyder, at applikationskortet indlæses fra den valgte opgave.

5. Kontrollér værdierne i tabellen.

### **FEJLAFHJÆLPNING**

*Er værdierne i tabellen ikke korrekte?*

Opgavedataenes enhed passer ikke til redskabet.

- 1. Tilslut korrekt redskab.
- 2. Kontrollér redskabindstillingen; [se side 97](#page-102-0)
- 3. Redigér opgavedataene.
- 6. *For at dokumentere mængderne af de anvendte produkter eller konfigurere tilbagefaldsværdier:* [se side 216.](#page-221-0)

7. Bekræft med

**→** Applikationskortet indlæses.

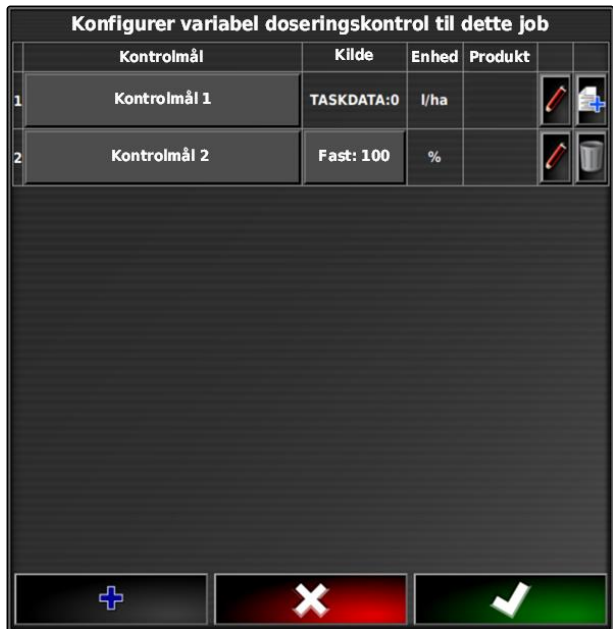

### **HENVISNING**

**Følgende betingelser skal være opfyldt, for at applikationskortet vises korrekt:**

- *"Forskrifter"* skal være valgt som  $\bullet$ *"Kortdækning"*; [se side 221](#page-226-0)
- Det styrbare element for redskabet skal være  $\bullet$ valgt som VRC-kort; [se side 223](#page-228-0)
- Afdækningsskalaen skal konfigureres; [se](#page-229-0) [side 224](#page-229-0)

# **17.2**

# **Tilføjelse af applikationskort til opgave (shape-import)**

CMS-T-000573-D.1

Applikationskort i shape-format, der indeholder applikationskort for udbringningsmængder eller andre delarealspecifikke indstillinger, kan tilføjes til en oprettet opgave. Applikationskortene kan stamme fra en tjenesteudbyder, en app eller et FMIS og kan anvendes til styret udbringning eller andere delarealspecifikke indstillinger.

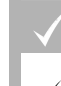

### **FORUDSÆTNINGER**

USB-sticken med applikationskort i shapeformat er sat i AmaPad.

### **HENVISNING**

Applikationskort skal være oprettet med WGS-84-koordinatsystemet.

**Applikationskort består af 3 filer. Alle 3 filer skal være gemt i den samme mappe på USB-stikket:**

- Geometridatafil, filformat: .shp
- Egenskabsdatafil, filformat: .dbf
- Attributdatafil, filformat: .shx  $\bullet$
- Opgave er valgt; [se side 130](#page-135-0)

### **HENVISNING**

Hvis der allerede er indlæst et applikationskort til opgaven, skal der vælges eller oprettes en anden opgave.

- 1. Tryk på  $\Box$  i opgavemenuen.
- 2. Åbn menuen *"Tildeling mængdestyring"* med .

### **HENVISNING**

Udbringningsmængderne kan styres procentuelt eller via mængdeenheden. Styringens type kan aflæses i kolonnen *"Enhed"*.

- 3. Tryk i linjen med den ønskede enhed på knappen i kolonnen *"Kilde"*.
- **→** Det åbnes en valgliste til signalkilderne.

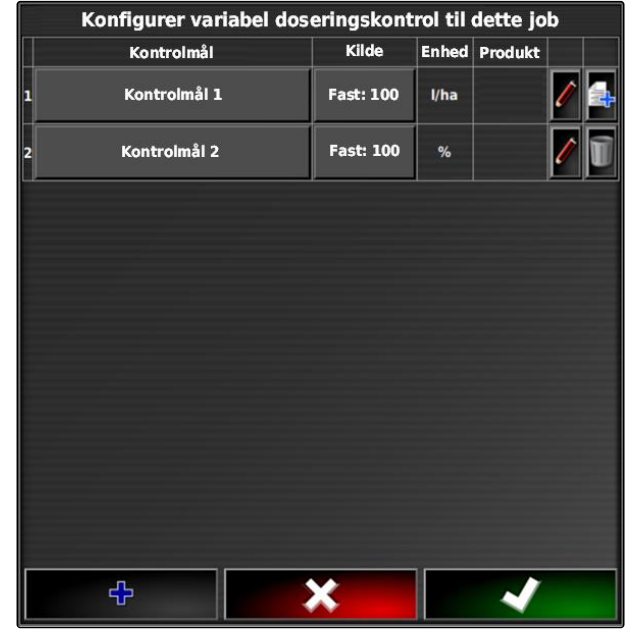

### **17 | Anvendelse af mængdestyring Tilføjelse af applikationskort til opgave (shape-import)**

# **AMAZONE**

### **Muligt valg:**

- *"Brug Shapefil direkte"*: Applikationskortet i shapefilen gemmes ikke i opgavedataene.
- *"Konverter Shapefil til ISO-format"*: Applikationskortet gemmes i opgavedataene og kan eksporteres sammen med opgaven.
- 4. Vælg *"Konverter Shapefil til ISO-format"* eller *"Brug Shapefil direkte"*.
- 5. Bekræft med
- **→** USB-stickens mappeoversigt åbnes.

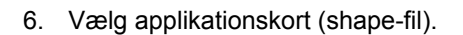

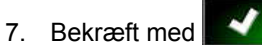

shape-filens indhold vises.  $\rightarrow$ 

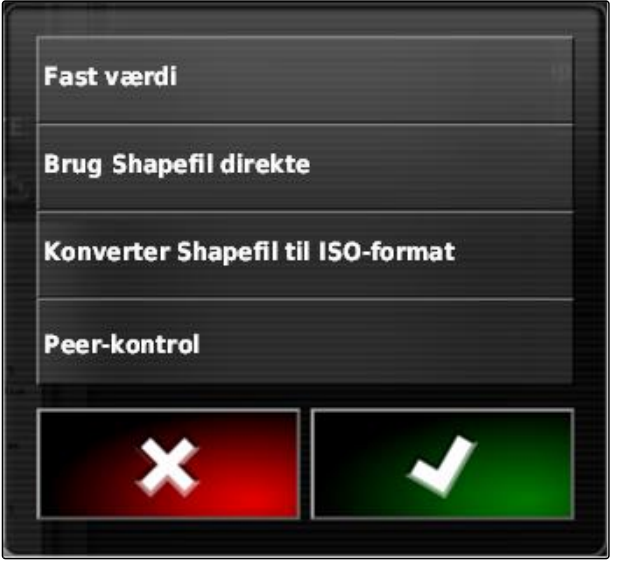

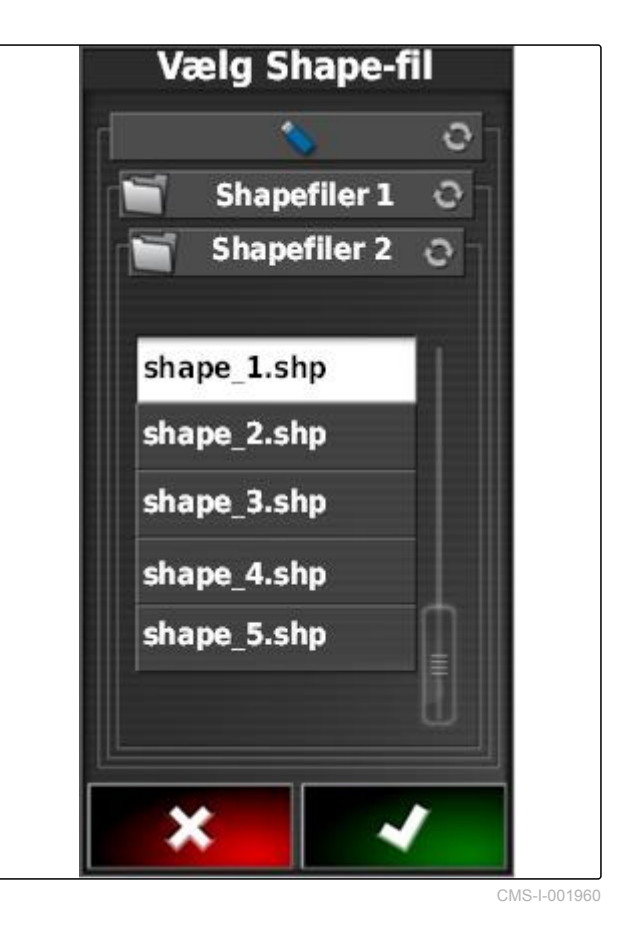
I en shape-fil kan der være gemt forskellige applikationskort med forskellige udbringningsmængder. De forskellige applikationskort kaldes for *"Attributter"*.

- 8. Afhængigt af behovet kan den nominelle værdi skaleres efter indtastning **1** . Ændringerne vises i den farvede skala.
- 9. Vælg det ønskede attribut med pilene.
- 10. Bekræft med

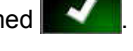

Indstillingerne for den variable mængdestyring vises.

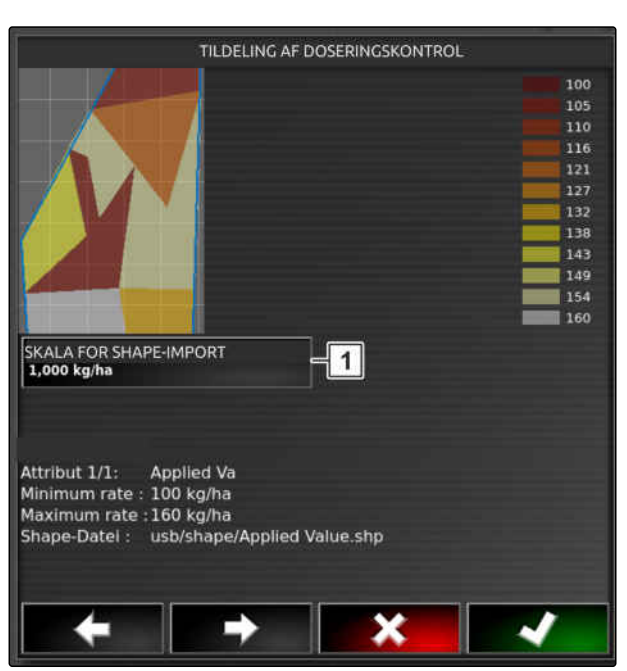

CMS-I-00002056

- 11. *Hvis applikationskortet indeholder områder, hvor der ikke er fastlagt nogen udbringningsmængde,* så angiv værdien for en fast udbringningsmængde under "Værdi" **1** . **1999 ble varit ble varit varit varit varit ble varit varit varit ble v<br>Liste angewendeter Produkte**
- 12. Angiv under *"Værdi for uden for mark"* **2** værdien for den mængde, der skal udbringes, hvis redskabet overskrider grænselinjen.
- 13. Angiv under *"Værdi for position mistet"* **3** værdien for den mængde, der skal udbringes, hvis GPS-signalet er afbrudt.
- 14. *Hvis alle udbringningsmængder skal reduceres eller forøges,*

Angiv under "Skala for shape-import" 4 den faktor, med hvilken udbringningsmængderne skal multipliceres.

15. *For at dokumentere mængderne af de anvendte produkter eller konfigurere tilbagefaldsværdier:* 

så bekræft med

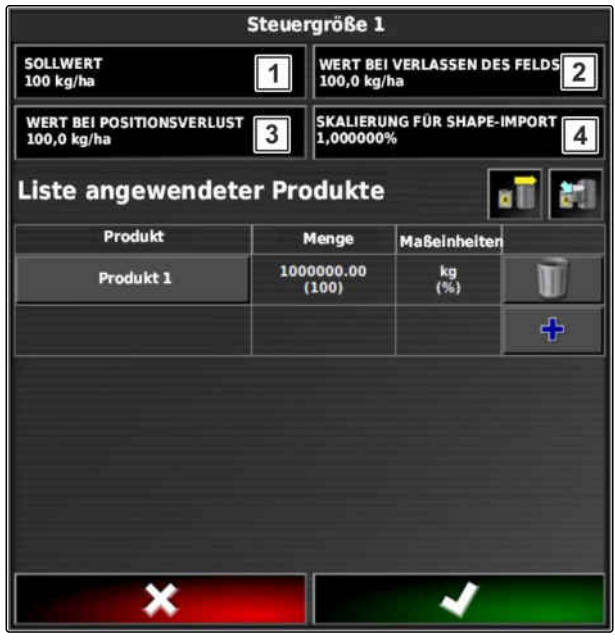

#### **HENVISNING**

**Følgende betingelser skal være opfyldt, for at applikationskortet vises korrekt:**

- *"Forskrifter"* skal være valgt som  $\bullet$ *"Kortdækning"*.
- Det styrbare element for redskabet skal være  $\bullet$ valgt som VRC-kort.
- Afdækningsskalaen skal konfigureres.

## **17.3**

# **Fastlæggelse af fast nominel værdi for mængdestyring**

CMS-T-006706-C.1

Der kan fastlægges en fast nominel værdi for udbringningsmængden. Denne nominelle værdi overføres til redskabet, og redskabet styres tilsvarende.

1. Tryk på  $\Box$  i opgavemenuen.

- 2. Åbn menuen *"Tildeling mængdestyring"* med **ap1**
- 3. Tryk på knappen i kolonnen *"Kilde"*.
- **→** Det åbnes en valgliste til signalkilderne.

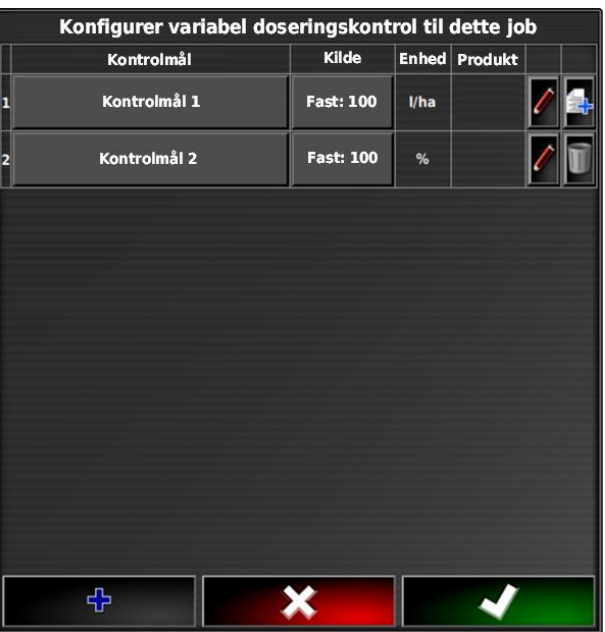

#### **17 | Anvendelse af mængdestyring Indstilling af peer-styring til mængdestyring**

4. Vælg *"Værdi"*.

5. Bekræft med

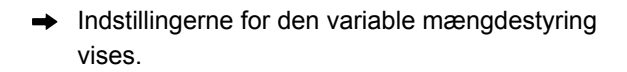

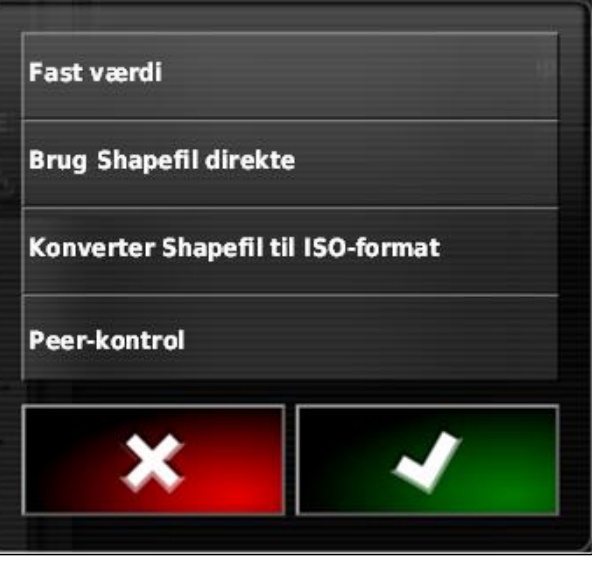

CMS-I-001639

- 6. Indtast den ønskede nominelle værdi for udbringningsmængden under *"Værdi"*.
- 7. *For at dokumentere mængderne af de anvendte produkter:* [se side 219](#page-224-0)
- 8. Bekræft med

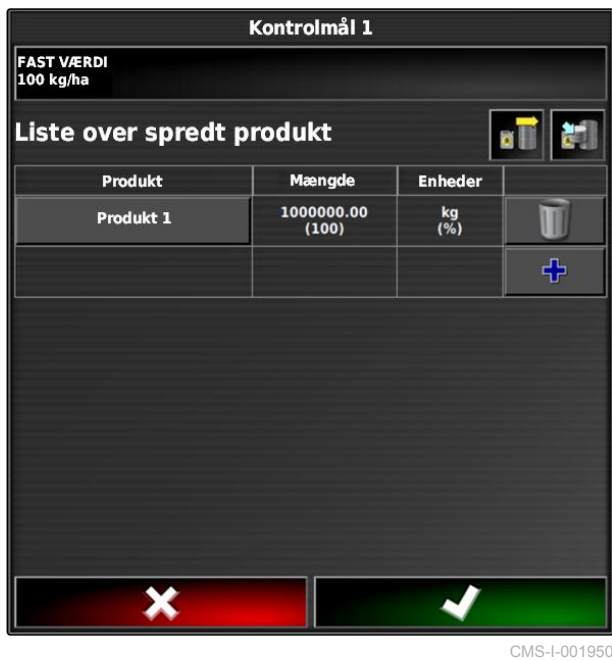

**17.4**

# **Indstilling af peer-styring til mængdestyring**

Peer-styring: Udbringningsmængderne kan måles og beregnes af en sensor, der er monteret ekstra på køretøjet, og geospecifikke udbringningsmængder eller andre delarealspecifikke indstillinger kan overføres til redskabet.

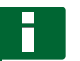

#### **HENVISNING**

Peer-styringen skal ikke indstilles på ny ved hvert opgaveskift. Den sidst gemte tildeling indlæses automatisk.

CMS-T-006703-C.1

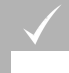

#### **FORUDSÆTNINGER**

Taskcontroller version 4

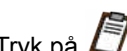

- 1. Tryk på  $\Box$  i opgavemenuen.
- 2. Åbn menuen *"Tildeling mængdestyring"* med .<br>Z
- 3. Tryk på knappen i kolonnen *"Kilde"*.
- **→** Det åbnes en valgliste til signalkilderne.

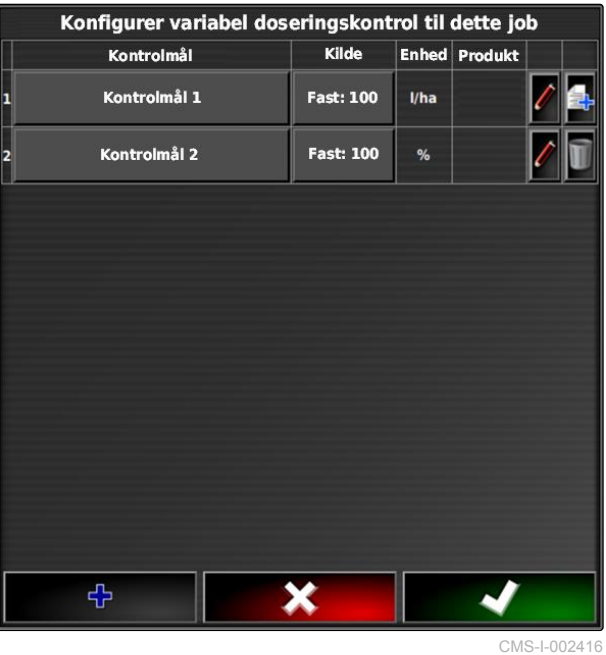

- 4. Vælg *"Peer-kontrol"*.
- 5. Bekræft med
- Menuen *"Vælg styrekilde"* åbnes.

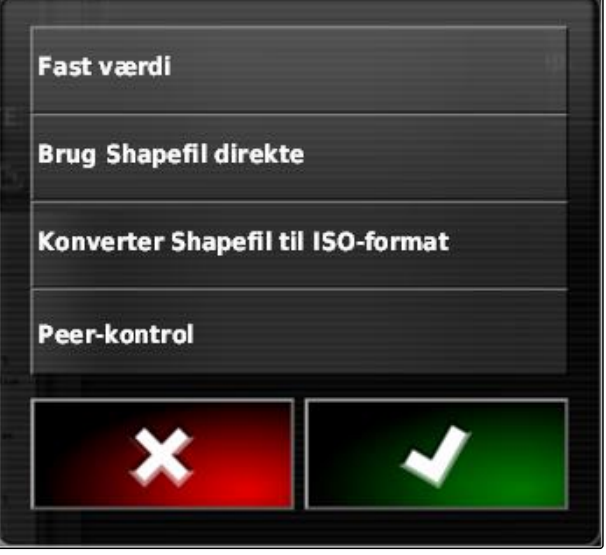

6. Vælg sensor.

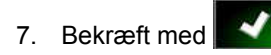

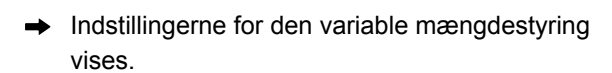

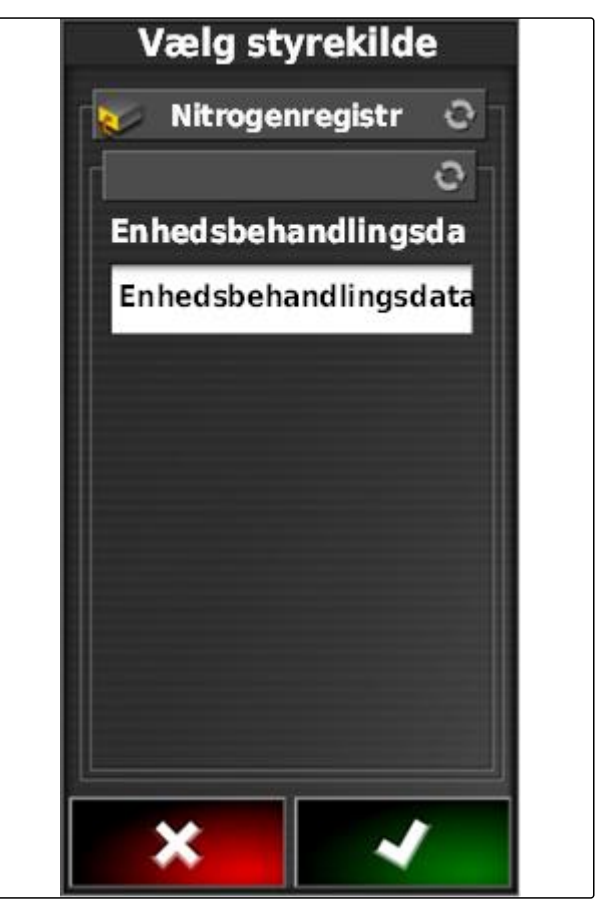

CMS-I-001953

- 8. Angiv under *"Værdi"* værdien for den mængde, der skal udbringes, hvis sensoren ikke leverer nogen data.
- 9. Angiv under *"Værdi for uden for mark"* værdien for den mængde, der skal udbringes, hvis arbejdsredskabet overskrider grænselinjen.
- 10. Angiv under *"Værdi for position mistet"* værdien for den mængde, der skal udbringes, hvis GPSsignalet er afbrudt.
- 11. *For at dokumentere mængderne af de anvendte produkter:* [se side 216](#page-221-0)

12. Bekræft med

**→** Applikationskortet indlæses.

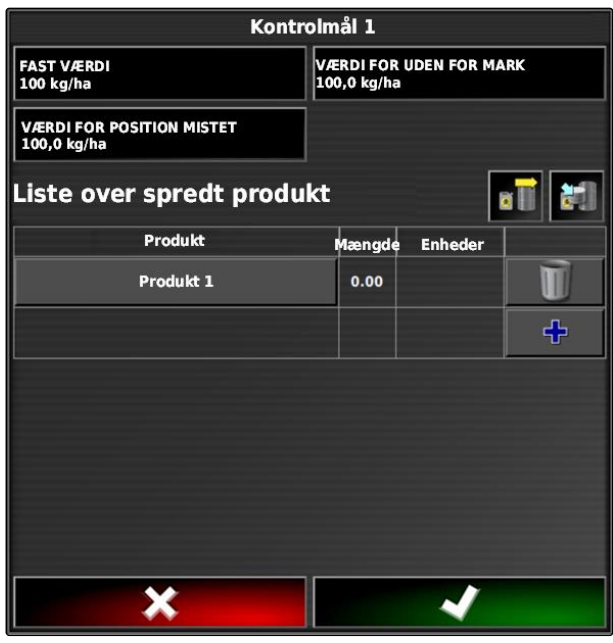

#### <span id="page-221-0"></span>**HENVISNING**

**Følgende betingelser skal være opfyldt, for at applikationskortet vises korrekt:**

- *"Forskrifter"* skal være valgt som  $\bullet$ *"Kortdækning"*; [se side 221](#page-226-0)
- Det styrbare element for redskabet skal være  $\bullet$ valgt som VRC-kort; [se side 223](#page-228-0)
- Afdækningsskalaen skal konfigureres; [se](#page-229-0) [side 224](#page-229-0)

#### **17.5**

### **Modtagelse af nominelle værdier via SCU-L adapter**

CMS-T-00001997-B.1

Som alternativ til peer-styringen kan de nominelle værdier for mængdestyringen modtages via en sensor via en SCU-L adapter.

Baudrate: 9600 Baud / protokol LH5000.

Dataene sendes til AMAZONE-maskiner.

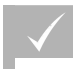

**FORUDSÆTNINGER**

Opgaven skal være startet!

#### **17.6**

# **Konfigurering af mængdestyring**

CMS-T-00000472-B.1

# **17.6.1 Dokumentation af produktinformation**

De anvendte produkter og de pågældende produktmængder kan indbefattes i opgavedokumentationen. Dertil kan der oprettes en liste over produkter ved konfigureringen af mængdestyringen. Produktinformationer kan desuden stamme fra et Farm Management Information System og tilpasses, før arbejdet påbegyndes.

#### **HENVISNING**

Angivelsen af produktmængden er kun beregnet til dokumentation og har ingen indflydelse på udbringningsmængden.

CMS-T-007003-C.1

- 1. Tryk på knappen i kolonnen *"Produkt"*.
- Menuen *"Valg af produkt"* åbnes.

#### Kontrolmål 1 FAST VÆRDI<br>100 kg/ha VÆRDI FOR UDEN FOR MARK<br>100,0 kg/ha VÆRDI FOR POSITION MISTET<br>100,0 kg/ha SKALA FOR SHAPE-IMPORT  $\overline{\bullet}$ Liste over spredt produkt as I Produkt Mængde Enheder  $\frac{10000000}{(100)}$  $\frac{\text{kg}}{\binom{96}{2}}$ T Produkt 1  $\div$ X ✔

CMS-I-001956

2. Vælg produkt fra listen,

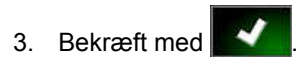

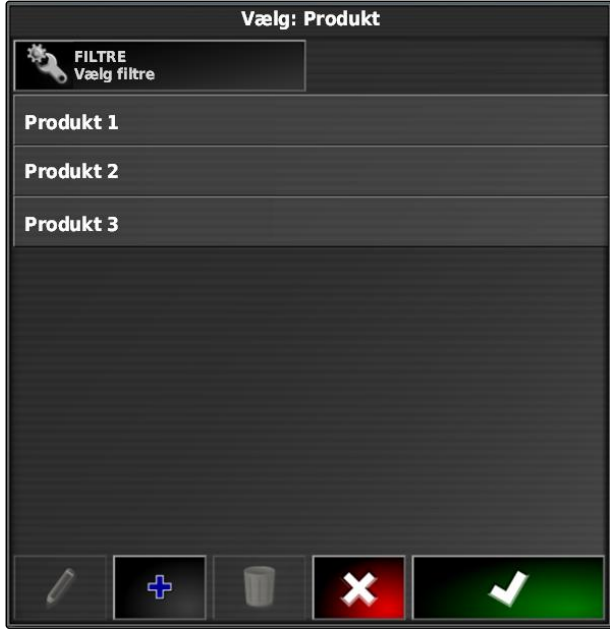

#### **17 | Anvendelse af mængdestyring Konfigurering af mængdestyring**

**AMAZONE** 

4. *For at tilføje et yderligere produkt og derved oprette en blanding:*

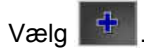

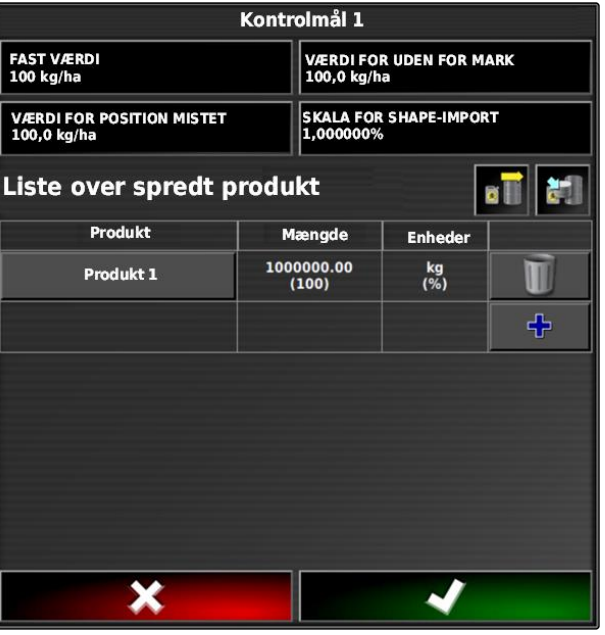

CMS-I-001956

CMS-T-007031-A.1

### **17.6.2 Oprettelse af produkt**

1. Vælg <sup>d}</sup> i menuen *"Valg af produkt"*.

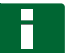

#### **HENVISNING**

Produkter hører til stamdataene. For yderligere information om redigering af stamdata, [se](#page-128-0) [side 123](#page-128-0)

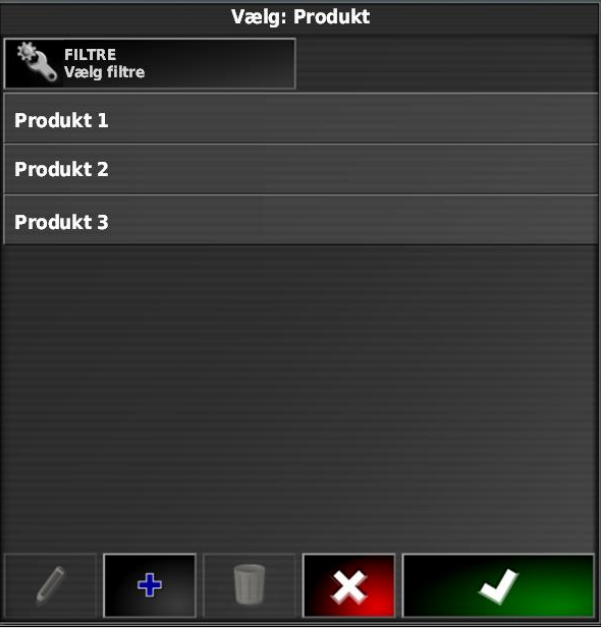

- <span id="page-224-0"></span>2. Indtast et navn til produktet under *"Designator"*.
- 3. Vælg eller opret en produktgruppe under *"Produktgruppe"*.
- 4. Vælg enhedstypen under *"Enheder"*.
- 5. Vælg under *"Værdipræsentation"* den enhed, som produktet udbringes i.

#### **HENVISNING**

Felterne *"Enheder"* og *"Værdipræsentation"* skal udfyldes.

6. Vælg *"Enkelt produkt"* under *"Type"*.

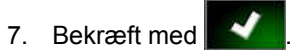

# **17.6.3 Gemning af blanding**

Hvis flere produkter blev indbefattet på listen over anvendte produkter, kan disse produkter samlet gemmes som blanding.

1. Vælg  $\begin{bmatrix} 1 \\ 1 \end{bmatrix}$ 

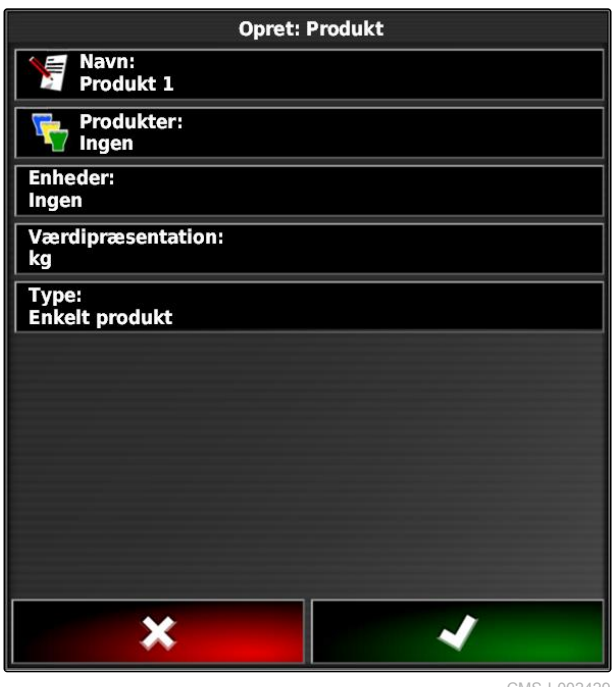

MS-I-002429

CMS-T-007029-B.1

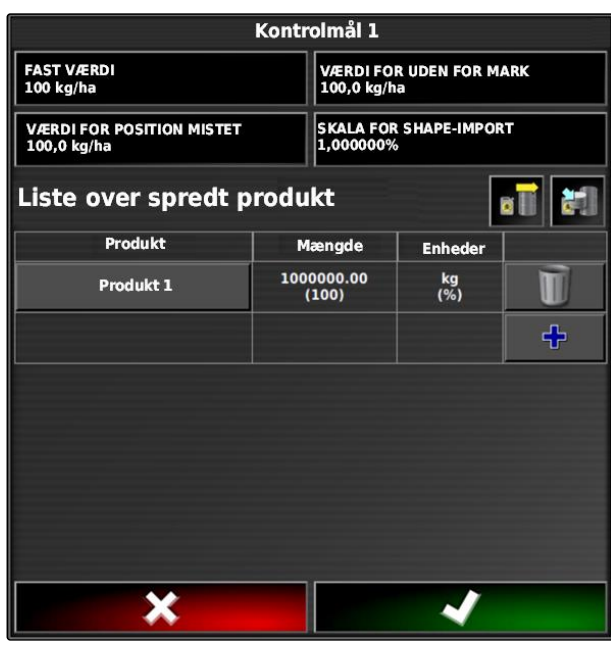

#### **17 | Anvendelse af mængdestyring Konfigurering af mængdestyring**

- 2. Indtast et navn til blandingen under *"Designator"*.
- 3. Vælg eller opret en produktgruppe under *"Produktgruppe"*.
- 4. Vælg under *"Værdipræsentation"* den enhed, som produktet udbringes i.
- 5. Vælg enhedstypen under *"Enheder"*.

# **HENVISNING**

Felterne *"Enheder"* og *"Værdipræsentation"* skal udfyldes.

- 6. Vælg *"Midlertidig blanding"* under *"Type"*.
- 7. *For at tilpasse blandingens produkter* vælg da *"Bland komponenter"*.

8. Bekræft med

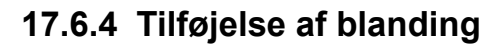

Oprettede blandinger kan tilføjes til listen over de anvendte produkter.

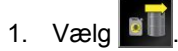

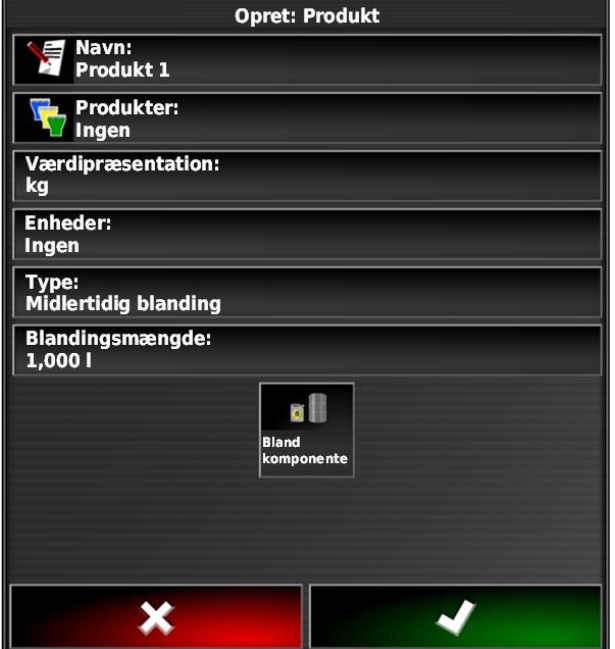

CMS-I-002639

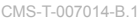

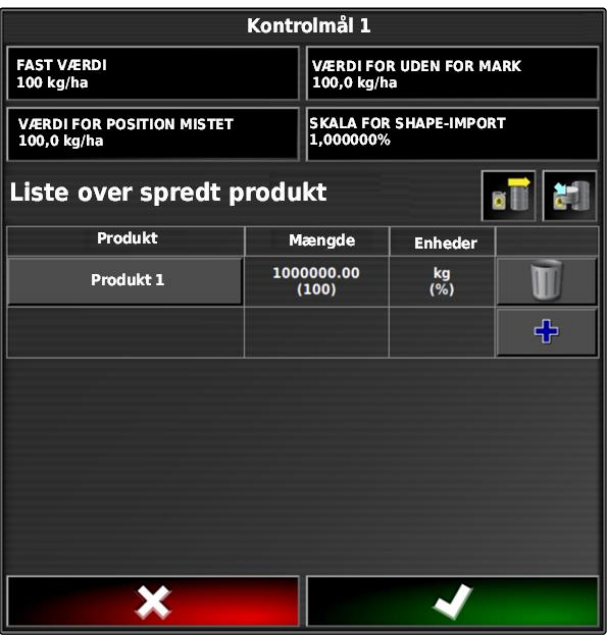

<span id="page-226-0"></span>2. Vælg blanding fra listen.

**HENVISNING**

Blandinger hører til stamdataene. For yderligere information om redigering af stamdata, [se](#page-128-0) [side 123](#page-128-0)

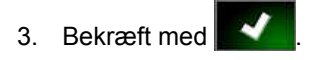

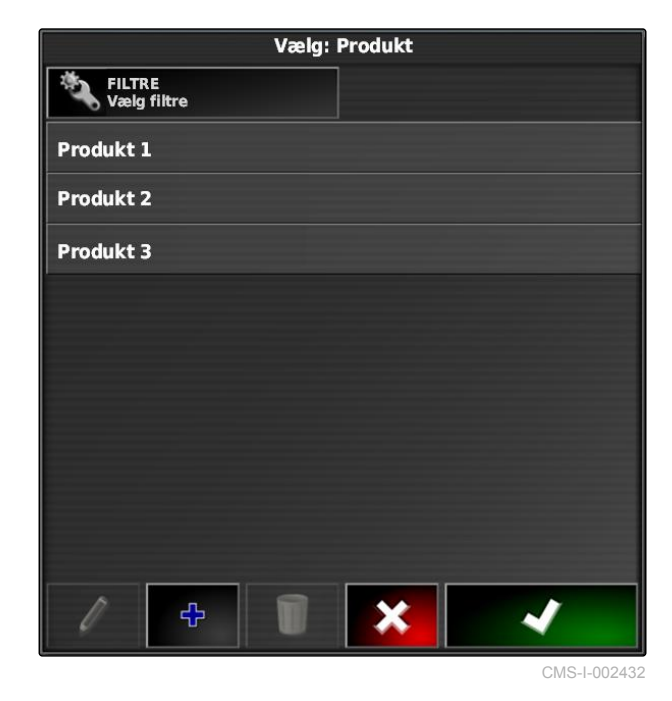

# **17.7 Valg af afdækningskort**

CMS-T-000559-C.1

Afdækningskortet betegner det bearbejdede areal, der kan markeres på kortet med forskellige farver.

Følgende indstillinger er til rådighed:

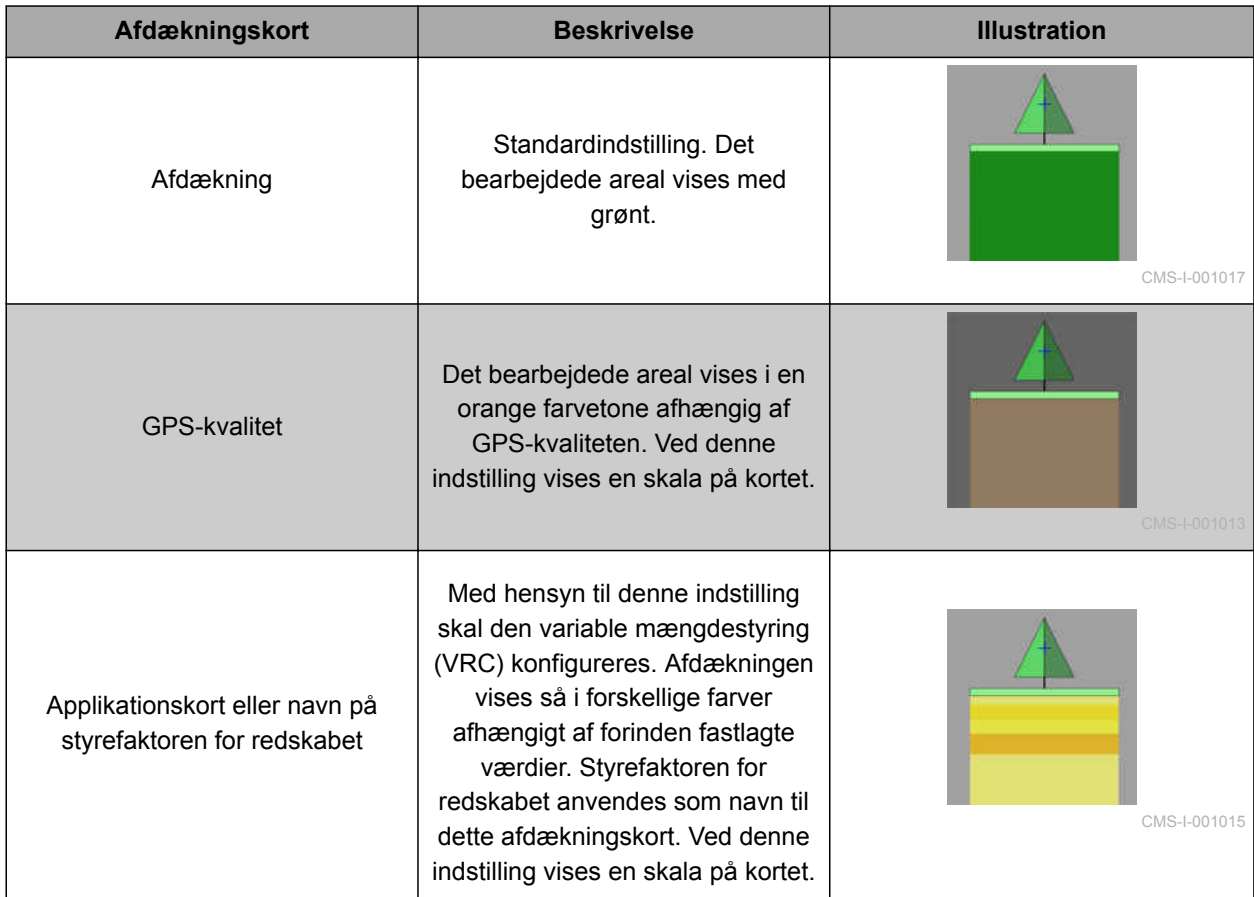

- <span id="page-228-0"></span>1. Åbn menuen *"Kortlag"* med .
- 2. Vælg det ønskede afdækningskort med pilene under *"Kortdækning"*,

eller

*for at åbne en valgliste* tryk da på knappen mellem pilene.

3. Bekræft valget med  $\blacksquare$ 

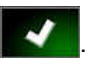

**→** Det valgte afdækningskort vises.

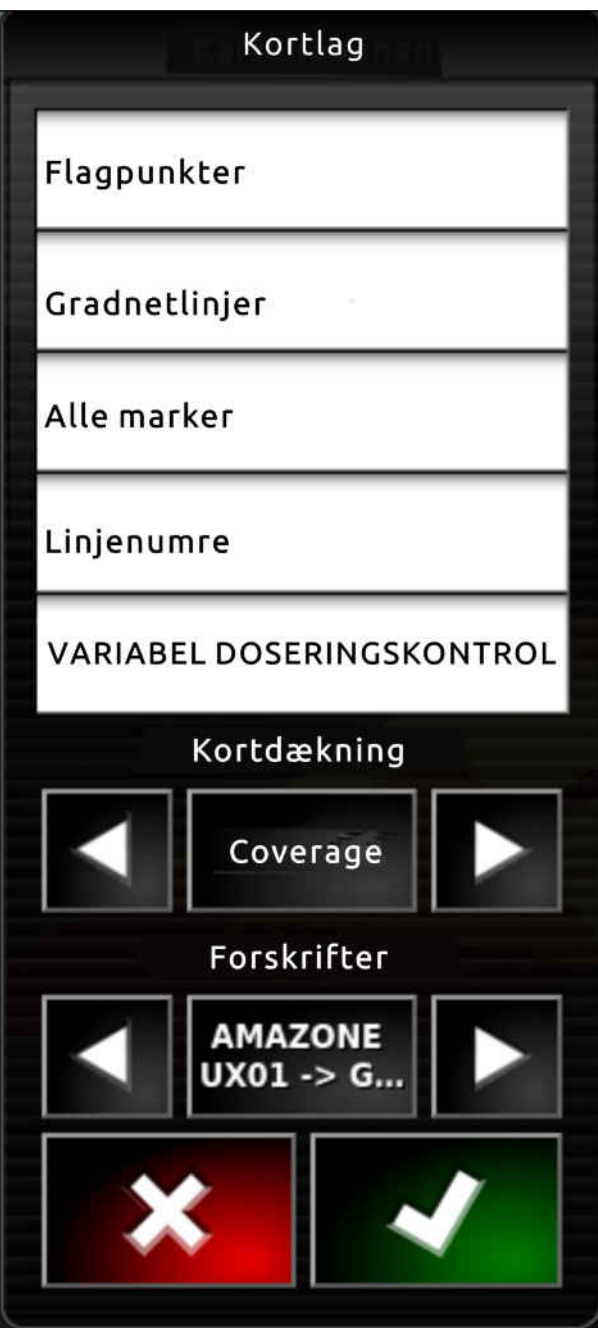

CMS-I-002562

## **17.8**

# **Valg af VRC-kort**

CMS-T-000820-B.1

Med VRC-kortet vises den forinden fastlagte mængde, der skal udbringes på marken.

#### <span id="page-229-0"></span>**17 | Anvendelse af mængdestyring Konfigurering af afdækningsskala**

- 1. Åbn menuen *"Kortlag"* med .
- 2. Vælg det styrbare element for redskabet med pilene under *"VRC-kort"*.

eller

*for at åbne en valgliste* tryk da på knappen mellem pilene.

3. Bekræft valget med

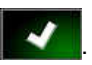

**→** Det valgte VRC-kort vises.

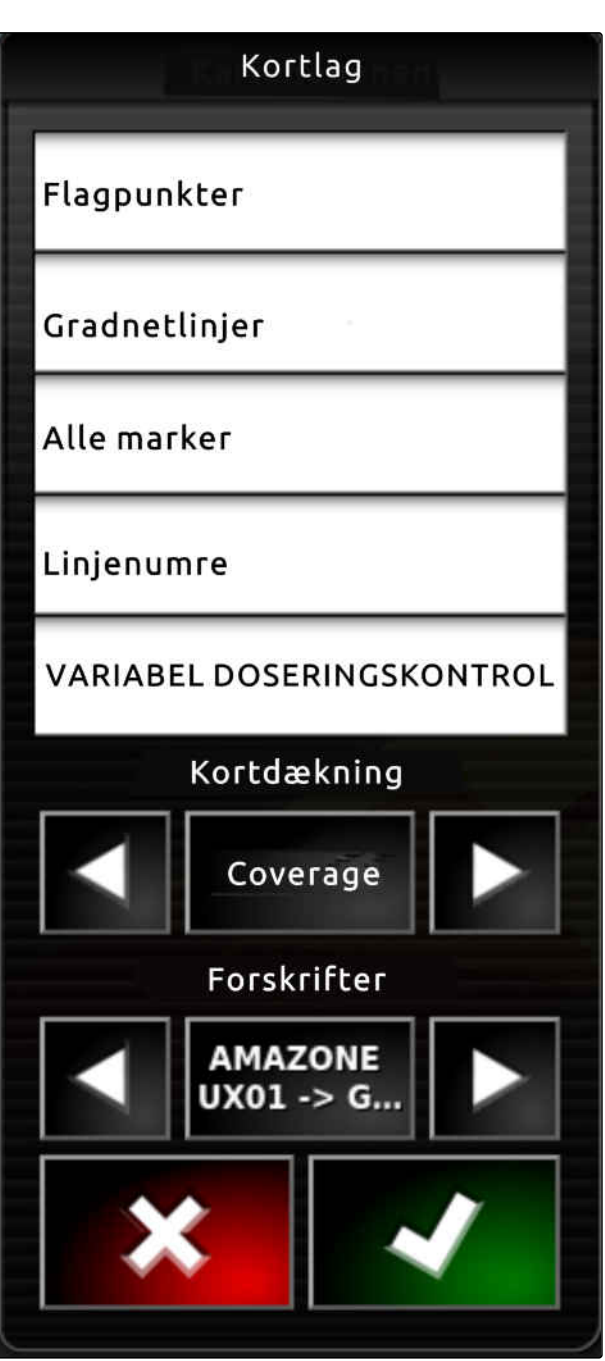

CMS-I-002562

# **17.9**

# **Konfigurering af afdækningsskala**

CMS-T-00000465-B.1

CMS-T-00000466-B.1

# **17.9.1 Manuel konfigurering af afdækningsskala**

Med hensyn til afdækningsskalaerne kan der foretages følgende indstillinger:

224 MG6027-DA-II | F.1 | 18.12.2019

- Indstilling af udbringningsmængdeområder, der skal vises på kortet
- Fastlæggelse af antal  $\bullet$ udbringningsmængdeområder
- Fastlæggelse af farver for  $\bullet$ udbringningsmængdeområder
- Fastlæggelse af den viste afdæknings  $\bullet$ gennemsigtighed
- 1. Åbn oversigten til afdækningsskalaen med

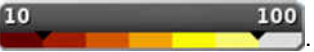

- 
- **1** Farve for udbringningsmængden
- **2** Minimumsværdi ved hvilken udbringningsmængden vises i den dertilhørende farve.
- **3** Maksimumsværdi ved hvilken udbringningsmængden vises i den dertilhørende farve.

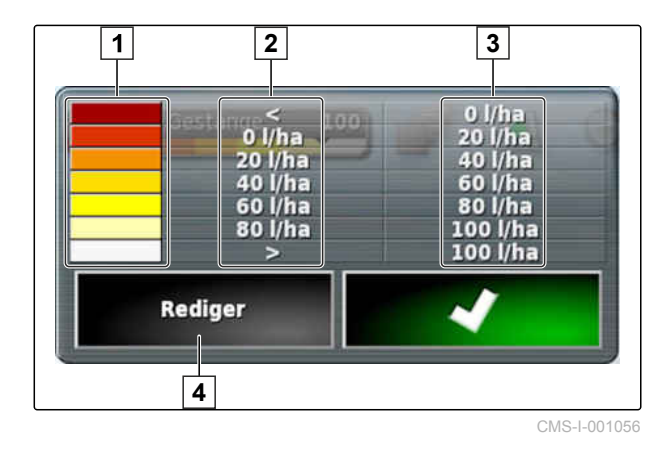

- 2. Åbn indstillingerne for afdækningsskalaen med *"Redigér"*.
- 3. Tryk på *"Indstil interval"*.

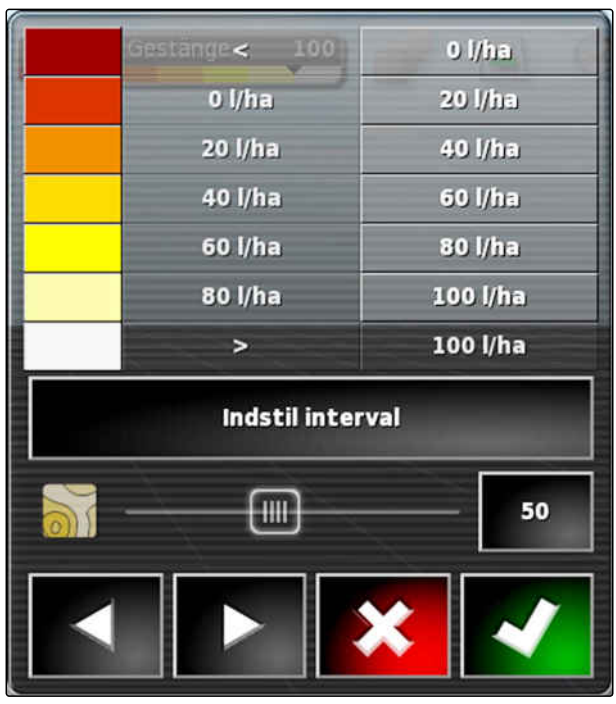

#### **17 | Anvendelse af mængdestyring Konfigurering af afdækningsskala**

- 4. Vælg *"Minimumsværdi"* for at fastlægge den laveste skalaværdi.
- 5. Vælg *"Maksimumsværdi"* for at fastlægge den højeste skalaværdi.
- 6. Vælg *"Antal intervaller"* for at fastlægge antallet af de viste farveområder.
- 7. Bekræft indtastningerne med

**MINIMUMSVÆRDI**  $0$  l/ha **MAKSIMUMSVÆRDI** 100 l/ha **ANTAL INTERVALLER** 5

- 8. Fastlæg under **1** den maksimumsværdi, ved hvilken udbringningsmængderne vises i de dertilhørende farver.
- 9. Indstil afdækningens gennemsigtighed under **2** .
- 10. Vælg farverne for afdækningen under **3** .
- 11. Bekræft indstillingerne med

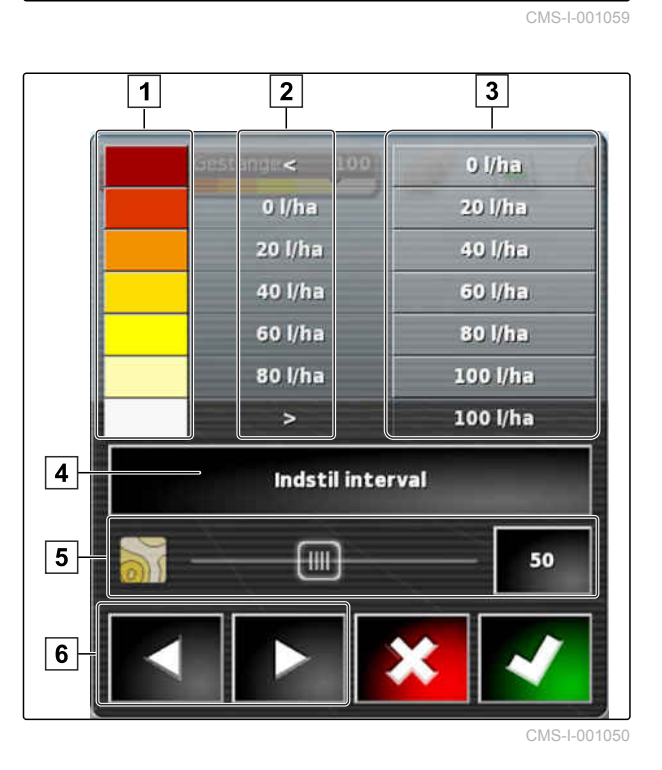

# **17.9.2 Fastlæggelse af udbringningsmængdeområder ved hjælp af udbringningsmængden**

CMS-T-001631-B.1

Minimumsværdien og maksimumsværdien for udbringningsmængdeskalaen kan fastlægges ved hjælp af den allerede udbragte mængde.

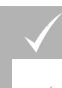

#### **FORUDSÆTNINGER**

- En del af marken skal være bearbejdet
- 1. Åbn oversigten til afdækningsskalaen med

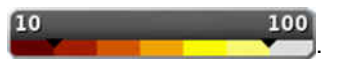

2. Åbn indstillingerne for afdækningsskalaen med *"Redigér"*.

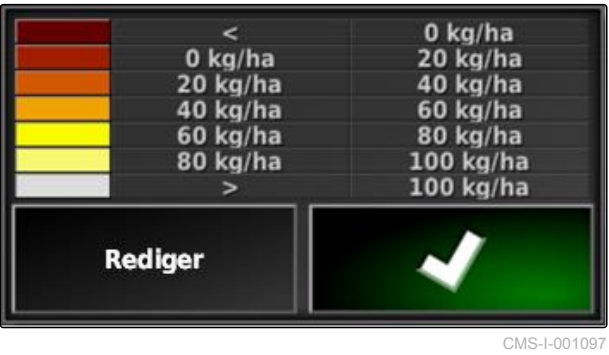

3. Tilpas skalaområderne til den allerede udbragte mængde med *"Auto VRC"*.

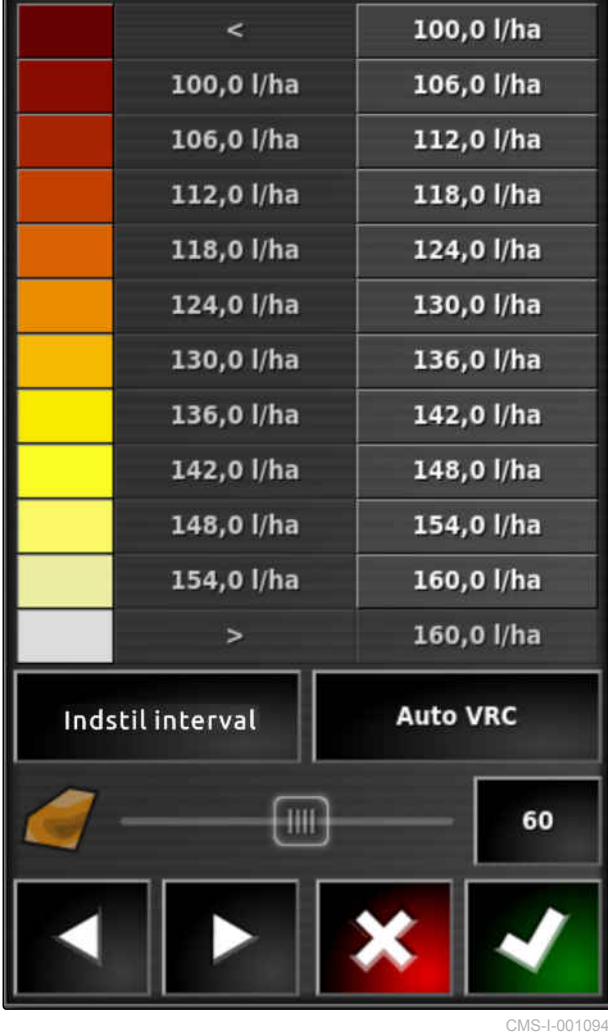

# **Mængdestyring i MiniView<br>
1899 – Johann Storbreise, Schwarzen aus der Schwarzen aus der Schwarzen aus der Schwarzen aus der Schwarzen<br>
1899 – Johann Storbreise, Schwarzen aus der Schwarzen aus der Schwarzen aus der Schwar**

CMS-T-00002009-B.1

# **18.1**

# **Anvendelse af mængdestyring i MiniView**

CMS-T-00002010-B.1

Det er muligt at kontrollere eller ændre den aktuelle opgaves mængdestyring med funktionsknappen via MiniView.

#### **HENVISNING**

Funktionsknappen samt de tilgængelige data afhænger af det tilsluttede redskab. Som eksempel: Funktionsknap til liftophængt

spredemaskine

- 1. Åbn funktionsmenuen med funktionsknappen i MiniView.
- 2. Vælg sprederstørrelsen **1** i funktionsmenuen. Antallet af de viste sprederstørrelser varierer alt efter redskab.

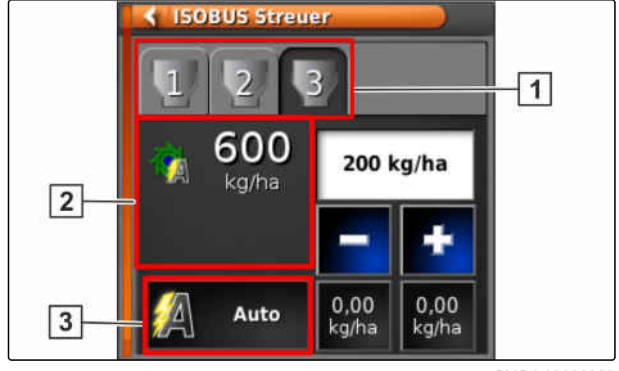

3. Vælg dataene **2** . Der åbnes et valgvindue med alle tilgængelige data.

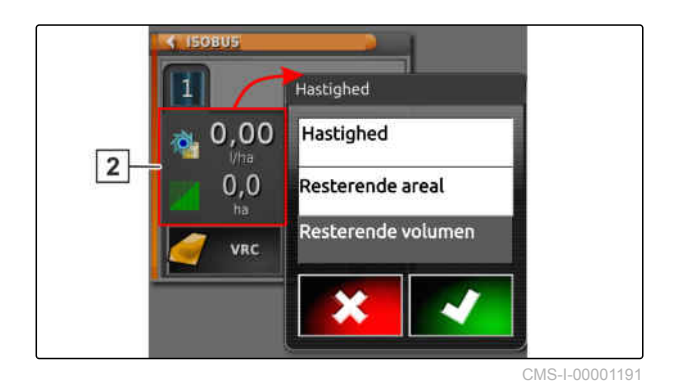

4. Hent data.

Mulige indstillinger:

- *"VRC"*: Mængdestyring med applikationskort
- *"Auto"*: Enten manuel indtastning af  $\bullet$ udbringningsmængden med talblokken eller med

plus-tast **/ minus-tast** 

- Den aktuelle værdie kan gemmes med et tasttryk,  $\bullet$ der er længere end 5 sekunder.
- *"ECU"*: Mængdestyringen sker i maskinen  $\bullet$
- 5. Tilpas evt. valget.

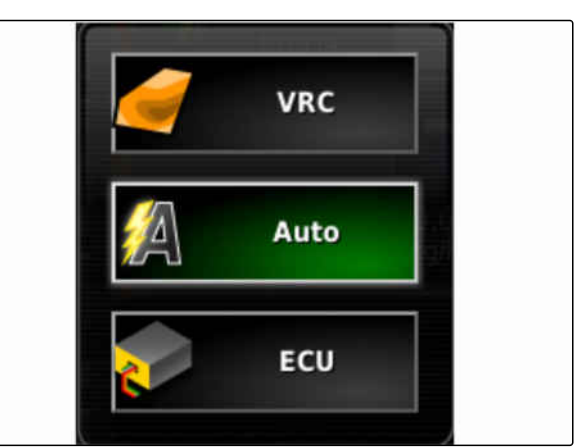

# <span id="page-235-0"></span>**Administration af lagerdata** 1999<br> **Administration af lagerdata**

CMS-T-00000467-B.1

# **19.1**

# **Anvendelse af lagermanager**

CMS-T-001472-A.1

I lagermanageren kan de oprettede lagerdata administreres.

Knappen til lagermanageren befinder sig i funktionslinjen i driftsmenuen.

Tryk på **i funktionsmenuen**.  $\blacktriangleright$ 

**→** Lagermanageren åbnes.

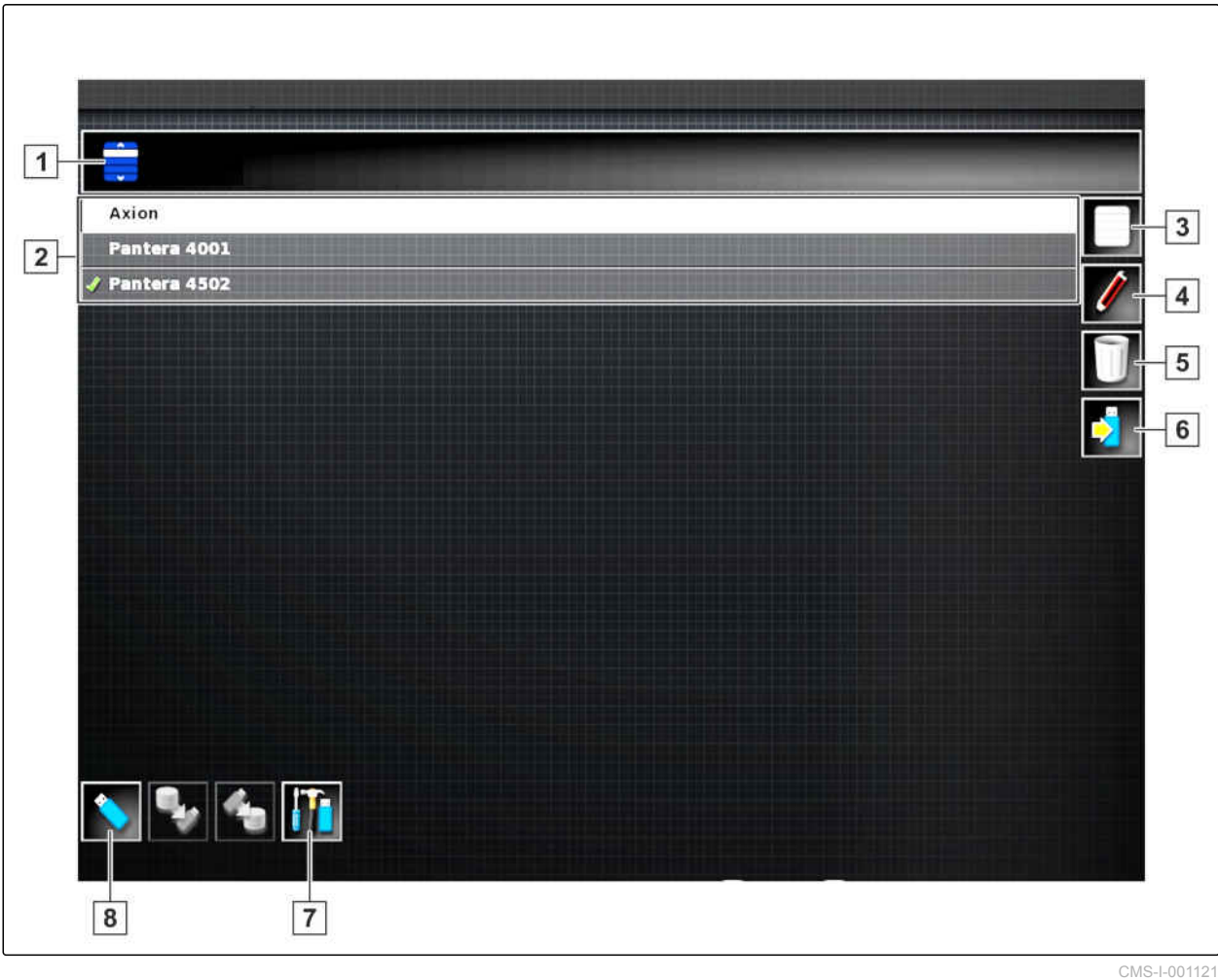

#### **Overblik over lagermanageren**

- **1** Valg af kategori: Åbner valglisten til lagerdatakategorierne.
- **2** Lagerdata: Eksisterende lagerdata i den valgte kategori.
- **3** Vælger alle viste lagerdata.
- **4** Omdøb valgte lagerdata.
- **5** Slet valgte lagerdata.
- **6** | Eksportér valgte lagerdata til USB-stik.
- **7** Eksportér diagnoseprotokoller til USB-stik. Diagnoseprotokollerne er beregnet til uddannet personale med henblik på fejlafhjælpning.
- **8** Vis lagerdata fra USB-stikket. Når lagerdataene fra USB-stikket vises, er baggrundsfarven blå.

#### **19.2**

### **Eksport af opgavedatabackup**

Når opgavedata eksporteres til en USB-stick, gemmes der samtidig en opgavedatabackup på AmaPad. Hvis de eksporterede opgavedata går tabt, kan disse opgavedatabackupper eksporteres på ny.

CMS-T-007033-C.1

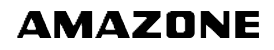

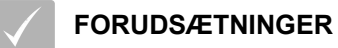

- Opgavedata er eksporteret; [se side 129](#page-134-0)  $\checkmark$
- USB-stick er sat i
- 1. Vælg *"Opgavedatabackup"* under *"Kategori"* i lagermanageren.
- 2.  $Vælg$   $\boxed{2}$

# **Fastlæggelse af kameravisning**

CMS-T-00002007-A.1

# **20.1**

# **Anvendelse af kamera**

CMS-T-00002008-A.1

Digitalkameraer hjælper med at give et bedre overblik, når maskinen anvendes. Kameravisningen kan vises i AmaPad.

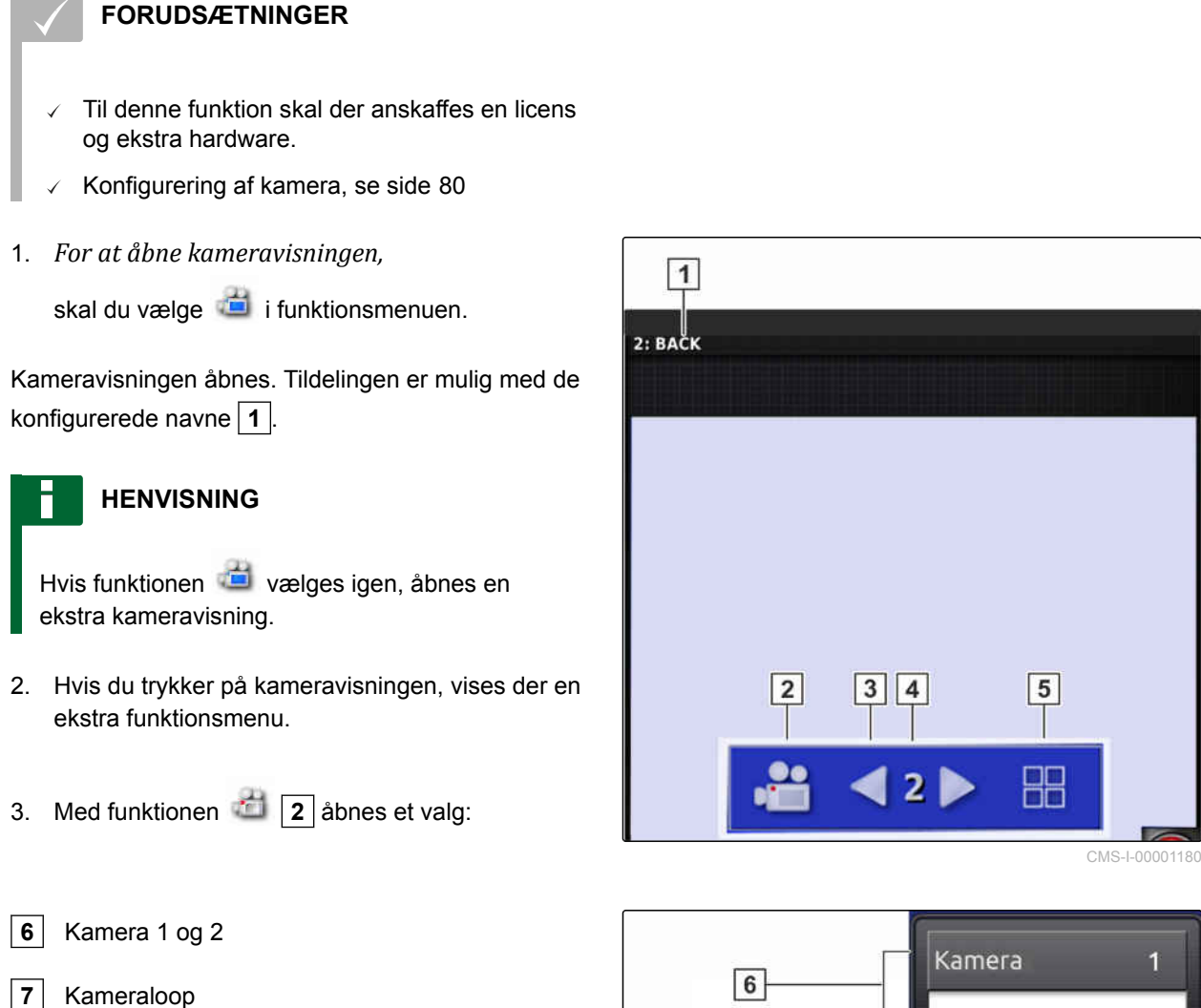

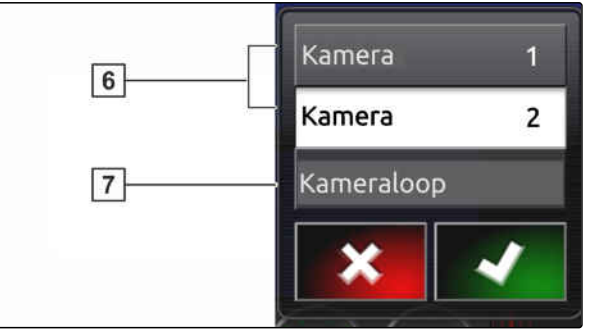

CMS-I-00001183

#### **HENVISNING**

Med kameraloop skifter visningen automatisk mellem kameraerne efter et indstillet interval.

- 4. Bekræft kameraet eller kameraloop efter valget.
- 5. Med  $\overline{3}$ ,  $\overline{4}$  og  $\overline{5}$  skifter valget af kameravisningen også.

# **Anvendelse af generelle startsider** 21

CMS-T-00000594-B.1

# **21.1**

### **Gemning af generel startside**

Med Generelle startsider kan visningen af driftsmenuen gemmes for senere at kunne åbne visningen igen. Det gør betjeningen lettere, eftersom de indstillede elementer ikke skal åbnes igen enkeltvist, efter elementerne blev fjernet.

- 1. Indstil elementer som ønsket i driftsmenuen.
- 2. Åbn basisknapperne, [se side 11.](#page-16-0)
- 3. Tryk på  $\boxed{\circledast}$ .
- 4. Tryk på *"Gem startside"*.
- 5. Indtast navnet.
- **→** Generel startside er gemt.

#### **21.2**

#### **Administration af generelle startsider**

- 1. Åbn basisknapperne, [se side 11.](#page-16-0)
- 2. Tryk på  $\boxed{\color{blue} \bullet \color{black}}$
- 3. Tryk på **på den ønskede startside.**

CMS-T-000755-B.1

4. Aktivér den valgte startside,

eller

deaktivér den,

eller

slet den.

#### **HENVISNING**

Deaktiverede startsider kan ikke vælges.

#### **21.3**

# **Valg af generelle startsider**

#### **HENVISNING**

Valgfremgangsmåden kan indstilles i opsætningsmenuen; [se side 33](#page-38-0).

1. Åbn basisknapperne, [se side 11.](#page-16-0)

Afhængig af indstilling i opsætnings-menuen:

2. Tryk på **indtil den ønskede startside vises**,

eller

vælg den ønskede startside fra menuen.

CMS-T-000753-C.1

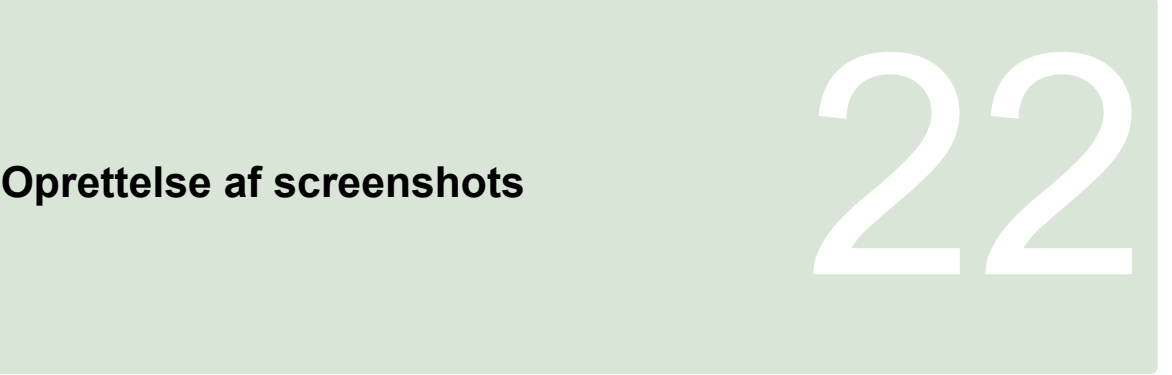

CMS-T-00000557-B.1

På USB-sticken kan der gemmes et billede af den viste brugeroverflade.

- 1. Sæt USB-sticken i AmaPad.
- 2. Åbn basisknapperne, [se side 11.](#page-16-0)
- 3. Tryk på  $\boxed{\odot}$
- Brugeroverfladen får kortvarigt grå baggrund.
- Screenshottet gemmes på USB-sticken i mappen *"Screenshots"*.

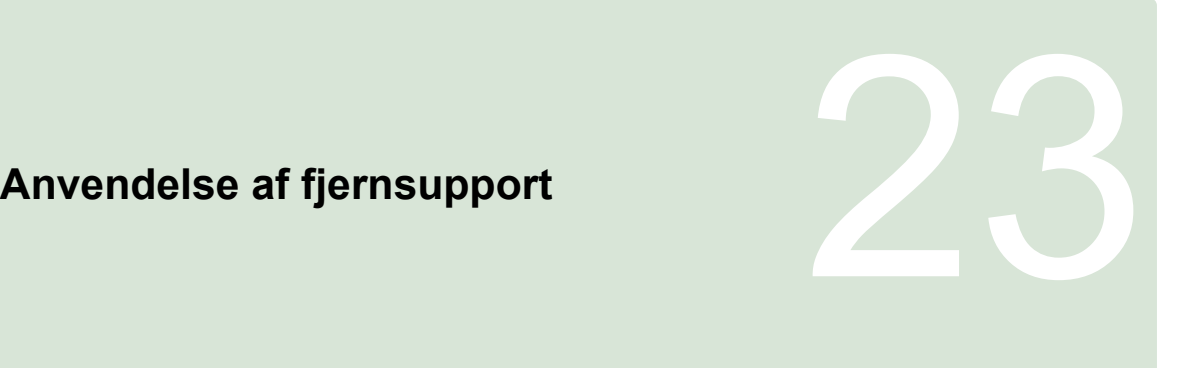

CMS-T-00002090-B-1

Med denne funktion kan AmaPad fjernstyres via internettet med henblik på vedligeholdelse eller som hjælp.

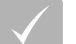

#### **FORUDSÆTNINGER**

- Konfigurering af WLAN, [se side 51](#page-56-0)
- Der kræves internetforbindelse

Opret en forbindelse med fjernsupport i indstillingsassistenten, [se side 41.](#page-46-0)

1. Tryk på *"Brugere"* > *"Fjernsupport"* > i opsætnings-menuen.

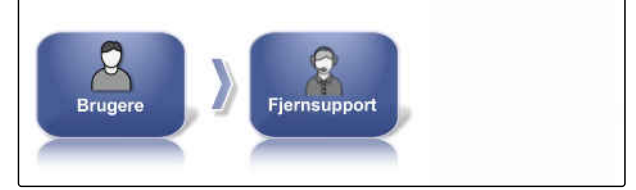

CMS-I-00001899

2. Vælg brugernavnet i indstillingsassistenten.

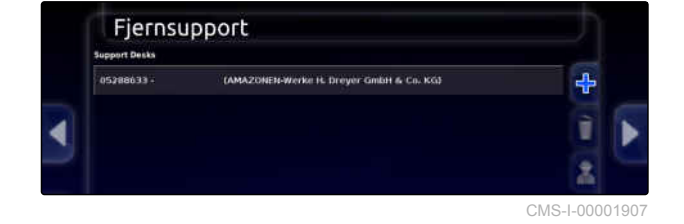

- 3. Opret forbindelse med fjernsupport med
- 4. Vent, indtil forbindelsen er etableret, og føreren har bekræftet.
- Arbejdet på AmaPad kan nu fjernstyres.

#### **HENVISNING**

Fjernsupporten har kun mulighed for at afslutte forbindelsen, når vedligeholdelsesarbejdet er færdigt!

# **Afhjælpning af fejl** 24

CMS-T-00000495-C.1

# **24.1**

# **Tilordning af fejlkoder**

CMS-T-00000468-C.1

Fejlmeldinger har en fejlkode. Ved hjælp af fejlkoderne kan der findes årsager og foranstaltninger for at hjælpe fejlen.

Aflæs foranstaltningen for fejlkoden fra tabellen.

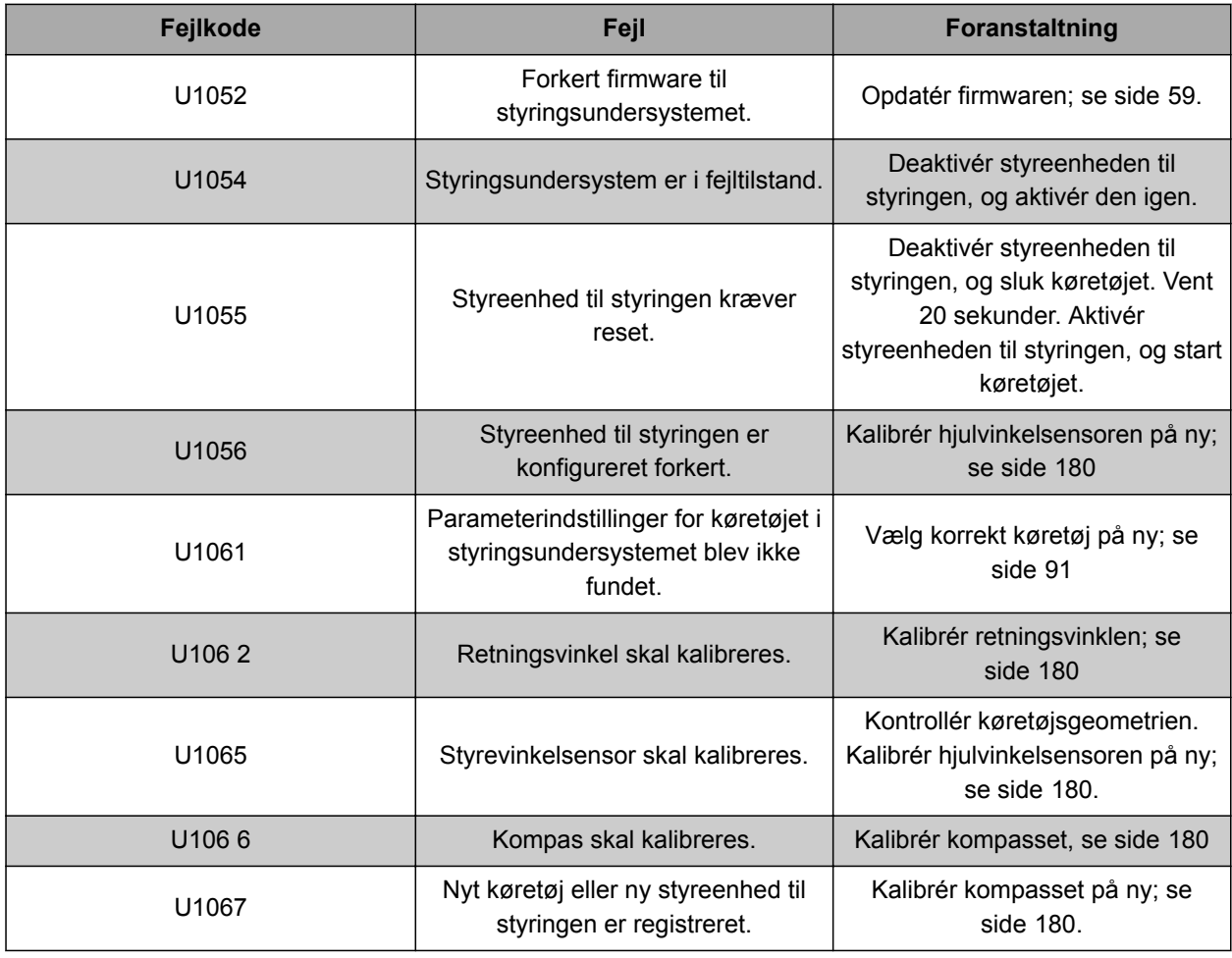

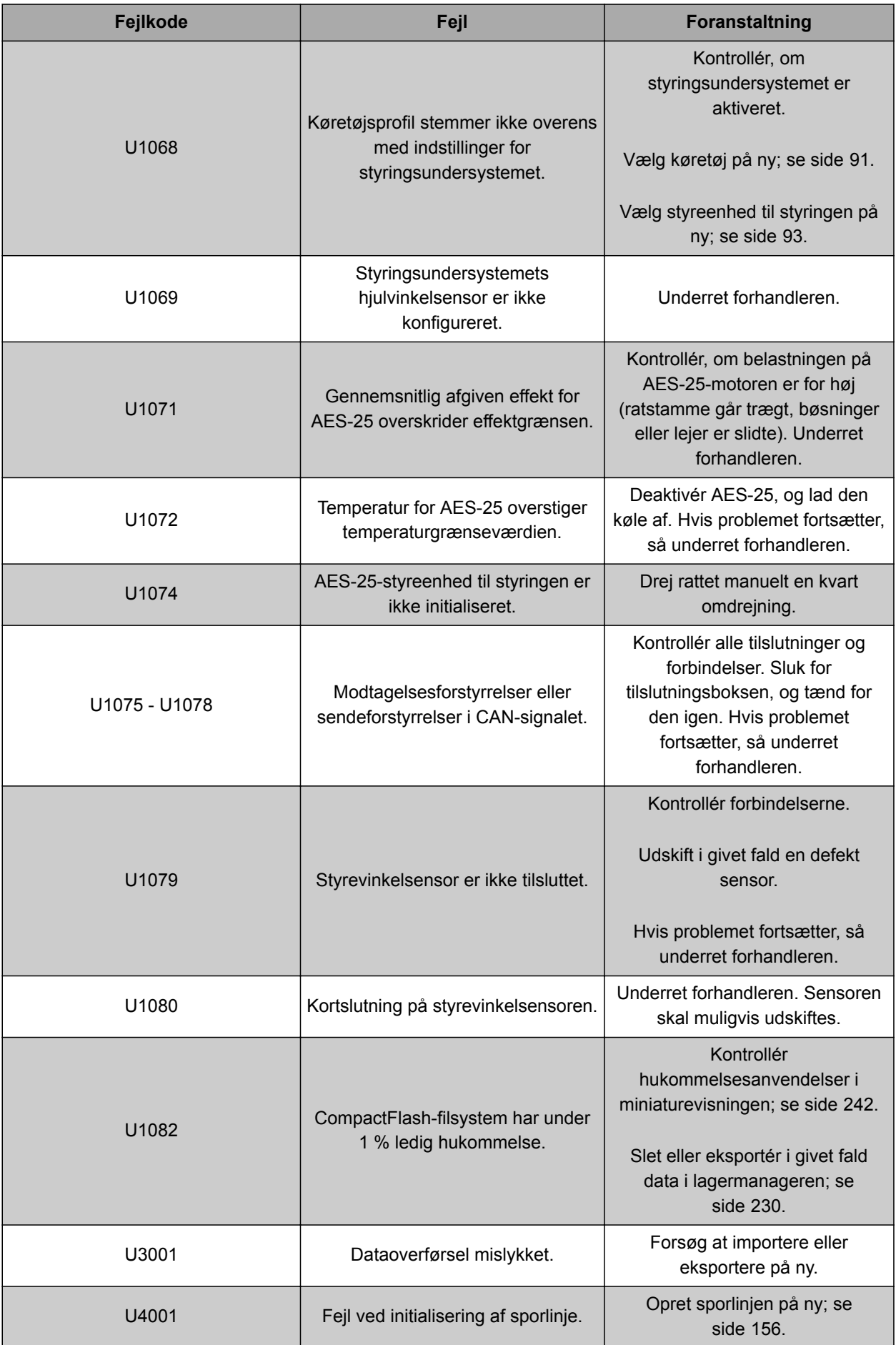

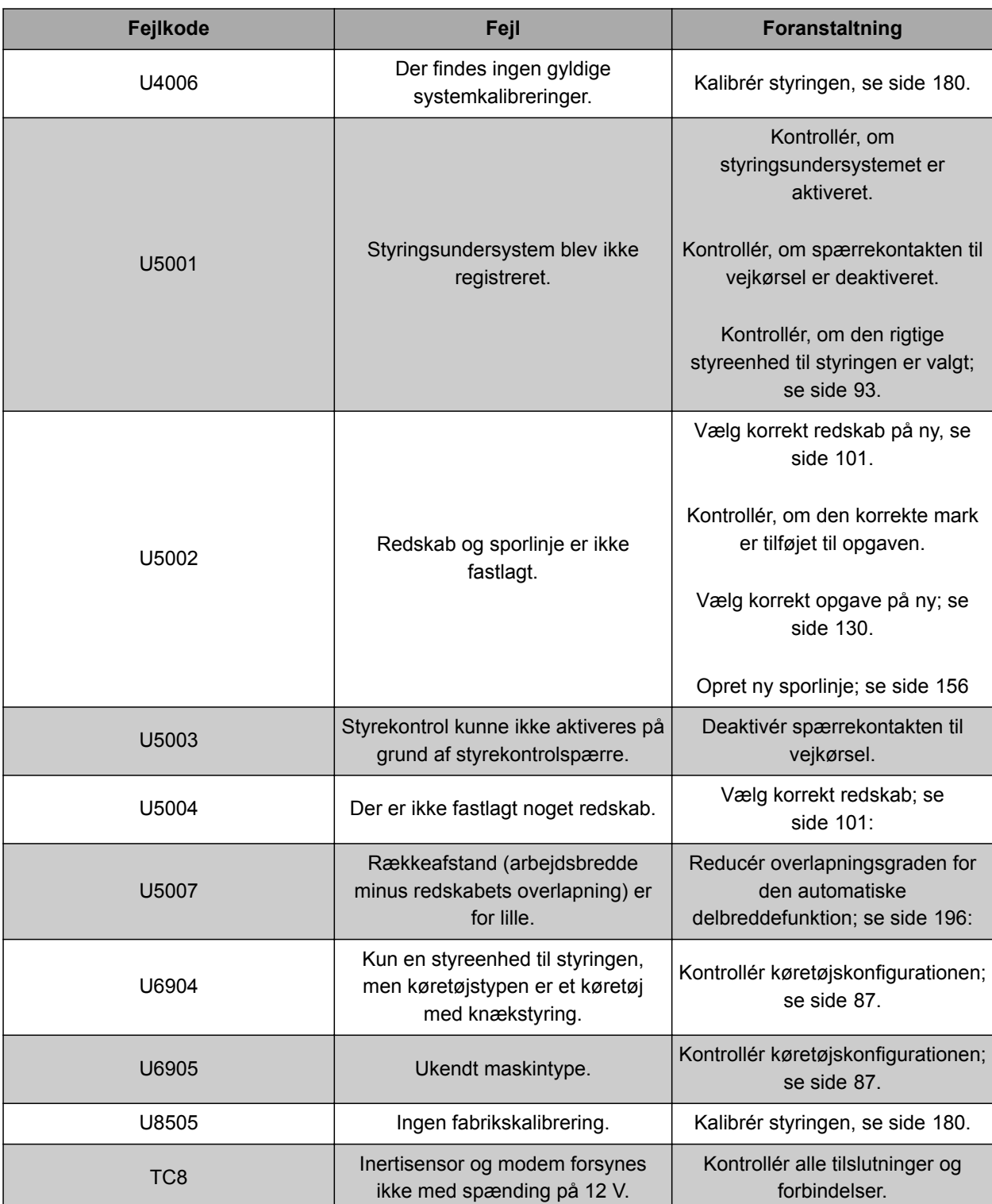

# **24.2**

# **Analyse af LED-indikator**

På forsiden af AmaPad sidder der øverst til højre to LED-indikatorer. Dermed kan man aflæse batteriets tilstand og strømforsyningen.

CMS-T-00000496-B.1

#### <span id="page-247-0"></span>**24 | Afhjælpning af fejl Åbning af systemdiagnose**

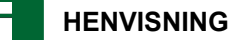

Hvis den højre LED-visning **2** lyser grønt, er AmaPads software startet. Hvis strømforsyningen er afbrudt, lyser LED-visningen rødt.

**1** Batteristatus

**2** Strømforsyning

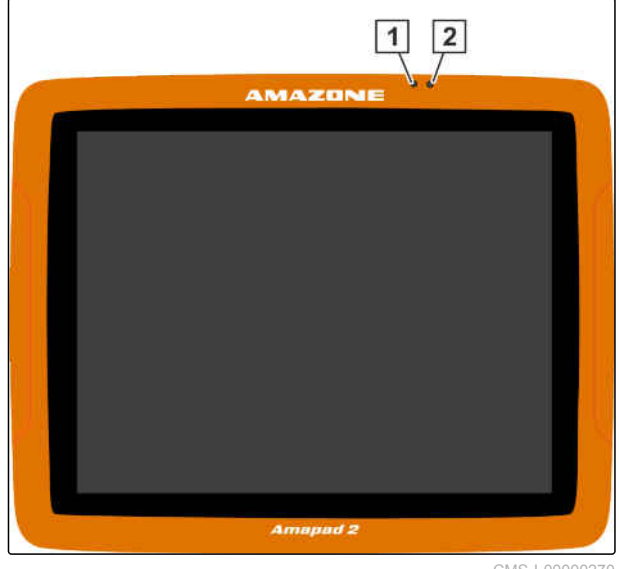

CMS-I-00000270

# **24.3 Åbning af systemdiagnose**

I funktionsmenuen befinder der sig en miniaturevisning, der giver oplysning om AmaPads systemegenskaber.

Tryk på  $\blacksquare$  i funktionsmenuen.

Miniaturevisningen åbnes.

CMS-T-000844-B.1

**1** Hukommelsesanvendelse

**2** Konsoldiagnose

- **3** Fejlkoder
- **4** Protokol: I dette register kan der indlæses en konfigurationsfil fra USB-stikket med knappen *"Konfigurationsfil"*.

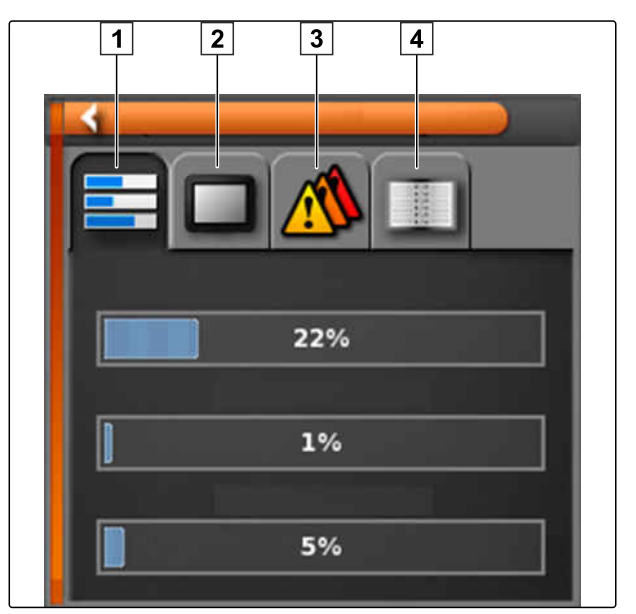

CMS-I-000509

CMS-T-003910-A.1

# **24.4 Visning af softwareversion**

I funktionsmenuen befinder der sig en miniaturevisning, der giver oplysning om den installerede softwareversion.

- Tryk på **Fans** i funktionsmenuen.  $\blacktriangleright$
- Miniaturevisningen med softwareinformationer  $\rightarrow$ åbnes.

MG6027-DA-II | F.1 | 18.12.2019 243

# **Fortegnelser**<br>
25 **Particular 25 Particular 25 Particular 25 Particular 25 Particular 25 Particular 25 Particular 25 Particular 25<br>
25 Particular 25 Particular 25 Particular 25 Particular 25 Particular 25 Particular 25 Pa**

# **25.1 GLOSAR**

CMS-T-000583-B.1

#### **Applikationskort**

*Applikationskort indeholder data, som et element for et redskab kan styres med. Disse data inkluderer udbringningsmængder eller arbejdsdybder.*

**A**

#### **Attribut**

*I en shape-fil kan der gemmes forskellige værdier i tabelkolonnerne. Disse tabelkolonner betegnes som attributter og kan vælges enkeltvist. På den måde kan der f.eks. gemmes forskellige udbringningsmængder for et produkt i en shape-fil.*

#### **AUX**

*AUX står for "auxiliary" og betegner ekstra indlæsningsudstyr som eksempelvis et multifunktionsgreb.*

#### **Baudrate**

*Dataoverførselshastighed målt i bits pr. sekund.*

**B**

**E**

#### **ECU**

*ECU betegner maskinstyringen, som er installeret i maskinen. Ved hjælp af betjeningskonsoller, kan der opnås adgang til maskinstyringen, og maskinen kan betjenes.*

#### **EGNOS**

*European Geostationary Navigation Overlay Service. Europæisk system til korrektur af satellitnavigation.*

**F**

#### **Farm Management Information System**

*Et Farm Management Information System eller kort betegnet FMIS er et program til administration af landbrugsbedrifter. Med et sådant program kan der administreres opgaver og stamdata.*

#### **Firmware**

*Et computerprogram, som er fast integreret i udstyret.*

**G**

**Grænselinje**

*Virtuel linje på AmaPads kort. Med grænselinjen markeres et område, der så kan defineres som arbejdsområde eller udelukkelsesområde.*

#### **GPS-drift**

*Som GPS-drift betegnes afvigelserne i GPS-signalet, der opstår ved anvendelsen af korrekturkilder med lav nøjagtighed. GPS-drift kan identificeres ved, at køretøjssymbolets position på AmaPad ikke længere stemmer overens med køretøjets faktiske position.*

#### **GLONASS**

*Russisk globalt navigationssatellitsystem*

244 MG6027-DA-II | F.1 | 18.12.2019

#### **HDOP**

*(Horizontal Dilution of Precision) er et mål for nøjagtigheden af de horisontale positionsdata (bredde- og længdegrad), som sendes af satellitterne.*

**K**

**H**

#### **Korrekturkilde**

*Korrekturkilder er forskellige systemer til forbedring og korrektur af GPS-signalet.*

**L**

#### **Lagerdata**

*Lagerdata administreres i lagerdatamanageren.*

#### **Følgende data hører til lagerdataene:**

- Køretøjsdata
- Redskabsdata
- Sporlinjer
- Vandbeskyttelsesprojekter
- **Geoidfiler**
- Opgavedatabackupper

#### **MSAS**

*Multifunctional Satellite Augmenatation. Japanisk system til korrektur af satellitnavigation.*

**R**

**M**

#### **Retningsvinkel**

*Beskriver positionen for modtageren under montagen.*

#### **RTK**

*Betalingspligtigt system til korrektur af satellitdata.*

#### **shape-fil**

*shape-filen gemmer geometriinformationer og attributinformationer i en datapost. Geometriinformationer danner former, som anvendes som grænselinjer. Attributinformationer er nødvendige for applikationer for f.eks. at styre udbringningsmængder. shape-filen har formatet ".shp".*

**S**

#### **Stamdata**

#### **Følgende data hører til stamdataene:**

- Kundedata
- Gårddata
- Arbejderdata
- Markdata
- Produktdata
- Plantedata
- Kommentarforlæg
- Foranstaltninger

#### **Styrefaktor**

*Det styrbare element for redskabet betegnes som styrefaktor. Ved en marksprøjte kan sprøjtetrykregulatoren angives som styrbart element, som udbringningsmængden kan reguleres med.*

**T**

#### **TASK.XML**

*TASK.XML er en fil, som indeholder data om opgaverne.*

**U**

#### **Universal Terminal**

*Ved hjælp af Universal Terminal kan ECU'ens betjeningsoverflade vises på AmaPad.*

# **25.2**

# **STIKORDSREGISTER**

## **A**

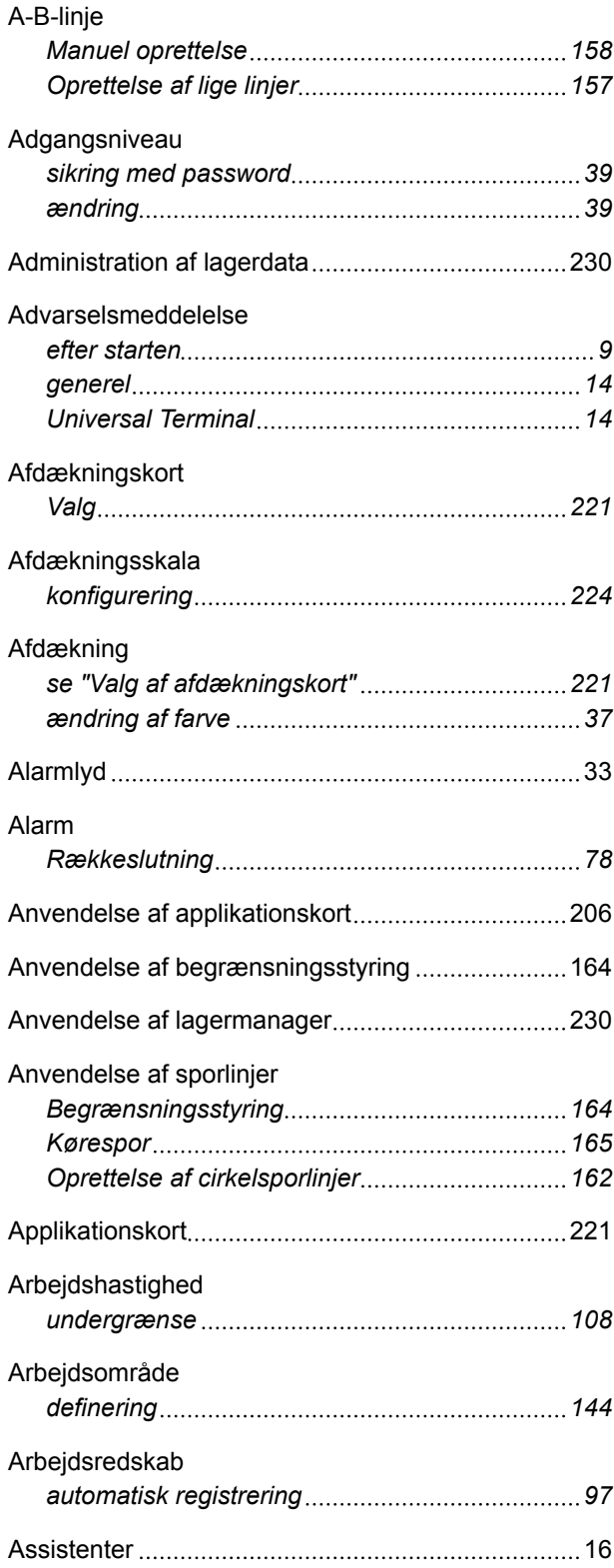

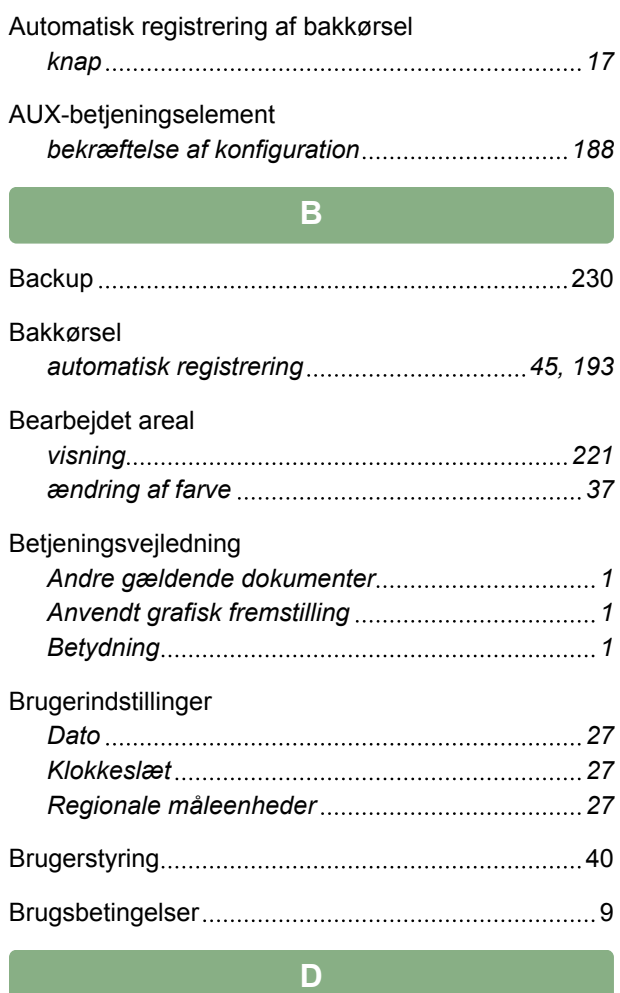

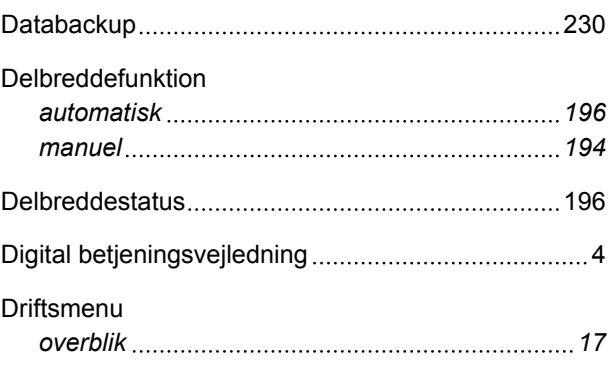

**F** Fanepunkter *konfigurering [79](#page-84-0) visning eller skjulning [116](#page-121-0)* Fastlæggelse af adgangsniveauer ...............................[40](#page-45-0) Fastlæggelse af arbejdstid [135](#page-140-0)
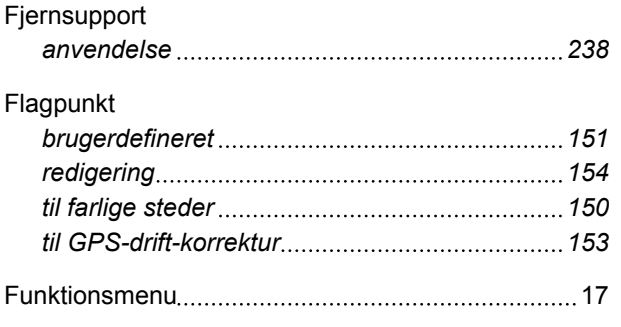

# **G**

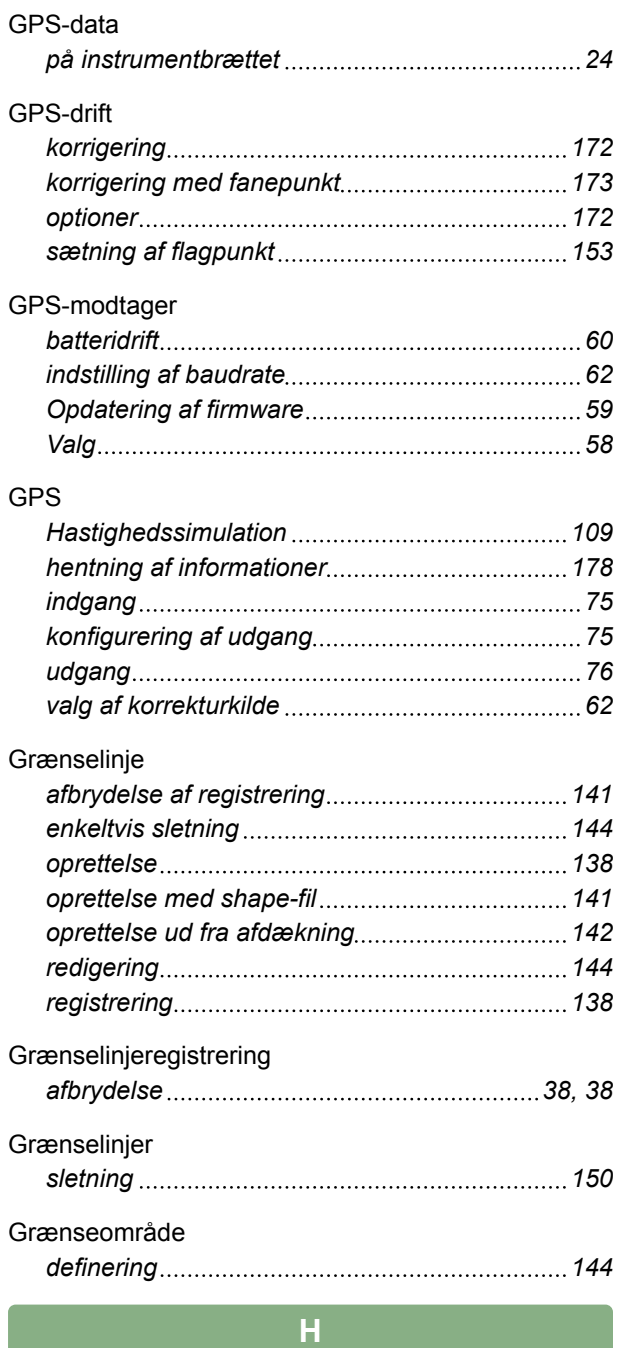

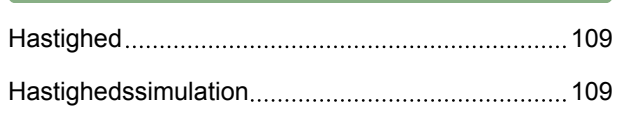

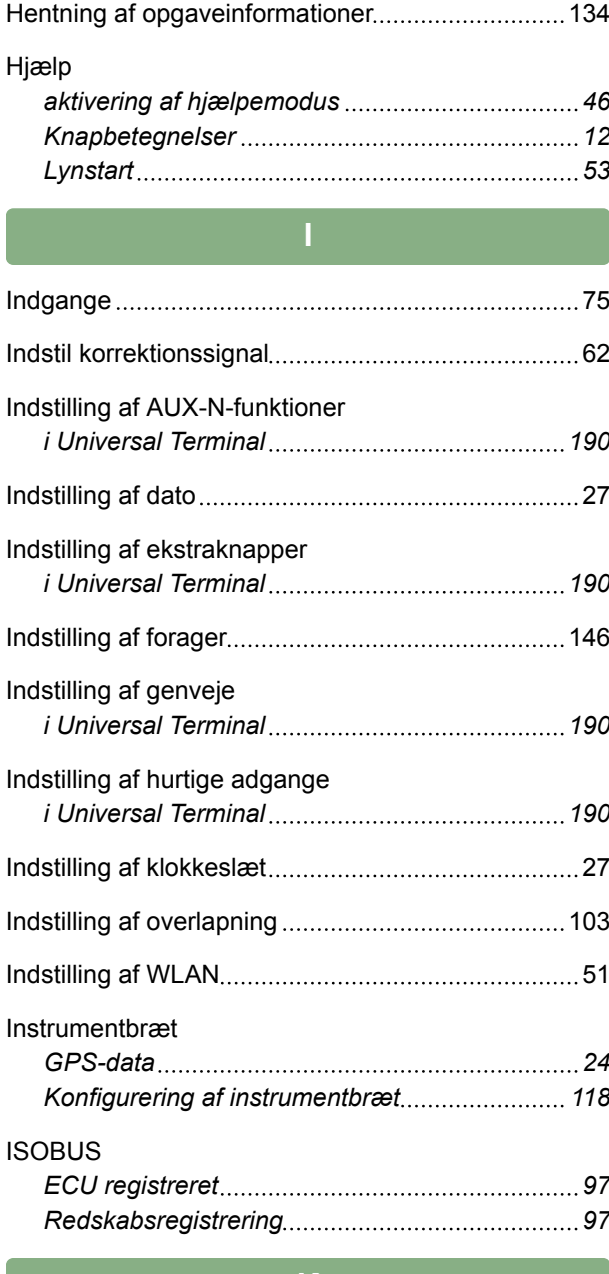

### **K**

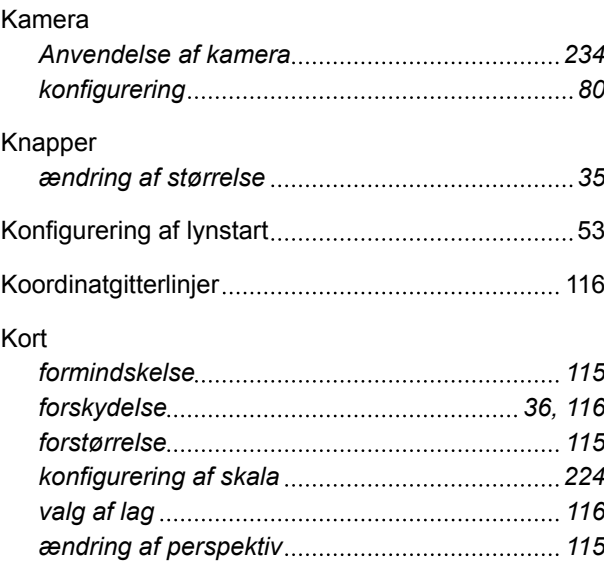

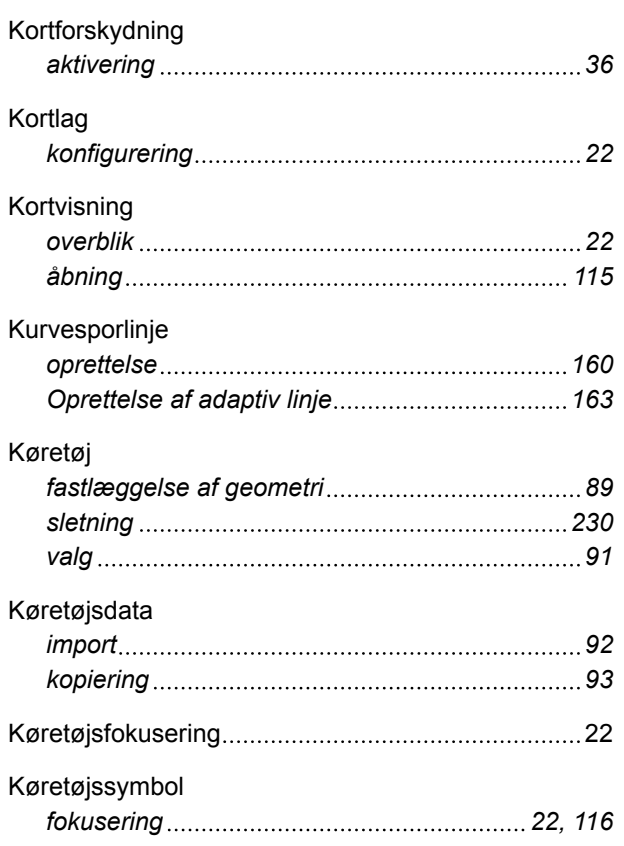

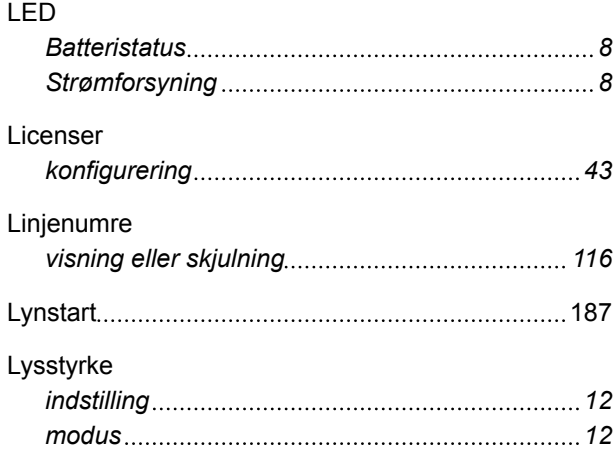

**L**

## **M**

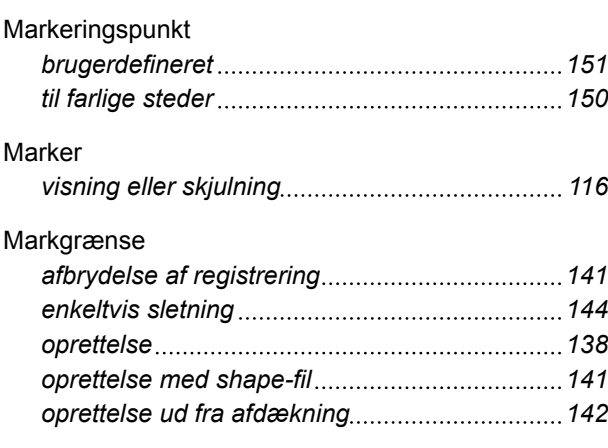

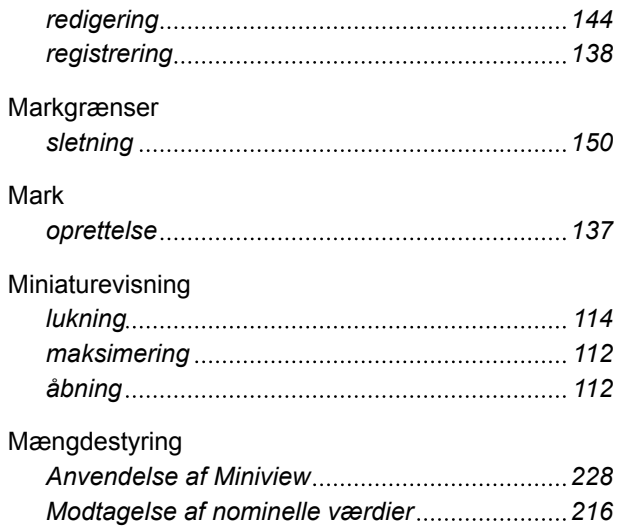

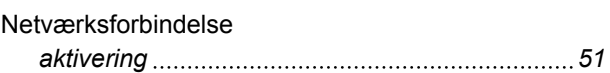

**N**

### **O**

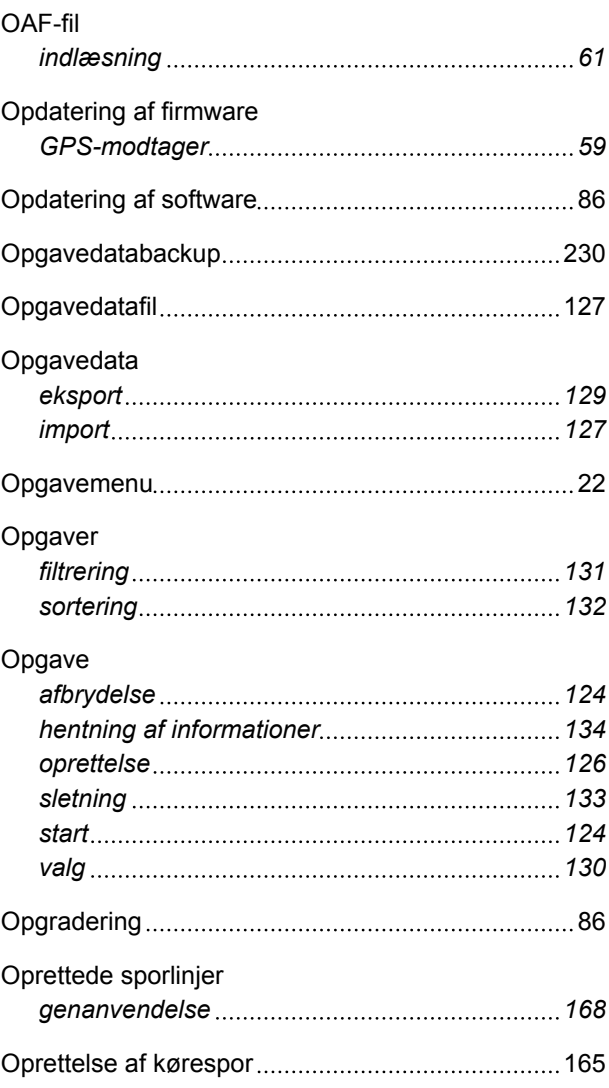

# **AMAZONE**

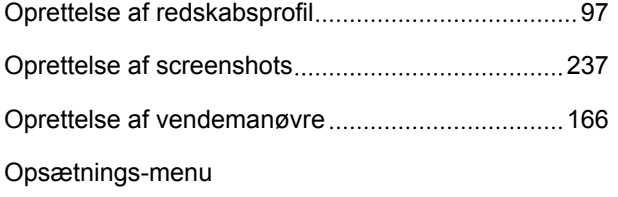

### *Grundlæggende betjening [25](#page-30-0)*

**P**

### Perspektiv

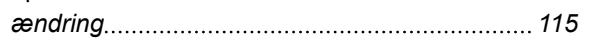

**R**

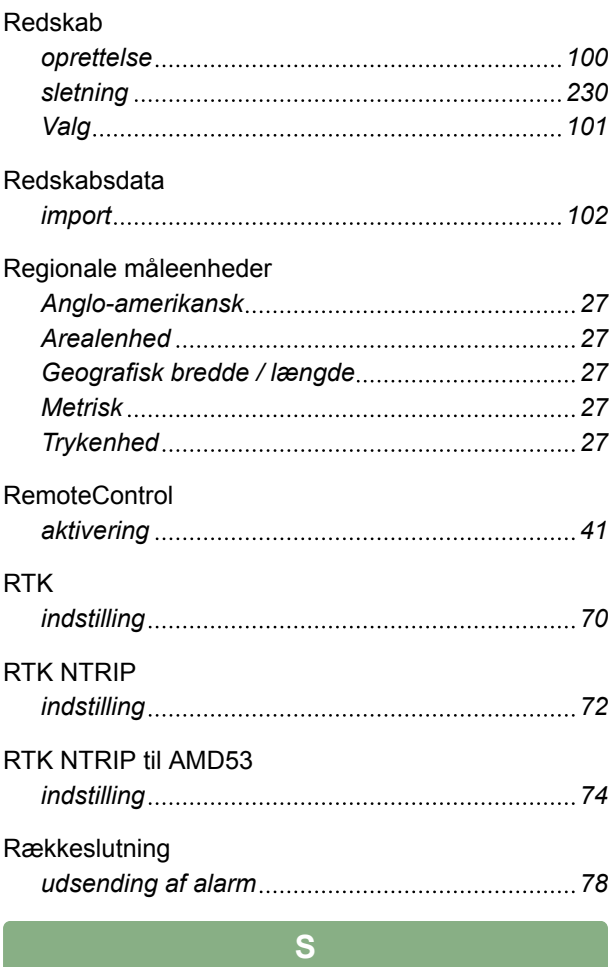

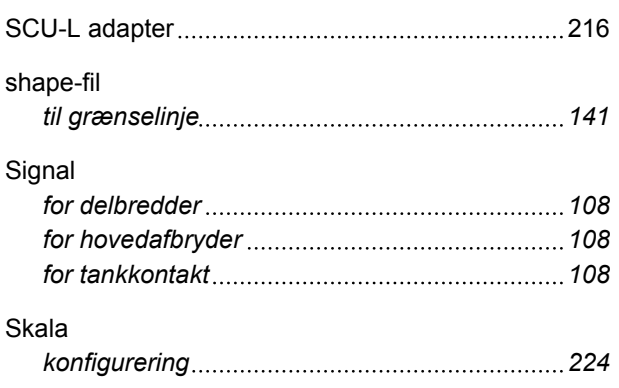

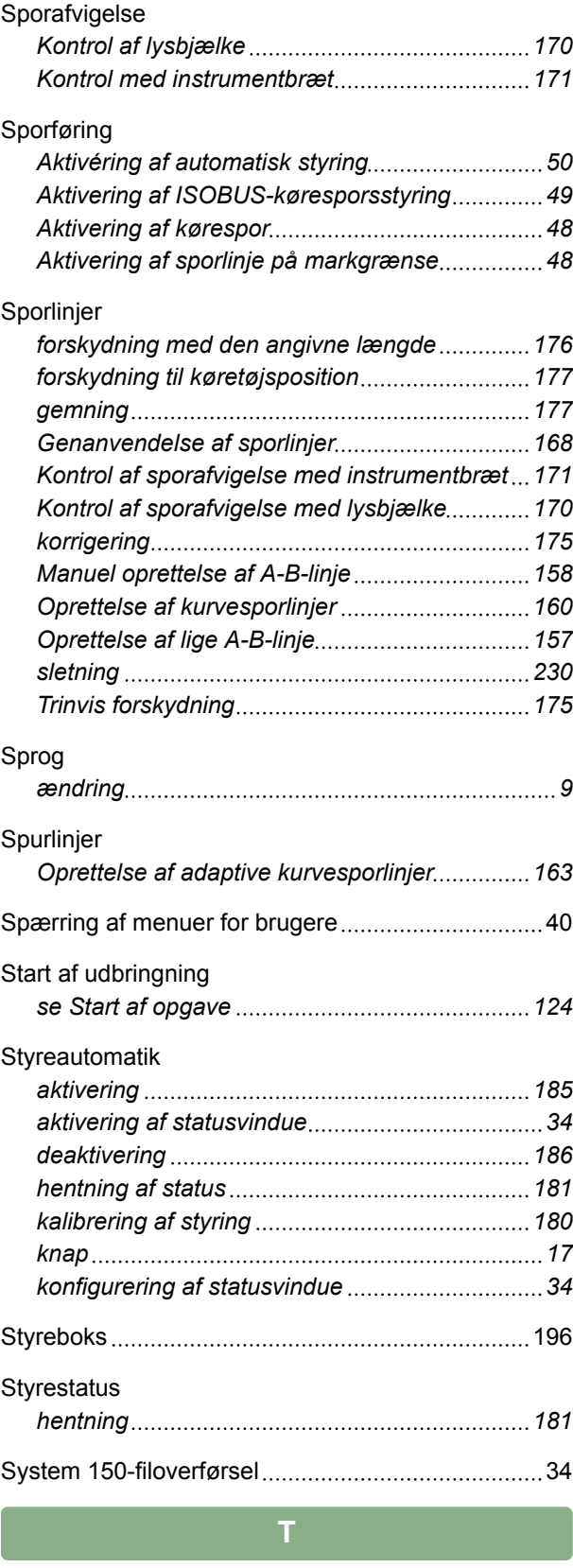

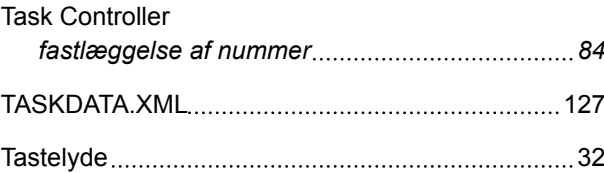

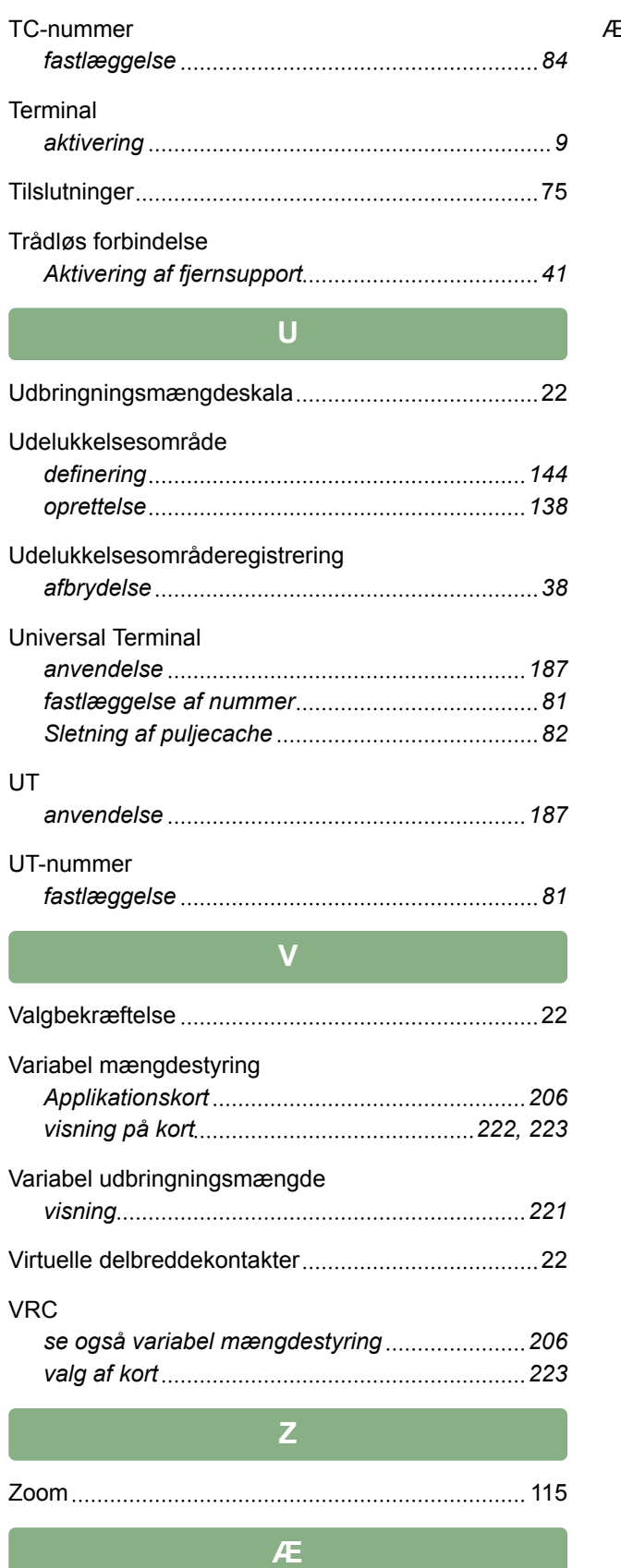

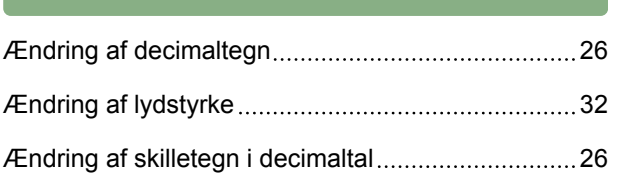

Ændring af sprog [26](#page-31-0)

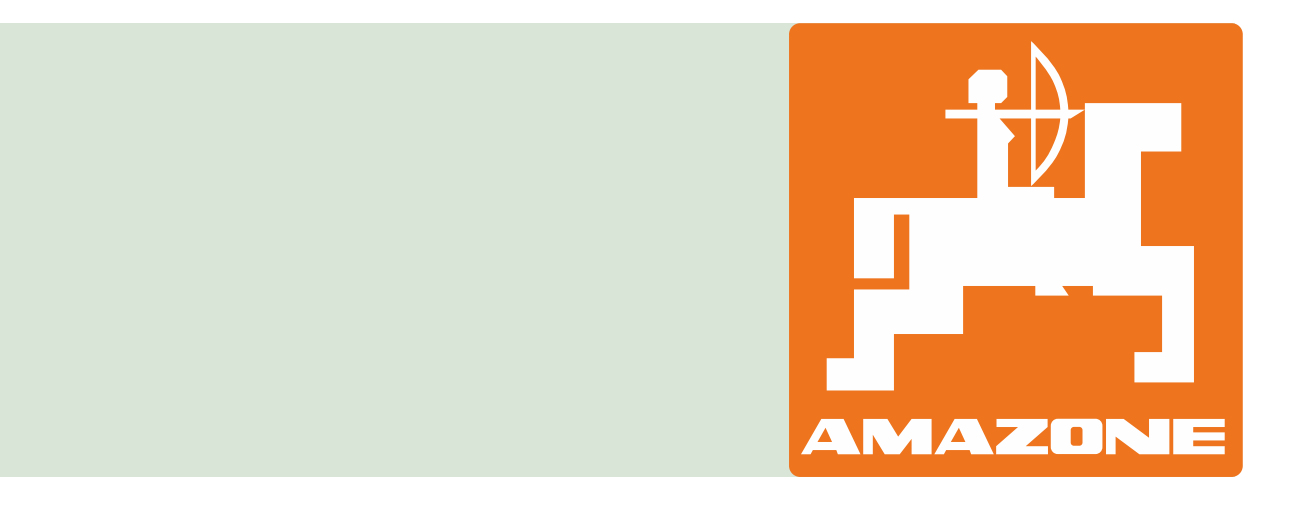